# ブレイルセンス6

ユーザーマニュアル

# ソフトウェア バージョン1.7の日本語マニュアル

## HIMS株式会社

4616 W. Howard Ln., Ste 960

テキサス州オースティン 78728

電話 512-837-2000

ファックス: 512-837-2011

メール: support@hims - inc.com

Webサイト: [hims-inc.com](https://hims-inc.com/)

### 安全上のご注意

BrailleSense 6 の安全と保護のために、以下の安全上の注意事項を読み、それに従ってください。

- 1. ACアダプタの入力電圧は100V~240V、出力はDC5V 3A、9V 2A
- 2. BraileSense 6 の出荷時には、損傷を避けるためにバッテリーがユニットとは別に梱包されている場合があります。Bra illeSense 6 を初めて使用するときは、パッケージを開けて電池を取り出し、ユニットの底面にある電池スロットに挿入 する必要がある場合があります。(電池の挿入の詳細については、セクション1、はじめにを参照してください。) Braille Sense 6 を購入した販売店または代理店が、既にこれを行っている可能性があります。出荷時には、バッテリーが完 全に充電されていない場合があります。BrailleSense 6 を使用する前に、バッテリーが完全に充電されていることを確 認してください。
- 3. BrailleSense 6 を初めてバッテリーで使用する場合、バッテリーの状態が正確に表示されない場合があります。これを 避けるには、ブレイルセンス6をAC アダプターに接続したまま、電源を入れたまま約5時間放置してください。Braile Sense 6 をすぐに使用したい場合は、充電中に使用できます。
- 4. ユニットからバッテリを取り外したい、または取り外す必要がある場合は、ユニットの電源をオフにしてから、バッテリ を取り外します。ユニットが AC 電源に接続されている場合、バッテリーをユニットに再挿入する前に、電源がオフに なっていることを確認してください。
- 5. 不適切なタイプのバッテリーに交換すると、爆発の危険があります。 SELVAS Healthcare が BraileSense 6 専用に製造 したバッテリーパックのみを使用してください。使用済みの電池は、指示に従って廃棄してください。
- 6. フル充電後も使用時間が製品仕様に記載されているバッテリー駆動時間の50%未満の場合は、バッテリーの交換を お勧めします。
- 7. 長期間使用しない場合は、バッテリーを製品から取り外して別の場所に保管することをお勧めします。
- 8. 鋭利な物で製品や電池に穴を開けたり、分解したりすると、感電、爆発、火災の原因となります。
- 9. braileSense 6 をバッテリー雷源で使用している場合、バッテリー残量が少なくなるとバッテリー残量のステータスが通 知されます。バッテリーの充電が15% を下回ったら、AC アダプターをユニットに接続して再充電します。バッテリ残量 が5% に低下し、ユニットがAC アダプタに接続されていない場合、BrailleSense 6 は、バッテリの状態が通知されてから

 $\overline{\phantom{0}}$ 

1分後にスリープモードに入ります。バッテリレベルが2%に低下すると、設定などを保存するためにユニットがシャッ トダウンします。1回の充電でのバッテリ寿命は、設定したオプションと、実行しているタスクの数と種類によって異な ります。

- 10. BrailleSense 6 は慎重に取り扱う必要があります。BrailleSense 6 は非常にデリケートな機械です。正しく丁寧に扱ってく ださい。BrailleSense 6 はほこりに非常に敏感です。ほこりの多い環境から離して保管してください。
- 11. 点字セルは非常に繊細で複雑な部分です。点字セルがほこりなどの理由で正常に機能しない場合は、当社の修 理センター、または BraileSense 6 を購入した販売店にサポートを依頼してください。
- 12. BrailleSense 6 を登録して、メンテナンス、サービス、およびアップグレードに関する詳細情報を入手してください。米国 では、www.hims-inc.com にアクセスして情報を登録してください。情報の登録に問題がある場合は、BrailleSense 6を購 入した販売店にお問い合わせください。海外のお客様は、製品登録情報について地域のディーラーにお問い合わ せください。
- 13. BrailleSense 6 を自分で分解しないでください。HIMS によって承認されていない人に BrailleSense 6 を分解させないでくだ さい。資格のない人がユニットを分解すると、重大な損傷が発生する可能性があります。許可されていない人がユ ニットを分解した場合、無償保守の対象外となり、保証は無効になります。液体または外力によりユニットが損傷し た場合、たとえ損傷が保証期間中に発生した場合でも、無料メンテナンスの対象外となる場合があります。 BrailleSe nse 6 には、ユニットが水やその他の液体と接触すると色が変わる液体接触インジケーターステッカーが含まれてい ます。このインジケータは、製品の通常の環境要件に該当する湿気やその他の条件下では作動しません。
- 14. BraileSense 6 を、夏の暑い日の車内など、密閉された高温の環境に放置しないでください。バッテリーが損傷したり、 発火したりする可能性があります。BraileSense 6をそのような環境に長時間放置しないでください。
- 15. 聴覚障害を防ぐため、長時間大音量でオーディオを聴かないでください。

動作は以下の2 つの条件を前提としています。

- 1. このデバイスは有害な干渉を引き起こさない可能性があり、
- 2. このデバイスは、望ましくない操作を引き起こす可能性のある干渉を含め、受信した干渉を受け入れる必要があります

3

 $\circ$ 

この機器は、無線周波数エネルギーを生成、使用、放射する可能性があり、指示に従って設置および使用しないと、無線通信に 有害な干渉を引き起こす可能性があります。ただし、特定の設置で干渉が発生しないという保証はありません。

この機器がラジオやテレビの受信に有害な干渉を引き起こしている場合は、機器の電源を入れたり切ったりすることで判断でき ます。ユーザーは、次のいずれかの方法で干渉を修正することをお勧めします。

-受信アンテナの向きを変えるか、場所を変えます。

-機器と受信機の間の距離を広げます。

- 受信機が接続されている回路とは別の回路のコンセントに機器を接続します。

-販売店または経験豊富なラジオ/テレビ技術者に相談してください。

#### FCC 規制への準拠:

このデバイスは、FCC 規則のパート15に準拠しています。操作は、次の2つの条件に従います。

- 1. このデバイスは、有害な干渉を引き起こすことはありません。
- 2. このデバイスは、望ましくない操作を引き起こす可能性のある干渉を含め、受信した干渉を受け入れる必要があり ます。

注: この機器は、FCC 規則のパート 15 に従ってテストされ、クラス B デジタル デバイスの制限に準拠していることが確認されてい ます。これらの制限は、住宅への設置における有害な干渉に対して合理的な保護を提供するように設計されています。

この装置は使用を生成し、無線周波数エネルギーを放射する可能性があり、指示に従って設置および使用しない場合、無線通 信に有害な干渉を引き起こす可能性があります。ただし、特定の設置で干渉が発生しないという保証はありません。この機器が ラジオやテレビの受信に有害な干渉を引き起こしている場合は、機器の電源を入れたり切ったりすることで判断できます。ユーザ ーは、次のいずれかの方法で干渉を修正することをお勧めします。

-受信アンテナの向きを変えるか、場所を変えます。

-機器と受信機の間の距離を広げます。

-受信機が接続されている回路とは別の回路のコンセントに機器を接続します。

-販売店または経験豊富なラジオ/テレビ技術者に相談してください。

注: 製造元は、この機器への無許可の改造によって引き起こされたラジオまたはテレビの干渉について責任を負いません。この ような変更は、機器を操作するユーザーの権限を無効にする可能性があります。

### RF 曝露に関する情報と声明

米国(FCC) のSAR 制限は、1 グラムの組織で平均1.6 W/kg です。デバイスの種類Tablet PC (FCC ID: 2AL4DH632B) も、このSAR 制 限に対してテストされています。この規格に基づいて報告された人体への使用に関する製品認証の最大 SAR 値は、24GHz0639 W/kg、5GHz0973W/kg です。このデバイスは、ハンドセットの背面を身体から0mm に保った状態で、典型的な身体装着操作でテス

トされました。FCCRF 曝露要件への準拠を維持するには、ユーザーの体とハンドセットの背面との間の距離を0mmに保つアクセ サリを使用してください。ベルト クリップ、ホルスター、および同様のアクセサリを使用する場合、アセンブリに金属部品を使用しな いでください。これらの要件を満たさないアクセサリを使用すると、FCC RF 曝露要件に準拠しない可能性があるため、避ける必要 があります。

5G WIFI 屋内使用のみ

## IBraileSense 6 の梱包箱には、次のアイテムが含まれている必要があります。

- 1) ブレイルセンス6
- 2) バッテリー
- 3) キャリングケース
- 4) ACアダプター
- 5) USB C to C ケーブル
- 6) イヤホン
- 7) 点字コマンドのまとめ

### Ⅱ.このマニュアルの使い方

このマニュアルでは、ホット キーとショートカット キーについて言及しています。これらのキーは、キーストロークの組み合わせを 使用してメニューや機能にすばやくアクセスする方法を示しています。すべてのホットキーとショートカット キーが BrailleSense 6 の すべての場所から機能するとは限らないことに注意してください。一部のホットキーとショートカットキーはプログラム固有のもの であるため、機能するには特定のプログラム内にいる必要があります。

ショートカット キーとは、メニュー内から機能をすばやくアクティブにするために使用されるキーストロークを指します。ホットキーと は、プログラム内のどこにいても機能をアクティブにするキーを指します。このマニュアルで機能を説明する場合、ショートカット キ ーは括弧内に、ホットキーは引用符内に示します。

このユーザーマニュアルでは、次の方法でホットキーとショートカットキーを押す方法について説明します。同時に押すキーは、- (ダッシュ) で区切ります。「Space-b (dots 1-2) 」と表示されている場合、これは「Space 」とドット1 と2 を同時に押す必要があることを 意味します。

マニュアル内で問題の解決策が見つからない場合、または BraileSense 6 に関するサポートが必要な場合は、[hims.support@selvash](mailto:hims.support@selvashc.com) [c.com](mailto:hims.support@selvashc.com)までメールでお問い合わせください。ウェブサイト[www.hims in](http://www.himsintl.com/)tl.com[からもアクセスできます。](http://www.himsintl.com/)または、+82-42-864-4460までお電 話ください。

# 目次

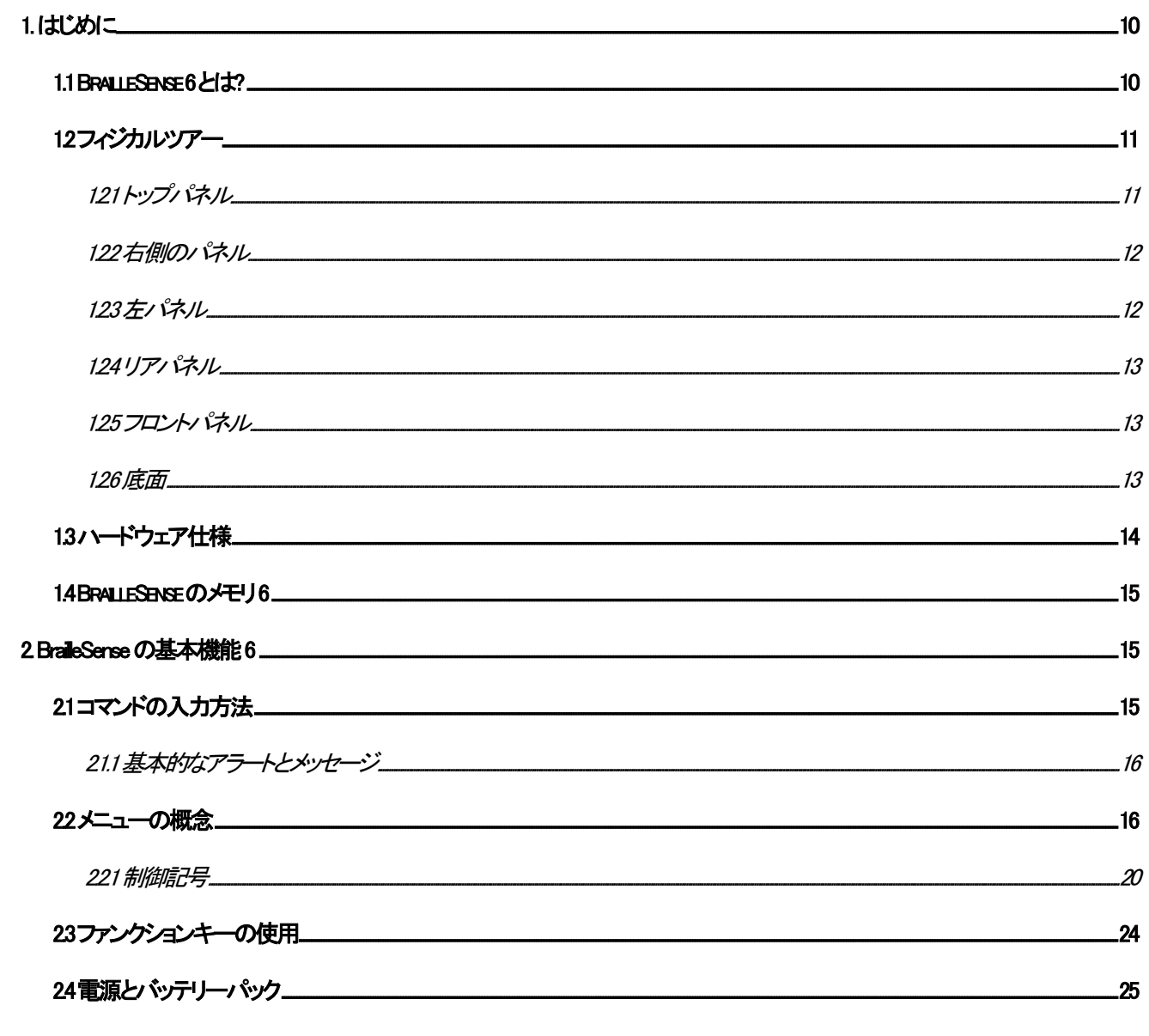

43の音量、速度、およびピッチの制御  $26 \cdot 67 \cdot 74$ 

### <span id="page-9-0"></span>1.はじめに

### <span id="page-9-1"></span>1.1 BraileSense 6 とは?

BrailleSense 6 は、SELVAS Healthcare によって開発および製造された HIMS ブランドの点字メモ帳で、視覚障害者向けです。BrailleSe nse 6 には、次のようなさまざまな強力な機能があります。

- 1. TXT、BRF、RTF、PDF、EPUB、およびMicrosoft Word、Excel 、PowerPoint ファイルを読み取ります。メモを取ったり、書式設定 されたドキュメントや電子メールを作成したりできます。
- 2. メディア、DAISY ブック、FM ラジオ、YouTube ビデオを再生し、Apple Music や Netflix などのサードパーティサービス<sup>かシンテンツ</sup> をストリーミングします。
- 3. 予定と連絡先を整理し、すべての情報をGoogle アカウントと同期します。
- 4. 太陰暦と太陽暦を使用して、科学的およびグラフィック計算を実行し、アラームを設定し、予定を調べて設定します。
- 5. ™用TalkBack などの互換性のあるスクリーンリーダーを備えたUSB またはBluetooth 点字ディスプレイとして使用します。
- 6. 内蔵のGPS センサーとデジタルコンパスを使用して、外部デバイスを必要とせずに独立してナビゲートします。
- 7. Google Play でアプリをダウンロードしてインストールします。
- 8. Google ドライブ、Google ドキュメント、Google スプレッドシート、Google スライド、Google クラスルームなどのGoogle サービスを 、これらのアプリケーションへのアクセスを強化するために特別にカスタマイズされた付属のスクリーン リーダーを介し て利用します。
- 9. Teams、またはその他のアクセス可能なプラットフォームを介して、仮想会議または会議に出席または出席します。
- 10. 付属のGoogle アシスタント、またはAmazon Alexa などのサードパーティの音声アシスタントを使用して、音声を使用して情 報を取得し、機能を実行します。
- 11. お気に入りのスマートウォッチに接続して、BrailleSenseの通知とサービスにポータブルアクセスできます。
- 12. 内蔵の13 メガピクセルカメラまたは外付けのUSB カメラを使用して、印刷物をスキャンしたり、ビデオ会議に参加したり、 友人や家族から、またはEnvision やAIRA などのアプリを介して視覚障害者のサポートを受けたりできます。
- 13. 利用可能な3 つのUSB ホストポートを使用して、USB ポータブルモニター、キーボードとマウス、USB オーディオデバイ ス、プリンター、およびその他のAndroid 互換USB 周辺機器などの互換デバイスを接続して使用します。

10

## <span id="page-10-0"></span>12フィジカル ツアー

BraileSense 6 を最大限に活用するには、ボタンとポートに慣れ、それらの機能を学ぶことが重要です。このセクションでは、BraileSe nse について説明します。

BrailleSense をデスクまたはテーブルの上に置き、点字ディスプレイが最も手前になるようにします。

### <span id="page-10-1"></span>121 トップパネル

BrailleSense 6 の上面には、点字16、「SPACE」、「BACKSPACE」、および「ENTER」で構成される9キーの Perkins スタイルのキーボー ドがあります。

スペース バーと同じ行には、ControlとAlt、および4つのマーク付きファンクション キーがあります。左から右に移動すると、行には F1、F2、Control、Space、Alt、F3、およびF4 が含まれます。

キーボードの下には、32 セルの点字ディスプレイがあります。点字ディスプレイの上には、32 個の点字セルのそれぞれに対応す るカーソル ルーティング ボタンがあります。文書を編集しているとき、これらのキーを使用して、対応する点字セルの文字にカー ソルを移動できます。カーソルルーティングキーは、ユニットの特定の場所にあるリストやフィールドグループをナビゲートするた めのショートカット キーとしても機能します。向きを簡単にするために、5 番目のカーソル ルーティング ボタンごとにドットが配置さ れています。

点字ディスプレイの両側には、カプセル型のキーが2 つあります。これらは「UP」と「DOWN」のスクロールキーです。スクロールキ ーは、メニュー、フィールド、リスト、またはテキストを通じて点字ディスプレイをスクロールするために使用されます。スクロール キ ーを使用して、表示の長さ、段落、行、文、または文字単位でスクロールできます。 「グローバル オプション」で左右のスクロール キーのセットを個別に設定できます。(第3章を参照してください。)

ユニットのトップパネルの上部中央付近には、液晶ディスプレイ(LCD) があります。LCD はユニットの出力を視覚的に表示するの で、目が見える人はBrailleSense 6 に表示されているものを見ることができます。LCD の右側には2 つのLED インジケータもありま す。LCD に最も近いインジケータはオン/オフ状態を示し、右側のLED は充電状態を示します。

ステレオスピーカーは、音声出力用に左上隅と右上隅に配置されています。

## <span id="page-11-0"></span>122 右側のパネル

BraileSense 6 の右端には、3つのUSB ポートと2つのUSB C ポートがあり、その間にUSB A ポートがあります。ユニットの背面に最 も近い USB C ポートは、ユニットに電力を供給して充電するだけでなく、PC に接続して点字ディスプレイとして使用したり、データ を転送したり、Windows 用のAndroid コンパニオン ソフトウェアを使用して BrailleSense を操作したりするためのものです。ユニットの 前面に最も近いUSB C ポートは、ポータブルビデオモニターの接続に使用され、他の互換性のあるUSB C デバイスもホストしま す。どのポートがどの機能を提供するかについての混乱を避けるために、各ポートの近くのケーシング上部に点字インジケータ が配置されています。文字p は電源およびデータポートを表し、文字v はビデオおよびホストポートを表します。

2つのUSBCポートの間には、ドライブ、プリンター、オーディオ デバイス、カメラなどを接続するための追加のUSBAホストポート があります。

## <span id="page-11-1"></span>123左パネル

左パネルのユニットの前面付近には、ユニットのマスターボリュームを上げ下げするための 2 つの小さなボタンがあります。正面 に近いボタンで音量を下げ、後ろのボタンで音量を上げます。

音量ボタンの後ろには、2 つの小さな丸いジャックがあります。前面に近いのはステレオヘッドフォンジャックで、ユニットの背面に 近いのは、ステレオマイクまたはラインレベルの録音ソースを接続するためのステレオマイクジャックです。

左パネルの背面に最も近いのは、補助ストレージ用のSD カードスロットです。

### <span id="page-12-0"></span>124リアパネル

BrailleSense 6 の背面パネルには、ドライブ、キーボードとマウス、カメラ、プリンター、オーディオ機器、およびその他の互換性のあ るUSB 周辺機器を接続するための別のUSB A ホストポートがあります。

### <span id="page-12-1"></span>125 フロントパネル

フロントパネルの左端には3 ポジションのスライドスイッチがあります。これがキー「ロック」スイッチです。このスイッチについては、 このマニュアルのセクション2.11 で詳しく説明しています。

その右側には、別の 3 ポジション スライド スイッチがあります。これは「メディアモード」スイッチで、フロントパネルのボタンが制御 するコンテンツのタイプを決定します。このスイッチについては、次の章で詳しく説明します。

「メディア モード」スイッチの右側には 5 つのボタンがあり、中央にドットがあります。これらのボタンは、メディアと DAISY の再生を 制御するだけでなく、アプリケーション モードに設定されている場合、ユニットの他の領域へのショートカット キーを提供します。上 で説明したように、これらのボタンによって制御されるコンテンツのタイプは、「メディアモード」スイッチの位置によって異なります。 これらの5 つのボタンについては、このマニュアルの以降の章で詳しく説明します。

メディア ボタンの右側には電源ボタンがあります。ユニットの電源を入れるには、ビープ音が聞こえて振動を感じるまで、このボタ ンを押し続けます。初めて電源を入れたときは、起動に時間がかかります。

ユニットが起動したら、電源ボタンをすばやく押して、ユニットをスタンバイの「画面オフ」モードにすることができます。これは、電話 やタブレットで画面をロックするのと似ています。もう一度すばやく押すとロックが解除され、画面オフ モードに入った位置に戻りま す。電源ボタンを長押しして、システムの電源を完全に切ります。

#### <span id="page-12-2"></span>126 底面

ユニットの底面には、バッテリーコンパートメントとカメラが含まれています。バッテリーには、その長さの側面の 1 つに沿って丸み を帯びたエッジがあります。この丸みを帯びたエッジは、ユニットのケーシングの後端に沿って配置する必要があります。バッテリ

ーには、右側を向いている2 つの小さな突起があります。バッテリーを本体の右側にセットし、左側を押してカチッとはめ込みます 。バッテリーを取り外すには、指でバッテリーリリースロックをユニットの左端に向かって引き、バッテリーを引き抜きます。

13メガピクセルのカメラは、ユニットの下側の右上隅近くにあります。 OCR および写真キャプチャ用のアプリケーションは、Google Pl ay でダウンロードできます。最良の結果を得るには、BraileSenseを紙の9~12 インチ上に持ち、カメラの位置を考慮してユニットを 左にオフセットします。

おめでとう!これで、BrailleSense 6 のボタンとポートの基本的な機能に慣れました。マニュアルの残りの部分では、BrailleSense 6 の 可能性を最大限に引き出すために、各機能について詳しく説明します。

### <span id="page-13-0"></span>1.3 ハードウェア仕様

1. オペレーティングシステム: Android ™10

2 内部ストレージ: 128GB UFS 21 (ユーザーが利用できるのは約100GB)。

3. RAM: 6GB LPDDR4X。

4. CPU: オクタコア (4 x 20 GHz A76、4 x 20 GHz A55)

5. バッテリー: リチウムポリマー(取り外し可能)、4590mAh。

6.バッテリー駆動時間:約18時間(点字・TTS、内蔵スピーカー中音量時)

```
7. キーボード: 9 キーのパーキンス式点字キーボード、Control および Alt、4 つのファンクション キー、32 個のカーソル ルーティング
```
キー、4 つのスクロールボタン。

8. 追加のボタンとスイッチ: キーロックスイッチ、メディアモードスイッチ、5つのメディアボタン。

9. 点字ディスプレイ: 32 個の更新可能な点字セル。

10. ビジュアルディスプレイ: 内部LCD、USB C 経由のDP からHDMI。

12. ワイヤレス: Wi-Fi: 802.11ac、デュアルバンド、2T2R MU-MIMO (IEEE a/b/g/n 互換); Bluetooth: LE および Classic 用の5.1 デュアルモー ド

13. センサー: GPS、RTC、加速度計、コンパス、ジャイロスコープ

13. カメラ: 13 MP Sony 内部カメラ、外部 USB カメラをサポート。

14.インターフェース:USB C×2、USB A×2、SDカードスロット×1(FAT32、exFAT対応)

16. サウンド: 内蔵ステレオスピーカー、ステレオヘッドフォンジャック。

16.音声録音:内蔵ステレオマイク、外付けステレオマイク/ラインインジャック、ヘッドセットマイク、USBオーディオ対応。

17.振動モーター:取り付けられています。

#### <span id="page-14-0"></span>1.4 BraileSense 6のメモリ

BraileSense 6 には 6GB の RAM (ランダム アクセス メモリ) と 128GB のフラッシュ メモリが搭載されています。 RAM は、プログラムを 実行するために予約されているメモリです。RAM は、実行中のプログラムファイルまたは現在開いているドキュメントの一時的な ストレージ領域です。電池が消耗し、AC アダプターが接続されていない場合、RAM 領域のデータは消えます。 BraileSense 6 が何 らかの理由で再起動すると、RAM データも消えます。つまり、保存していないドキュメントを開いている場合、保存されていないデ ータは消えます。

### <span id="page-14-1"></span>2. BrailleSense 6 の基本機能

### <span id="page-14-2"></span>2.1 コマンドの入力方法

BrailleSense の操作に使用されるコマンドは、点字キーとファンクション キーのさまざまな組み合わせで構成されています。このユ ーザーマニュアルでは、キーを同時に押す必要があることを示すために"-" (ダッシュ) を使用しています。たとえば、"Space-Z" は 、ユーザーが"space" と Z を同時に押す必要があることを示します。このマニュアルには、「Space-2-4-6」のような表現も含まれて います。これは、ドット2、4、および6 のスペースバーを同時に押して離す必要があることを意味します。

メニューまたはダイアログで、目的のコマンドにカーソルを置いて、"Enter" を押すと、ほとんどのコマンドを実行できます。機能をキ ャンセルしたり、プログラムやメニューを閉じて前の場所に戻るには、"Space-Z" を押します。

• 注: Android アプリケーションでは、「Space-Z」は「戻る」ボタンとして機能します。「Space-E」または「F4」をAndroid の「戻る」ボ タンとして使用して、1 画面戻るか、現在の機能またはアプリケーションを終了することもできます。

### <span id="page-15-0"></span>2.1.1 基本的なアラートとメッセージ

BraileSense は、ユーザーが通知するように要求したイベントについて警告する場合があります。たとえば、デフォルトでは、BraileSe nse は、電源を入れるとスケジュールマネージャーをチェックし、その日に予定されている予定を通知します。予定が通知されると 、通常どおりスケジュールマネージャーと対話できます。スケジュールマネージャーを終了するには、"Space-Z" または"Space-E " を押すと、以前の場所に戻ります。

その他の BraileSense システム メッセージが表示および読み上げられ、いずれかのキーが押されるか、設定された秒数が経過す ると自動的に消えます。たとえば、AC アダプターを BraileSense に接続すると、BraileSense は「AC アダプターが接続されました」とい うメッセージを読み上げます。取り外すと、BrailleSense は「AC アダプターが取り外されました」と表示します。

また、Androidシステムやアプリケーションからのアラートも聞こえます。「Space-1-2-3-4-5-6」を押すとAndroidの通知を確認でき、「 Space-D」を使用してほとんどの通知を削除できます。通知で Enter キーを押して、関連するプログラムを開きます。グローバルオ プションで、さまざまな通知とアラートの処理方法を制御できます。(第3章を参照)

### <span id="page-15-1"></span>22メニューの概念

BraileSense のメニューには、選択できるプログラム、アクション、またはオプションのリストが表示されます。メニュー項目にサブメニ ューがある場合、それを選択すると別の選択肢のリストが表示されます。

BrailleSense でプログラムを使用している場合は、"Space-M" またはF2 を押してメニューを表示します。「上」スクロール キーまたは 「Space-1」を押すと前の項目に移動し、「下」スクロールキーまたは「Space-4」を押すと次の項目に移動します。

メニューの最初の項目に移動するには、「Space-1-2-3」を押します。メニューの最後の項目に移動するには、「Space-4-5-6」を押し ます。サブメニューの最初の項目に配置した場合、「バックスペース」を押すと上のメニューに戻ります。現在の項目を繰り返すに は、"Space-R" を押します。サブメニューを開くか、現在の項目を実行するには、「Enter」を押します。

また、メニュー項目のショートカットキー(通常は項目名の最初の文字) を押すことで、メニュー項目にすばやくジャンプして実行す ることもできます。多くの場合、ホットキーを使用して、プログラム内の現在の位置から直接、メニュー項目を即座に実行すること もできます。

ショートカット キーは、メニュー名に続く括弧内に表示されます。ホットキーは通常、「Enter」、「Space」、または「Backspace」などの修 飾子で構成され、文字またはドットの組み合わせと同時に押されます。これらは、ショートカットキーの後に表示されます。

たとえば、ワープロで「Space-M」または「F2」を押してから「File」で「Enter」を押すと、「New (n) pull down Enter-n」と読み上げられます。「 New」という単語は、メニュー オプションです。「ファイル」メニュー内から「新規」にジャンプするには、文字N を押します。 「Enter-n」 を押して、ワープロのどこからでも「新規」文書コマンドにアクセスします。 n はショートカットキーで、「Enter-n」はホットキーです。一 部のホットキー コマンドはグローバルであるため、ユニットのどこからでも機能し、一部はプログラム固有であることに注意するこ とが重要です。たとえば、ワープロで「新しいドキュメント」オプションを有効にしたい場合。 「プログラム」メニューから「Enter-n」を押 してこのオプションを有効にすることはできません。「Enter-n」で「新しいドキュメント」コマンドを有効にするには、ワープロを使用し ている必要があります。ただし、「ユーティリティ」メニューの「時刻と日付の表示」オプションを有効にしたい場合は、これはグロー バルホットキーであるため、「Space-T」を使用してユニットのどこからでも実行できます。

さまざまなメニューを見てみましょう。まず、第1 章で説明したように、ユニットの電源を入れます。次に、[F1] を押して [プログラム] メニューを呼び出します。 「プログラム」メニューは BrailleSense のメイン メニューです。このメニューから、すべてのプログラミング、 オプション設定、ユーティリティ、およびヘルプにアクセスできるだけでなく、Google Play やインストール済みアプリにもアクセスでき ます。

「プログラム」メニューは、ファイル マネージャ、ワープロ、メモ帳、電子メールの4 つのプログラムで構成されています。次に、7 つ のサブメニュー: メディア、ブック、オーガナイザー、Web ツール、エクストラ、ユーティリティ、および設定。最後に、メニューの下部に は、ヘルプ、Play ストア、すべてのアプリ、および情報があります。

「プログラム」メニューの最初の項目は「ファイルマネージャー」です。 「Space-4」を押すと、次のメニュー項目が表示され、話されま す。 「Space-4」を繰り返し押すと、「プログラム」メニューの項目のリストを下ってナビゲーションが進みます。リストの一番下に到達 すると、「プログラム」メニューの最後の項目である「情報」メニュー項目が表示されます。

「ファイルマネージャー」が表示されているときに「スペース-4-5-6」を押すと、「情報」メニュー項目にすばやくジャンプすることもでき ます。「Space-1-2-3」を押すと、BrailleSense が一番上に戻ります。実行または開く項目で「Enter」を押します。サブメニューにいて、メ インの「プログラム」メニューに戻りたい場合は、「Space-E」またはF4 を押します。

「メディア」メニューには、「メディアプレーヤー」、「FM ラジオ」、および「ポッドキャスト」が含まれています。

「Books」メニューには、「DAISY Player」、「Document Reader」、「Online DAISY」、「BookShare Download」があります。

「オーガナイザー」メニューには、「アドレスマネージャー」、「スケジュールマネージャー」、「データベースマネージャー」が含まれて います。

「Web ツール」メニューには、「Web ブラウザ」、「Google 検索」、「Wiki 検索」があります。

「Extras」メニューには、「Excel Viewer」、「Sense Dictionary」、「Color Reader」が含まれています。

「ユーティリティ」メニューには、「電卓」、「BrailleSense Math」、「時刻と日付の表示」、「世界時計」、「コンパス方位の表示」、「目覚まし アラーム」、「ストップウォッチ」、「スクリーン リーダー用ターミナル」が含まれます。 、「ネットワーク ステータスの表示」、「電源ステ ータスの表示」、「フラッシュディスクのバックアップ/復元」、「フォーマット」、「スリープ タイマー」、および「BrailleSense ファームウェア のアップグレード」。

「設定」メニューには、「時刻と日付の設定」、「インターネットの設定」、「Bluetooth マネージャー」、「メニュー マネージャー」、「バック アップ/復元設定」、「デバイス名の変更」、「クイック スタート ガイド」、「パスワード保護」が含まれます。、「BrailleSense オプションの 初期化」、「音声オプション」、「言語プロファイル」、「BraileSense グローバルオプション」、「Android のバックアップとリセット」、および「 Android システム設定」。

「ヘルプ」項目は、ナビゲート可能なバージョンのBraileSense ユーザーマニュアルを開きます。

「Play ストア」項目からGoogle Play が開き、アプリを検索してダウンロードできます。

「すべてのアプリ」メニューには、本機にインストールされているすべてのアプリの一覧が表示されます。ユニットの出荷時、このリ ストには、YouTube やYouTube ミュージック、Chrome、写真、Duo、ドライブなどの基本的なGoogle アプリが含まれています。

「情報」ダイアログには、BrailleSense 6 の著作権とバージョン、オペレーティングシステムのバージョン、BrailleSense 6 ファームウェア のバージョン、および Mac アドレスやキー番号などのその他の便利な項目が表示されます。「情報」ダイアログが開いているとき に、「タブ(Space-4-5 またはF3)」を押して「保存」ボタンに移動し、「Enter」を押すと、BrailleSense 6 に関する情報を保存できます。「正 常に保存されました」と表示され、 「保存」ボタンに戻ります。保存されたファイルは「bs-information.txt 」という名前で、簡単にアクセ スできるように「フラッシュディスク」に保存されます。

\*注: Sense Bible などの外部BrailleSense アプリケーション、または当社のSDK で開発されたプログラムがインストールされている場 合、「ユーティリティ」の上に「プログラム」という追加のメニューが表示され、これらのアプリケーションはそこにあります。

特定のプログラムの詳細については、そのプログラムに関連するこのユーザー マニュアルのセクションを参照してください。追加 アプリの使用とインストールについては、第13章を参照してください。

「プログラム」メニューにアクセスするための「F1」コマンドは、グローバルホットキーの一例です。これは、「F1」キーを押すと、BrailleS enseのどこからでもすぐに「プログラム」メニューに移動できることを意味します。

また、ほとんどの BraileSense プログラムにはグローバルなクイック起動コマンドもあり、通常は F1 または F3 と文字またはドットの 組み合わせで構成されます。これらのクイック起動コマンドは、関連するアプリケーションを BraileSense のどこからでもすぐに起動 します。クイック起動コマンドの完全なリストについては、セクション 162 を参照してください。

アプリを検索して、メイン メニュー/すべてのアプリリストから BraileSense 以外のアプリをアンインストールすることもできます。<sup>サードパ</sup> ーティのアプリをアンインストールするには、そのアプリにフォーカスしているときに「Space-D」を押します。アプリをアンインストールする かどうかを確認するメッセージが表示されたら、[Enter] を押して確認します。

アプリの検索は、多数のアプリがインストールされている場合や、メールや音楽などの特定のカテゴリにあるアプリを確認したい 場合に便利です。メインメニュー/すべてのアプリリストから「Space-F」を押すと、検索語を入力するよう求められます。入力して Ent er キーを押すと、検索に一致する結果が表示されます。

リスト内のアプリで「Enter」を押して実行します。<sup>サードパーティのアプ</sup>で「Space-D」を押してアンインストールします。

## <span id="page-19-0"></span>2.2.1 制御記号

BrailleSense 6 は、表示される情報の種類を示すためにいくつかの制御記号を使用します。例としては、リスト項目、メニュー、およ び編集ボックスがあります。これらの記号は、テキストの「前」または「後」に表示できます。または、この情報の表示を「オフ」に設 定することもできます。これは、[グローバルオプション] の[制御情報] 設定によって決定されます。たとえば、「制御情報」が「前」 に設定されていて、ワープロのプログラムメニューを開くと、ブレイルセンスは「MN ファイル(θ) プルダウン」と表示します。

● ※Webブラウザでは、「制御情報」を「オフ」に設定しても制御記号は表示されます。

次の表は、コントロールの種類と、それらを示すために使用される記号を示しています。

名前

シンボル

コメント

メニュー

ミネソタ州

サブメニューを持つメニュー。

メニュー項目

MI

サブメニューのないメニュー。

リスト項目

リ

リストの一部であるアイテム。

エディットボックス

EB

この記号の後にエディットボックス名が表示されます。編集ボックス名の後に編集ボックスがあります。 Web ブラウザでは、記号「 EB」の後に、編集ボックス名のない編集ボックスが続く場合があります。記号「EB」で始まるエディットボックスは1 行です。

(例: アドレス管理プログラムの「EB Last name: (cursor)」または「EB (cursor)」)

マルチエディットボックス

MEB

これは、複数行の編集ボックスを示します。

```
(例:メールプログラムの「MEB件名:(カーソル)」)
```
コンピューター編集ボックス

```
CE
```
ASCII 点字入力が必要な編集ボックス。

```
(例: 電子メールプログラムの「CE To:」)
```
コンボボックス

CB

```
上スクロールボタンまたは下スクロールボタンを押して項目を選択できるコンボボックスを示します。
```
(例:ワープロの「ファイルを開くダイアログボックス」の「CB Type:」)

コンボボックスを編集

ECB

上下のスクロールボタンを押すか、アイテム名を直接入力して、目的のアイテムを選択します。

(例:ワープロソフトの「ファイルを開くダイアログ」に「ECBファイル名:(カーソル)」がありました)

プロンプトボタン

PB

「はい」または「いいえ」を選択する必要がある質問に従います。「スペース」または「バックスペース」ボタンを押すと、「はい」と「い いえ」を切り替えることができます。

(例:ワープロ終了時「PB保存:あり」)

静的ボックス

**ST** 

ST は現在の状態を示します。

(例:ワープロプログラムの「ST noname.hbl /insert mode/write」)

リンク

LN

Web ページ上のリンクを示します。

アンカー

ANC

Web ページ上のアンカーを示します。

ラジオボタン

RB

ラジオボタン、上スクロールボタン、下スクロールボタン、スペース、またはバックスペースを使用した項目間の循環を示します。

(例:ファイルマネージャーの「情報ダイアログボックス」の「RB属性:書き込み」)

ラジオボタン選択

SRB

Web ブラウザで現在選択されているラジオボタンを示します

ラジオボタンの選択解除

アーブ

ラジオボタンが選択されていないことを示します。

チェックボックスチェック

シュブ

チェックボックスが選択されていることを示します。

チェックボックスのチェックを外す

UCHB

チェックボックスが選択されていないことを示します。

● 注: リンク、アンカー、およびラジオ ボタンは、Web ブラウザーでのみ使用されるコントロールです。

シンボルを使用すると、操作している入力コントロールまたはメニューのタイプを理解できます。たとえば、「MN」、「M」、または「L」 が表示されている場合、「上」および「下」スクロールキーを押すと、1 つの項目から前後の項目に移動できることがわかります。「 ECB」、「EB」、「CB」、または「MEB」が表示されている場合は、入力する必要がある入力域にいることがわかります。 「BT」が表示さ れている場合は、「Enter」を押すと「ボタン」が有効になります。

### <span id="page-23-0"></span>2.3 ファンクションキーの使用

BrailleSense には4つのファンクション キーがあります。これらのファンクション キーを使用して、メニューを開いたり、タスクをキャン セルしたり、他の項目に移動したりできます。

「F1」キーは、ユニットのどこからでもBrailleSense の「プログラム」メニューを開き、他のキーと組み合わせてさまざまなBrailleSense プ ログラムを開くために使用されます。

内から、「F2」キーを押すと、Windows で「Alt」を押すのと同様に、プログラム固有のメニューが開きます。

● 注「Space-M」を使用してこの機能を実行することもできます。

「F3」キーは「Tab ("Space-4-5")」として機能します。"Space-F3" は"Shift-Tab ("Space-1-2")" として機能します。F3 は、BrailleSense プ ログラムを開くために他のキーと組み合わせて使用することもできます。

「F4」キーは、PC の「Escape」キーのように機能します。「スペースE」も使えます。 「Escape」は、「Space-Z」のようにプログラムを終了 するのではなく、メニュー、ダイアログ、またはプロンプト ボックスを終了することに注意してください。アプリの戻るボタンとしても機 能します。

ファンクションキーを組み合わせて使用すると、その他のさまざまなタスクを実行できます。「F1」と「F2」を同時に押すと「Page Up」と して機能します。「F3」キーと「F4」キーを同時に押すと「Page Down」となります。「F1」と「F4」を一緒に押すと、タスクリストが開きます 。 「F2」キーと「F3」キーを同時に押すと、実行中のプログラムが循環します。 PCで「alt-tab」を押すのと似ています。タスク リストとタ スクの切り替えについては、セクション 29 で詳しく説明します。

スペースバーの左右にあるキーは、Control および Alt と呼ばれます。これは、アプリケーションでは、これらのキーが QWERTY キ ーボードのControl およびAlt として機能し、Android のキーボードショートカットが存在する場合にそれを利用できるためです。アプ リ使用時はBackspace、他のキーと組み合わせて使用する場合はShiftとして機能します。BrailleSense 固有のアプリケーションでは、 ControlとAt(は「Space-1」と「Space-4」と同様に動作し、メニューとリストをスクロールするための代替方法を提供します。

#### <span id="page-24-0"></span>24 電源とバッテリーパック

バッテリーの状態を確認するには、「Space-1-6」を押します。本機には次の2 項目が表示されます。

1. バッテリー電力レベル: フル充電と比較した残りのバッテリー電力のパーセンテージとして表されます。

2電源(バッテリー、またはAC電源[USB C])

バッテリー残量が15% 未満になると、BrailleSense は点字ディスプレイにバッテリーの状態を表示し、バッテリー残量が15% 未満であ ることを通知します。バッテリー残量が5% 未満になると、BraileSense はバッテリー残量が5% 未満であることを示す警告を表示し、 電源に接続しない限り、BraileSense は1分で自動的にスリープ状態になります。レベルが2% に達すると、ユニットは自動的にシャ ットダウンします。

\*注: バッテリーが完全に消耗すると、ユニットは起動できなくなります。この状態で BrailleSense を電源に接続すると、ユニットが充 電中であることと充電のパーセンテージを示す点字メッセージが表示されます。これは、デバイスを起動する前にデバイスを数分 間充電する必要があることを警告するものです。

デバイスを起動する前に、ユニットを約5% 充電することをお勧めします。充電ステータスが表示されたら、電源ボタンを約5 秒間 押し続けます。

BrailleSense の出荷時には、バッテリー パックは取り付けられていません。これは、輸送中の損傷を防ぐために行われます。初め て BrailleSense にバッテリーを挿入するとき、ユニットは不正確なバッテリー電力レベルを表示する場合があります。BrailleSense を 初めて使用する前に、バッテリーを3 時間以上充電してください。初期充電中にユニットを使用することもできますが、使用する場 合は、バッテリーを完全に充電するためにユニットを少なくとも3 時間電源に接続したままにすることをお勧めします。

BraileSense からバッテリーを取り外すときは、ユニットの電源がオフになっていることを確認してください。特に電源アダプタが接続 されていない場合。ユニットがオンで電源が接続されていないときにバッテリーを取り外すと、開いているドキュメント、電子メール 、バックアップされていない連絡先や予定など、RAM に保存されているすべてのデータが失われます。

BraileSense は、どの USB C 充電器でも充電できます。PD V20(パワーデリバリー)仕様に対応し、より急速充電が可能で、付属の 電源アダプターで約2.5時間で充電できます。ただし、使用する充電器の電力仕様によって充電時間は異なります。

BrailleSense は、1 回の充電で平均約18 ~20 時間動作します。ただし、複数のUSB デバイスが接続されている場合や、Zoom やT eams などの電力を大量に消費するアプリが実行されている場合などには、これも大きく異なります。

## <span id="page-25-0"></span>25 TTS の音量、速度、およびピッチの制御

「Backspace-F4」を押すと、音声の音量が上がります。 「Backspace-F1」を押すと、音声の音量が下がります。 「Space-F4」を押すと、 発話速度が上がります。「Space-F1」を押すと、話す速度が遅くなります。 「Enter-F4」を押すとピッチが上がり、「Enter-F1」を押すと 下がります。

上記のキーの組み合わせのいずれかを押すと、BrailleSense はボリューム、レート、またはピッチのステータスを通知します。ボイ スの特性の変更は、再度変更するか、手動でハード リセットを実行するか、長時間ユニットに雷力が供給されていないためにハ ードリセットを実行するまで有効です。

● 注音声のボリュームは、ユニットのメイン ボリュームとは独立して制御されるため、上記の音声ボリューム コントロー ルを使用して、システムサウンド、メディア再生などのボリュームの上または下に調整できます。「Backspace-Space-F1」 で下げ、「Backspace-Space-F4」で上げると本機の「メインボリューム」をコントロールできます。また、BrailleSense の左側に ある音量を上げるボタンと音量を下げるボタンを使用して、マスター音量を制御することもできます。

## 26 音声と点字の使用

BrailleSense を使用する場合、点字のみを使用して読むか、音声のみを使用して読むかを選択できます。点字と音声を同時に使 用することもできます。ただし、BrailleSense から情報を受け取る方法がないため、点字と音声の両方をオフにすることはできませ ん。音声のオンとオフを切り替えるには、「Backspace-F2」を使用します。点字のオンとオフを切り替えるには、「Backspace-F3」を押し ます。これらの設定は、グローバルオプションでも制御できます。

### 2.7 テキストの入力

文書では、BrailleSense の「エディットボックス」または「マルチエディット ボックス」に、1 級または2 級の点字を入力できます。初期 設定ではUEB 点字を使用しており、メールやWeb アドレスを書く場合でも自由に UEB を使用できます。ただし、従来の米国の点 字コードを使用している場合、電子メールプログラムの「to」フィールドなど、ユニットの一部の領域には、コンピューター点字でテ キストを入力する必要がある「コンピューター編集ボックス」が含まれています。

コンピューターの点字で大文字を入力するには、大文字にする文字の前に大文字のインジケーター(Space-U)を使用します。たと えば、コンピューターの編集ボックスにH を入力する場合は、「Space-U」を押してからH を押します。「Space-U」を2 回押すとCaps Lock がオンになり、もう一度「Space-U」を押すとCaps Lock がオフになります。

文字と同時に「Space-Backspace」を押して大文字にすることもできます。「アットマーク」を入力するには、「Space-U」に続けてドット4 を使用するか、「Space-Backspace-dot4」を使用します。

縮約点字または非縮約点字で数字を入力するには、「数字記号」に続けて数字を入力します。ただし、コンピュータ点字を使用す る場合は、数字記号を使用せず、数字を「ドロップ」数字(Nemeth 数字) として入力する必要があります。

### 2.8マルチタスク

BrailleSense は一度に多くのタスクを実行できます。たとえば、音楽を聴きながらワープロを操作しながら、同時に計算をドキュメント に書き込むことができます。これを行うには、Media Player を開いて音楽ファイルを再生します。オーディオの再生中に「F1」キーを 押して「プログラム」メニューを表示し、ワープロを起動します。

現在実行中のプログラムを実行しようとすると、ブレイルセンスはプログラムの新しいインスタンスを開かず、既に実行中のプロ グラムのインスタンスに戻ります。たとえば、「Notes」というドキュメントを操作しているときに、「File Manager」を実行することにしまし た。次に、ファイルリストで「pural」というドキュメントに移動し、「Enter」を押します。ワープロは2回目に読み込まれませんが、「メモ 」が既に読み込まれているワープロの同じインスタンスで「ジャーナル」が開かれます。F3 キーと Space-F3 キーを使用して、ワー プロまたはメモ帳の 1 つのインスタンスで開いている複数のドキュメントを切り替えることができます。ドキュメントの切り替えにつ いては、セクション5 で詳しく説明します。

現在実行中のプログラムを切り替えるには、「F1-F4」を押してタスク リストを開きます。タスク リストには、現在実行中のすべての プログラムがリスト形式で表示されます。アプリケーションに戻るには、そのアプリケーションに移動して「Enter」を押します。このリ ストのアプリケーションを強制的に閉じるには、"Space-D" を押します。すべてのアプリケーションを閉じるには、[F3] を押して[すべ て閉じる] ボタンに移動し、[Enter] を押すか、[Enter-Space-D] を押します。

「F1」を押して「プログラム」メニューを表示するか、「F1-F4」を押してタスクリストを開き、別のアプリケーションにアクセスしないこと にした場合は、「エスケープ」(「スペース-e」または"F4") を押して、ユニットの以前の場所に戻ります。

「F2-F3」を使用すると、タスクリストを開かずに、実行中のすべてのプログラムをすぐに切り替えることができます。これは、PC で「 alt-tab」を使用するのと似ています。3 つのプログラムを実行していて、2 番目のプログラムにいる場合、「F2」と「F3」を押すと、3 番 目のプログラムに移動します。もう一度「F2-F3」を押すと、最初のプログラムに移動します。

上記の場合、「Space-Z」を押して現在開いているプログラムを閉じると、前のプログラムに移動します。ただし、実行中のプログラ ムが1 つしかない場合は、「Space-Z」を押すとプログラムが終了し、「プログラム」メニューが表示されます。

### 29 メディアモードの切り替え

フロント パネルのメディアボタンは、「メディアモード」スイッチの位置によって異なる機能を実行します。

「メディア モード」スイッチを一番左の位置にスライドすると、ブレイルセンスが「アプリケーション モード」とアナウンスし、メディア ボ タンが現在のアプリケーションの操作を制御します。「メディア モード」スイッチを中央の位置に配置すると、BrailleSense は「DAISY モード」と表示し、メディア ボタンは DAISY コンテンツの再生を制御します。「メディア モード」スイッチを一番右の位置にスライドす ると、ブレイルセンスが「メディアモード」とアナウンスし、メディアボタンがメディアの再生を制御します。

メディア ボタンを適切に操作するには、「メディア モード」スイッチの位置に注意することが非常に重要です。たとえば、メディア プ レーヤーを使用している場合、「メディア モード」スイッチが中央の位置にある場合、フォーカスがメディア プレーヤーにある場合 でも、フロント パネルのメディア ボタンが DAISY プレーヤーの操作を制御します。メディア ボタンの機能の詳細な説明は、このマ ニュアルのモバイルスクリーンリーダー、DAISY プレーヤー、およびメディアプレーヤーのセクションに記載されています。

## 210 切替キーロック

フロントパネルのキー「ロック」スイッチを使用して、誤ってキーを押すことを防ぐために、BraileSense のキーを無効にすることができ ます。

キーの「ロック」スイッチが一番左の位置にある場合、BrailleSense は「すべてのキーがロックされています」とアナウンスします。こ れは、オン/オフスイッチを含む、ユニットのすべてのキーが無効になっていることを意味します。キーの「ロック」スイッチが中央の 位置にある場合、BraileSense は「トップ パネルがロックされています」と言います。つまり、フロント パネルのボタンとスイッチ(メディ アモード スイッチ、メディア ボタン、およびオン/オフ スイッチ)は引き続き使用できますが、ユニットの上面にあるキーは使用でき ません。キーの「ロック」スイッチが一番右の位置にある場合、BrailleSense は「ロックが解除されました」とアナウンスします。これは 、すべてのキーが操作可能であることを示しています。

フロント メディア パネルのキーのみをロックおよびロック解除するには、[戻る] および [進む] メディア ボタンを同時に押します。ユ ニットは「メディアキーがロックされています」とアナウンスします。もう一度キーを押すと、ユニットは「メディア キーがロック解除さ れました」とアナウンスし、メディアボタンは再び操作可能になります。

## 2.11 片手モード

BrailleSense は、片手での点字入力に制限されているユーザー向けに、片手モードを提供します。片手モードのオン/オフを切り替 えるには、「Backspace-1-2-3」を押します。 [グローバル オプション] ダイアログで片手モードをオンまたはオフにすることもできます  $\sim$ 

片手モードがオンの場合、次の方法を使用してテキストを入力します。

1. 文字を入力するには、任意の組み合わせまたは順序でドットを押します。すべてのドットを押し終わったら、「スペース」を押して 文字の入力を完了します。たとえば、「h」と入力する場合は、「ドット1」と「ドット2」を別々にまたは一緒に押してから、「ドット51を押 します。最後に「スペース」を押します。

2. 「スペース」を含むコマンドを押すには、ドットの組み合わせの前後に「スペース」を押します。たとえば、「スペース-o (ドット 1-3-5) 」を押すには、「スペース」を押してから、「ドット 1」、「ドット3」、「ドット5」を別々に、または任意の順序で一緒に押します。次に、もう 一度「スペース」を押します。

3. 「Backspace」または「Enter」を含むコマンドを押すには、ドットの組み合わせの前で「Backspace」または「Enter」を押します。次に、ドッ トの組み合わせを構成するキーを押します。最後に「スペース」を押します。たとえば、「Enter-l (ドット 1-2-3)」を押すには、「Enter」を 押してから「ドット1-2-3」を押します。次に、「スペース」を押します。

4. 「Space」、「Backspace」、および「Enter」を押すには、キーを2回押します。たとえば、「スペース」を押して単語間にスペースを作成 するには、「スペース」を2回押します。

スクロールキー、ファンクションキー、およびメディアボタンの操作は、通常モードと同じです。

片手モードがオンの場合、BraileSense は、電源を入れるたびにこれと、通常の操作に戻る方法をアナウンスします。

### 212 タイピングモードの使用

ドキュメントに入力している間は、ナビゲーション キーストロークをオフにしたい場合があります。特に、テキストを入力しようとして 誤ってナビゲートしてしまう可能性があるため、非常に速く入力する場合はそうです。 「入力モード」をオンにするには、文書内か ら「Backspace-Space-Enter-M」を押します。「タイピングモード開始」とアナウンス表示されます。

「入力モード」を使用している場合、「スペース-ドット 4」を押すと、次の行に移動する代わりに、「スペース」と「ドット 4」がドキュメント に入力されます。

「タイピング モード」を解除するには、もう一度「Backspace-Space-Enter-M」を押します。 「タイピング終了モード」とアナウンス表示さ れます。「入力モード」が解除されると、ナビゲーションコマンドは通常の操作に戻ります。

## 213システムログと画面記録の作成

ために、サポート スタッフに問題を詳細に報告する必要がある場合があります。 BraileSense は、あなたが私たちに伝える必要が ある特定の状況の写真を提供するためのいくつかのオプションを提供します。

- スクリーンショットを撮ります。ホットキー: F4-S。
	- i. 一般的なメディアが保存される場所である「Music」フォルダに保存されます。
	- i ScreenShots 」というサブフォルダが作成され、それぞれの画像が撮影日時ごとに保存されます。
- 画面記録を作成します。スタート/ストップキー: F4-R。
	- i. 「Music」フォルダに保存されます。
	- i. ScreenRecording 」というサブフォルダーが作成され、
- システムログと画面記録を同時に作成します。スタート/ストップキー: F4-L。
	- i. ログデータと画面記録の両方を含むzpファイルが自動的に作成されます。
	- ii. zip ファイルは Flashdisk/logDataに保存されます。
- システムログのみを作成します。スタート/ストップキー: メインメニューからBackspace-Space-Enter-2-3-5-6。
	- i. ログファイルが作成され、作成日時に従って名前が付けられ、Flashdisk/ LogDataに保存されます。

## 3. Notetaker のカスタマイズ

Notetaker を受け取ったら、最初に行うことの1 つは、希望どおりに動作するように構成することです。「設定」メニューを使用すると 、ノートテイカーを特定のニーズや好みに合わせて構成およびカスタマイズできます。

「設定」メニューを開くには、「F1」を押してメインメニューを表示します。「設定」に到達するまで「Space-4」を押し、「Enter」を押します。 または、メインメニューからS を押すだけで、[設定] メニューにすばやくジャンプして開きます。

「設定」メニューには、「時刻と日付の設定」、「インターネットの設定」、「Bluetooth マネージャー」、「BrailleSense 設定のバックアップ/ 復元」、「デバイス名の変更」、「クイックスタートガイド」、「パスワード保護」の項目があります。 」、「BraileSense オプションの初期化 」、「音声オプション」、「BrailleSense グローバルオプション」、「Android のバックアップとリセット」、および「Android システム設定」。以下 のセクションでは、これらの各項目について詳しく説明します。

### 31 時刻と日付の設定

BrailleSense の内部時計を設定するには、[設定] メニューの[時刻と日付の設定] で[Enter] を押します。または、T を押して、メニュー から「時刻と日付の設定」ダイアログを開きます。「F3-T」を押すと、ユニットのどこからでも「Set Time and Date」ダイアログを起動でき ます。

日時の設定はダイアログで、「タイムゾーン」、「時刻形式」、「時刻」、「日付形式」、「日付」、「タイムサーバーと同期」、「確認」ボタン 、そして「キャンセル」ボタン。「F3」または「Space-F3」を押すと、これらの項目間を移動できます。

「時刻と日付の設定」を有効にすると、「タイムゾーンは?」が表示され、その後にデフォルトのタイムゾーンが続きます。「Space-1」 または「Space-4」を使用してナビゲートするか、タイムゾーンの最初の文字を入力して、目的のタイムゾーンを選択できます。完了 したら、「F3」を使用して次の項目に移動します。

次の項目は「時刻形式」で、オプションは12 時間と24 時間です。 「Space-1 は「space-4」を使用して、2 つを切り替えることがで きます。

次の項目は「時間」です。時刻を入力するときは、スペースまたはコロンを使用して時と分を区切ります。

12時間制を選択すると、時と分の後にAMまたはPMが表示されます。12 時間時計では、「Space-X」を押すとAM とPM を切り替え ることができます。

タブで「日付形式」に移動します。日付を「短い」形式または「長い」形式で表示するように選択できます。短い形式では日付が数 値で表示されますが、長い形式では月が綴られて表示され、文字形式で表示される日付が表示されます。「Space-1」と「Space-4」 を使用して2 つを切り替えます。

次の項目は「日付」です。「日付」の月、日、年をmm/dd/ yyyyとして入力します。月は2桁、日は2桁、年は4桁で、スペースまた はスラッシュで区切ります。

次の項目は「タイムサーバーと同期」で、インターネット上のタイムサーバーと時刻と日付を同期するために使用します。この機能 は、BrailleSense の日付と時刻が現在の時刻よりも早い、または遅い場合に非常に便利です。この機能を実行するには、BrailleSens

e がインターネットに接続されている必要があります。接続したら、「タイムサーバーと同期」ボタンで「Enter」を押します。同期後、「 時刻」編集コンボボックスに同期時刻を表示します。同期された日付は、「日付」編集コンボボックスにも表示されます。

日付と時刻の情報を直接入力したくない場合は、次のコマンドを使用してナビゲートできます。

時刻設定時:

1時間進む: Space-4

1 時間戻る: Space-1

10分進む: Space-5

10分戻る: Space-2

1分進む: Space-6

1分戻る: Space-3

日付設定時:

次の日に移動: Space-6

前日へ移動: Space-3

次の週に移動: Space-5

前の週に移動: Space-2

次の月に移動: Space-4

前の月に移動: Space-1

次の年に移動: Space-5-6

前の年に移動: Space-2-3

すべての情報の入力が完了したら、「Enter」を押して設定を保存するか、「Tab」で「確認」して「Enter」を押すと、「設定」メニューに戻 ります。

## 3.2 インターネットのセットアップ

「インターネットの設定」機能は、LAN またはワイヤレス接続を使用してインターネットにアクセスするように BrailleSense を設定する ために使用されます。

注: LAN 接続を使用するには、USB からイーサネットへのアダプターが必要です。

「インターネットの設定」を有効にするには、「設定」メニューの「インターネットの設定」で「Enter」を押すか、「I」を押します。 「F3-I」を 押すと、ユニットのどこからでも「Setup Internet」メニューを開くことができます。

## 3.2.1 無線 LAN のセットアップ

ワイヤレスLAN 接続を設定する前に、[グローバルオプション] ダイアログでワイヤレスがオンになっていることを確認してください 。 「Backspace-1-4-5-6」を使用して、BrailleSense のどこからでもワイヤレスのオンとオフを切り替えることができます。さらに、このオ プションを選択すると、ワイヤレスがオンになっていない場合、BraileSense は自動的にワイヤレス LAN を有効にします。ワイヤレス ネットワークに接続するには、[インターネットの設定] の下の接続タイプリストで [ワイヤレス LAN] オプションに移動し、[Enter] を押 します。

「無線LAN」ダイアログは、「アクセスポイント」リスト、「詳細設定」ボタン、「オプション」ボタン、「閉じる」ボタンで構成されています。「 F3」または「Space-F3」を押すと、これらのコントロール間を移動できます。ワイヤレスがオンになっていない場合、「アクセス ポイン ト」リストには「項目がありません」と表示されます。

ワイヤレスがオンの場合、このリストにはノートテイカーの範囲内にあるワイヤレス「アクセス ポイント (ネットワーク) が表示されま す。 「アクセスポイント」一覧には、各項目の「アクセスポイント名」「暗号化」「感度」が表示されます。 (例: linksys 、暗号化: WEP、感 度: 良好) リストに複数のアクセス ポイントがある場合は、"Space-1" または "Space-4" を押してアクセス ポイント間を移動できます

。接続したい「アクセスポイント」に移動し、「Enter」を押します。アクセスポイントが暗号化されていない場合、BrailleSense は「(アクセ ス ポイント名) に接続しています」とアナウンスします。接続に成功すると、接続音が鳴ります。ネットワークが暗号化されており、 ネットワークキーが必要な場合、アクセスポイントで「Enter」を押すと、「ネットワークキー」エディットボックスが表示されます。編集 ボックスにコンピュータの点字でネットワーク キーを入力し、[Enter] を押します。設定が正しければ「プロファイル設定完了」と表示 され、接続音が鳴ります。

[詳細] ダイアログは、既存のプロファイルを変更したり、新しいプロファイルを手動で追加したり、既存のプロファイルの設定を確 認したりするために使用されます。無線LANがオンの状態で「詳細」ボタンの「Enter」を押すと、BrailleSenseに保存されている無線プ ロファイルの一覧が表示されます。

「詳細」ダイアログには、「プロファイルリスト」、「接続」ボタン、「追加」コモンダイアログボタン、「削除」ボタン、「プロパティ」コモンダ イアログボタン、「閉じる」ボタンの6つのコントロールがあります。 「F3」または「Space-F3」を押すと、これらのコントロール間を移動 できます。「スペース1」と「スペース4」を使用して、プロファイルリスト内の項目をナビゲートします。「Enter」を押して、ボタンの1 つ を有効にします。

[追加] ボタンを使用して、プロファイルを手動で追加します。具体的には、SSID が非表示になっているため、[アクセスポイント] リ ストに表示されません。「追加」ダイアログ」には、6 つのコントロールが含まれています。

1) 「ネットワーク名(SSID)」コンピュータ編集ボックス: コンピュータ編集ボックスにネットワークID を入力します。

2) セキュリティ。スペースを使用して、ネットワークのセキュリティタイプを選択します。

3) ほとんどのネットワークにはある程度のセキュリティがあるため、タブ オーダーの次の項目は「パスワード」になる可能性があり ます。 「なし」または「拡張オープン」を選択した場合は表示されません。パスワードをパソコン点字で入力し、Tabキーで次の項目 へ移動してください。

4) 次の項目は、追加の高度なオプションにアクセスするかどうかを決定できるチェック ボックスです。これをチェックすると、タブ オ ーダーに次のように表示されます。

A) プロキシ: 「自動的に検出」、「従量制」、「非従量制」のオプションがあります。

Bプロキシ: オプションは「なし」、「手動」、「自動構成」です。

C) プロキシホスト名: これを入力するコンピュータの編集ボックス。

D) Proxy Host Port情報を入力する別のコンピューター編集ボックス。

E) バイパスプロキシコンピュータの編集ボックスに関連情報を入力します。

F) P 設定: スペースを使用して、DHCP または静的のいずれかを選択します。デバイスに特定の P アドレスを設定する 必要がある場合は、静的を選択します。

G) プライバシー: 「ランダム化されたMAC を使用」または「デバイス MAC を使用」のいずれかを選択できるコンボボック ス。デバイスを Mac アドレスで識別する必要がある学校のネットワークまたはその他の専門的なネットワークに接続している場合 は、[デバイスのMAC を使用] を選択する必要があります。

H) 非表示のネットワーク: ネットワークが表示されているかどうかを識別する[はいんいえ] コンボボックス。

5) 確認ボタン: このボタンのEnter を押して、設定を保存します。

6) 「キャンセル」ボタン:このボタンを選択すると、セットアップをキャンセルできます。

プロファイルリストのプロファイル アイテムを削除するには、削除するプロファイルアイテムを選択し、R または「Tab」を押して「削 除」ボタンに移動し、「Enter」を押します。

プロファイルリストで選択したプロファイルアイテムに関する情報を取得するには、「Tab]を押して「プロパティ]ボタンに移動し、[Ent er] を押します。[プロパティ] ダイアログでは、各プロファイルの情報を再確認または変更できます。

"Advance" ダイアログを終了するには、"Space-E" または"Space-Z" を押します。

「オプション」ダイアログでは、次の設定を行うことができます

BrailleSense がワイヤレスネットワークをスキャンして検出する方法。「Space」を使用してダイアログのオプションを調整し、「Enter」を 押して設定を保存します。
最初のオプションでは、WFi を自動的にオンにするかどうかを選択できます。 2 番目のオプションでは、ネットワークが利用可能 になったときに通知を受け取るかどうかを選択できます。

#### 322 LAN のセットアップ

LAN 接続をセットアップする前に、LAN ケーブルの一方の端をUSB からイーサネットアダプターを介して BrailleSense に接続し、もう 一方の端をルーターまたはインターネットへの直接 LAN 接続に接続します。?. 「インターネットのセットアップ」の接続オプションの リストから、「LAN」に移動し、「Enter」を押します。

「IP設定:自動」と表示されます。サービスプロバイダーが静的IP アドレスの使用を要求しない場合は、このオプションで [Enter] を 押して自動設定を行います。自動セットアップの場合、ホストサーバーはDHCP サービス (Dynamic Host Configuration Protocol) を提 供する必要があります。

IP 構成を手動でセットアップするには、「Space-1」を押して「Manual」に移動し、「Enter」を押します。次の設定が表示されます:「IP」、「 ゲートウェイ」、 「ネットワーク プレフィックス長」、「DNS」。これらの設定には、特定の数値アドレスが必要です。正しいアドレスにつ いては、インターネット サービス プロバイダーにお問い合わせください。コンピュータの点字を使用して各設定の情報を入力し、「 スペース 1」と「スペース 4」を使用して設定間を移動します。各項目の情報を入力したら、「Enter」を押して設定を保存します。本体 から「設定完了」とアナウンスされます。「インターネットの設定」に戻ります。インターネット接続がアクティブになっている必要があ ります。

#### 3.3 Bluetooth マネージャー

BrailleSense はBluetooth 対応です。つまり、BrailleSense を、ケーブルを必要とせずに、キーボード、プリンター、オーディオデバイス、 その他のコンピューターなどのさまざまなデバイスに接続できます。また、Bluetooth を使用してファイルを転送したり、互換性のあ るスクリーンリーダーを備えた点字ディスプレイとしてBrailleSense を接続したりすることもできます。Bluetooth は最新のワイヤレス 技術であり、パーソナルエリアネットワーク(PAN)を介したワイヤレス接続を可能にします。従来のワイヤレスローカルエリアネ

ットワーク(WLAN) とは異なり、これらのネットワークは約30 フィート以下に制限されています。Bluetooth を使用すると、ユーザーは このワイヤレス接続を介してさまざまな種類の情報を交換できます。

「Backspace-dots-3-4-5-6」を使用して、ユニットのどこからでもBluetooth のオン/オフを切り替えることができます。

プログラム メニューから Bluetooth マネージャーにアクセスするには、[設定] メニューに移動し、[Enter] を押します。次に、[Bluetooth マネージャー] に移動し、[Enter] を押します。[F3-B]を押して、ユニットのどこからでもBluetooth マネージャー。

## 331 BLUETOOTH デバイス一覧

Bluetooth マネージャーが有効になると、ペアリングされたデバイスのリストと、利用可能なデバイスをスキャンするための「検索] ボ タンの2 つの項目を含むダイアログが表示されます。たとえば、Bluetooth が有効になっているコンピュータが近くにある場合、Braill eSense はそれを見つけようとします。範囲内のすべてのBluetooth デバイスを検出するには、30 ~40 秒かかる場合があります。B railleSense は、「デバイスをスキャンしています。お待ちください...」とアナウンスし、表示します。スキャンの進行状況を示すために、 点字ディスプレイに完全なセルが表示されます。

Bluetooth デバイスが検出されると、BrailleSense は「見つかりました(Bluetooth デバイス名)」とアナウンスします。

● 注: BrailleSense が Bluetooth デバイスをスキャンしている間は、キーを押しても反応しません。さらに、開始したスキャンを キャンセルすることはできませんが、BrailleSense が通常の動作に戻る前にスキャンが完了するまで待つ必要がありま す。

スキャン プロセスが完了すると、Bluetooth デバイス リストに表示されます。 BrailleSense が範囲内に他の Bluetooth デバイスを検出 した場合、それらは「デバイス名(信頼されていない(または信頼されている))xx/ yy 」として表示されます。ここで、xx はデバイスが リストに表示される番号、 yyはデバイスの総数です。デバイス。 「信頼済み」はサービスが認証されていることを示し、「信頼され ていない」はサービスが認証されていないことを示します。

範囲内に他のBluetooth デバイスがない場合、BrailleSense は「アイテムがありません」とアナウンスします。「Space-1」または「Space -4」を押すと、リスト内を移動できます。リストからデバイスを選択するには、デバイス名で「Enter」を押します。

Bluetooth デバイスが信頼されている場合、デバイスを接続するための設定は BrailleSense に自動的に保存されます。この情報を 削除したい場合は、リスト内のBluetooth デバイス名で「Space-D」を押します。BrailleSense が「デバイス設定が削除されました」とア ナウンスします。設定の削除は、現在のデバイスにのみ適用されます。

Bluetooth デバイスリストから、「F2」を押してメニューにアクセスできます。「Bluetooth デバイス一覧メニュー」には、「デバイスの再ス キャン」、「ペア情報の削除」、「オプション」、「終了」があります。「Space-1」または「Space-4」を使用して、メニュー項目間を移動でき ます。

最初のメニュー項目は「デバイスの再スキャン」です。このオプションは、他の Bluetooth デバイスの新しいスキャンを開始します。 この項目を有効にするには、メニューの[デバイスの再スキャン] で[Enter] を押します。または、「Enter-R」を押して、リストから直接 アクティブにすることもできます。

次のメニュー項目は「ペア情報の削除」です。このアイテムを使用すると、現在のデバイスの接続設定を削除できます。この項目 をアクティブにするには、メニューから「ペア情報の削除」で「Enter」を押すか、デバイス リストから「スペース-D」を押してアクティブ にします。

「オプション」項目では、BrailleSense が他のBluetooth デバイスに検出可能かどうかを決定できます。「スペース」を押して、オプショ ンをオンまたはオフにします。

Bluetooth Device List メニューの最後の項目は「Exit」です。このオプションは、Bluetooth Manager プログラムを終了します。この項目を 有効にするには、メニュー内の[終了] で[Enter] を押すか、[スペース-Z] を押していつでもプログラムを終了します。

#### 3.3.2 BLUETOOTH サービス一覧

接続したいBluetooth デバイスを見つけたら、"Space-1" または"Space-4" を押してBluetooth デバイスリスト内のデバイスに移動し 、デバイス名で "Enter" を押します。ユニットは、「サービスをスキャンしています。お待ちください...」とアナウンスします。ブレイルセ ンスは、スキャン処理中にキーを押しても反応しないことに注意してください。

BrailleSense は次のBluetooth サービスをサポートしています: FTP、シリアルポート、USB ポート、およびヘッドセット。これらの機能に アクセスするには、リモート Bluetooth デバイスが検出可能モードであること、およびアクセスしたいサービスがそのデバイスで有

効になっていることを確認してください。リモート Bluetooth デバイスで特定のサービスを有効にし、他のサービスを無効にすること ができます。BrailleSense は、他のサービスが利用可能であっても、リモートデバイスで有効になっているサービスのみを認識して 表示します。

すべてのサービスを見つけると、サービスが次の形式でリストに表示されます: "サービス名 xx/ w" ここで、xx はサービスがリスト に表示される番号、yyは総数です。利用可能なサービスの。「Space-1」または「Space-4」を押すと、利用可能なサービスを移動で きます。「Backspace」を押して、Bluetooth デバイスリストに戻ります。

Bluetooth Service List から、「Space-M」を押すか、「F2」を押してメニューにアクセスできます。「Bluetooth サービス一覧メニュー」には、 「FTP を開く」「切断」「終了」があります。「Space-1」または「Space-4」を使用して、メニュー項目をナビゲートできます。

[FTP を開く] メニュー項目を使用すると、デバイスおよびサービスリストにアクセスせずに、リモートのBluetooth デバイスとの直接F TP 接続をすばやく開くことができます。ただし、BrailleSense でファイルを転送できるようにするには、事前にFTP サービスに接続し ておく必要があります。FTP サービスに接続していない場合にこの機能を有効にすると、「FTP サービスが切断されました」とアナ ウンスされます。

メニュー内から「Enter」を押すか、Bluetooth サービスリストから直接「Enter-T」を押すと、「Open FTP」にアクセスできます。BrailleSense には「接続中のサービス」と表示されます。さまざまなサービスタイプの接続に関する詳細情報この章の後半で説明します。

「切断」メニュー項目を使用すると、他の Bluetooth デバイスとのサービスを切断できます。この項目にアクセスするには、メニュー 内の[切断] で[Enter] を押します。または、「Enter-D」を押して、Bluetooth サービスリストから直接有効にすることもできます。

サービスが接続されていない状態でこの機能を有効にすると、「サービスが接続されていません」と表示されます。

#### 3.3.2.1 サービスの接続

サービスを認証して接続するには、サービスで「Enter」を押します。ブレイルセンスが「つながるサービス」をアナウンス。次に、「PIN コード」の入力を求めるプロンプトが表示されます。PIN コードを入力するときは、ASCII 文字を使用する必要があります。この編集 ボックスは、以前にサービスに接続したことがなく、デバイスでPIN コードが必要な場合にのみ表示されます。編集ボックスを終了 するか、「スペース-Z」を押して入力したテキストを削除すると、Bluetooth サービスリストに戻ります。

PIN コードの入力が完了したら、「Enter」を押します。ユニットは「認証をお待ちください」とアナウンスします。リモート デバイスが正 しく設定されていて、このデバイスが常に接続できるように設定されていない場合、リモート デバイスは PIN コードも要求します。 必ず両方のデバイスで同じ PIN コードを入力してください。 リモート Bluetooth デバイスの PIN コードが BrailleSense の PIN コードとー 致する場合、サービスは認証する必要があります。接続に成功すると、「PIN コード認証を受け付けました」とアナウンスされます。 「お待ちください。アクセス許可」と表示されます。リモートBluetooth デバイスがアクセス許可を与えていない場合、ユニットは「接続 に失敗しました」と表示し、Bluetooth サービス リストに戻ります。リモート Bluetooth デバイスがアクセス許可を与えると、BrailleSense は「接続に成功しました」と表示します。接続に成功すると、Bluetooth Service List のサービスの後に「Connected」と表示されます。リ モートBluetooth機器の設定によっては、PINコードを入力しなくても接続できるサービスがあります。

#### 3.4 メニューマネージャー

BrailleSense のメニューマネージャーを使用すると、メインメニュー、サブメニュー、すべてのアプリに表示されるメニューやプログラ ムを管理できます。いくつかの例外を除いて、メイン メニューのほぼすべてのプログラムを表示または非表示にすることができま す。ファイルマネージャまたはメニューマネージャ自体を非表示にすることはできません。

「メニューマネージャ」を実行するには、「プログラム」メニューから S を押して「設定」メニューを開きます。 Mを押して「メニューマネ ージャー」を開きます。「メニューマネージャ」ダイアログが表示されます。「Enter-H」を押して、メインメニューから「メニューマネージ ャー」を起動することもできます。

「メニューマネージャ」のダイアログは、メニュー・プログラム一覧、確認ボタン、キャンセルボタンから構成されています。プログラ ム間を移動するには、"Space-1" または"Space-4" を押します。「F3」または「Space-F3」を押して、「確認」および「キャンセル」ボタン に移動します。

メニュー内にアクセス可能なプログラムがある場合、メニューが表示されます。特定のメニューですべてのプログラムを非表示に することを選択した場合、このメニューは[プログラム] メニューに表示されません。

BrailleSense で未使用のプログラムを非表示にするには、リストで非表示にする各プログラムで「スペース」を押します。非表示のプ ログラムには、名前の横にアスタリスク(\*)が表示されます。 [Enter] を押して設定を保存するか、タブで[確認] に移動して [Enter] を 押します。数秒後、プログラムメニューに戻り、非表示に選択したプログラムは表示されなくなります。

プログラムを再表示するには、[メニュー マネージャー] ダイアログに戻り、非表示にしたいプログラムで [スペース] を押し、[Enter] を押して設定を保存します。

\*注意: セクション3.9 で説明されている「オプションの初期化」機能を使用すると、すべてのメニュー項目が表示されているデフォル トの状態に戻ります。

## 35 BraileSense 設定のバックアップ/復元

BrailleSense をハード リセットするか、BrailleSense オプションを初期化すると、主要なオプション設定と各プログラムの設定が既定値 に初期化されます。設定のバックアップを作成した場合は、ハードリセット後にオプション設定を復元できます。

このユーティリティを実行するには、[設定] メニューからK を押します。「F3-K」を押して、ユニットのどこからでも「BrailleSense 設定の バックアップ/復元」ダイアログを起動することもできます。

「バックアップ/復元」ダイアログには、「プログラムオプション チェックボックス リスト」、「すべて選択」ボタン、「バックアップ」ボタン、 「復元」ボタン、「キャンセル」ボタンがあります。「スペース1」または「スペース4」を押すと、「プログラムオプションチェックボックス リスト」内のチェックボックス間を移動できます。「F3」または「Space-F3」を押すと、ダイアログ内のコントロール間を移動できます。

「プログラムオプションチェックボックスリスト」には、「オプション設定」、「ファイルマネージャオプション」、「ワープロオプション」、「 電子メールオプション」、「メディアプレーヤーオプション」、「ラジオオプション」、「DAISY プレーヤーオプション」、「アドレスマネー ジャーオプション」、「スケジュールマネージャーオプション」、「Web ブラウザーオプション」、「Excel ビューアーオプション」、「ウェイ クアップアラームオプション」、および「Bluetooth マネージャーオプション」。

このリストで、バックアップまたは復元するプログラムオプションに移動し、[スペース]を押して項目を確認します。もう一度「スペー ス」を押すと、チェックした項目のチェックを外すことができます。リスト内のすべてのプログラム オプションを選択するには、[すべ て選択] ボタンで[Enter] を押します。

バックアップまたは復元するすべてのオプションを選択したら、[バックアップ] または[復元] ボタンで [Enter] を押すか、[Enter-B] を 押してバックアップするか、[Enter-R] を押して復元します。 [バックアップ] ボタンを選択すると、バックアップ ファイルを保存するパス

を選択するよう求められます。デフォルトのパスを受け入れるか、別のパスを選択できます。通常のファイル/フォルダーナビゲー ション コマンドを使用して、バックアップ ファイルを保存するフォルダーに移動します。 「スペース」を押してバックアップを保存する フォルダまたはドライブを選択し、「Enter」を押してバックアッププロセスを開始します。[復元] ボタンを選択すると、バックアップファ イルを復元するパスの入力を求められます。ここでも、通常のファイルおよびフォルダー ナビゲーションを使用して、バックアップ ファイルを含むフォルダーを選択します。バックアップがないフォルダを選択すると、バックアップ オプション ファイルがないことを 示すメッセージが表示されます。設定を復元するには、[スペース] を押してバックアップファイルを含むフォルダを選択し、[Enter] を 押して復元プロセスを開始します。

## 3.6 デバイス名の表示

「デバイス名の表示」機能を使用すると、ユニットの Bluetooth/ネットワーク名を表示できるため、スクリーン リーダーに接続すると きや他のBluetooth デバイスとペアリングするときに適切に識別することができます。

BrailleSense には「BrailleSense035」のような名前が付けられており、使用される番号はデバイスのキー番号と一致します。 [設定] メニューから [デバイス名の表示] に移動すると、[デバイス名の表示] ダイアログにアクセスできます。 「Backspace-Enter-E」 を押して、ユニットのどこからでも「View device Name」ダイアログを起動することもできます。

[デバイス名の表示] ダイアログは、[デバイス名] 静的ボックスと[閉じる] ボタンの2 つのコントロールで構成されています。

# 3.7 クイックスタートガイド

クイックスタートガイドは、BraileSense とその機能を紹介する入門ウィザードを実行し、基本的な設定を行うことができます。このガ イドは、ユニットを初めて起動したときに自動的に起動します。「設定」メニューの「クイックスタートガイド」オプションを選択すると、 いつでも再起動できます。

このガイドでは、ユニットの物理的なツアーを提供し、一般的なキーストロークを提供し、時間と日付、およびグローバル オプショ ンの設定について説明します。

## 38パスワード保護

パスワード保護項目では、ユニットの電源投入時、スリープ モードからの復帰時、アップグレード時、またはディスクのフォーマット 時に入力が必要なパスワードを設定できます。

警告!!簡単に覚えられるパスワードを作成するか、簡単に取得できるように別の場所に保存することが不可欠です。 Android のセキュリティ保護のため、以前の BraileSense モデルのようにロック解除コードを送信することはできません。本機能または Andro id のシステム設定でパスワードを設定した場合、パスワードを記憶または取得できない場合は、ロック解除のためにユニットを HI MS/SELVAS に送信する必要があり、その間にすべてのデータが失われます。個人パスワードの記憶と取得は顧客の責任であ るため、ユニットの輸送および/またはロック解除に関連する費用もユーザーの責任です。

[パスワード保護] 設定を開くには、メイン メニューから [設定] に移動し、[Enter] を押します。 Aを押して「パスワード保護」にジャンプ して開きます。「F3-N」を押すと、ユニットのどこからでも「パスワード保護」を開くことができます。

[パスワード保護] ダイアログは、[パスワードの設定/変更] ダイアログ、[パスワードの構成] ダイアログ、[パスワードを工場出荷時 のデフォルトに設定]、[閉じる] ボタンの 4 つの項目で構成されます。ダイアログ内のコントロール間を移動するには、「F3」または「 Space-F3」を使用します。

#### 3.81 パスワードの設定と変更

「パスワード保護」プログラムを開くと、「パスワードの設定」オプションが表示されます。 [Enter] を押して [パスワードの設定] ダイア ログを開きます。 [パスワードの設定] ダイアログは、「パスワード] エディットボックス、「パスワードの再入力] エディットボックス、「確 認] ボタン、[キャンセル] ボタンの4 つのコントロールで構成されています。

使用するパスワードを「パスワード」編集ボックスに入力します。 [パスワードの再入力] 編集ボックスにタブで移動し、もう一度入 力します。パスワードを保存するには、「Enter」を押すか、Tab で「確認」して「Enter」を押します。パスワードの保存をキャンセルする には、「Space-Z」を押すか、Tab キーを押して「キャンセル」ボタンに移動し、「Enter」を押します。

パスワードを保存すると、「パスワードの設定」オプションが「パスワードの変更」に置き換えられます。パスワードを入力したら、ほ とんど同じ方法で変更できます。[パスワードの変更] ダイアログは、新しいパスワードを入力する前に現在のパスワードを入力す る必要があることを除いて、すべて同じコントロールで構成されています。現在のパスワードを入力してから新しいパスワードを入 力したら、新しいパスワードを再入力する必要があります。[確認] ボタンの[Enter] を押して新しいパスワードを保存するか、[キャ ンセル] ボタンの[Enter] を押して変更をキャンセルします。

## 382パスワード設定

[パスワード設定] ダイアログでは、パスワードの入力を求めるプロンプトが表示されるタイミングを定義できます。[Enter] を押して[ パスワード設定] ダイアログを開くと、この設定にアクセスするためにパスワードを入力するよう求められます。パスワードを入力 し、「Enter」を押します。

パスワード構成設定は、「起動時にパスワードを要求する」、「スリープ モード時にパスワードを要求する」、「フォーマット時にパス ワードを要求する」、「アップグレード時にパスワードを要求する」の4つのラジオボタンで構成されます。 「スペース 1」と「スペース 4」を使用して、これらのボタンを「はい」と「いいえ」の間で切り替えます。オプションを選択したら、[確認] ボタンの [Enter] を押して設 定を保存します。設定をキャンセルする場合は、[キャンセル] ボタンで[Enter] を押します。

#### 383パスワードを工場出荷時のデフォルトにリセットする

このオプションを使用して、パスワード設定をリセットし、ユニットをパスワード保護のない工場出荷時の状態に戻します。 「Enter」を押してこのオプションを開くと、「パスワード設定を初期化しますか?」というメッセージが表示されます。「スペース 1」と「ス ペース4」を使用して、「はい」または「いいえ」を選択します。 「はい」を選択すると、現在のパスワードの入力を求められます。それ

を入力して、「Enter」を押します。ユニットは「パスワード設定が初期化されました」とアナウンスし、「パスワードの設定」オプション が表示されます。

## 3.9 BraileSense オプションの初期化

「BrailleSense オプションの初期化」項目を使用して、BrailleSense 6 を工場出荷時のデフォルト設定に戻すことができます。

この機能を起動するには、[設定] メニューでその機能に移動し、[Enter] を押すか、C を押します。

「オプションを初期化しますか?」というプロンプトが表示されます。 「スペース」を使用して「はい」または「いいえ」を選択します。[は い] を選択すると、工場出荷時設定へのリセットプロセスが開始されます。「いいえ」を選択すると、機能がキャンセルされ、「設定 |メニュー|に戻ります。この機能は、電源ボタンを押しながらメディア転送キーを押したままにして実行することもできます。点字デ ィスプレイに「HIMS」と表示されたら、進むキーを放します。

#### 3. 10 の音声オプション

音声オプションメニューでは、BrailleSense で使用されるテキスト読み上げエンジンと音声を構成できます。

「F3-V」を押すと、いつでもすぐに音声オプションダイアログを開くことができます。「音声オプション」ダイアログを開くと、「BrailleSens e Vocalizer」と「Android TTS」の2つの「音声タイプ」オプションを含むコンボボックスが表示されます。「Space-1」と「Space-4」を使用し て選択肢間を移動し、「F3」を押して各選択肢の追加オプションにアクセスします。

## 3.10.1 BRAILLESENSE ボーカライザー

このオプションを使用すると、別のVocalizer Expressive TTS ボイスをインストールして設定できます。利用可能な音声ダウンロードは 、このダイアログの「ダウンロード」オプションから利用できます。BrailleSense から直接ダウンロードしてインストールするには、[ダウ ンロード] ボタンを選択し、[スペース1] と[スペース4] を使用して目的の音声を選択し、[Enter] を押します。正しいフォルダが自動 作成され、言語パックがそこに自動的に配置されてインストールされます。

HIMS Web サイトから手動で音声をダウンロードすることもできます。

言語パック ファイルをダウンロードしたら、フラッシュ ディスクに「TTSDATA」というフォルダを作成し、そこにファイルをコピーします 。

完了したら、「設定」メニューを開き、「V」を押して音声オプションダイアログを開き、「BrailleSense Vocalizer」から「F3」を押します。 .この ダイアログには、ボイス リスト、[ダウンロード] ボタン、[インストール] ボタン、および [確認] ボタンと[キャンセル] ボタンが含まれて います。コントロール間を移動するには、「F3」と「Space-F3」を使用します。

「インストール」ボタンで「Enter」を押して、「TTSDATA」フォルダで利用可能な言語パックをインストールします。ボイスをインストール すると、ダイアログに「アンインストール」ボタンも表示されます。

ボイスをインストールしたら、ボイス リストの「Space-1」と「Space-4」を使用してボイスを選択し、「Enter」を押します。音声は、選択し た音声を使用して自動的に出力を開始するはずです。

ユニットからボーカライザーの声を削除したい場合は、その声に移動して「Space-D」を押して削除します。

言語が混在したドキュメントに遭遇する場合があります。このような場合、ネイティブでないアクセントで話すのではなく、両方の言 語のTTS を別々に聞くと便利です。BrailleSense Vocalizer の音声を使用する場合、「セカンダリボイス」を設定できます。これを行う には、セカンダリ ボイスとして使用するボイスにフォーカスしているときに「Enter-S」を押します。セカンダリボイスを変更したい場合 は、設定したい新しいボイスで「Enter-S」を押すだけで、セカンダリボイスが変更されます。

\*注意: この機能を動作させるには、グローバルオプションでセカンダリボイスをオンに設定する必要があります。また、注意: この 機能は、言語が混在するドキュメントを連続して読む場合にのみ機能します。

#### 3.10.2 ANDROID TTS

「Android TTS」オプションを使用すると、Google TTS および Play ストアにインストールしたその他の TTS エンジンの中から BrailleSense で使用する音声を選択できます。コンボボックスの[Android TTS] 項目で F3 を押すと、インストールしたTTS エンジンが一覧に表 示されます。「Space-1」または「Space-4」を使用して、使用するエンジンを選択し、「Enter」を押します。

\*注: BrailleSense のさまざまな音声設定を使用して、ピッチ、速度、句読点などのほとんどの音声調整を制御できますが、音声の音 量、各エンジンのデフォルトの音声、および使用しているエンジンに固有のその他の設定を制御する必要があります。「アクセシ ビリティ」または「言語と入力」領域の「テキスト読み上げ」の下にあるAndroidシステム設定を介して。

## 3.11 言語プロファイル

言語プロファイルを使用すると、定期的に遭遇する各言語の設定グループを簡単に設定し、それらを即座かつ便利に切り替える ことができます。

「設定」メニューからLを押すと、言語プロファイルを開くことができます。

[言語プロファイル] ダイアログは、プロファイルリスト、[追加] ボタン、[変更] ボタン、[削除] ボタン、および[確認] ボタンで構成され ています。 「Space-1」と「Space-4」を押してリスト内のプロファイル間を移動し、「Tab」と「Shift-Tab」を押してダイアログ内のコントロー ル間を移動します。

プロファイルリストは、常に少なくとも 1 つの項目(「デフォルト」プロファイル) で構成されます。このプロファイルは、現在の音声オ プションとグローバルオプションの設定を使用して自動的に設定され、これらの設定を変更するか、[言語プロファイル] ダイアログ でこのプロファイルを変更すると、変更されます。

リスト内のプロファイルでEnter キーを押すと、そのプロファイルの使用に切り替わります。F1-L を押すと、ユニットのどこからでもリ スト内の任意のプロファイルに切り替えることができます。[追加] または[変更] を選択すると、[言語プロファイル設定] ダイアログ には次の項目が含まれます。

「プロファイル名」、「言語」、「点字コード」、「表示/入力グレード」、「エイトドットモード」、「音声タイプ」、「音声名」、「副音声を使用」、「 副音声名」、「音声レート」、「音声ピッチ」、確認ボタン、キャンセルボタン。

> • 注: 音声タイプとして「Android TTS」を選択した場合、セカンダリボイスオプションは表示されません。BrailleSense Vocalizer を使用しているときにセカンダリ ボイスをオフに設定すると、[セカンダリ ボイス名] オプションは表示さ れません。

## 3.12の BraileSense グローバルオプション

BrailleSense の「グローバルオプション」は、多くの環境設定/設定を制御するための大きなダイアログボックスです。メインメニュー から[BrailleSense グローバルオプション] を開きます。[S] を押して[設定] メニューを開き、[O] を押して[グローバルオプション] を開 きます。「Space-O」を押すと、ノートテイカーのどこからでも「グローバルオプション」を開くことができます。

[グローバルオプション] ダイアログはグループに編成されているため、長い設定リストの特定のセクションに簡単にジャンプでき ます。 「ページダウン (「Space-3-4-5」または「F3-F4」)」または「ページアップ (「Space-1-2-6」または「F1-F2」)」でグループ間を移動で きます。グループに移動すると、そのオプショングループの開始位置に移動します。

「スペース1」と「スペース4」を使用するか、スクロールキーを使用して、個々のオプション間を移動できます。ショートカットキーを 使用して、特定の項目にすばやく移動することもできます。

● 注: 多くの場合、同じショートカット キーが複数のオプションに使用されます。したがって、ショートカット キーを最初に押 すと、最初に一致した設定にフォーカスが移動します。キーをもう一度押すと、一致する次の設定に移動します。ショー トカットに一致する設定が他にない場合、BrailleSense は最初の一致に戻ります。

グローバルオプションの多くにはグローバルホットキーもあり、ユニットのどこからでもこれらの設定を調整できます。

「スペース」キーと「バックスペース」キーを使用して、オプションのオンとオフを切り替えたり、設定の使用可能な値を循環したりで きます。変更を保存するには、[Enter] を押すか、Tab キーを押して[確認] ボタンに移動し、[Enter] を押します。BrailleSense が「オプシ ョンを保存しました」と言うと、ノートテイカーの以前の位置に戻ります。変更を保存せずにキャンセルするには、「F4」キー、「Space-E」または「Space-Z」を押します。

## 3.121 グローバルオプションの詳細

[グローバルオプション] ダイアログには、次の設定が含まれています。各設定では、ショートカットキーが括弧内に表示され、ホッ トキーが使用可能な場合は引用符内に表示されます。

1) 点字ディスプレイ: (B). 「バックスペースF3」。点字表示のオン/オフを切り替えます。

2) 点字カーソル: (C). 「F4アップスクロール」。点字ディスプレイ上での点字カーソルの表示方法を定義します。「常に上」、「点滅」、「 オフ」のいずれかです。ほとんどの場合、カーソルはドット 7-8 として表示されることに注意してください。テキストを選択すると、ドッ ト1-2-3-4-5-6-7-8 の点滅で選択の終了が示されます。

3)エイトドットモード:(E)。「F4アップスクロール」。ASCIテキスト入力のエイトドットモードのオン/オフを切り替えます。

4) 点字グレード: (G) を表示/入力します。 「スペースG」。テキストを表示/入力するときに使用する点字のグレードを選択できます: 非縮約点字、縮約点字、またはコンピューター点字。

5) 点字コード: (C). 「バックスペース-エンター-B」。点字をテキストに、またはその逆に翻訳する際の規則を定義します: 「US」、「UK」、 「UEB」、またはいくつかの外国語の点字コードの1つ。外国語コードを設定すると、その言語の点字規則に従って点字を読み書 きできます。点字言語は、リスト、コンボ ボックス、および編集ボックスにも影響します。プロンプト、メニュー、ボタン、静的ボックス は英語のままです。

6) メッセージ表示時間: (M). BrailleSense がシステムメッセージを処理する方法を定義します: 無視する、キーを押すまで待機する、ま たは消える前に1 ~10 秒間表示します。

7) 声: (V). 「バックスペースF2」。音声出力のオン/オフを切り替えます。

8) 句読点レベル: (P).この設定を使用して、BrailleSense が句読点と記号を読み取る方法を選択します: 「すべて」、「オフ」、「句読点」、 または「記号」。

9) キーボード エコー: (K)。入力時に BraileSense がどのように読み上げるかを定義します: 「文字と単語でオン」、「文字でオン」、「単 語でオン」、または「オフ」。

10) 大文字表記の警告: (U).文字を入力するとき、またはドキュメントや編集ボックスを文字単位でナビゲートするときに、文字が大 文字になっていることをBrailleSense が警告する方法を選択します。

11)数字: (N). BraileSense が数字を読み上げる方法を定義します。「オン」に設定すると数字を読み上げ、「オフ」に設定すると数字を 読み上げます。

12) 副音声を使用: (V)。混合言語のテキストが連続読み上げ中に第2 言語の音声を使用するかどうかを決定します。

13. 音声ボリューム: (L)。「Backspace-F1 とBackspace-F4」。テキスト読み上げの音量を上げたり下げたりします。

14) 音声レート: (R)。「スペースF1とスペースF4」。スピーチの速度を制御します。

15) 声の高さ: (T). 「Enter-F1 とEnter-F4」。BrailleSense 音声のピッチを調整します。

16) メインボリューム: (V). 「Backspace-SPACE-F1 およびBackspace-Space-F4」、または音量アップおよびダウンボタン。システムサウ ンド、オーディオ、スピーチなど、ユニットのマスターボリュームを制御します。

17) スクロールボイス: (S).読みながらスクロールボタンを使用しているときに、BrailleSense が読み上げるかどうかを選択します。

18) 液晶: (L). 「メインメニューからEnter-4-5-6」。LCD をオン、バックライト付きオン、またはオフにします。

19) フリップLCD ディスプレイ: (F). LCD にテキストを通常の向きで表示するか逆向きで表示するかを選択します。逆方向は、目の見 える人がテーブル越しにBrailleSense を見ている場合に便利です。

20) LCD フォントサイズ: (F). LCD のフォントのサイズを調整します。

2 1) HDMI で仮想点字ディスプレイを表示する: (B)。このオプションは、HDMI モニターに接続しているときに、点字ディスプレイの視 覚的表現とその印刷された翻訳を画面の下部に表示するかどうかを決定します。

22) アラート: (A). BraileSense が音声信号、振動信号、または両方を使用してさまざまなイベントを警告するか、信号なしで警告する かを選択します。

23) バッテリーアラート: (B)電池残量が少なくなったときの通知方法を選択します: 「メッセージ」、「ビープ音」、「最終メッセージ」、また は「最終ビープ音」。

24) 電源オン/オフ音を鳴らします: (P). BraileSense をオン/オフするときに音を鳴らすかどうかを選択します。

25) 左スクロールボタン: (L)。左スクロールボタンの動作を「スクロール表示」「行単位移動」「文字単位移動」「段落単位移動」「文単 位移動」と定義します。

26) 右スクロールボタン: (R)。上記と同じオプションを使用して、右スクロールボタンの動作を定義します。

27) 空行をスキップ: (E). BrailleSense が空白行を「空白」とアナウンスして警告するか、空白行をスキップするかを選択します。

28) コントロール情報 ①現在位置しているコントロールのタイプ、リスト項目、メニュー、コンボボックスなどに関する情報をアナウン スする場所を定義します。[前]、[後]、および[オフ] から選択します。

29) パスワードを隠す: (P).入力時にパスワードの文字を非表示にするかどうかを選択します。

30) ホットキー情報 (H)ホットキー情報の通知方法を定義します: 「文字」、「ドットパターン」、または「オフ」。

31) ショートカット キーをアナウンスします: (S). BraileSense が機能のメニュー ショートカット キーを読み上げるかどうかを選択できま す。

32) 電源ボタン操作: (P) 「Backspace-Enter-P」。電源ボタンを押したときの BraileSense の状態を選択します:通常の Android スマートフ ォンやタブレットの場合のように「画面オフ」、または Bluetooth やWi-Fi などをオフにする「ディープスリープ」。従来のノートテイカー のスリープモードに似ています。

33) スリープモード: (P). BraileSense を一定時間後に自動的にシャットダウンして電力を節約するように設定します: 「オン」、「オフ」、ま たは「メッセージ」。(バッテリー電源使用時のみ有効)

34) スリープ モードキックイン: (K)このオプションを使用して、SLEEP モードに入る前の非アクティブ時間を10分、20分、または30分 に設定します。

35) 今日のスケジュールを確認してください: (S). BrailleSense をオンにするたびに、今日の予定のスケジュールを確認するように設定 します。

36) 片手モード: (H)このオプションを使用すると、片手だけを使用するユーザーが、その目的に適した特定のモードでBraileSense を 使用できます。片手モードの詳細については、セクション214を参照してください。

37) スペル チェックを有効にします: (C)学生のスペルなどをテストする必要がある教育状況では、スペルチェックを無効にしたい場 合があります。

● 注: 「スペルチェックを有効にする」がオフになっている場合、自動スペルチェックは使用できません。

38) 自動スペルチェック: (C).スケジュールマネージャー、アドレスマネージャー、電子メールメッセージ、ワープロなどのプログラム の「複数行編集ボックス」に入力するときに、ブレイルセンスが自動的にスペルチェックを行うかどうかを設定します。オプションが 「オン」の場合、つづりが間違っている単語がある場合、BrailleSense はビープ音を発してつづりが間違っていることを示します。

39) スペル チェック言語(S)テキストのスペルチェック時にユニットが使用する言語を決定します。

40) デフォルトのメモ帳ドキュメント タイプ: (Q)。メモ帳を使用して作成する新しいドキュメントのデフォルトのドキュメント タイプを設定 します: 「DOCX ドキュメント」、「センスドキュメント」、「点字ドキュメント」、「DOC ドキュメント」、または「テキストドキュメント」。

41) デフォルトの Web 検索: (W) 「Control-alt-W」。 Global Web 検索ホット キー、またはカーソル下の単語を検索するためのホットキー をアクティブにするときに使用するソースを決定します。ウィキペディア、ウィクショナリー、Google 検索から選択できます。

42) タイムサーバーと自動的に同期する: (T)。この機能を使用すると、BrailleSense がインターネットに接続されているときに原子時 計と同期することで、BrailleSense の時刻の正確性を確保できます。

43) 時間のアナウンス: (T). BrailleSense を5 分ごと、10 分ごと、30分ごと、または1 時間ごとにアナウンスするように設定します。

44) 進捗インジケータ: (P).ドキュメントを開く、ファイルをコピーする、または Web ページを開く進行状況の表示方法を定義します。「 サイレント」(進行状況を表示しない)、「ビープ音」(タスクの実行中に連続してビープ音を鳴らす)、および「メッセージ」(進行状況をパ ーセンテージ)。

45) ブルートゥース: (B). 「バックスペース-3-4-5-6」。Bluetooth のオン/オフを切り替えます。

46) 無線 LAN(W)。「バックスペース-1-4-5-6」。ワイヤレス LAN のオン/オフを切り替えます。

47) スクリーンリーダーのヒント: (H).サードパーティプログラムのコントロールを操作するときに、スクリーン リーダーの操作方法に 関する音声ヒントを受け取るかどうかを設定します: 「オン/オフ」。

48) スクリーン リーダー制御情報 1サードパーティ製アプリケーションをナビゲートするときに、スクリーン リーダーがコントロール またはフィールドのタイプを読み上げるかどうかを決定します: 「オン/オフ」。

49) 通知アラート: (N). Android アプリからのプッシュ通知を受け取るかどうかを設定します。

50)スタンバイモードで点字を有効にする: ハ。スリープ モード時にステータス メッセージを点字で表示するかどうかを設定します。

51) 言語(しユニットのシステム言語を任意のオープン ファームウェア ローカリゼーションに簡単に変更できます。 \*いくつかの注 意事項: これは特に Android 設定に関連付けられているため、すべてのAndroid 言語がこのリストに表示されます。ローカライズさ れていない言語を選択すると、BrailleSense のプロンプトとメニューが英語で表示されます。現在、点字と TTS は、それぞれのオプ ションを使用して個別に変更する必要があります。さらに、変更された言語で表示される前に、開いているアプリケーションを閉じ てから再度開く必要があります。

## 3.13 Android のバックアップとリセット

「Android のバックアップとリセット」オプションを選択すると、Android システム設定にある復元とリセットのオプションがより便利な場 所に表示されます。ここでは、Android アプリケーションとアカウントに関連する情報のバックアップと復元のオプションを設定したり 、デバイスを出荷時設定にリセットしたりできます。警告 ! [Android のバックアップとリセット] メニューで工場出荷時設定へのリセッ トを実行すると、ファイル、アカウント情報、インストール済みのアプリケーションなどを含むすべての個人データが消去されます。 正しく完了するには、特別な指示が必要です。

## 3.14 Android システム設定

「Android システム設定」は、「設定」メニューの最後の項目です。「F3-E」でどこからでも起動できます。

このオプションは、携帯電話やタブレットにある標準の Android の [設定] ダイアログを開きます。多くの設定が BraileSense インター フェースで重複していますが、「Android システム設定」には標準のAndroidインターフェースが含まれており、Android アプリケーショ ンと同じ方法でナビゲートする必要があります。画面上のオブジェクト間を移動するには、「F3」と「Space-F3」を使用します。 「Backs pace-Space-1」および「Backspace-Space-4」を使用して、スライダー コントロールを調整します。Android インターフェイスの操作に関 する詳細については、サードパーティ製アプリの使用に関する章とコマンドの概要を<sup>参照</sup>してください。

## 4.ファイルマネージャー

## 4.1 概要

BrailleSense の「ファイルマネージャー」の機能と構造は、PC の「Windows エクスプローラー」に似ています。「File Manager」を実行する には、「Program」メニューからF キーを押すか、「File Manager」にカーソルを合わせて「Enter」を押します。「F1-F」を押すと、ユニットの どこからでも「File Manager」を起動できます。「スペース-Z」を押して「ファイルマネージャー」を閉じます。

「ファイルマネージャ」には、「アドレスウィンドウ」とコンテンツリストの2 つの基本領域があります。「F3」と「Space-F3」を使用して、 それらの間を移動できます。「File Manager」を最初に開くと、ドライブ リストに配置されます。デフォルトでは、内部の「フラッシュディ スク」に配置されます。SD カードまたはUSB ドライブが接続されている場合は、それもリストに表示されます。「Space-1」または「S pace-4」、またはスクロールボタンを使用して、ドライブ リスト内の項目をナビゲートできます。開きたいドライブで「Enter」を押します 。BrailleSense は、そのドライブ上のファイル/フォルダーのリストを表示します。

「アドレスウィンドウ」には、現在のディレクトリまたはファイルのパスが含まれています。

「ファイルマネージャー」にはメニューとホットキーの両方が含まれており、1回のキーストロークでプログラム内の項目を簡単にア クティブにしたり、覚えていないコマンドのメニューから機能にアクセスしたりできます。 「Space-M」または「F2」を押すと、メニューを 呼び出すことができます。この章とこのマニュアルの残りの部分の指示のために、F2 を使用します。ただし、どちらのキーストロー クでもこの機能を実行できます。

Space-1" および Space-4" を使用して、利用可能なメニュ―間を移動します。メニューを開くには、「Enter」を押します。ここでも、 "Spa ce-1" または"Space-4" を使用してメニュー内の項目間を移動し、"Enter" を押してメニュー項目を実行します。

File Manager には、ダイアログも含まれています。PCの"Tab" に相当するものを使用して、ダイアログボックス内のコントロール間 を移動できます。 「Tab」には「F3」または「Space-4-5」、「Shift-Tab」には「Space-F3」または「Space-1-2」を使用できます。このマニュア ルの説明では、"F3" とSpace-F3" を使用するか、"Tab" または"Shift-Tab" に移動します。

#### 4.1.1 ファイルリストのナビゲート

55 「ファイルマネージャー」には、「ファイルリスト」と「メニューリスト」という2種類のリストが含まれています。つまり、「ファイルマネージ ャー」メニューに含まれる項目のリストです。 BrailleSense ラップ内のメニュー。これは、メニューの項目リストの最後に到達したとき に、「Space-4」を押すと、BrailleSense が自動的にリストの先頭に戻すことを意味します。ただし、「ファイルリスト」の最後に到達する と、「Space-4」を押しても、BrailleSense はリストの最後に残ります。以下は、リストのナビゲートに使用されるキーストロークのリスト です。

● 注: 次のキーストロークを使用して、BrailleSense の任意のリストをナビゲートできます。

1. 前の項目に移動: (Space-1) または上スクロールボタン

2. 次の項目に移動: (Space-4) または下スクロールボタン

3. リストの先頭に移動: Space-1-2-3

4. リストの最後に移動: Space-4-5-6

次のキーストロークは、「ファイルリスト」でのみ有効です。

1. フォルダまたはファイルリストにジャンプ: Space-5-6

2. ファイルリストとアドレスウィンドウの間を移動: (Space-4-5 または F3) / (Space-1-2 または Space-F3)

3. 選択したフォルダを入力するか、選択したファイルを開きます。

4. フォルダ構造のレベルを戻す: Backspace

5. ドライブリストにジャンプします: Space-1-2-5-6

6. 前の32 項目のグループに移動します: Page Up (スペース1-2-6 またはF1-F2)

7. 32 項目の次のグループに移動します。ページダウン(スペース3-4-5 またはF3-F4)

8. フォルダまたはファイル名の最初の文字を押して、ファイルまたはフォルダにジャンプします。 ASCII 文字を使用する必要があり ます。

### 4.1.2 フォルダとファイルの選択

1. 個々の項目を選択する 「スペース」: 項目の前に \* が表示され、選択されていることを示します。選択したフォルダまたはファイ ルでもう一度「スペース」を押すと、選択がキャンセルされます。

2. 連続選択「Enter-b」:このコマンドを実行した位置からカーソル位置までの全項目を選択します。\*は、選択した項目の前に表示 されます。

3. Select all "Enter-a": これにより、現在のリスト内のすべてのファイルとフォルダーが選択されます。「スペース」を押すと、アイテム の選択と選択解除を切り替えることができます。 「すべて選択」コマンドが実行されると、BrailleSense は選択されたファイルの数を 読み上げ、点字ディスプレイの選択されたファイルの前に\* が表示されます。

## 42 ファイルとフォルダの操作

ドライブまたはフォルダの内容を表示する場合、引用符で囲まれたアイテムはフォルダであり、引用符で囲まれていないアイテム はファイルです。

リスト内の項目の後には、1/5 や 2/5 などの数字が続きます。項目の後の数字は、リスト内の項目の位置とリスト内の項目の総 数を示しています。たとえば、「database 1/5」は、「database」が5 つの項目を含むリストの最初のフォルダーであることを示します。

### 421 フォルダへの出入り

フォルダを開く方法はいくつかあります。

- 1. 「F2」を押してメニューを呼び出します。リストから「開く」オプションを選択し、「Enter」を押します。
- 2. ホットキー「Enter-O」を押して「開く」コマンドを有効にし、目的のフォルダを開きます。
- 3. 最後に、上記のように、選択したフォルダで「Enter」を押すだけです。
- 現在のフォルダを終了するには、「Backspace」キーを使用します。フォルダ構造の前のレベルに戻ります。

#### 422 USB ドライブと SD カードの取り出し

Android オペレーティング システムでは、ドライブを取り外す前にドライブを適切にイジェクトする必要があります。そうしないと、そ れらをBrailleSense に再挿入したり、他のモバイルデバイスやコンピューターに接続したりすると、すべてのファイルにデータがない か、サイズが0 バイトであるかのように表示される場合があります。USB ドライブまたはSD カードを取り外す前に、 シ ス テムから「Backspace-Enter-U」または「Backspace-Enter-3-6」を押します。ドライブにデータのないファイルが表示されている場合は、 ドライブをBraileSenseに再挿入し、アンマウントキーを押してドライブを適切に取り出すと、データが再び表示されるはずです。

### 4.3 ファイルメニュー

「ファイル」メニューを開くには、「F2」を押してメニューを表示し、「ファイル」で「Enter」を押します。通常のリスト コマンドを使用して目 的のオプションに移動し、[Enter] を押します。

BrailleSense は、次のファイル形式をサポートしています。

1. ドキュメントファイル: hbl、brl、txt、brf、rtf、doc/docx、XLS/XLSX、PPT/PPTX、PDF、保護されていないEPUB。

2. Web 形式: url、およびhtml。

3. メディア形式: ac3、asf、asx、m3u、mp2、mp3、MP4、ogg、pls、wav、wax、wma、wmv、flac。

4. DAISY フォーマット: DAISY 20、30、BookShare 。

5. プログラム: APK。「Enter」を押してインストールします。

メニューには次の項目が含まれます。ショートカットは括弧で囲み、ホットキーは引用符で囲みます。

1) 開く: (O) 「Enter-O」。選択したファイルを、そのファイルタイプに関連付けられたアプリケーションで開きます。

2) ドキュメント リーダーで開きます: (K) 「Backspace-R」。サポートされているドキュメント タイプに対してのみ表示され、デフォルトのメ モ帳やワープロではなく、読み取り専用のドキュメントリーダーでファイルを開くことができます。

3) 2 番目のメモ帳で開きます: (W) 「Backspace-O」。互換性のあるドキュメントをメモ帳の2 番目のバージョンで開き、2 つのファイルを 簡単に切り替えることができます。互換性のあるドキュメントが表示されている場合にのみ表示されます。

4) 次で開く: (E) "Enter-E"。選択したファイルを開くための互換性のあるアプリケーションを選択できます。

5) Zp (Z) 「Enter-Z」。現在のファイルまたはフォルダーを圧縮します。

6) 「Enter-U」を解凍します。圧縮ファイルに対してのみ表示され、現在のファイルを抽出します。

7) 送信先: (S)"Enter-S"。現在のファイルまたはフォルダーを別の場所に送信できます。ターゲットには、接続されているローカルド ライブ、電子メール、交換用電子メール、および送信するファイルの種類に応じて利用可能なサードパーティアプリ<sup>に</sup>ファイルを送 信できるようにする「Android プログラム」が含まれます。

8)名前(R)を「Enter-R」に変更します。現在のファイルまたはフォルダーの名前を変更します。

9) 新しいドキュメント: (N) "Enter-N". DOCX、DOC、TXT、BRL、または HBL を使用して新しいドキュメントを作成します。

10) 新しいフォルダ: (F) "Enter-F".新しいフォルダを作成します。

11) ファイル変換: (T) "Enter-T".選択したドキュメントファイルをTXT、BRL、またはHBL に変換します。

12) ファイルを検索: (F) "Space-F"現在のドライブまたはフォルダで特定のファイルを名前で検索します。

13) テキストを検索: (F) "Backspace-F".特定のテキスト文字列について、現在のドライブまたはフォルダーにある単語、テキスト、お よび点字ファイルを検索します。

14) ファイルのマージ: (M) 「Enter-M」。結合する2 つ以上のテキストまたは点字ファイルを選択します。

15) ファイルの分割(P) "Enter-P".テキストまたは点字ファイルを段落または単語数、サイズ、または同じサイズの特定の数のファイ ルに分割します。

16) 情報: ① 「Enter-I」。現在のファイルまたはフォルダーの基本的なプロパティを提供します。

17) 出口: (Z) 「スペースZ」。ファイル マネージャを閉じます。

## 4.4 編集メニュー

編集メニューには次の項目が含まれます。

1) コピー: (C) "Enter-C"選択したファイルまたはフォルダーをクリップボードにコピーします。

2) カット: (X)「Enter-X」。選択したファイルまたはフォルダーをクリップボードに切り取ります。

3) 貼り付け: (V) 「Enter-V」。クリップボードのファイルまたはフォルダーを現在の場所に貼り付けます。

4) 削除(D) "Space-D"。選択したファイルまたはフォルダーを削除します。

5) すべてを選択: (A) 「Enter-A」。現在のリスト内のすべてのファイルとフォルダーを選択します。

## 4.5 ビューメニュー

ビューメニューには次のオプションがあります。

1) ファイルの並べ替え: (G) "Enter-G"。ファイルとフォルダが表示される順序を決定します。

2) ファイル情報を設定: (L) "Enter-L"リスト内の各ファイルまたはフォルダーについて表示される情報を決定します。

3)次のタイプのファイルのみを表示(W)"Enter-W"。ファイルの種類によってファイルをフィルター処理します。

4) システムフォルダを隠す: (H) "Enter+H"ユーザー コンテンツを含まない Android システム フォルダーを非表示にします。これらは デフォルトで非表示になっています。

5) 開始フォルダを設定します: (S) "Backspace-S"ファイル マネージャが開く場所を選択できます。

6)ドキュメントを開く設定: (D) 「Enter-D」。この設定により、DOC および DOCX ファイルが既定でどのプログラム(ワープロまたはメモ 帳) で開かれるかを決定できます。「常に選択する」を選択することもできます。この場合、毎回プロンプトが表示されます。

## 4.6クラウド ドライブへのアクセス

の編集と保存、およびメディアの再生に関して、ユニットに接続されたフラッシュディスクやその他のドライブと同様の方法で、いく つかのクラウドドライブサービスに保存されているコンテンツを直接操作できます。コンテンツ。この記事の執筆時点では、Google ドライブ、OneDrive 、およびDropbox がサポートされています。

BraileSense ファイル マネージャー インターフェイスを使用して、クラウドドライブとBraileSense の間でファイルを簡単に転送できます 。ワープロとメモ帳を使用してドキュメントを開いて編集します。ドキュメント リーダーでサポートされているファイルを読み取り、雷 子メール プログラムを使用してファイルを添付し、スプレッドシートを使用してスプレッドシートを読み取ります。 Excel ビューアーで HTML ファイルとHTM ファイルを開き、メディア プレーヤーでメディアコンテンツを再生します。「アプリケーションで開く」オプション を使用して、サードパーティ<sup>のAntri</sup>アプリを含む他のアプリケーションを使用してクラウドドライブファイルを開くこともできます。

\*注意: 上記の他のアプリケーションからコンテンツを利用するには、ファイルマネージャーからクラウドドライブアカウントにログイ ンする必要があります。

クラウド ドライブを初めて開くと、サインイン ページが表示されます。 「F3」と「Space-F3」を使用してページをナビゲートし、ログイン 情報を入力します。以前に Google またはMicrosoft アカウントにサインインしたことがある場合は、それらがオプションとして表示さ れることがあります。その場合は、正しいアカウントでEnter キーを押すだけでかまいません。

サインインしたら、BrailleSense File Manager サービスにアカウントへのアクセスを許可する必要があります。最初の文字のナビゲー ションを使用して許可ボタンを見つけ、Enter キーを押します。完了したら、関連するクラウド ドライブでEnter キーを押すことができ るはずです。 ファイル マネージャーからファイルとフォルダーの構造を読み込みます。前述のアプリケーションを使用すると、さま ざまなクラウドドライブがドライブリストの下の[ファイルを開く/添付] ダイアログに表示され、ユニットのローカルドライブから移動 する場合と同様に、ファイルやフォルダをナビゲートして選択することができます。

フォーカスされているときに「Backspace-L」を押すか、 「ファイル」メニューから「共有リンクの作成」を選択して、さまざまなクラウドド ライブのいずれかから他のユーザーとファイルを共有するためのリンクを作成することもできます。

以下の条件に注意してください。

- 現時点では、ファイル管理機能はファイルとフォルダーの操作に限定されていることに注意してください。 クラウド ドライブ サ ービスは Zp などの機能をサポートしていないため、メニュー項目は削除、名前の変更、コピー、貼り付けなどの機能に限定 されています。および解凍、点字および TXT ファイルの変換など。使用可能な機能の完全なリストを取得するには、「Space-H」を使用してください。
- 開く、または保存する目的でのファイルまたはフォルダーの選択のみをサポートします。
- 共有ディレクトリでは、「貼り付け」、「切り取り」、および「新しいフォルダ」機能は使用できません。
- を編集してGoogle ドライブまたはOneDrive に保存するには、マイドライブ領域にファイルをコピーする必要があります。
- ストリーミング メディア ファイルはサポートされていません。再生する前に、フラッシュディスクの一時フォルダーにファイルを ダウンロードします。
- 一般に、クラウド ドライブとの間で転送が行われるため、ファイルを開いたり保存したりするのは、ローカルのファイルやフォ ルダーにアクセスする場合よりも少し遅くなります。

## 4.7アドレスウィンドウの使用

この編集ボックスでは、開きたいファイル名の直接パスを入力できます。このウィンドウには、最近開いたファイルやディレクトリに 簡単にアクセスするための履歴リストも含まれています。

ファイルまたはフォルダのリストにいるときは、「タブ(Space-4-5)」を押してアドレスウィンドウに移動できます。BrailleSense は、「flashd isk/download/」など、現在のドライブ名を含む現在のパスを表示します。アドレスウィンドウは、ファイルまたはフォルダリストにいる 場合にのみ表示されます。ドライブリストにいる場合、アドレスウィンドウは使用できません。

カーソルルーティングキーを使用してカーソルを再配置することで、テキストを編集できます。BrailleSense は、カーソル位置にテキ ストを挿入します。正確なパスとファイル名がわかっている場合は、パスとファイル名を入力して、適切なアプリケーションでファイ ルを開くことができます。たとえば、アドレス ウィンドウに「flashdisk/download」と入力して「Enter」を押すと、BrailleSense はダウンロード フォルダ内のファイルのリストを表示します。アドレス ウィンドウに「flashdsk/My Documents/sample.txt」と入力して「Enter」を押すと、Bra illeSense はワープロをロードし、ファイル「sample.txt」を開きます。

アドレス ウィンドウで「スペース 1」または「スペース 4」を使用して、履歴リスト (最近開いたファイルとフォルダーのパスのリスト) を 確認します。履歴リストのファイルを開くには、「Enter」を押します。ファイルが適切なアプリケーションで開きます。(セクション423を 参照)。

#### 5.ワープロ

BrailleSense ワードプロセッサは、フォーマットされたDOCX およびDOC ファイルの作成、ならびにDOC/DOCX およびPPT/PPTX/P PTM ファイルのオープンをサポートしています。他のすべてのタイプは、次の章で説明するメモ帳を使用して開く必要があります。

「ワープロ」はいくつかの方法で起動できます。

「F1」を押して、メインの「プログラム」メニューを開きます。「スペース4」を使用して「ワープロ」に移動し、「Enter」を押します。また、メ インメニューからW を押して、「ワープロ」にすばやくジャンプして開くこともできます。

「F1-W」を押すと、本体のどこからでも「ワープロ」を起動できます。

BraileSense でワープロを起動すると、新しい空白のドキュメントが表示されます。ワープロメニューまたはホットキーを使用して、ワ ープロのすべての機能を有効にすることができます。ワープロのメニューは、[ファイル]、[編集]、[移動]、[読み取り]、および[レイア ウト] で構成されています。これらのメニューにアクセスするには、"Space-M" または"F2" を押します。「Space-1」または「Space-4」 を使用してメニュー項目を選択し、「Enter」を押します。または、「Space-M」または「F2」を押してから、対応するメニュー項目のショ ートカットを押すこともできます。

「Space-1」と「Space-4」、または上下のスクロールキーを使用して、メニュー、設定、またはファイルリストをナビゲートします。ダイ アログ内のコントロール間を移動するには、"Space-4-5" と"Space-1-2" または"F3" と"Space-F3" を使用します。

「Enter」を押して項目を実行します。

## 5.1 ファイルメニュー

[ファイル] メニューには、次のオプションが含まれています。

1 ) 新規: (N)。デフォルトでは「 noname 」という名前の新しいドキュメントを作成します。ワープロで作成できるのはDOCX ファイルの みです。TXT、BRL、RTF などの他のファイルタイプは、次の章で説明するメモ帳で作成できます。

2) 開く: (O) 「Enter-O」。既存のファイルを開きます。サポートされているファイルタイプには、DOC、DOCX、PPT、PPTX、PPTM があり ます。\*注意: これらのファイルはすべて読み取ることができますが、保存できるのは DOC および DOCX ファイルのみです。医療 専門家で使用されるような、パスワードで保護された Word ファイルも読み取ることはできますが、作成または保存することはでき ません。

3) 最近使ったファイルのリスト: (R "Backspace-Enter-H".ワープロで最近開いたファイルを表示します。ファイルを開くには、Enter キー を押します。

4) 開いているドキュメントリスト: (D) 「Backspace-Enter-O」。現在開いているすべてのドキュメントを表示します。 Tab キーや Shift キー を押しながらTab キーを押してすべてを移動するのではなく、リストから選択できるようにします。

5) 保存: (S) "Enter-S".現在のファイルを保存します。名前と場所の間のタブ。通常のファイル管理ナビゲーションを使用して、別の フォルダーを選択します。

6) 名前を付けて保存: (A) 「Space-S」。現在のファイルを別の名前または別の場所に保存します。注: DOC ファイルとDOCX ファイル は、一度開いたら保存できますが、一方を他方に変換することはできません。

7) エクスポート: (X) 「Backspace-Enter-X」。この関数は、現在のドキュメントを BRL にエクスポートします。これは、DOC または DOCX ファイルを翻訳するのに役立ちます。特に、数学ファイルを点字に保存して、メモ帳でエンボスできるようにするのに役立ちます。

8) 現在のドキュメントを閉じます: (Q) "Space-Q".複数のドキュメントが現在開いている場合にのみ表示され、現在のファイルのみを 閉じます

9) 印刷: (P) "Space-P"ドキュメントは、Android システム設定で設定されたデフォルトの印刷サービスを使用して印刷されます。

10) 設定: (E) 「Enter-E」。さまざまなドキュメント オプションを設定するためのダイアログ。設定リスト、ロケーション情報チェックボック ス、デフォルトフォルダー、確認ボタンとキャンセルボタンの間のタブ。設定リストには、View Format Characters、読み取り単位(「Spac e-1」と「Space-4」、「Space-2-3」と「Space-5-6」の機能に影響します)、読み取り専用のオン/オフ、自動保存が含まれます間隔、自 動スクロール速度、すべてのドキュメントに設定を適用、ホーム/エンド移動ユニット、数学点字コード、および新しいドキュメントの デフォルト名。 「スペース 1」と「スペース 4」を使用して設定リスト内の設定間を移動し、スペースまたはバックスペースを使用して 設定の値を変更します。

11) ファイルを開く設定: (T) 「Backspace-Enter-O」。ドキュメントの読み込み方法を決定します。 [完全に読み込む] を選択すると、読む 前にドキュメント全体が開きます。「バックグラウンドで読み込む] を選択すると、最初のページが読み込まれた後に読み込みが開 始され、バックグラウンドで読み込みが続行されます。

12) 辞書: (D) "Backspace-Enter-D".インストールされている意味辞書を開き、ルックアップ編集ボックスのカーソルの下に単語を挿入 します。

13) 出口: (2) 「スペースZ」。ワープロを閉じます。

### 5.2 編集メニュー

編集メニューには次の項目が含まれます。

1)開始選択: (B) 「Enter-B」。選択の開始を示します。選択の終了は、現在のカーソル位置によってマークされます。

2) コピー: (C) 「Enter-C」。選択したテキストをクリップボードにコピーします。

3) カット: (X)「Enter-X」。選択したテキストをクリップボードに切り取ります。

4) 貼り付け: (V) 「Enter-V」。クリップボードから現在の場所にテキストを貼り付けます。

5)削除(D)"Space-D"。選択したテキストを削除します。

6) 空行を削除(L) "Backspace E"選択したテキスト領域から空白行を削除します。

7) クリップボードに追加: (P) "Enter-P".前の選択を削除せずに、選択したテキストをクリップボードに追加します。

8) クリップボードをクリア: (E) "Enter-D".クリップボードを空にします。

9) すべてを選択(A) 「Enter-A」。ドキュメント内のすべてのテキストを選択します。

10) スペルをチェックしてください: (K) "Enter-K". [スペル チェック]ダイアログを開き、ドキュメントのエラー チェックを開始します。 「F3」 と「Space-F3」を使用してコントロール間を移動し、「Space-1」と「Space-4」を使用してオプションのリストを移動します。次のホット キ ーも使用できます。

A.1 回スキップ: Backspace-S。

B. すべてスキップ: Backspace-I。

C. 現在の変更: Backspace-C。

D. すべて変更: Backspace-M.

E. ユーザー辞書に追加: Backspace-A。

「Backspace-K」で現在の単語のスペルをチェックすることもできます。

## 53挿入メニュー

- 1) マークを設定: (M) 「Enter-M」。現在のカーソル位置にブックマークを設定します。
- 2) マークにジャンプ:(J)"Enter-J"設定済みのマークにジャンプします。
- 3) マークの削除: (D) "Backspace-D"。以前に設定したマークを削除します。
- 4) ファイルから挿入: ()"Enter-I".別のファイルから情報を挿入します。
- 5) 挿入日: (W) "Enter-W".現在の日付を挿入します。
- 6) 挿入時間(T) "Backspace-W"現在の時刻を挿入します。

7) 挿入タブ: Backspace-Space-Enter-I.

8 ) 改ページを挿入: Backspace-Space-Enter-P.

## 54メニューに移動

1) 検索: (F) "Space-F"。検索ダイアログを開き、検索するテキスト文字列を入力したり、大文字と小文字を区別するかどうかを選択 したり、検索方向を選択したりできます。

2) 次を検索: (H) 「Enter-F」。以前に検索された文字列の次のインスタンスを検索します。

3) 前を検索: (V) "Backspace-F"。現在の位置から検索文字列の前のインスタンスを検索します。

4) 検索と置換: (R) "Enter-R"。テキスト文字列を検索して代替文字列に置き換えるダイアログ。検索方向、大文字と小文字の一致

、および1 つまたはすべてのインスタンスを置換するかどうかを選択します。

5) 場所に移動(L) "Enter-L"ページ、段落、行、またはパーセンテージに従ってドキュメント内の場所に移動します。

6) 前の文に移動: (E) "Space-2-3-6". 1 文前に移動します。

7) 次の文に移動: (X) "Space-3-5-6".文を1 つ進めます。

8) 前のページに移動: (B) "Space-1-2-6"。1 ページ戻ります。

9) 次のページに移動: (G) "Space-3-4-5". 1 ページ進みます。

10) 前のドキュメントに移動(P) "Shit-Tab"複数のドキュメントを開いている場合は、ファイルを開いた順に前のドキュメントに移動し ます。

11) 次のドキュメントに移動: (N) 「タブ」。複数のドキュメントを開いている場合は、開いているファイルの次のドキュメントに移動しま す。

#### 55 読み取りメニュー

1) 選択したテキストを読み上げます: (B) "Backspace B"。選択したテキストブロックを読み上げます。

2) 選択したテキストの先頭を読み上げます: (U) "Enter-U"。選択したテキストブロックの最初の行を読み取ります。

3) 最初からカーソルまで読む: (T) "Backspace-G".ドキュメントの先頭から現在のカーソル位置までを読み取ります。

4) カーソルから最後まで読む: (Q) "Enter-G"現在のカーソル位置からドキュメントの最後まで読み取ります。

5) 自動スクロール: (A) 「上下スクロール」。オートスクロール機能を開始および停止します。[ファイル] メニューの[設定] で、自動ス クロールの速度を設定します。

6) 現在の文章(E) "Space-1-4-5-6" を読んでください。現在の文を読み上げます。

7) 現在の行を読む: (L) "Space-1-4"現在の行を読み取ります。

8) 現在の単語を読む: (W) "Space-2-5"現在の単語を読み取ります。2回押して綴ります。

9) 現在の文字を読み取る: (C) "Space-3-6"現在の文字を読み取ります。軍のアルファベットに相当するものを聞くには、2回押しま す。

10) カーソル位置を読み取ります: (R) "Space-1-5-6"。現在のカーソル位置をページ、段落、単語、および行として読み取ります。

11) 読み取りステータス: (S) "Space-3-4".ドキュメントのタイトルを読み取り、挿入また」は上書きモードを示します。

12) 文字数の読み取り: (I) "Backspace-I"。現在のドキュメントの現在の文字数と合計文字数を読み取ります。

13) フォント情報を読む: (F) "Backspace-Enter-N".現在の位置にあるテキストのフォント、スタイル、および書式設定情報を提供します 。

## 5.6 レイアウトメニュー

1)フォント: (F) "Enter-backspace-F".フォント設定ダイアログを開きます。選択したテキストに作用します。「Space-1」と「Space-4」を使用 して設定値を変更し、「Tab」と「Shift-Tab」を使用してさまざまな設定間を移動します。設定値を調整し、[Set Current as default] ボタン を選択して、デフォルトのフォントを変更します。

2) スタイル: (S) 「Backspace-Enter-S」。現在の段落または選択したテキストに作用します。「Space-1」「Space-4」で設定値を変更しま す。

3)ドキュメントレイアウトの印刷: (T) "Backspace-T"。印刷ドキュメントのページの形式を決定します。

4) 段落レイアウトの印刷: (C) "Backspace-2-3-4-6"。現在の段落の印刷形式とスタイルを決定します。

\*注意: 文書をコンピューターまたは他のデバイスに転送したときに不適切なワード ラップが使用されている場合は、Enter-A です べてのテキストを選択し、「印刷段落レイアウト] でワードラップをオフにしてください。

## 5.7 その他の機能

次のコマンドはワープロでも使用できます。

1) 現在の行の中央: Backspace-Space-Enter-C。

2) 左揃え: Backspace-Space-Enter-J。

3) 右寄せ: Backspace-Space-Enter-R。

4) 太字のオン/オフ: Control-B。

5) 斜体のオン/オフ: ControH。

6) 下線のオン/オフ: Control-U。

7) 数学モードの開始/終了: Backspace-M。

8) 数学記号の挿入: 数学モードで Space H を押し、リスト内の記号で Enter キーを押します。

9) PowerPoint ファイルの次のスライド: スペース。

10) PowerPoint ファイルの前のスライド: バックスペース。

11) Power Point ファイルのスライドに移動: Enter-L. 12) ダブルキャリッジリターンで戻ります: Backspace-Space-2-3。 13) ダブルキャリッジリターンで前に移動: Space-Enter-5-6。 14) 次の見出しで進みます: space-dots-2-5-6. 15) 見出しで戻る: Space-dots-2-3-5.

#### 6.メモ帳

BraileSense メモ帳は、RTF、TXT、HBL、BRL、BRFファイル、およびフォーマットされていないDOCXファイルの読み取りと作成をサポ ートし、PDF、EPUB、DOCX、および DOC ファイルを開くことができます。 PowerPoint ファイルを読んだり、Word ドキュメントの書式を 作成および/または保持したり、数式を作成したりするには、前の章で説明したワープロを使用してください。

\*注意: メモ帳で Word 文書を開くことはできますが、文書の書式設定はすべて削除されます。メモ帳でのナビゲーションと検索の 応答時間は短縮されますが、Word 文書をメモ帳から保存すると、すべての書式設定が失われます。

「メモ帳」はいくつかの方法で起動できます。

「F1」を押して、メインの「プログラム」メニューを開きます。「Space-4」を使用して「メモ帳」に移動し、「Enter」を押します。メインメニュ ーからN を押して、「メモ帳」にすばやくジャンプして開くこともできます。

「F1-N」を押すと、本体のどこからでも「メモ帳」を起動できます。

BrailleSense でメモ帳を起動すると、新しい空白のドキュメントが表示されます。メモ帳メニューまたはホットキーを使用して、メモ帳 のすべての機能を有効にすることができます。メモ帳のメニューは、[ファイル]、[編集]、[挿入]、[移動]、[読み取り]、および [レイア ウト] で構成されています。これらのメニューにアクセスするには、"Space-M" または"F2" を押します。「Space-1」または「Space-4」 を使用してメニュー項目を選択し、「Enter」を押します。または、「Space-M」または「F2」を押してから、対応するメニュー項目のショ ートカットを押すこともできます。

「Space-1」と「Space-4」、または上下のスクロールキーを使用して、メニュー、設定、またはファイルリストをナビゲートします。ダイ アログ内のコントロール間を移動するには、"Space-4-5" と"Space-1-2" または"F3" と"Space-F3" を使用します。

「Enter」を押して項目を実行します。

#### 6.1 ファイルメニュー

[ファイル] メニューには、次のオプションが含まれています。

1) 新規: (N)。デフォルトでは「norame 」という名前の新しいドキュメントを作成します。フォーマットなしの DOCX または DOC ファイル 、またはTXT、BRL、またはHBL ファイルを作成できます。

2) 新しいメモ帳を開きます: (W) 「Backspace-o」。メモ帳の2番目のインスタンスを開くので、開いているファイルをより簡単に切り替え ることができます。

3) 開く: (O) "Enter-O"。既存のファイルを開きます。サポートされているファイルタイプには、この章の冒頭に記載されているすべて のタイプが含まれます。

4) 最近使ったファイルのリスト: (R "Backspace-Enter-H". メモ帳で最近開いたファイルを表示します。

5) 開いているドキュメントリスト: (D) 「Backspace-Enter-O」。現在開いているすべてのドキュメントをリストに表示するので、すべてのド キュメントをTab およびShift-Tab で移動する必要はありません。

6) 保存: (S) "Enter-S".現在のファイルを保存します。名前、場所、ファイルの種類の間のタブ。通常のファイル管理ナビゲーションを 使用して、別のフォルダーを選択します。

7) 名前を付けて保存: (A) 「Space-S」。現在のファイルを別の名前で、タイプとして、または別の場所に保存します。HPF ファイル形 式を選択して、ファイルをパスワードで保護することを選択できます。

8) 現在のドキュメントを閉じます: (Q) "Space-Q".複数のドキュメントが現在開いている場合にのみ表示され、現在のファイルのみを 閉じます

9) 印刷: (P) "Space-P".点字エンボスのみをサポート: ドキュメントは、接続されたエンボスを使用して印刷されます。

10) 設定: (E) 「Enter-E」。さまざまなドキュメント オプションを設定するためのダイアログ。設定リスト、ロケーション情報チェックボック ス、デフォルトフォルダー、パスワードの設定、確認ボタンとキャンセルボタンの間のタブ。設定リストには、表示形式の文字、スペ ース1 とスペース4 の読み取り単位、読み取り専用のオン/オフ、自動保存間隔、自動スクロール速度、すべてのドキュメントへの 設定の適用、ホーム/エンド移動単位、新しいドキュメントのデフォルト名と表示が含まれます右から左の点字. 「スペース 1」と「ス ペース4」を使用して設定リスト内の設定間を移動し、スペースまたはバックスペースを使用して設定の値を変更します。

11) 辞書: (D) "Backspace-Enter-D".インストールされている意味辞書を開き、ルックアップ編集ボックスのカーソルの下に単語を挿入 します。

12) 出口: (Z) 「スペースZ」。メモ帳を閉じます。

\* BrailleSense を使用すると、他人に開けられたくないファイルを暗号化し、パスワードで保護することができます。ドキュメントを保 議されたファイルとして保存する前に、 [ファイル] メニューの [設定]オプションでパスワードを設定する必要があります。 「パスワー ドの設定」ダイアログは、「元のファイルを削除する」チェックボックス、?、「パスワード?」の5 つの項目で構成されます。編集ボック ス、「パスワードの再入力」編集ボックス、「確認」ボタン、および「キャンセル」ボタン。パスワードを設定したら、名前を付けて保存 ダイアログを使用し、ファイルタイプとしてHPF を選択します。

#### 62 編集メニュー

編集メニューには次の項目が含まれます。

1) 開始選択: (B) 「Enter-B」。選択の開始を示します。選択の終了は、現在のカーソル位置によってマークされます。

2) コピー: (C) 「Enter-C」。選択したテキストをクリップボードにコピーします。

3) カット: (X)「Enter-X」。選択したテキストをクリップボードに切り取ります。

4) 貼り付け: (V) 「Enter-V」。クリップボードから現在の場所にテキストを貼り付けます。

5)削除(D)"Space-D"。選択したテキストを削除します。
6)空行を削除(L) "Backspace-E"選択したテキスト領域から空白行を削除します。

7) クリップボードに追加: (P) "Enter-P".前の選択を削除せずに、選択したテキストをクリップボードに追加します。

8) クリップボードをクリア: (E) "Enter-D".クリップボードを空にします。

9) すべてを選択(A) 「Enter-A」。ドキュメント内のすべてのテキストを選択します。

10) 挿入/上書きモードの切り替え: () 「スペース-1」。テキストを入力したときに、テキストを現在の位置に挿入するか、現在のテキス トを上書きするかを決定します。

11) スペルをチェックしてください: (K) "Enter-K". [スペル チェック]ダイアログを開き、ドキュメントのエラー チェックを開始します。 「F3」 と「Space-F3」を使用してコントロール間を移動し、「Space-1」と「Space-4」を使用してオプションのリストを移動します。次のホット キ ーも使用できます。

A.1 回スキップ: Backspace-S。

B. すべてスキップ: Backspace-I。

C. 現在の変更: Backspace-C。

D. すべて変更: Backspace-M.

E. ユーザー辞書に追加: Backspace-A。

「Backspace-K」で現在の単語をスペルチェックすることもできます。

# 6.3 挿入メニュー

1) マークを設定: (M) 「Enter-M」。現在のカーソル位置にブックマークを設定します。

2) マークにジャンプ:(J) "Enter-J"設定済みのマークにジャンプします。

3) マークの削除: (D) "Backspace-D"。以前に設定したマークを削除します。

4) ファイルから挿入: () "Enter-I".別のファイルから情報を挿入します。

5) 挿入日: (W) "Enter-W".現在の日付を挿入します。

6) 挿入時間: (T) "Backspace-W"現在の時刻を挿入します。

7) 改ページの挿入: (P) 「Backspace-Space-Enter-P」。フォームフィードを挿入します。

8) 挿入タブ: (T) 「Backspace-Space-Enter-I」。現在の位置から5スペース分インデントします。

# 6.4 メニューに移動

1) 検索: (F) "Space-F"。検索ダイアログを開き、検索するテキスト文字列を入力したり、大文字と小文字を区別するかどうかを選択 したり、検索方向を選択したりできます。

2) 次を検索: (H) 「Enter-F」。以前に検索された文字列の次のインスタンスを検索します。

3) 前を検索: (V) "Backspace-F"。現在の位置から検索文字列の前のインスタンスを検索します。

4) 検索と置換: (R) "Enter-R"。テキスト文字列を検索して代替文字列に置き換えるダイアログ。検索方向、大文字と小文字の一致 、および1つのインスタンスを置換するか、カーソルから最後まで、またはすべてを置換するかを選択します。

5) 場所に移動: (L) "Enter-L".ページ、段落、行、またはパーセンテージに従ってドキュメント内の場所に移動します。

6) 前の文に移動: (E) "Space-2-3-6". 1 文前に移動します。

7) 次の文に移動: (X) "Space-3-5-6".文を1 つ進めます。

8) 前のページに移動(B) "Space-1-2-6"。1 ページ戻ります。

9) 次のページに移動(G) "Space-3-4-5". 1 ページ進みます。

10) 前のドキュメントに移動(P) "Shit-Tab"複数のドキュメントを開いている場合は、ファイルを開いた順に前のドキュメントに移動し ます。

11) 次のドキュメントに移動 (N「タブ」。複数のドキュメントを開いている場合は、開いているファイルの次のドキュメントに移動しま す。

# 6.5 読み取りメニュー

1) 選択したテキストを読み上げます: (B) "Backspace-B"。選択したテキストブロックを読み上げます。

2) 選択したテキストの先頭を読み上げます: (U) "Enter-U"。選択したテキストブロックの最初の行を読み取ります。

3) 最初からカーソルまで読む: (T) "Backspace-G".ドキュメントの先頭から現在のカーソル位置までを読み取ります。

4) カーソルから最後まで読む: (Q) "Enter-G"現在のカーソル付置からドキュメントの最後まで読み取ります。

5) 自動スクロール: (A) 「上下スクロール」。オートスクロール機能を開始および停止します。[ファイル] メニューの[設定] で、自動ス クロールの速度を設定します。

6) 現在の文章(E) "Space-1-4-5-6" を読んでください。現在の文を読み上げます。

7) 現在の行を読む: (L) "Space-1-4" 現在の行を読み取ります。

8) 現在の単語を読む: (W) "Space-2-5"現在の単語を読み取ります。2回押して綴ります。

9) 現在の文字を読み取る: (C) "Space-3-6"現在の文字を読み取ります。軍のアルファベットに相当するものを聞くには、2 回押しま す。

10) カーソル位置を読み取ります: (R) "Space-1-5-6"。現在のカーソル位置をページ、段落、単語、および行として読み取ります。

11) 読み取りステータス: (S)"Space-3-4".ドキュメントのタイトルを読み取り、挿入また」は上書きモードを示します。

12) 文字数の読み取り: (I) "Backspace-I"。現在のドキュメントの現在の文字数と合計文字数を読み取ります。

# 6.6 レイアウトメニュー

1) 点字段落レイアウト: (B) "Backspace-1-2-4-6".現在の段落の点字形式を決定します。

2) 点字文書のレイアウト: (P) "Backspace-P"。エンボス用の点字ドキュメント形式を決定します。

7 . Eメール

電子メール プログラムを使用するには、インターネット サービス プロバイダから提供された電子メール アカウントを持っているか 、Gmail やHotmail などの無料アカウントにサインアップする必要があります。BrailleSense でアクセスするには、メールアカウントがP OP3 (Post Office Protocol 3)、IMAP (Internet Message Access Protocol)、SMTP (Simple Mail Transfer Protocol)、またはMicrosoft Exchange サー バーをサポートしている必要があります。

電子メール プログラムを使用する前に、BraileSense がインターネットにアクセスできるように設定する必要があります (セクション 3. 2「インターネットの設定」を参照)。

● BraileSenseの電子メールプログラムのメニューは、実行しているタスクに固有のものです。たとえば、電子メールプログ ラムで「受信トレイ」をチェックする場合、メニュー項目は、メールを書いているときに使用できる項目とは異なります。電 子メールまたはメールボックスの表示。通常、使用可能な電子メールプログラムのメニューは、「ファイル」、「編集」、「ツ ール」、および「メッセージ」です。

これらのメニューにアクセスするには、"Space-M" または"F2" を押します。メニュー項目を選択し、「Enter」を押します。「Space-1」と 「Space-4」、または上下のスクロールキーを使用して、メニュー、設定、またはファイルリストをナビゲートします。ダイアログ内のコ ントロール間を移動するには、"Space-4-5" と"Space-1-2" または"F3" と"Space-F3" を使用します。

### 7.1 メールの実行

電子メールプログラムを使用するには、電子メールアカウント情報を入力して、各電子メールアカウントにアクセスするようにBrai lleSense を構成する必要があります。

電子メールプログラムを実行するには、[プログラム] メニューの[電子メール] に移動し、[スペース1] と[スペース4] を押して[Enter ] を押すか、メインプログラムメニューからE を押します。. 「F1-E」を押すと、ユニットのどこからでも「電子メールプログラム」を起動 できます。

電子メールプログラムを初めて起動すると、BrailleSense は、「ツールメニューのアカウントマネージャから、少なくとも1 つのメール アカウントを作成する必要があります」と言います。次に、「受信トレイ」が開きます。

「受信箱」は、電子メールプログラムのメイン ウィンドウです。初めて電子メールプログラムを実行すると、この「受信ボックス」は 空で、BrailleSense には「アイテムがありません」と表示されます。

「受信トレイ」にメールがある場合は、「受信トレイを開いています。」発表されます。点字ディスプレイに「xx%処理済み」と表示され ます。進捗が100%になると「受信箱」が開き、受信メールがメッセージ一覧に表示されます。

「Shift-Tab (Space-1-2)」を押すと、メールボックスリストに配置されます。デフォルトでは、BrailleSense には次のメールボックスが含ま れています。

1) 受信トレイ:削除されていない、または別のフォルダに保存されていない受信メール。

2) 送信済み: 保存することを選択した送信済みメッセージ

3) 送信ボックス 「送信ボックス」にメールを保存したり、メールの送信に失敗したりしたときに送信されるのを待っているメッセージ  $\circ$ 

# 72 アカウントの設定

「アカウントマネージャー」にアクセスするには、「F2」でメニューを開き、「ツール」に移動して「Enter」を押します。 「アカウントマネー ジャー」は「ツール」メニューの最初の項目なので、もう一度「Enter」を押すだけで開くことができます。 「Enter-M」を押すと、電子メー ルのどこからでも「Accounts Manager」を起動できます。

「アカウント名:項目なし」と表示されます。

「アカウントマネージャー」ダイアログには、「アカウント」リスト、「情報」ボタン、「追加」ボタン、「変更」ボタン、「削除」ボタン、「閉じる」 ボタンの6項目があります。

電子メールアカウントを追加するには、次の手順に従います。

1) 「アカウントマネージャー」から、「F3」を押して「追加」に移動し、「Enter」を押します。

2) ダイアログが開き、「デフォルトのメールサーバー」が表示されます。「スペース」を押して、POP3、IMAP、または exchange から選 択します。ダイアログの残りの項目は、選択内容によって多少異なります。

3) POP3 または IMAP を選択すると、「サーバーの種類」が表示されます。これは、アカウントを手動で設定するか、 Gmail やiCloud などの既知のサーバータイプからサーバー情報を自動入力するようBrailleSense に依頼するかを選択できるコンボボックスです。 「Space-1」と「Space-4」を使用して、サーバー タイプをナビゲートします。お使いのサーバーがリストにない場合は、「Manual」を選択 します。F3を押して、次のコントロールに移動します。

4) 「アカウント名:」が表示されます。電子メールアカウントを識別する名前を入力します(例: "Gmai" または "work e-mai")。

5) 「F3」を押して、「表示名」に移動します。編集ボックスに「表示名」を入力します。この名前は、他のユーザーがあなたから電子メ ールを受信したときに表示される名前です。

6) 「F3」キーを押して、「ログオン ユーザー名」に移動します。編集ボックスに「ログオン ユーザー名」を入力します (米国の点字で 書く場合はコンピューターの点字を使用します)。(例: Sense または sense@hinsintl.com)。

● 注: プロバイダーによっては、電子メール アドレス全体をユーザー名として使用する必要がある場合もあれば、アドレス のアットマークの前の部分を使用する場合もあります。電子メールプロバイダーのユーザー名を正しく入力してください 。

\*\*\* デフォルトのメールサーバーとしてIMAP を選択し、サーバーの種類としてGoogle を選択した場合、次のコントロールは[Google でサインイン] ボタンで、Google のサインインページに移動します。パスワードを入力し、Google が要求するすべての権限を受け入 れます。他のすべてのタイプについては、以下の手順に進みます。

7) 「F3」を押して、「パスワード」に移動します。編集ボックスに「パスワード」を入力します(US 点字を使用している場合はコンピュー ター点字)。

注: デフォルトでは、パスワードは非表示になっているため、アスタリスクで表示されます。 「グローバル オプション にゅパ スワードを非表示にしないことを選択しない限り、パスワードを確認できないため、慎重に入力してください。

8) 「F3」を押して「メールアドレス」に移動します。編集ボックス」「「電子メールアドレス」を入力します(ここでも、米国点字を入力する 場合はコンピューター点字を使用してください)。(例: sense@himsintl.com)

9) 「F3」を押して、「Incoming Server?」に移動します。受信サーバーの種類として「IMAP」を選択した場合は、「受信IMAP サーバー?」表 示されています。受信サーバーの種類に「POP3」を選択した場合は、「受信POP3サーバー」が表示されます。編集ボックスに「受 信サーバー」と入力します(米国点字の場合はコンピューター点字)。(例: imap.himsintl.com、またはpop.himsintl.com)。特定の受信サー バー名については、アカウントプロバイダーに確認してください。

10) 「F3」キーを押して、「送信SMTP サーバー」に移動します。編集ボックスに「送信SMTP サーバー」を入力します(US 点字を使用 している場合はコンピューター点字)。送信SMTP サーバーの正確な名前については、アカウントプロバイダーに確認してください 。

11) アカウントの種類として Exchange を選択した場合、プロセスは同じですが、ダイアログには「アカウント名」、「Exchange サーバー の URL」、「ログオンユーザー名」、および「パスワード」しか表示されないことに注意してください。 Exchange アカウントに必要な情 報。

12) すべての情報を入力したら、[Tab キーを押して[確認] ボタンに移動し、[Enter] を押します。

13) BrailleSense が情報を確認し、アカウントへの接続を試みます。変更できない場合は、エラーが表示され、情報を変更するよう求 められます。

14) 接続に成功すると、「アカウント名一覧」に出て、追加されたアカウント名を表示します(例: アカウント名: BrailleSense 1/1)。

15) アカウントの追加が完了したら、「Space-Z」を押して「受信トレイ」に戻ります。

- 注: 多くの雷子メール サービス プロバイダーは、異なるポート番号を持つ安全なサーバーを使用しています。サービス プロバイダーが暗号化を使用する必要がある場合は、以下で説明する [詳細設定] ダイアログでこれらのオプションを 設定する必要があります。
- 注UEBを使用していない場合、電子メールアカウントを設定するためのいくつかのフィールドでは、コンピュータの点字 を使用する必要があります。ID、パスワード、住所を入力するには、

アカウントを追加する際に、署名を作成し、[詳細設定] ダイアログで詳細オプションを設定できます。

1) 前述のように「アカウント マネージャー」を開きます。

作成したアカウントに詳細設定を追加する必要がある場合は、Tab キーを押して [変更] ボタンに移動し、Enter キーを押します。 " 入力"。

3) 主なアカウント設定リストにすべて入力したら、[F3] を押して[詳細] に移動し、[Enter] を押します。

4) Exchange アカウントを設定している場合、このダイアログには署名オプションのみが含まれます。 IMAP または POP3 を使用して いる場合は、以下のすべてが表示されます。

5) まず、BrailleSense は「安全なPOP3 (またはIMAP) (POP-SSL) を使用する」と表示します。このチェックボックスのデフォルト値はオ フです。POP3またはIMAPサーバーが「SSL」を使用している場合は、「スペース」を押してチェックボックスを選択します。

6) 「F3」を押して「POP3 (またはIMAP) ポート番号」に移動します。POP3 はデフォルトで110 に設定されており、IMAP はデフォルトで1 43に設定されています。プロバイダーが別のポート番号を必要とする場合は、編集ボックスに別の POP3 または MAP ポート番号 を入力します。

● 注: 上記の「SSL」をオンにすると、SSL を使用するほとんどのサーバーで要求されるように、ポップ ポート番号が 995 に 、IMAP ポートが993 に自動的に変更されます。

7) 「F3」を押して「SMTP 暗号化タイプ」に移動します。設定値は「なし」「SSL」「TLS」です。送信 SMTP サーバーが「SSL」または「TLS」 を使用している場合は、「スペース」を押して値を変更します。

8) 「F3」を押して「SMTP ポート番号」に移動します。デフォルトでは 25 に設定されています。暗号化タイプとして「SSL」を選択した場 合、デフォルトのポート番号は、SSL を使用するSMTP サーバーで最も一般的に使用される465 に設定されます。TLS を選択した 場合、デフォルトのSMTP ポート番号は587 に設定されます。プロバイダが別のSMTP ポート番号を使用している場合は、編集ボ ックスに別の値を入力します。

9) 「F3」を押して「SMTP ユーザー名」に移動します。インターネットアカウントプロバイダーで別のSMTP ユーザー名を使用する必 要がある場合は、この編集ボックスに入力します。

10) 「F3」を押して「SMTP パスワード」に移動します。上記の D に対応するパスワードを入力します(US 点字を入力する場合はコン ピューター点字を使用)。SMTP ユーザー名とパスワードが同じ場合は、これらの項目を空白のままにします。

11) 「F3」キーを押して「デフォルトの送信元アカウントとして使用する」に移動します 手順7と8 で設定したユーザー名とパスワード を使用する場合は、「スペース」を押してチェックボックスをオンにします。

12) 「F3」を押して、「署名を使用する」に移動します。デフォルト値は「いいえ」です。メールに署名を付けるには、「スペース」を押し て「いいえ」を「はい」に変更します。

13) はいを選択した場合は、[F3] を押して[署名] に移動し、[Enter] を押します。

14) 「Signature:」マルチ編集ボックスに配置されます。電子メールに添付する署名の情報を入力します。

15) タブで「確認」に移動し、「Enter」を押します。

16) [確認] ボタンにタブで移動し、[Enter] を押して[詳細] ダイアログの設定を保存します。

17) もう一度[確認] ボタンに移動して、メインの[アカウント情報] ダイアログで設定を保存します。

### 7.3 アカウントの管理

保存された電子メールアカウントに関する情報を表示するには、前述のように「アカウントマネージャー」を開きます。情報が必要 なアカウントに移動して[Enter] を押すか、Tab キーで[Information] に移動して[Enter] を押します。

このダイアログでは、電子メールアカウントに関連付けられているすべての情報を読み取ることができます。「Space-1」と「Space-4 」を使用して、アカウントの設定リストをナビゲートします。「Space-E」を押して、アカウントリストに戻ります。

電子メールアカウントの情報を変更するには、[アカウント マネージャー] を開き、リスト内の目的のアカウントに移動します。目的 のアカウントが表示されたら、「F3」を押して「変更」ボタンに移動し、「Enter」を押します。または、Enter-M を押して[変更] ボタンを有 効にします。

「アカウント名」編集ボックスに配置されます。表示された情報を変更できるようになりました。[変更] ダイアログは、すべての情報 が既に入力されていることを除いて、[アカウント設定] ダイアログとまったく同じです。通常の編集およびナビゲーション コマンドを 使用して情報に移動し、必要な変更を行います。

修正が終わったら「F3」を押して「確認」に移動し、「Enter」を押します。

次の手順を使用して、電子メールアカウントを削除します。

1) 前述の方法でAccounts Manager を開きます。

2) 「Space-4」または「Space-1」を押して、アカウントリスト内の目的のアカウントに移動します。

3) 目的のアカウントが表示されたら、「Space-D」を押すか、「F3」を押して「削除」ボタンに移動し、「Enter」を押します。

4) BraileSense は、「(追加されたアカウント名) アカウントを削除してもよろしいですか? はい」というプロンプトを出します。

5) 「Enter」を押して削除します。「Space-Z」を押すと削除がキャンセルされます。

#### 7.4 メールの受信

新着メールを確認するには、「Enter-N」を押します。「メッセージ」メニューから「新着メールの確認」を選択することもできます。POP 3 アカウントの場合、BraileSense は「受信するメッセージが xx 件あります。受信中です」と表示します。 「x/y メール受信;」 「 y件中 x 件のメッセージを正常に受信しました」と表示されます。サーバーからメールをダウンロードすると、「受信トレイ」にメール一覧が 表示されます。

ダウンロードをキャンセルするには、「F3」を押して「キャンセル」ボタンに移動し、「Enter」を押すか、「Space-E」を押します。

IMAP またはExchange サーバー経由でメッセージを受信する場合、[オプションの設定] ダイアログで自動的に受信するように設定 したメッセージの数に応じて、最新のメールを確認するか、BrailleSense に古い電子メールを読み込むように依頼することができま す。メール メッセージ。最新の電子メール メッセージを受信するには、現在のメールボックスのメッセージ リストから「Enter-N」を押

します。前のメールを受信するには、「Backspace-P」を押します。「メッセージ」メニューからも「新着メールを取得」「前のメールを取 得」にアクセスできます。

さらに、IMAP またはExchange を使用している場合、アカウント内のさまざまなメール ボックスをナビゲートすると、各メールボック スを開くと新しいメールが自動的に受信されます。

## 7.5 メッセージを読む

電子メールメッセージは、「件名」、「日付」、「差出人」(送信者)、「CC」、「メッセージ」(電子メールの本文)、および「添付」(1 つ以上の ファイルが添付された電子メールの場合のみ表示) では、「F3」または「Space-F3」を押すことで項目間を移動できます。

電子メールにファイルが添付されている場合、件名の前に A が表示され、メッセージ リストをナビゲートすると添付ファイルの数 が通知されます。また、BrailleSense は、どの電子メールメッセージが既読で、どの電子メールメッセージが未読かを示します。ま だ読まれていない電子メールメッセージには、件名の前にダッシュが付きます。

「日付」は、メールを受信した日時を、日、月、日、年の順に表示します。時刻は、 24 時間形式を使用して、時、分、秒の順に表示 されます。

「差出人」は送信者情報を示します。「差出人:(送信者の電子メール アドレス)次の手順を使用して、送信者の電子メール D を「ア ドレスマネージャー」の連絡先に保存できます。

1) 差出人が表示されたら「Enter-I」を押します。

2) 「アドレス追加」ダイアログが開き、「名前:(差出人のユーザー名またはメールアドレス)」が表示されます。

3) 送信者の姓名を入力するか、自動入力された内容でよろしければ「F3」を押して「確認」に移動し、「Enter」を押します。連絡先が 保存され、メッセージ リストの前の位置に戻ります。連絡先が既に存在する場合は、プロンプトが表示され、連絡先を変更するオ プションが表示されます。

上記のプロセスを使用して、カーボンコピー受信者(CC) の電子メールID をAddress Manager に保存することもできます。

\*注意: メッセージリストに表示されるコンテンツと、この章で後述するオプションメニューに表示される順序を選択できます。

「F3」を押すとメッセージ本文に移動できます。または、 「Subject」、「Date」、または「From」が表示されているときに「Enter」を押しても かまいません。 「Enter」を押すと、メッセージ全体が自動的に読み上げられます。読み上げを中断するには、"Backspace-enter" を 押します。「ワープロ」でドキュメントを操作するように、メッセージをナビゲートします。「件名」に戻るには、「Space-E」を押します。

● 注: BrailleSense のメッセージはプレーンテキストとして開かれます。HTML形式の電子メールを受信した場合、BrailleSens e のWeb ブラウザでメッセージを表示することにより、リンクやその他のHTML コンテンツにアクセスできます。「Backspac e-O」を押すか、「メッセージ」メニューから「Web ブラウザーでメッセージを開く」を選択して、Web ブラウザーでメッセージを 開きます。

添付ファイルを含むメッセージで[添付] をタップすると、添付ファイルを検索してダウンロードできます。

添付ファイルを保存するには、添付リストで目的のファイル名に移動し、[Enter] を押します。 「添付ファイルは /flashdisk/download に 保存されます。この場所を変更しますか? いいえ」というメッセージが表示されます。「入力」を押します。選択したファイルが「フラッ シュディスク」の「ダウンロード」フォルダに保存されます。ダウンロードしたい添付ファイルが複数ある場合は、「Enter-A」を押してリ スト内のすべての添付ファイルを選択するか、任意の数の個々のファイルでスペースを押してそれらを選択できます。

メッセージを開かずにメッセージ リストから直接添付ファイルを保存するには、メッセージにフォーカスがあるときに「Backspace-F」 を押します。

ダウンロード パスを変更するには: 「添付ファイルは /flashdisk/download に保存されます。この場所を変更しますか?」というメッセー ジが表示されたら、[はい] に移動し、[Enter] を押します。「フラッシュディスク」の「ダウンロード」フォルダのファイルリストに配置され ます。通常のファイルおよびフォルダー ナビゲーションを使用して、添付ファイルを保存するフォルダーを見つけます。「Space」を 押して添付ファイルを保存するフォルダを選択し、「Enter」を押します。\* 注: IMAP を使用する場合、添付ファイルに移動する前にメ ッセージを開く必要があります。

電子メール メッセージを個別に削除することも、複数のメッセージを選択して同時に削除することもできます。 「Space-D」を押して 現在のメッセージを削除するか、「Space」で複数のメッセージを選択してから「Space-D」を押してすべてを削除します。

メッセージを削除すると、メッセージは自動的に「ゴミ箱」フォルダに移動され、そこから削除するか、「ゴミ箱」フォルダを空にするま で残ります。 「Enter-Backspace-Q」を押すか、「編集」メニューから「ゴミ箱を空にする」を選択すると、いつでも「ゴミ箱」フォルダを空 にすることができます。

● 注: メッセージが「ゴミ箱」フォルダから削除されると、メッセージは完全に破棄され、取得できなくなります。

## 7.6 電子メールの作成

新しいメッセージを書くには、「ファイル」メニューから「新しいメッセージを書く」を選択するか、メッセージリストから「Enter-W」を押し ます。点字ディスプレイに「To:」と表示されます。デフォルト以外のアカウントを使用する場合は、Shift-Tab を押して[アカウント] コン ボボックスに移動し、目的のアカウントを選択してから、Tab で[To] フィールドに戻ります。

受信者、またはメッセージの送信先の電子メールアドレスを入力します。米国点字を使用している場合は、コンピュータ点字を使 用する必要があります。複数の受信者に送信するには、電子メールアドレスの間にセミコロンを配置します。

「ファイル」メニューから「ルックアップアドレス」を選択するか、「Enter-L」を押して、アドレスリストから受信者を追加することもできま す。希望する受信者の名、姓、または電子メールアドレスの一部を入力し、[Enter] を押します。

検索に一致する住所が表示されます。目的の名前を入力せずに「Enter」を押すと、アドレス リストのすべてのアドレスが表示され ます。一致するアドレスがない場合は、「一致なし」とアナウンスされます。目的のアドレスに移動し、「Enter」を押します。「スペース 」を押して複数のアドレスを選択し、Enter を押してすべて入力することもできます。

上記の情報を [宛先] または[CC] フィールドに直接入力することもできます。Tab キーを押して次のフィールドに移動すると、最初 に一致したものが自動的に入力されます。

「宛先」フィールドに受信者を入力し終わったら、「F3」を押して「CC:」と「BCC 」に移動し、上記のようにコピーまたはブラインドコピー の受信者を入力します。誰もカーボンコピーする必要がない場合は、次の手順にスキップできます。

「F3」を押して「件名」に移動し、電子メール メッセージの件名を入力します。最後に、「F3」を押して「メッセージ本文: 」に移動し、電 子メールメッセージのテキストを入力します。ワープロで使用されているのと同じ入力および編集方法を使用します。

電子メール メッセージの作成が終了したら、[ファイル] メニューから [送信] を選択するか、メッセージから直接 [Enter-S] を押します 。メールの送信が完了すると、「Successfully sent new message」と表示されます。送信に失敗した場合、BrailleSense は「メッセージを送 信できません」と表示し、多くの場合、メッセージを送信できない理由を説明する特定のエラーが表示されます。この場合、電子メ ールは「送信ボックス」に保存されます。

メールの作成や送信を中止したい場合は、「Space-E」または「Space-Z」を押すと「受信箱」に戻ります。

# 7.6.1 ファイルの添付

メッセージにファイルを添付するには、「ファイル」メニューから「ファイルを添付」を選択するか、電子メール メッセージを作成中に「 Enter-F」を押します。通常のファイルおよびフォルダナビゲーションキーを使用して、添付するファイルを見つけます。

目的のファイルで「Enter」を押して添付します。複数のファイルを添付するには、「スペース」を押して、添付する各ファイルを選択し ます。選択したファイル名の前に \* が表示されます。 「Enter」を押して、選択したファイルを添付します。これで、「メッセージ本文」 の次に「添付」項目がタブオーダーで表示されるようになりました。

### 7.62 電子メールを送信ボックスに保存する

メッセージは、次の2 つの条件で「送信トレイ」に保存されます。

1. ユーザーは、後で送信するために電子メールを「送信ボックス」に手動で保存します。

2. ネットワークエラーなどで送信できなかったメールは、自動的に「送信BOX」に保存されます。

メニューから「メールを送信ボックスに保存」を選択するか、 「Space-S」を押すと保存できます。デフォルトのファイル名には、電子 メールの件名が付いたタイトルが表示されます。 [Enter] を押して電子メールを現在のファイル名で保存するか、新しいファイル名 を入力して、ワープロの「名前を付けて保存」ダイアログと同じ方法でファイルが保存されるパスを変更します。

● 注: 「flashdisk/emal/outbox」以外の場所に電子メールを保存することを選択した場合、「Outbox」の電子メールメッセージに アクセスすることはできません。そのため、メールは「送信箱」フォルダに戻さないと送信できません。

「メッセージ」の作成中に「Space-E」または「Space-Z」を押すと、メールの作成を中止できます。 BrailleSense に「現在メールを書いて います。保存しますか? はい」と表示されます。 Enter キーを押して、メッセージを送信トレイに保存します。メールを保存せずに「受 信トレイ」に戻るには、「スペース」を押して「はい」を「いいえ」に変更し、「Enter」を押します。

Outbox からメッセージを送信するには、"Shift-Tab" を押してメールボックス リストに移動し、Outbox に移動し、Tab キーを押してメッ セージリストに移動します。「Space-1」または「Space-4」を押して、送信したいメッセージに移動します。

リスト内のすべての電子メールを送信する場合: 「Enter-a(ドット1)」を押してすべてを選択します。個々のメッセージを送信する場合 は、通常の選択コマンドを使用して選択します。「送信」で「Enter」を押します。"ファイル" メニューから、または送信ボックスから "E nter-S" を押すだけで、メッセージが送信されます。

# 7 .7 アカウントとメールボックスのナビゲート

アカウントまたはメールボックスに移動するには、2 つの方法があります。

「メールボックス」または「アカウント」に到達するまで、タブオーダーを移動することで、アカウントリストまたはメールボックスリスト にアクセスできます。「Space-1」または「Space-4」を使用してリスト内の項目間を移動し、「F3」を押してアカウントまたはメールボック スを開きます。

次のホットキーを使用して、アカウントとメールボックスを移動することもできます。

次のメールボックスに移動: Enter-3-4-5.

前のメールボックスに移動: Enter-1-2-6.

次のアカウント: Backspace-dots-3-4-5。

前のアカウント: Backspace-1-2-6。

- 注これらのホットキーは、アカウントリストまたはメールボックスリストからは利用できません。
- また、注意: exchange を使用する場合、メールボックスにサブフォルダーが含まれている場合は、Enter キーを押してこれ らを開き、バックスペースを押して親フォルダーに戻ります。

### 7.7.1 メールボックスの管理

メッセージを分類して保存するために、「電子メール」フォルダに追加のメールボックスを作成できます。

新しいメールボックスを作成するには、メールボックスリストから[編集] メニューを開いて[新規メールボックスの作成] を選択する か、[Enter-N] を押してこの機能を直接有効にします。作成するメールボックス名を入力し、「Enter」を押します。

BrailleSense では、「受信箱」、「送信済み」、または「送信箱」を削除することはできません。ただし、作成したフォルダ/メールボックス は削除できます。

フォルダ/メールボックスを削除するには、メールボックス リストで削除するメールボックスに移動し、[編集] メニューを開いて [メー ルボックスの削除]を選択します。「Space-D」を押すと、リスト内の現在のメールボックスを削除することもできます。

作成したメールボックスの名前を変更することもできます。これを行うには、メールボックス リストから、名前を変更するメールボッ クスに移動します。編集メニューを開いて「メールボックスの名前変更」を選択するか、「Enter-R」を押して「メールボックスの名前変 更」ダイアログを直接開きます。フォルダーメールボックスの新しい名前を入力し、[Enter] を押します。

## 7.7.2 メールボックスへのコピーと移動

「編集」メニューの「メールボックスにコピー」または「メールボックスに移動」コマンドを使用して、電子メールをコピーおよび移動で きます。

「移動/コピーダイアログ」には、次のものが含まれます。

1) 「フォルダ」リスト。

- 2)「メールボックス作成」ボタン
- 3)「メールボックス削除」ボタン
- 4) 「メールボックスの名前変更」ボタン

5)「確認」ボタン

6)「キャンセル」ボタン

電子メールをコピーして別のフォルダに移動するには、次の手順に従います。

1) 「スペース」を押して個々の電子メールを選択するか、「Enter-B」で連続するグループを選択するか、「Enter-A」ですべてを選択し ます。

2) 「編集」メニューを開き、「SPACE-4」を押して「メールボックスにコピー」または「メールボックスに移動」に移動し、「Enter」を押しま す。 「コピー」の場合は「Backspace-C」を、「移動先」の場合は「Backspace-X」を押すと、これらの機能をメッセージ リストから直接ア クティブにすることができます。

3) BraileSense に「フォルダー覧」が表示されます。

4) 「Space-4」を押して、メッセージをコピーまたは移動するフォルダに移動し、「Enter0.

5) 電子メールが選択したフォルダに移動またはコピーされ、[移動] または [コピー] コマンドを有効にしたメールボックスに戻ります 。

## 7.7.3 電子メールのインポート

古い BrailleSense デバイスまたはEML メッセージファイルを使用する他のユニットから、BrailleSense で電子メールにアクセスしたい 場合があります。これは、[ファイル] メニューの[インポート] 機能を使用するか、メッセージまたはメールボックスリストから[Backsp ace-I] を押して実行できます。

\*注意: このダイアログで選択されたファイルとフォルダーは、現在開いている、またはフォーカスされているメールボックスにイン ポートされます。そのため、クリーンなフォルダーにインポートする場合は、前述のようにフォルダーを作成し、このプロセスを開始 する前にフォルダー内に配置するか、そのフォルダーにフォーカスする必要があります。

インポート機能を有効にすると、[ファイルを開く] ダイアログが表示されます。通常のファイルおよびフォルダー ナビゲーションを使 用して、メッセージが保存されているフォルダーを見つけます。ファイル管理選択コマンドを使用して、インポートするフォルダーと ファイルを選択し、Enter キーを押します。インポートの進行状況はパーセンテージで表示されます。

## 7.8 高度なメッセージ機能

## 7.8.1 返信と全員に返信

電子メールに返信するときに、元のメッセージを編集または追加したり、別の受信者を追加したりできます。 「返信」を選択すると 、元の送信者のみにメールが送信されます。[全員に返信] を選択すると、元の送信者だけでなく、元の電子メールの他のすべて の受信者にも電子メールが送信されます。

1) 「受信トレイ」のメッセージの「件名」「日付」「メッセージ本文」から、「メッセージ」メニューの「返信」または「全員に返信」を選択す るか、「Enter-R」または「Backspace-R」をそれぞれ。

2) 受信した電子メールの元のメッセージ本文が既に含まれているメッセージ本文に配置されます。 「---- 元のメッセージ ----」の下 。

3) 追加のテキストを入力したり、元のメッセージを編集したり、件名や受信者フィールドなど、メッセージに関連付けられているフィ ールドを編集したりできます。

4) 完了したら、「Enter-S」を押して電子メールを送信します。

後で送信するために新しいメッセージを「送信ボックス」に保存できるのと同じように、返信を保存できます。

# 7.8.2 メッセージの転送

「転送」とは、受信したメールを他の人に送信することを指します。

1) 「件名」「日付」「メッセージ本文」から、「メッセージ」メニューを開いて「転送」を選択するか、「Enter-F」を押します。

2) BrailleSense は「To:」を表示します。コンピュータの点字を使用して、新しい受信者または複数の受信者の電子メール アドレスを 入力します。

3) 「F3」を押して、「CC」、「BCC」、「件名」に移動し、必要に応じて編集します。件名は「FW:(元の件名)」と表示されます。

4) メッセージ本文に「Tab」します。元の電子メールメッセージは、"-----Forwarded Message -----" の後に表示されます。

5) メッセージに追加したいテキストを入力するか、転送されたテキストを編集し、「Enter-S」を押して送信します。

作成中の電子メールと同じメッセージ本文に電子メールを表示したくない場合は、現在の電子メールを添付ファイルとして転送す ることもできます。「Backspace-W」を使用して、現在の電子メールを添付ファイルとして送信し、上記のプロセスを使用します。

## 7.8.3 電子メールの保存

受信したメッセージをファイルとして保存したい場合があります。MAP とPOP3 にはわずかな違いがあることに注意してください。 1) Pop3 を使用する: 保存したい電子メールメッセージのフィールドの1 つに配置して、[ファイル] メニューから [テキストとして保存] を選択するか、[スペース-S] を押します。

2) BraileSense に「ファイル名』読まれているメールの件名txt)」が表示されます。

3) 「Enter」を押して、メッセージを現在のファイル名で保存します。必要に応じて、「ワープロ」の「名前を付けて保存」ダイアログと同 じ方法でファイルの名前を変更できます。

IMAP またはExchange を使用している場合は、メッセージを保存する前に、メッセージに移動して開く必要があります。それ以外の 場合、手順は上記とまったく同じです。

## 7.8.4 メッセージの検索

「検索」コマンドは、現在のメールボックス内のメッセージを検索するために使用されます。「検索」機能は、「件名」、「日付」、「差出 人」に入力したテキストに一致するテキストを探します。この関数は、「件名」、「日付」、または「差出人」コントロールでのみ機能し ます。「Space-F」を使用して「検索」ダイアログを開くか、「編集」メニューを開いて「検索」で「Enter」を押します。

コントロール間を移動するには、「F3」と「Space-F3」を使用します。編集ボックスに検索するテキストを入力します。メッセージのど の部分を「検索」するかを選択します。検索する方向を選択し、「Enter」を押します。

[再検索] コマンドは、[検索] ダイアログで指定された検索テキストと方向に従って、次に出現するテキストを検索します。「検索」と 同様に、「再検索」機能は「件名」、「日付」、または「差出人」フィールドでのみ機能します。 「編集」メニューを開き、「再検索」で「Ent er」を押すか、メッセージ一覧から「Backspace-F」を押します。

## 7.8.5 次の未読メッセージに移動

「次の未読メッセージに移動」コマンドを使用すると、次の未読メッセージに移動できます。リスト内の最後の未読メッセージに対し てこの関数を使用すると、リスト内の最初の未読メッセージが表示されます。

「件名」、「日付」、または「差出人」フィールドからこの機能を有効にするには、「編集」メニューを開いて「次の未読メッセージに移 動」を選択するか、「Enter-U」を押してこの機能を直接有効にします。

### 7.8.6 リンクの有効化

多くの電子メールメッセージには、一般的なWeb サイトまたはカレンダー/オンライン イベントへのWeb リンクが含まれています。

カーソルをWeb アドレスの上に置いて「Enter-L」を押すと、BrailleSense ブラウザでリンクを開くことができます。

Zoom ミーティング、Google Meet の招待状、Teams ライブイベント、またはインストール済みアプリの起動が必要なその他の項目へ のリンクを有効にする場合は、Android ブラウザーでこのリンクを開く必要があります。プログラム。

現在の段落にあるリンクをデフォルトの Android ブラウザで開くには、「Backspace-L」を押します。BraileSenseにプログラムがインスト ールされていれば、ブラウザが起動し、関連するAndroid プログラムを起動します。たとえば、Zoom ミーティングを開始するには、G oogle Play にインストールされているBrailleSense にZoom アプリケーションをインストールする必要があります。

### 7.9 ツールメニューの使用

「アカウント マネージャー」に加えて、「ツール」メニューには、保存パス、スパム フィルター、およびその他の電子メール オプション を設定するためのオプションが含まれています。

#### 7.9.1 パスの設定

「パスの設定」は、添付ファイルと電子メールが保存されるデフォルトのダウンロード パスを設定します。ダウンロードパスを設定 するには、「ツール」メニューを開き、「保存パス」で「Enter」を押すか、メッセージ一覧から「Enter-T」を押します。

[パスの設定] ダイアログには、次の3 つの設定が含まれています。

1) 添付ファイルの保存パス

2) 添付ファイルのパスを送信する

3) メールを保存するディスク

「Space-4」と「Space-1」を押すと、これらの項目間を移動できます。各項目は、「パス」、「変更」、および「閉じる」で構成されます。 「 パス」にはデフォルトのパスが表示されます。 「F3」または「Space-F3」を押すと、この情報の間を移動できます。パスを変更する場 合は、通常のファイル管理ナビゲーションを使用して目的のフォルダーを見つけ、[Enter] を押します。

## 7.9.2 オプションの設定

[オプションの設定] ダイアログを開くには、[ツール] メニューの[オプション] で[Enter] を押すか、[Enter-O] を押してこの項目を直接 アクティブにします。

[オプションの設定] ダイアログの最初の項目は、[既定のサーバー? ] です。既定のサーバーを、確立したアカウントのいずれかに 設定するか、または[オフ] に設定できます。既定のサーバーをオフに設定すると、電子メールプログラムがが開かれると、アカウ

ント リストに配置されます。任意のアカウントに設定すると、電子メールが起動されたときにそのアカウントの受信トレイが表示さ れます。設定の値を変更するには、「スペース」を使用します。

オプションの設定ダイアログの次の項目は、「アカウントから送信するデフォルトとして使用」です。「スペースを押して、設定したア カウントの中から選択してください。

ダイアログの次のオプションは、「受信するメッセージ数」です。これは、IMAP または Exchange メールボックスの更新で取得される メッセージの数に適用されます. デフォルトは32 に設定されています. さまざまなオプションを切り替えるには、"Space" または"Bac kspace" を使用してください. 使用可能な値は、すべて、32、64、96、および128。

ダイアログの次のオプションは、「Exchange Message List Type」を選択するためのオプションです。

これは、電子メールメッセージの受信速度に関連しています。表示するヘッダー情報を少なくすることを選択すると、電子メール はより速く受信されます。設定は「詳細」と「簡易」です。

「詳細」設定では、添付ファイル数、タイトル、送信者名、送信者メールアドレス、日付が表示されます。「シンプル」ビューには、添 付ファイルの数、タイトル、送信者名、および日付が表示されます。

この設定は、[ツール] メニューのスパム設定にも影響します。 『詳細] オプションを選択すると、件名、アドレス、またはホストをスパ ムフィルターに追加できます。「シンプル」オプションを選択すると、件名のみをスパムフィルターに追加できます。

次の5つのオプションは、メッセージリストに情報がどのように表示されるかに関連しています。

「ヘッダー ラベルを表示」オプションを使用すると、メッセージが表示されるときに「件名」、「日付」などのフィールド タイトルを表示 するかどうかを選択できます。これがオフに設定されている場合、送信者と受信者の特定の電子メール アドレスは表示されず、 名前のみが表示されます。

<sup>者</sup>(From、受信者(To)、*メ*ッセージの件名(Subject)、またはメッセージが受信された日時(Date))の表示を選択できます。 、3<sup>番目</sup>と4<sup>番目の</sup> ヘッダー、これらをまったく表示しないオプション (オフ) もあります。すべてのヘッダーがオフになっている場合、メッセージ リストに ltコンテンツが表示されないため、このオプションは 1<sup>番目の〜ダーでは使用できません。</sup>これにより、表示するコンテンツのみを*メ*ッセージ リス トに表示したり、表示する順序を決定したりできます。

各ヘッダーを選択すると、残りのヘッダーのオプションからそれらが消えます。たとえば、1 番目のヘッダーに「件名」を選択した場 合、これは2番目、 3<sup>番目</sup>のオプションとして表示されません。そして4<sup>番目の</sup>ヘッダー。ただし、最初のヘッダーを「差出人」に変更する と、「件名」オプションが再び表示され、残りのヘッダーには「差出人」オプションが表示されなくなります。

設定の調整が終了したら、[Enter] を押してオプションを保存するか、タブで[確認] ボタンに移動して[Enter] を押します。変更を保存 したくない場合は、タブで[キャンセル] ボタンに移動し、[Enter] または[Space-Z] を押します。

### 7.9.3 スパム設定

BrailleSense が電子メール サーバーから電子メールをダウンロードするとき、多数の電子メール メッセージがスパムである可能性 があります。この場合、件名で指定された単語を識別するか、スパマーからのものであることがわかっている電子メール アドレス を指定することにより、これらのスパム雷子メールメッセージのダウンロードを回避できます。

「迷惑メール設定」で識別された迷惑メールメッセージはBrailleSense にダウンロードされず、メールサーバーに残ります。

次の手順を使用して、スパム電子メールフィルターを設定します。

1) [ツール] メニューを開いて[スパム設定] を選択するか、[Enter-E] を押して、メニューにアクセスせずにこの項目を有効にします。

2) 「迷惑メール設定」ダイアログには、「種類」コンボボックス、「一覧」、「追加」ボタン、「変更」ボタン、「削除」ボタン、「閉じる」ボタン の6 つの項目があります。

3) 「種別」は、「件名」「メールアドレス文字列」「主催者」の3種類から選択できます。 「Space-1」または「Space-4」を押すと、これらの オプション間を移動できます。選択した「種類」に応じた「一覧」が表示されます。

— 「件名」を選択した場合は、「件名:(登録語)1/xx」と表示されます。 「メールアドレス文字列」を選択した場合、「メールアドレス文 字列:(登録メールアドレス文字列)1/xx」と表示されます。登録されている単語やメールアドレス文字列がない場合は「項目なし」 と表示されます。

迷惑メール設定の登録方法:

1)「種類:件名1/3」と表示されたらAを押す。または、「F3」を押して「追加」ボタンに移動し、「Enter」を押します。

2) 「追加ダイアログ」が開き、「Subject add」が表示されます。

3) スパム メッセージを識別する単語を入力し、[Enter] を押します。または、「Tab」キーで「確認」ボタンに移動し、「Enter」を押します 。

4) 「スパムデータの追加に成功しました」。とアナウンスされ、「リスト」に戻ります。「件名:(登録語)1/1」と表示されます。

このように単語を追加すると、入力した単語を件名に含むメールが届いた場合、ブレイルセンスはメールサーバーからそれらのメ ールをダウンロードしますが、自動的に削除します。

同様に登録することで、特定の送信元やホストからのメールを受信しないようにすることもできます。

「追加ダイアログ」から迷惑メールフィルターの設定をキャンセルする場合は、「F3」を押して「キャンセル」ボタンに移動し、「Enter」を 押してください。または、「Space-E」または「Space-Z」を押します。

設定したスパムフィルターを変更するには、次の手順を実行します。

1) 前述のように [スパム設定] ダイアログにアクセスし、 [スペース1] または [スペース4] を押して、変更するスパム設定の [タイプ] に移動します。

2) 「F3」を押すと、そのカテゴリの登録項目一覧に移動します。

3) 「Space-1」または「Space-4」を使用して、変更するアイテムに移動します。

4) M を押すか、「F3」を押して「変更」ボタンに移動し、「Enter」を押します。

5) 編集ボックスで変更を加えます。

6) 「F3」を押して「確認」ボタンに移動し、「Enter」を押して変更を保存します。

迷惑メールリストに登録されているアイテムを削除することもできます。

1) 前述のように[スパム設定] ダイアログにアクセスし、[スペース1] または [スペース4] を押して、削除するスパム設定の [タイプ] に移動します。

2) 「F3」を押すと、そのカテゴリの登録項目一覧に移動します。

3) 「Space-1」または「Space-4」を使用して、削除するアイテムに移動します。

4) D を押すか、「F3」を押して「削除」ボタンに移動し、「Enter」を押します。

# 8. メディア

BrailleSense 6 の「メディア」メニューは、メディアの再生、ストリーミング、および録音に関連するプログラムで構成されています。具 体的には、音楽、ビデオ、およびポッドキャストです。「メディア」メニューには、「メディアプレーヤー」「FMラジオ」「ポッドキャスト」「ウ ェブラジオ」「ボイスレコーダー」の5項目があります。

「F1」を押してメインの「Program」メニューを表示し、「Media」に移動してから「Enter」を押すと、「Media」メニューを開くことができます。ま たは、メインメニューからM を押して、[メディア]メニューにすばやくジャンプして開くこともできます。

# 8.1 メディアプレーヤー

Media Player を使用して、オーディオファイルとビデオファイル、再生リスト、およびインターネットメディアストリームを再生できます 。Media Player は、ac3、asf、asx、m3u、mp2、mp3、MP 4、mpa、mpg、ogg、pls、wav、wax、wma、flac、midi、wmv、MOV の各形式をサポート しています。

点字キーボードコマンドまたはBrailleSense のフロントパネルにあるメディアボタンを使用して、メディアファイルの再生を制御でき ます。「Media Player」を起動するには、「Media」メニューでナビゲートし、「Enter」を押します。または、「F1-M」を押して、ユニットのどこ からでも起動します。

### 8.1.1 メディア ボタンの使用

BrailleSense のフロント パネルの中央付近には、5 つのボタンのグループがあります。これらのボタンを使用して、メディアプレーヤ 一を制御できます。ボタンは左から順ご戻る」「録音」「停止」「再生/一時停止」「進む」です。

メディアボタンは、メディアボタンの左側にあるメディアモードスイッチの位置に応じて、メディアの再生、DAISY コンテンツの再生 、またはアプリケーションの操作を制御できます。このスイッチを一番右の位置「メディア モード」にスライドさせて、メディアの再生 を制御します。

BrailleSense で別のプログラムを使用しているときに [再生/一時停止] ボタンを押すと、ユニットはメディア プレーヤーを開き、最近 再生したリストのファイルの再生を開始します。プレイリストにファイルがない場合、BrailleSense は「表示するアイテムがありません 」と言います。「戻る」「停止」「進む」は音声再生開始後から可能です。

● 注: BraileSense はマルチタスクが可能なため、「再生/一時停止] ボタンでオーディオ再生を開始しても、ボタンを押したと きに実行していたプログラムは閉じません。元の位置に戻るには、"F2-F3" を押して実行中のプログラムを繰り返し、元 の位置に到達します。

プレイリストには、1 つのファイルのみを含めることも、複数のファイルを含めることもできます。「再生/一時停止」ボタンを押したと きにプレイリストに複数のファイルがある場合、BrailleSense はリスト内のすべてのファイルを順番に再生します。再生中に「再生/ 一時停止」ボタンを押すと、音声の再生が一時停止します。再生を再開するには、もう一度ボタンを押します。

「進む」ボタンを押すとプレイリストの次のファイルが再生され、「戻る」ボタンを押すと前のファイルが再生されます。「進む」ボタン( リストの最後のファイルの再生中) (または「戻る」ボタン (リストの最初のファイルの再生中)) を押しても、ナビゲートするファイルが ないため無効です。に。

「録音」ボタンを使用してボイスレコーダーを起動し、メディアモードスイッチが一番右の位置に設定されていれば、ユニットのどこ からでも内部マイクまたは外部マイクを使用して録音を作成できます。「録音」ボタンを 1 回押すと、「録音」ダイアログが開きます 。もう一度「録音」ボタンを押すと、録音が始まります。録音中に「録音」ボタンを押すと、録音を一時停止します。もう一度「録音」ボ タンを押して録音を再開します。「停止」ボタンを押して録音を停止し、保存します。録音したファイルは「flashdisk/music/record」フォ ルダに保存されます。

「停止」ボタンはグループの中央にあり、その上にドットがあります。再生や録音の停止に使用します。オーディオの再生中に「停 止」を押すと、次にメディアの再生が開始されたときに、ブレイルセンスがプレイリストの最初のファイルの再生を開始します。録音 中にこのボタンを押すと、BrailleSense が停止し、録音が保存されます。記録していないときに「記録」ダイアログの「停止」ボタンを 押すと、ダイアログが閉じます。

## 8 .1.2 メディア プレーヤーのレイアウト

点字キーボードを使用して、メディア ボタンと同じ機能を実行できるだけでなく、メディア プレーヤーのより高度な機能を実行する こともできます。

再生ダイアログには、「再生情報」と「プレイリスト」の2 つの情報タブがあります。これらのタブ間を移動するには、「F3」または「Spa ce-F3」を押します。

「再生情報」タブには、トラック番号、ファイル名、および現在の再生ステータス(再生、一時停止、または停止)が表示されます。プ レイリストにファイルがない場合、BrailleSense は「タイトル: 表示するアイテムがありません」と表示します。「Space-4」を押すと、Braille Sense は再生時間情報を表示します。

[再生] タブでは、カーソルルーターを使用して、メディア ファイルの特定の領域にジャンプできます。例えば、ファイルの中間付近 に移動したい場合は、カーソルルーター16または17を押します。75%付近に移動したい場合は、カーソルルーター24または25を押 します。

「プレイリスト」タブには、プレイリスト内のすべてのファイルが表示されます。プレイリスト内の各ファイルについて、トラック番号、フ ァイル名、リスト内のファイルの場所、およびリスト内のファイルの総数が表示されます。プレイリストにファイルがない場合、Braille Sense は「アイテムがありません」というメッセージを表示します。

BrailleSenseのMedia Player は、歌詞を含むMP3 ファイルの歌詞の表示をサポートしています。[歌詞] タブは、再生中のファイルのフ ァイル情報に歌詞が含まれている場合にのみ、タブオーダーに表示されます。歌詞は、通常のドキュメントナビゲーションコマン ドを使用して読み取り、移動できるマルチ編集ボックスに表示されます。

Media Player メニューには、「File」、「Play」、「Position」、「Mark」、「Settings」の5つの項目があります。

Media Player メニューを開くには、"Space-M" または"F2" を押します。「Space-1」または「Space-4」を使用してメニュー項目を選択し、 「Enter」を押します。または、"Space-M" または"F2" を押してから、対応するメニュー項目のショートカットを押すこともできます。た とえば、再生メニューを開くには、"Space-M" または"F2" を押してメニューを開き、P を押します。.

Media Player には、さまざまなリストやダイアログボックスも含まれています。 「Space-1」と「Space-4」、または上下のスクロールキー を使用して、メニュー、設定、またはファイルリストをナビゲートします。ダイアログ内のコントロール間を移動するには、"Space-4-5 " と"Space-1-2" または"F3" と"Space-F3" を使用します。これらの手順では、通常、「F3」と「Space-F3」または単に「Tab」を使用する ことを指します。ただし、これらの場合は、「Space-4-5」および「Space-1-2」も使用できます。「Enter」を押して項目を実行します。

## 8.1.3 ファイルメニュー

1) ファイルを開く: (O) "Enter-O"メディアファイルを開き、新しいプレイリストを作成します。

2) フォルダを開く(F) "Enter-F"選択したフォルダ内のすべてのメディアファイルを含む新しいプレイリストを作成します。

3) ファイルを追加: (A) 「Backspace-O」。選択したファイルを現在のプレイリストに追加します。

4) フォルダを追加: (I) "Backspace-F".選択したフォルダ内のすべてのメディアファイルを現在のプレイリストに追加します。

5) プレイリストを保存: (S) "Space-I".現在のプレイリストを保存します。

6) プレイリストとして保存します。現在再生中のファイルをプレイリストとして保存します。

7) アイテムの削除: (D) "Space-D"。プレイリストから現在のアイテムを削除します。

8) タグ情報(T) "Enter-T"。現在のメディアファイルのプロパティを開きます。

9) URL を開く: (U) Enter-U」。ストリーミング再生用の Web サイトを開きます。

10) 終了: (Z) 「Enter-Z」。メディアプレーヤーを終了します。

### 81.4 再生メニュー

1)プレイ(P)「エンター」。再生を開始します。「再生」ボタンを押すこともできます。

2) 前のトラック: (B) "Dot-3". 1 トラック戻ります。「戻る」ボタンを押すこともできます。

3) 次のトラック: (N) "Dot-6". 1 トラック進みます。「進む 」ボタンを押すこともできます。

4) バック5 トラック: (D) "Dots-2-3". 5 トラック戻ります。

5) 5 トラック進む: (U) "Dots-5-6"。5 トラック進みます。

6) 最初のトラック: (T) "Dots-1-3".プレイリストの最初のトラックに移動します。

7) 最後のトラック: (E) "Dots-4-6".プレイリストの最後のトラックに移動します。

8) ボリュームアップ: (H) 「スペースアップスクロール」。音量を上げます。

9) 音量ダウン:(L) 「スペースダウンスクロール」。音量を下げます。

10) スピードアップ: (K) "Dots-3-4-5"再生速度を上げます。

11) スローダウン: (M) "Dots-1-2-6"再生速度を遅くします。

12) 一時停止: (A) 「スペース」。再生を一時停止します。もう一度押すと再開します。 「再生」ボタンを使用することもできます。

13) 停止(S) 「バックスペース」。再生を停止します。「停止」ボタンを使用することもできます。

### 8.1.5 ポジションメニュー

1) マークの位置: M) 「Enter-M」。後で使用するために現在の位置をマークします。

2) マークされた位置を削除します: (D) "Enter-D"。マークされた位置のマークを外します。

3) マークされた位置にジャンプ:(J) 「Enter-J」。前にマークした位置に移動します。

4) 時間に移動:(G) "Enter-G".ファイル内の特定の時間に移動します。

5) パーセントに移動(E)"Backspace-P"パーセンテージに従って、ファイル内の場所に移動します。

6) Number: (N) "Enter-N" に移動します。現在のプレイリスト内の関連付けられた番号のファイルに移動します。

7) 開始点の設定: (L) 「Enter-P」。リピート再生の開始点を設定します。

8)リリースポイント: (R) "Space-E".リピート再生の終了位置を設定します。

# 816 マークメニュー

1) マークを設定: (S) "Backspace-M"。メディアファイルの特定のポイントをブックマークします。

- 2) マークにジャンプ: (M) "Backspace-J".以前に設定したマークに移動します。
- 3) 前のマーク: (P) "Backspace-dot-3"。現在の位置から1マーク戻ります。
- 4) 次のマーク: (N) "Backspace-dot-6"現在の位置の次のマークに移動します。
- 5) マークの削除(D) 「Backspace-D」。マークを削除します。
- 6) マークマネージャー: (K) "Backspace-K"。現在のファイル内のすべてのマークを表示および変更します。

# 8.1.7 設定メニュー

1)構成: (C) 「Backspace-C」。ファイル情報の表示、アラートのマーク、終了位置の保存を構成できます。

2) 再生設定: (P) 「Enter-S」。リピートシャッフルやその他のプレイリスト設定の設定。また、ファイル再生位置の進行状況を点字ディ スプレイにドット7~8で表示するかどうか、およびサポートされているファイルのビデオを表示するかどうかを選択できます。 3) エフェクト設定: (E) 「Enter-E」。イコライザーとベースブーストを設定します。

## 82 FM ラジオ

BraileSense で「FM ラジオ」を使用するには、ヘッドフォン コードがアンテナとして機能するため、ユニットのヘッドフォン ジャックにヘ ッドフォンを接続する必要があります。これがないと、ラジオの受信が不十分またはまったくなくなります。

[メディア] メニューから、スクロールボタンを使用して[FM ラジオ] に移動し、[Enter] を押します。Rを押して、「FMラジオ」にすばやく ジャンプして起動することもできます。「F1-R」を押すと、ユニットのどこからでも「FMラジオ」を起動できます。

FM ラジオが開始されると、BraileSense がラジオ周波数をアナウンスします。以前に FM ラジオ プログラムを使用したことがある場 合、BraileSense は最後に聞いた周波数に合わせます。

● 注: FM ラジオの周波数範囲は87.5MHz から108MHz です。

# 821 内蔵スピーカーで FM ラジオを聴く

ヘッドホンを接続してFMラジオを実行すると、ラジオの音声がヘッドホンから流れます。前述のように、ラジオ受信用のアンテナを 提供するには、ヘッドフォンを接続する必要があります。ただし、ラジオの音声を BrailleSense のスピーカーから出力したい場合が あります。内蔵スピーカーからラジオを聞くには、X を押して内蔵スピーカー出力のオン/オフを切り替えます。

上下のスクロールボタンでSpace を使用して、ラジオの音量を調整できます。

#### 8.2.2 周波数制御

別の周波数にチューニングするには、次のコマンドを使用します。

「ドット5」を押して次のラジオ局を順方向にスキャンし、「ドット2」を押して逆方向に自動スキャンします。"dot 6" を押すと周波数が 0.1MHz 上がり、"dot 3" を押すと周波数が 0.1MHz 下がります。周波数を直接入力するには、「Space-F にを押します。編集ボックスに 頻度を数値で入力し、「Enter」を押します。

フロントパネルのメディアボタンを使用してFM ラジオを制御することもできます。メディアモードスイッチは、一番左の「アプリケー ション モード」の位置に移動する必要があります。 「戻る」ボタンを押すと逆方向にスキャンし、「進む」ボタンを押すと順方向にス キャンします。

「周波数」メニューから周波数移動コマンドを有効にすることもできます。

## 823 プリセットの追加とナビゲート

現在選択されている周波数をプリセットとして追加するには、「プリセット」メニューから「プリセットの追加」を選択するか、「Enter-S」 を押します。

「プリセットの追加」ダイアログが開き、「周波数: (現在の周波数)」がアナウンスされます。 「ラベル」エディットボックスに「タブ」。プリ セットを識別する名前を入力します。「Enter」を押してプリセットを保存します。

現在聴いている周波数以外の周波数を追加するには、「プリセットの追加] ダイアログの [周波数] 編集ボックスに、追加したい周 波数の番号を入力します。

「ドット1」を使用して前に移動し、「ドット4」を使用してプリセットを進めることで、プリセットをナビゲートできます。

プリセットを削除するには、プリセットに移動して「Space-D」を押します。

● 注このコマンドを実行すると、プリセットは警告や確認なしで即座に削除されます。

Preset Manager ダイアログを使用して、プリセットを追加および削除することもできます。「Presets」メニューから「Preset Manager」を選 択するか、「Enter-M」を押します。

Preset Manager ダイアログには、「Preset list」、「Add」ボタン、「Delete」ボタン、「Modify」ボタン、および「Close」ボタンが含まれています。

「追加」ボタンで「Enter」を押すと、上記で説明した「プリセットの追加」ダイアログが開きます。[変更] ダイアログでは、リスト内の現 在のプリセットのラベルを変更できます。「削除」ボタンを使用して、プリセットリストからプリセットを削除します。[Preset Manager] ダ イアログを終了するには、[Close] ボタンに移動し、[Enter] または[Space-E] を押します。

フロント パネルのメディア ボタンを使用して、プリセットを追加したり、プリセット間を移動したりすることもできます。 「録音 ボタンを 2 秒以上押して、「プリセットの追加」ダイアログを開きます。前のプリセットに移動するには、「戻る」ボタンを 2 秒以上押します。 「 進む」ボタンを2秒以上押すと、次のプリセットに移動します。「停止」ボタンを2秒以上押すと、選択したプリセットが削除されます  $\circ$ 

### 8.2.4 FM ラジオからの録音

現在聴いているラジオ局の音声を録音するには、ラジオのメニューから「録音」を選択するか、[Enter-R] を押します。「記録」ダイア ログが開き、BrailleSense が記録を開始します。

ラジオの録音中に、「タブ」で「一時停止」ボタンに移動して「Enter 」を押すか、A を押して録音を一時停止します。このボタンの名前 が「続行」に変更されました。 「続行」ボタンを有効にするか、G キーを押すと、記録が再開されます。 録音を停止するには、S キー を押します。または、[Tab] キーを押して[停止] ボタンに移動し、[Enter] キーを押します。

現在の録音時間を確認するには、「Space-4」を押します。ユニットは、現在の録音実行時間と合計録音可能時間をアナウンスし ます。

録音したファイルは「flashdisk/music/radio」フォルダに保存されます。ファイルには、プリセットのラベルと周波数に従って名前が付け られます。プリセットリストにないラジオ局を録音している場合、録音には「radio」の後に周波数が続く名前が付けられます。

フロントパネルの「録音」ボタンを押すと、すぐに録音を開始することもできます。「停止」ボタンを押して、録音を停止して保存しま す。 「録音」ボタンをもう一度押すと、録音を一時停止して再開します。 「戻る」および「進む」ボタンを押すと、 「記録」ダイアログの コントロール間を移動します。

### 8.2.4.1 記録フォルダの変更

録音ファイルが保存されるフォルダを変更するには、「ファイル」メニューから「録音設定」を選択するか、「Backspace-S」を押します  $\sim$ 

最初の項目「録音タイプ:mp3」の「録音設定」ダイアログが表示されます。 「Tab」で「録音フォルダ」設定へ。

「録音フォルダ:/flashdisk/music/radio」と表示されます。「入力」を押します。通常のフォルダー ナビゲーションを使用して、記録した ファイルを保存する目的のフォルダーを見つけます。 「Space」を押して選択し、「Enter」を押すと、「Record Settings」ダイアログに戻り ます。もう一度「Enter」を押して設定を保存し、ダイアログを終了します。

録音設定ダイアログでは、録音タイプ、サンプルレート、およびビットレートも設定できます。録音タイプを変更するには、「Space」を 押して「wav」と「mp3」を切り替えます。

# 8.2.5 追加機能

無音

ラジオを聴いているときに「スペース」を押すと、音声がミュートになります。 「スペース」をもう一度押すと、ラジオのミュートが解除 されます。また、フロントパネルの「停止」ボタンを押してラジオをミュートし、「再生」ボタンを押してミュートを解除することもできま す。

# 8.3 ポッドキャスト

(Really Simple Syndication)と呼ばれる方法で公開するオーディオ ファイルです。ポッドキャストは、ニュース、政治、音楽、本、テクノロジ ー、料理など、さまざまなトピックで利用でき、非常に特定の個人的な興味をカバーする無制限の数の個別のキャストを利用できま す.ノウハウと適切な機器があれば誰でもポッドキャストを公開できるため、選択肢は事実上無制限です。

メディアメニューから「Enter」を押すか、「F2-P」を押してユニットのどこからでも「Podcasts」アプリを起動できます。

### 8.3.1 ポッドキャストの購読。

「ポッドキャスト」アプリケーションの可能性と利用可能なさまざまなコンテンツを簡単に探索できるように、HMS インターナショナル の SenseCast を含むいくつかのポッドキャスト フィードが BrailleSense にプリロードされています。ただし、自分のお気に入りのフィー ドを追加したり、気に入らないフィードを削除したりすることはできます。ポッドキャストを削除するには、フォーカスを合わせて「Spa ce-D」を押します。

BrailleSense で直接ポッドキャストを検索して購読するには、いくつかの方法があります。

Podcasts アプリケーションが開いたら、「Enter-S」を押して検索ダイアログを開きます。

Digitalpodcasts、または gpoddernetの3つのディレクトリから1つを検索することを選択できます。iTunes の検索を選択した場合は、 カテゴリ別に検索するか、検索用語を入力できる「単語入力モード」で検索できます。 「Space-1」と「Space-4」を使用してモードを選 択し、「F3」を押します。

「単語入力モード」を選択した場合は、検索語を入力し、F3 をもう一度押して検索を実行します。 「Category Mode」を選択した場合 は、「space-1」と「space-4」を使用してカテゴリを選択し、「F3」を押して検索を開始します。

\*注意: Digitalpodcastおよび gpoddernet ディレクトリは、キーワードによる検索のみを提供します。

検索が完了すると、結果のリストに表示されます。「スペース 1」と「スペース 4」を使用して、検索に一致したポッドキャスト間を移 動します。「Enter」を押して、現在のフィードをフィードリストに追加します。複数のアイテムを選択するには、選択する各アイテムで 「スペース」を押し、「OK」を押して、選択したすべてのアイテムをフィードリストに追加します。

フィードの追加が完了したら、「F4」を押してフィードリストに戻ります。

[ファイル] メニューの[OPML からインポート] オプションを使用して、OPML ファイルからフィードをインポートすることもできます。通 常のファイル/フォルダーナビゲーションを使用してOPML ファイルを選択し、[Enter] を押します。OPML ファイルで利用可能なポッ
ドキャスト フィードのリストが表示されます。通常の選択コマンドを使用して、インポートするフィードを選択し、[Enter] を押してフィー ドリストに追加します。

さらに、購読したいフィードのURL がわかっている場合は、[フィードを挿入] オプションを使用して、フィードの名前とURL を直接入 力できます。[編集] メニューから[フィードの挿入] を選択するか、フィードリストから[enter-I] を押します。

最後に、購読したいフィードのある Web サイトにいる場合は、Web ブラウザーから「Enter-J」を押すと、そのサイトから利用可能なポ ッドキャストフィードのリストが表示されます。「Enter」を押してフィードを購読します。

#### 8.3.2 フィードとエピソードのナビゲート

ポッドキャストフィードリストから、「スペース1」と「スペース4」を使用してポッドキャストフィード間を移動します。フィードのコンテンツ を表示するには、「F3」を押します。フィードが更新され、ポッドキャストの利用可能なエピソードがリストに表示されます。

「Space-1」と「Space-4」を使用して、リスト内のエピソード間を移動します。ナビゲートすると、エピソードのタイトルとそのステータス (「ダウンロードされていません」、「再生されていません」、「一部再生済み」、または再生済み) がアナウンスされます。

現在のエピソードの説明を取得するには、「F3」を押します。

ポッドキャストがダウンロードされていない場合は、「 Enter 」を押してダウンロードを開始します。進捗インジケータが表示されます。 ダウンロードが完了すると、ポッドキャスト プログラムのプレーヤーで再生されるか、メディア プレーヤーで再生されるか、フィード リ ストに戻ります。この動作は、[ファイル] メニューの[オプション] ダイアログで定義されます。デフォルトでは、エピソードがダウンロー ドされ、ポッドキャストプレーヤーで再生されます。

使用すると、フィード/エピソードリストダイアログにコントロールを埋め込むことで、アプリ内で他のことを探索したり実行したりしなが ら、ポッドキャストを聞くことができます。経過時間と合計時間が表示され、タブオーダーに「再生/一時停止」ボタンが追加されます。 メディア プレーヤーでファイルを再生するときと同じように、カーソルルーターを使用してポッドキャストのさまざまな部分に移動でき

ます。 Media Player と同じように、「dots-3-4-5」と「dots-1-2-6」で再生速度を変更することもできます。さらに、経過時間エリアの点字デ ィスプレイに点字の進行状況を表示することを選択できます。これは、[ファイル] メニューの[オプション] ダイアログでオンまたはオフ にできます。

組み込みプレーヤーは便利で、ほとんどのユーザーのニーズに適合します。ただし、ポッドキャストの再生をより詳細に制御する必 要がある場合は、上記のようにメディアプレーヤーでエピソードを自動的に再生するように選択できます。

再生コントロール領域を閉じるには、F4 を押します。再生が停止し、これらのコントロールが表示されなくなります。

ポッドキャストの一部をすでに聴いている場合は、次に再生すると、最後に再生を停止した位置から再生が再開されます。

### 8.3 コンテンツの削除。

前述のように、ポッドキャストフィードにフォーカスを合わせて「Space-D」を押すと、ポッドキャストフィードをリストから削除できます 。多くのポッドキャストを購読すると、これらのファイルがすぐに蓄積されるため、エピソードコンテンツを消去する必要がある場合 もあります。

ファイルマネージャーからすべてのポッドキャストエピソードファイルにアクセスできます。このフォルダーには、ダウンロードした ファイルを含む各ポッドキャストフィードのサブフォルダーが含まれます。[ファイル] メニューの[ダウンロードしたファイルを消去] オプションを使用して、「Podcasts」プログラム自体からダウンロードしたコンテンツを消去することもできます。「ファイルを削除しま すか?」というプロンプトが表示され、「すべてのファイル」または「このフィードのみ」のコンテンツをクリアすることを選択できます。

#### 8.4 ウェブラジオ

Web ラジオ アプリケーションを使用すると、Web からラジオ ブロードキャスト ストリームに簡単にアクセスして再生できます。チャンネ ルリストにアクセスし、追加するチャンネルのデータベースを検索し、URL をチャンネルリストまたは他の再生リストに直接追加でき ます。

### 8.4.1 ウェブラジオダイアログ

メインのWeb ラジオダイアログには、「チャンネル検索」、「チャンネルリスト」、「チャンネルデータベースの更新」、および再生表示領 域の4 つの項目があります。コントロール間を移動するには、「F3」と「Space-F3」を使用します。

「Web ラジオ」メニューから「チャンネル検索」オプションを選択すると、Web ラジオ チャンネルのデータベースを検索して、チャンネ ルリストに追加できます。

初めて「チャンネル検索」オプションを選択すると、ユニットは「データベースをダウンロードしています」とアナウンスし、「検索」ダイア ログに移動します。

[検索] ダイアログには、[検索モード] コンボ ボックス、[検索]ボタン、および [閉じる] ボタンがあります。[検索語] を選択すると、[検索 モード] コンボ ボックスの後に、検索を入力できる編集ボックスが表示されます。検索モードのコンボボックスで「検索カテゴリ」を選 択すると、「国」、「言語」、「ジャンル」で検索するための3 つのコンボボックスが続きます。

ダイアログ内のコントロール間を移動するには、「F3」と「Space-F3」を使用します。「Space-1」と「Space-4」を使用して、コンボ ボックス から項目を選択します。

検索語を入力するか、カテゴリコンボボックスで検索条件を選択したら、[F3] を押して結果リストにアクセスします。

「スペース 1」と「スペース 4」を使用して、チャネル リストをナビゲートします。個人のチャンネル リストにチャンネルを追加するには、[ チャンネルの追加] ボタンで[Enter] を押します。

データベースの検索が終了したら、[Close] ボタンで[Enter] を押すか、[Space-E] を押すと、[Media Playback] ダイアログに戻ります。

チャンネル リストには、データベースを検索するか、チャンネルのアドレスとタイトル情報を手動で入力して追加することを選択した ステーションが含まれています。「Space-1」と「Space-4」を使用してチャンネルリストをナビゲートし、再生したいステーションで「Enter」 を押します。

チャネルに関する URL やその他の情報がわかっている場合は、手動でチャネルを個人チャネルリストに追加することもできます 。

チャンネルの一覧から、「F3」を押して「URL の追加」に移動し、「Enter」を押します。追加する Web ラジオ チャネルのタイトル、URL、お よび説明を入力できる 3 つの編集ボックスを含むダイアログが表示されます。コントロール間を移動するには、「F3」と「Space-F3」を 使用します。「Enter」を押してチャンネルを追加すると、入力したURL がBraille Sense によって検索されます。見つかった場合は、チャ ネルがチャネルリストに追加されます。

チャネルリストに既にあるチャネルの情報を変更することもできます。これは、URL が変更された場合に必要になることがあります。

チャンネルリストから、「F3」を押して「チャンネル情報の変更」に移動し、「Enter」を押すか、リストから直接「Enter-M」を押します。[URL の追加] ダイアログに似たダイアログが表示されますが、情報は既に入力されています。編集ボックスのいずれかに情報を再入力 または編集し、[Enter] を押して変更を保存します。変更を保存せずにダイアログを終了するには、「Space-e」を押します。

リストからチャンネルを削除するには、Tab キーを押して [チャンネルの削除] ボタンに移動するか、削除するチャンネルにフォーカス があるときに[Space-D] を押します。

「チャネルデータベースの更新」項目は、前回のダウンロード以降にコンテンツが更新された場合に、データベースを更新します  $\Omega$ 

再生エリアには、現在再生中のチャンネルのタイトルと、「自動表示」が「オン」に設定されている場合、現在の曲のタイトルが表示 されます。

#### 842 ウェブラジオメニュー

ウェブラジオには「再生」「設定」「終了」の3つの項目があります。

「再生メニュー」は以下で構成されています。

- 1) 再生/一時停止: (a) 「スペース」。ストリームの再生または一時停止を切り替えます。
- 2) 停止(s)「バックスペース」。現在のストリームの再生を停止します。
- 3) 音量アップ: (h) 「スペースアップ スクロールボタン」。再生音量を上げます。

4) 音量ダウン: (I) 「スペースダウンスクロールボタン」。再生音量を下げます。

「設定」メニューには以下が含まれます。

- 1) 再生設定: (P) 「Enter-S」。現在再生中のトラックのタイトルを自動的に表示するかどうかを選択できます。
- 2) エフェクト設定: €「Enter-E」。複数のEQ プリセットから選択し、低音ブーストを調整できます。

#### 8.5 ボイスレコーダー

ボイス レコーダー アプリケーションを使用すると、MP3 またはWAV の個別の録音を作成したり、内部ステレオ マイク、外部ステレ オマイクソース、4 極ヘッドセット、ソースのステレオライン、またはAndroid 互換のWAV またはMP3 を使用してDAISY 本を録音し たりできます。USB オーディオデバイス。

ボイスレコーダーを起動するには、メディアメニューに移動して「V」を押すか、メディアボタンがメディアモードに設定されているとき に「録音」メディアボタンを押します。

「録音」ダイアログには、「録音」ボタン、「録音」ボタン、「終了」ボタン、およびステータス領域が含まれます。コ ントロール間を移動するには、「F3」と「Space-F3」を使用します。

### 8.5.1 録音の作成

ボイスレコーダーを起動すると、デバイスは録音を促し、録音元のソースを表示します:「マイク録音」、「USB 録音」など。「録音設定 」ダイアログを使用して録音ソースを設定できます。または USB ソースを接続すると、BraileSense は自動的にそれを使用します。 「record」プロンプトが表示されると、スタンバイモードになります。「Enter」を押して録音を開始します。終了したら「Space-Z」を押しま す。 「録音」ボタンで録音を開始し、「停止」ボタンで録音を終了することもできます。録音中に「録音」ボタンまたは「スペース」を使 用して、録音を一時停止および再開します。

\*注: BrailleSense 6 は、ミキサー、USB ヘッドセット、USB マイク、およびその他の汎用USB サウンドカードデバイスを含む汎用プラ グ アンド プレイ USB オーディオ デバイスを介した録音と再生をサポートします。多くのデバイスがサポートされていますが、特殊 なドライバーやアプリを必要とするデバイスは動作しない可能性が高いことに注意してください。マルチトラック録音デバイスも使 用できません。通常、操作にはデジタル オーディオワーク ステーションが必要です。ただし、ステレオ出力にミックスダウンするほ とんどのプラグアンドプレイオーディオデバイスは問題なく機能します。

外部デバイスを使用する場合は、次の点に注意してください。

- i. USB ソースが接続されている場合は、常に優先されます。
- i. カメラと別のオーディオ デバイスの場合のように、複数のUSB ソースが接続されている場合、最後 に接続されたソースが優先されます。
- iii. USB オーディオソースは録音ソース設定を完全に無視します。これは内部ソースにのみ適用されま す。USB ソースを接続すると、USB ソースが自動的に引き継がれ、この設定を使用して選択できない ため、無関係になります。
- iv. USB ソースが接続されているときに、4 極またはそれ以外のヘッドフォンを接続すると、USB オーディ オ接続はキャンセルされ、レコーダーは内部録音ソース設定を使用します。
- v. デフォルトでは、一部のヘッドセットでのループバックの問題を回避するために、録音中にBraileSense の音声は消音されます。ミキサーを使用して BraileSense オーディオをループバックする場合は、必ず 「ヘッドフォンモニタリング」設定と「録音中にシステムオーディオをミュート」設定をオフにして、ミキサ ー自体を使用して出力をモニターしてください。

#### 8.5.2 DAISY 録音の作成

Braille Sense の録音機能を使用して、単純なWAV およびMP3 録音だけでなく、DAISY ファイルを録音することもできます。DAI SY形式で録音するには、「録音設定」ダイアログで録音方式を「DAISY」に設定してください。

DAISY 録音を開始すると、「タイトルの録音を開始してください」というメッセージが表示されます。その後、ブレイル センスがタイト ルを録音するのに約10秒かかります。その後、録音見出し1に自動的に移動します。

手動でナビゲーション ポイントをDAISY ブックに挿入できます。見出しを挿入するには、「Backspace H」と入力します。フレーズを挿 入するには、「Backspace-P」と入力します。ページを挿入するには、「Backspace-G」と入力します。これらのキーのいずれかを押す

たびに、ブレイル センスはナビゲーション ポイントの開始点を表示します。たとえば、「8 ページの開始」や「見出し 3 の開始 など です。

録音を停止すると、ユニットが「構築中」とアナウンスし、DAISY ブックが作成中であることを知らせます。録音されたDAISYファイル は、フラッシュディスク/DAISY/レコードに保存され、DAISYプレーヤーで再生できます。もちろん、ファイル マネージャーを使用して 個々の録音を検索し、メディアプレーヤーで再生することもできます。

### 8.5.3 個々の録音の再生

個々の録音の作成が完了すると、「再生」ボタンが表示され、録音した内容を聞くことができます。このボタンの「Enter」を押すと、 再生が開始されます。または、「Enter-P」を押して、現在フォーカスされている録音を再生することもできます。

以前に録音したファイルを聞くには、「録音」ボタンにタブで移動し、[Enter] を押します。録音ファイルを保存するように設定したフォ ルダに配置されます。デフォルトでは、これはflashdisk/music/record に設定されています。通常のファイル/フォルダナビゲーション を使用して、ユニット上の任意のWAV またはMP3 ファイルにアクセスし、Enter を押して再生を開始できます。

再生中に「スペース」を押すと一時停止/再生が切り替わり、「バックスペース」を押すと再生が停止します。「Space-Up/Down Scroll 」で音量を調整し、 「dots-3-4-5」と「dots-1-2-6」で速度を調整します。メディアプレーヤーで行うのと同じように、カーソル ルーター を使用して、ファイル内のさまざまな位置に移動します。

#### 8.5.4 録画設定

「録画設定」ダイアログには、次のオプションがあります。

- 1) 録音タイプ: WAV または MP3 から選択します。
- 2) サンプルレート: 8000 ~ 48,000 HZ の範囲のいくつかの増分から選択します。
- 3) ビットレート: MP3 録音の品質を決定します。タイプがWAV に設定されている場合は表示されません。CD 品質である64 K から320K までの増分から選択します。
- 4) マイク音量: マイクのゲインを決定します。高、中、または低に設定します。

- 5) 録音ソース: マイクは、接続されている場合は外部マイクを使用し、接続されていない場合は内蔵マイクを使用します。 ヘッドセットは、接続されている場合は4 極ヘッドセットを使用し、接続されていない場合は内蔵マイクを使用します。ライ ン入力は、接続されている場合はソースにステレオラインを使用し、接続されていない場合は内蔵マイクを使用します。 ※USBデバイスが接続されている場合は、ここでどのオプションを選択しても優先されます。
- 6) ファイル名の種類録音の名前を番号で付けるか、作成日時で付けるかを決定します。
- 7) イヤホンモニタリング:オン/オフ。録音中にヘッドホンから録音内容を聞くかどうかを決定します。イヤホンモニタリング がオンの場合、オプションの設定に関係なく、録音中はシステムオーディオがミュートされることに注意してください。
- 8) 録音中にシステムオーディオをミュート: オン/オフ。デフォルトでは、システムオーディオとTTS によって録音が中断され ないように、これはオンになっています。システムプロンプトは引き続き点字で表示されます。デモンストレーション用に システムオーディオを録音したり、ストリームなどを録音したい場合は、この設定をオフに設定し、ループバックまたはU SB リターンを提供するミキサーを使用して、システムオーディオを録音に送ります。
- 9) 記録方法:通常またはDAISY。通常の録音方法では、個々のWAVまたはMP3ファイルが作成されますが、DAISY方法 では、録音時に作成したナビゲーションポイントによって指定された DAISY オーディオブックに複数の録音が作成され ます。
- 10) の設定個々の録音またはDAISY録音を保存する場所を決定します。通常の録音方法を選択した場合、デフォルトのフ ォルダはflashdisk/music/record です。DAISY 録音方式を選択した場合、デフォルトのフォルダはflashdisk/daisy/record です 。
- 11) 記録ファイル名: 記録の基本ファイル名を決定します。デフォルトでは「記録」に設定されていますが、好みに合わせて編 集できます。ファイル名の残りの部分は、前述の「ファイル名の種類」の設定によって決まります。

#### 9. 書籍

# 9.1 デイジープレーヤー

BrailleSense の DAISY Player を使用すると、DAISY 形式を使用するファイルを聞いたり、本を読んだりできます。 DAISYは (DIGITAL AC CESSIBLE INFORMATION SYSTEM)の頭字語です。DAISY 図書の利点の1 つは、テキストと音声の両方が存在するDAISY 図書で は、音声を聞くだけでなく、関連するテキストを音声で読むことができることです。

BrailleSense は、バージョン30 以前のDAISY 図書をサポートしています。DAISY Player は、次の本の種類をサポートしています。

DAISY 20/202/30、DAISY XML/デジタル録音図書。

ANSI/NISO Z39.86 2002、2005。

Bookshare.org DAISY コンテンツ、

**ニマス11** 

DRM: 2006 PDTB2 認証をサポートします。

#### 9.1.1 DAISYプレーヤーの配置

DAISY Player を起動するには、BrailleSense の [書籍] メニューの [DAISY Player] で [Enter] を押します。また、「F1-D」を押すと、ユニット のどこからでもDAISY プレーヤーを起動できます。

DAISY Player を起動すると、BrailleSense のドライブ リストに配置されます。開きたいDAISYブックを含むドライブで「Enter」を押します。 通常のフォルダナビゲーションを使用して、開きたいDAISY ブックを含むフォルダを見つけます。 「スペース」を押して選択し、「Ent er」を押して開きます。DAISY ブックには複数のファイルが含まれているため、最初にブックを含むフォルダーを選択する必要があ ります。したがって、BrailleSense は、ブックのすべてのテキストと情報を取得するフォルダーを正確に知る必要があります。

以前に聞いた本を再生すると、最後に終了した場所から再生が再開されます。 DAISY図書の再生を停止するには、「スペース-Z 」を押します。DAISY Player を終了するかどうかを確認するプロンプトボックスが表示されます。「スペース」または「バックスペース 」で「はい」または「いいえ」を選択し、「Enter」を押します。

フロント パネルのメディア ボタンを使用して DAISY 再生を制御することもできます。メディア モード スイッチは、中央の位置「DAISY モード」に設定する必要があります。フロントパネルの「再生」ボタンを押して、DAISY 再生を開始します。再生を一時停止するには 、もう一度「再生」を押します。「戻る」ボタンを押すとナビゲーション要素が1 つ戻り、「進む」ボタンを押すとナビゲーション要素が 1つ進みます。 『記録】ボタンを使用して、「戻る」ボタンと「進む」ボタンが移動するナビゲーション要素を設定します。

「Space-M」または「F2」を押して、DAISY Player メニューを開きます。メニューには「ファイル」「ドキュメント」「マーク」「見出し」がありま す。 「Space-1」と「Space-4」を使用してメニュー項目をナビゲートできます。メニュー項目をアクティブにするには、「Enter」を押します 。

または、 「Space-M」または「F2」を押してから、対応するメニュー項目のショートカットを押すこともできます。たとえば、「見出し」メニ ューを開くには、「Space-M」または「F2」を押してメニューを開き、H.

DAISY Player には、さまざまなリストやダイアログ ボックスも含まれています。 「Space-1」と「Space-4」、または上下のスクロールキ ーを使用して、メニュー、設定、またはファイルリストをナビゲートします。ダイアログ内のコントロール間を移動するには、"Space-4 -5" と"Space-1-2" または"F3" と"Space-F3" を使用します。これらの手順では、通常、「F3」と「Space-F3」または単に「Tab」を使用す ることを指します。ただし、これらの場合は、「Space-4-5」および「Space-1-2」も使用できます。「Enter」を押して項目を実行します。 DAISY コンテンツの再生中は、「見出し」、「情報」、「再生」、「一時停止」の4 つのコントロール/コンポーネントを使用できるダイアロ

グが表示されます。「F3」を使用して、この情報を「タブ」で移動します。

「見出し」には、接頭辞付きの見出しまたはナビゲーション要素と、テキストが存在する場合はその要素の下のテキストが表示さ れます。 「情報」では、現在のページ、レベル、フレーズ、経過時間、実行時間を確認できます。 「Space-1」または「Space-4」でこれ らのアイテム間を移動できます。「一時停止」または「再生」で「Enter」を押すと、オーディオを一時停止または再生できます。ダイア ログのどこからでも、「スペース」で再生/一時停止を切り替えることもできます。

# 9.12 ファイルメニュー

1) DAISY を開く: (O) "Enter-O". 「DAISYを開く」ダイアログを呼び出します。

2) 音声設定: (S) 「Enter-S」。自動再生設定、アラートのマーク、読み上げ音声の速度、ピッチ、音量を設定します。

3) 本の情報 (D"Enter-I"現在再生中のDAISY ブックに関する情報を取得します。

4) 出口: (Z) "Space-Z". DAISY プレーヤーを閉じます。

5) ブックマークを終了して削除します: (Q) 「Enter-Z」。終了し、既存の終了マークを削除します。

6) ブックマークなしで終了: © "Backspace-Z".終了位置をマークせずに閉じます。

## 9.1.3 ドキュメントメニュー

1) 再生/一時停止: (P) "Space-P".再生を一時停止して再開します。「再生」ボタンを使用することもできます。

2) 前のページ: (U) "Dots-1-2-6". 1 ページ戻ります。

3) 次のページ: (D) "Dots-3-4-5". 1 ページ進みます。

4) ページに移動: (G) "Enter-G"移動したい特定のページの番号を入力します。

5) パーセントに移動: ® 「Enter-E」。パーセンテージに従って、本の特定の位置に移動します。

6) 時間に移動(T) 「Backspace-T」。DAISY オーディオでのみ利用可能 経過時間に応じて本の位置に移動します。

7) 前の移動単位で移動(H) "Dot-3"。指定された移動タイプで後方に移動します。

8) 次の移動単位で移動(L) "Dot-6"。指定された移動タイプで前進します。

9) 前移動ユニットへの変更: () "Dots-2-3" 移動タイプを1つ戻します。

10) 次の移動ユニット(E) "Dots-5-6" に変更します。移動タイプを1つ進めます。

## 9.1.4 マークメニュー

1) マークを設定: (M) 「Enter-M」。位置をブックマークします。

2) マークにジャンプ:(J)"Enter-J".以前に設定したマークに移動します。

3) 削除マーク: (D) "Space-D".以前に設定したマークを削除します。

# 9.15 見出しメニュー

1) 見出しリスト: (L) "Enter-H"本の見出しのリストを開きます。

2) 次の見出し(N) "Enter-N" をスキャンします。次の使用可能な見出しに移動します。

3) 現在の見出しを読み取ります: (W) "Enter-W"。現在のテキストが置かれている見出しを読み上げます。

4) 最初の見出し: (T) "Dots-1-3".最初の見出しに移動します。

5) 最後の見出し: (B) "Dots-4-6".本の最後の見出しに移動します。

6) 検索: (F) "Space-F".テキストを検索します。

7) 再検索: (R) "Enter-F". [検索] ダイアログで指定した検索文字列の次のインスタンスを検索します。

# 9.16 メモメニュー

- 1) メモを挿入: (M) "Backspace-M"。注釈を挿入します。
- 2) メモ(R) "Backspace-R" を読みます。現在のメモを読みます。
- 3) 前のメモ: (P) "Backspace-P"現在の位置からメモを1つ戻します。
- 4) 次のメモ: (N) "Backspace-N"現在の位置から次のメモに移動します。

5) メモの削除: (D) 「Backspace-D」。現在のメモを削除します。

#### 92ドキュメントリーダー

ドキュメントリーダーを使用すると、特別なナビゲーション機能を備えた読み取り専用環境で、サポートされているほとんどのテキ ストベース形式のファイルを開くことができます。一般に、DAISY プレーヤーまたは読み取り専用モードで開かれたファイルと同 様の方法で、これらのファイルの要素を読み取って操作することができます。

ドキュメントリーダーは、Txt、RTF、BRL、BRF、Doc、DOCX、PDF、EPUB、XML、HTM、およびHTML のファイルタイプをサポートして います。

メニューまたはホットキーを使用して、Document Reader のすべての機能を有効にすることができます。メニューは、ファイル、編集 、移動、読み取り、およびマークで構成されます。これらのメニューにアクセスするには、"Space-M" または"F2" を押します。「Spa ce-1」または「Space-4」を使用してメニュー項目を選択し、「Enter」を押します。または、"Space-M" または"F2" を押してから、対応 するメニュー項目のショートカットを押すこともできます。たとえば、編集メニューを開くには、"Space-M" または"F2" を押してメニュ ーを開き、E を押します。

Document Reader には、さまざまなリストと設定ダイアログも含まれています。「Space-1」と「Space-4」、または上下のスクロールキ ーを使用して、メニュー、設定、またはファイルリストをナビゲートします。ダイアログ内のコントロール間を移動するには、"Space-4 -5" と"Space-1-2" または"F3" と"Space-F3" を使用します。

#### 9.2.1 一般的なドキュメント ナビゲーション

Document Reader を最初に起動すると、デフォルトで「開く「ダイアログが表示されます。ドキュメントリーダーの起動位置は、後述の 「起動設定」で変更できます。また、[ファイル]メニューから[開く] を選択するか、[Enter-O] を押して、いつでも[ファイルを開く] ダイ アログにアクセスできます。

「DOCUMENTS」フォルダ内のフォルダとファイルのリストに配置されます。通常のファイルとフォルダのナビゲーションを使用して目 的のファイルを見つけ、[Enter] を押します。

デフォルトでは、「Enter」を押してドキュメントを開くと、BrailleSense はファイルを最後に終了した位置に移動します。ドキュメントが自 動的に読み上げを開始するようにしたい場合は、セクション9.2.2 で説明されている「音声設定」でこの動作を変更できます。

ファイルを読み上げながらナビゲートすることも(連続読み上げモード)、または「Enter」を押して「手動モード」に切り替えることもで きます。

この章の残りのセクションで説明するナビゲーションキーに加えて、このマニュアルの第5 章で説明するように、通常のドキュメン トナビゲーションコマンドを使用してドキュメントリーダーでドキュメントを読むことができます。

## 922 ファイルメニュー

1) 開く: (O) 「Enter-O」。[ファイルを開く] ダイアログが表示され、上記のサポートされているファイルタイプのいずれかを開くことがで きます。

2) 最近のドキュメント: (R) "Enter-R"ドキュメントリーダーで最近開いたドキュメントを一覧で表示します。読みたいドキュメントで「Ent er」を押します。

3) ページ設定: (P) "Backspace-P"。ページ設定を使用すると、ドキュメントリーダーがページごとに移動するときに移動するテキスト の量を決定する方法を定義できます。「ページ設定」ダイアログには、「1ページあたりの行数を設定」できるエディットボックス、「1 行あたりの文字数を設定」できるエディットボックス、「確定」ボタン、「キャンセル」ボタンの4つの項目があります。

4) 音声設定: (S) 「Enter-S」。「音声設定」では、音声をまったく使用しない機能など、音声を使用するときのドキュメントの読み方を 定義できます。「音声設定」リストには、以下が含まれます: 音声: (オン/オフ)、デフォルトの読み取りモード: (連続または手動)、音 量の設定、速度の設定、およびピッチの設定。

5)ドキュメント情報: ① "Enter-I". 「文書情報」オプションは、文書全体に対する現在の位置に関する情報を提供します。この情報に は、現在および合計のページ、段落、文、行、および現在読んでいるドキュメントのタイトルが含まれます。

6) 設定開始: (E) 「Enter-E」。「開始設定」は、ドキュメントリーダーが起動されたときの配置を決定します。「設定の開始」コンボボッ クスのオプションは、「ファイルを開くダイアログ」、「最近使用したドキュメント」、および「スタートアップアクションなし」です。実行。

7)ブックマーク: (Z) "Space-Z" で終了します。これを使用して「ドキュメントリーダーを閉じ、現在のドキュメントの位置を保存します。

8) すべてのマークを終了して削除します: (Q) 「Enter-Z」。このオプションは、ドキュメントリーダーを閉じ、現在のドキュメント内の既 存のマークをすべて削除します。

9) ブックマークなしで終了: (C) 「Backspace-Z」。このオプションは、ドキュメントリーダーを閉じますが、現在のドキュメントでの位置は 保存しません。

#### 9.2.3 編集メニュー

1) 開始選択: (B) 「Enter-B」。クリップボードにコピーするテキストの特定の部分を選択できます。選択したテキストの終点は、「Enter-B」で始点を設定してからカーソルを置いた位置によって決まります。

2) コピー: (C) 「Enter-C」。テキストを選択したら、[編集] メニューから[コピー] をアクティブにするか、ドキュメント内で [Enter-C] を押し ます。

3) クリップボードに追加: (P) "Enter-P":選択したテキストをクリップボードに追加するには、「編集] メニューから「クリップボードに追加 ] を選択するか、ドキュメント内で[Enter-P] を押します。

4) クリップボードをクリア: (E) "Enter-D".クリップボードのテキストを削除するには、[編集] メニューから[クリップボードをクリア] を選 択するか、ドキュメント内で[Enter-D] を押します。

5) すべてを選択: (A) 「Enter-A」。現在のドキュメント内のすべてのテキストを選択します。

#### 9.2.4 移動メニュー

1) 検索: (F) "Space-F"。検索機能を使用すると、ドキュメント内のテキストを検索できます。検索ダイアログは、「検索文字列」「検索 方向」「大/小文字一致」「確認」ボタン「キャンセル」ボタンから構成されています。

2) 次を検索: (H) 「Enter-F」。「再検索」は、前の「検索」で検索されたテキストの追加のインスタンスを探します。

3) 前を検索(V) "Backspace F"。「前を検索」機能は、上記の「再検索」機能と同じように機能しますが、ドキュメントを逆方向に検索 します。

4) 場所に移動します:(G) "Enter-L". 「場所に移動」コマンドは、特定のページ、段落、または行にすばやく移動します。

5) 見出しリストに移動します: (T) "Enter-T"。「見出しリストに移動」機能は、HTML、XML、またはEPUB ドキュメントを読んでいるとき にのみ表示され、現在のドキュメントの見出しのリストを表示します。「Space-1」と「Space-4」を使用して見出し間を移動し、「Enter」 を押してリスト内の現在の見出しにジャンプします。

6) 前の見出し(P) "Backspace-space-2-3-5" に移動します。EPUB、XML、HTM、HTML、またはDOCX ドキュメントの前の見出しに移 動します。

7) 次の見出し(N) "Backspace-Space-2-5-6" に移動します。EPUB、XML、HTM、HTML、またはDOCX ドキュメントの次の見出しに移 動します。

#### 925 読み取りメニュー

1)選択したテキストを読み上げます: (B) "Backspace-B"。現在選択しているテキストを読み上げます。注このオプションは、「手動 読み取りモード」でのみ使用できます。

2) 読み取りモードの切り替え(G「Enter」。「読み取りモードの切り替え」オプションを使用すると、「連続」読み取りモードと「手動」読 み取りモードを切り替えることができます。ドキュメントの読み取り中に「Enter」を押すと、手動と継続的な読み取りが切り替わりま す。

3)現在のページを読む: (C)"Backspace"現在のページを読み上げます。 「dots-1-2-6」で前のページを読み、 「dots-3-4-5」で次のペ ージを読みます。

4) 現在の段落を読む: (P) "Space-2-3-5-6"現在の段落を読み上げます。 "Space-2-3" を使用して前の段落を読み、 "Space-5-6" を 使用して次の段落を読みます。

5) 現在の行を読む: (L) "Space-1-4"現在の行を読み上げます。 "Space-1" を使用して前の行を読み、 "Space-4" を使用して次の行 を読み上げます。

6) 現在の文を読む: (S) "Space-1-4-5-6".現在の文を話します。

#### 926 マークメニュー

1) マークを設定: M 「Enter-M」。ファイルの再生中に、後で戻りたい位置にマークを付けることができます。ドキュメントごとに最大1 000 のマークを設定できます。

2) マークにジャンプ: (J) "Enter-J". 「移動先のマーク名:」を求めるプロンプトが表示されます。編集ボックスにマーク名を入力し、「Ent er」を押します。

3) マークを削除: (D) "Space-D". 「削除するマーク名を入力してください」と表示されます。入力して「Enter」を押します。

4) 次のマーク: (N) 「Enter-N」。「次のマーク」機能を使用すると、現在の位置よりも先にマークされた場所に移動できます。

5) 前のマーク: (B) 「Backspace-M」。「前のマーク」機能を使用すると、現在の位置の前にマークされた場所に移動できます。

6) マークリスト: (K) "ENTER-K". "Space-1" と "Space-4" を使用してリストをナビゲートし、マークで "Enter" を押してドキュメント内のそ の場所に移動します。

7) 警告オプションをマーク: (O) "Backspace-O"。[マーク警告オプション] 設定を使用して、文書を読んでいるときにマークが表示さ れた場合の警告方法を構成できます。警告オプションは、[ビープ音]、[メッセージ]、および[警告なし] です。

# 9.3 オンラインデイジー

オンライン DAISY プログラムでは、カナダ国立盲人研究所およびビジョン オーストラリア図書館の利用者が、オンライン本棚から 入手できるDAISY 書籍にアクセスしてダウンロードすることができます。

オンラインDAISY プログラムを実行するには、[書籍] メニューを開き、[オンラインDAISY] に移動して[Enter] を押します。

初めてオンライン DAISY プログラムを実行すると、ログイン情報が求められます。 「Space-1」と「Space-4」を使用して、ログインした いサーバーに移動します。完了したら、タブで ID フィールドに移動し、コンピューターの点字に入力します。 CNIB ライブラリにアク セスする場合は、「CNIB Iに続けてID フィールドにユーザー番号を入力します。Vision Australia の場合は、ユーザーID 番号のみを 入力してください。タブで「パスワード」フィールドに移動し、コンピュータの点字で入力します。「Space」を押して、「Remember Me」と「 Save password」のチェックボックスを切り替えます。ログイン設定を選択したら、[Tab] で[ログイン] に移動し、[Enter] を押します。

「期限切れ」、「新規」、「発行済み」の3つの項目を含むコンボボックスが表示されます。 「Tab (F3 または Space-4-5)」を押して、目 的のカテゴリのリストにアクセスします。"Space-1" と"Space-4" を使用して書籍リストをナビゲートできます。

書籍をダウンロードするには、その書籍に移動して [Enter] を押します。ユニットは「ダウンロード開始」をアナウンスし、進行状況イ ンジケーターを表示して、ダウンロードプロセスの進行状況を知らせます。書籍のダウンロードが完了したら、DAISY Player を使用 して再生できます。

オンライン DAISY プログラムを使用してダウンロードされた図書は、DAISY プレーヤーの [DAISY を開く] ダイアログから [オンライン DAISY] フォルダで利用できます。コピー防止のため、これらの書籍はDAISY プレーヤーからのみ表示され、ファイルマネージャー からはアクセスできません。

Vision Australia のユーザーは、BRF ブックをダウンロードすることもできます。BRF ブックをダウンロードすると、ワード プロセッサで 開いて、テキストを別の文書にコピーしたり、より簡単にアクセスできる別の場所に保存したりできます。

本を返却したい場合は、リスト内のその本に移動し、「Enter-R」を押します。これにより、本が仮想ライブラリに返され、他の本を発 行できるようになります。

# 9.4ブックシェアのダウンロード

「 BookShareダウンロード」プログラムは、www.bookshare.org から入手できる書籍や定期刊行物のリポジトリへの直接検索およびダ ウンロードアクセスを提供します。

BookShareは、アクセシブルな形式の書籍や定期刊行物のリポジトリであり、書籍のスキャンと校正を行うボランティアの作業、資 料の購入とデジタル化に資金を提供する連邦政府の補助金、書籍の電子版の出版社からの寄稿によって利用可能になってい ます。

BookShare のタイトルは、DAISY、BRF、EPUB、Word、オーディオなど、さまざまな形式で利用できます。BrailleSense は、「BookShareダ ウンロード」プログラムを介して利用可能なフォーマットのほとんどへのアクセスをサポートし、DAISY プレーヤー、ドキュメントリー ダー、メモ帳、およびワードプロセッサでの読み取りをサポートします。

BookShare のメンバーになるには、BookShare の申請プロセス (読書障害の証明を含む) を完了し、関連する年会費を支払う必要 があります。支払いは金銭で行うことも、コレクションの資料をスキャンまたは校正することで、ユーザーが会費のクレジットを獲 得することもできます。BookShareタイトルの大部分は、アクセスするためにメンバーシップが必要ですが、コレクション内の数千の タイトルはパブリック ドメインの作品であるため、bookShareメンバーシップを持っているかどうかに関係なく、誰でもアクセスできま す。

BookShare、申請プロセス、またはコレクションの詳細については、www.bookshare.orgをご覧ください。

#### 9.4.1 BOOKSHARE ダウンロードの実行

「BookShare Download」プログラムを開くには、メインメニューから「Space-4」を使用して「Books」に移動し、「Enter」を押します。[Books] メニューで、[Space-4] を使用して[ BookShare Download] に移動し、[Enter] を押します。「F1-K」を押すと、ユニットのどこからでも「Boo kShare Download」を起動できます。

BookShare Download プログラムは、ダイアログ ボックスを多用します。ダイアログ内のコントロール間の Tab および Shift-Tab には、" Space-4-5" と"Space-1-2" または"F3" と"Space-F3" を使用します。これらの説明では、通常、単に「タブ」と呼びます。

「スペース 1」と「スペース 4」、または上下のスクロール キーを使用して、設定またはリストをナビゲートします。 「Enter」を押して項 目を実行します。

BookShareダウンロード」を開くと、 BookShareアカウント情報を入力できる Web ページが表示されます。 「匿名モード」を使用したい 場合、またはBookShareアカウントを持っておらず、パブリック ドメインの作品のみにアクセスしたい場合は、「Space-Z」を押してWeb ビューを終了すると、ログインせずにメインのBookShareプログラム。

を入力すると、BrailleSense BookShareプログラムをアカウントで使用することを承認するよう求められます。最初の文字のナビゲー ションを使用して「承認」ボタンにジャンプし、Enter キーを押すことができます。

BookShareダウンロード] ダイアログに移動します。その後プログラムを開くたびに、[コンテンツの検索] コンボ ボックスが表示され ます。

### 9.42 メインの BOOKSHARE ダウンロード ダイアログ

[ BookShareダウンロード] ダイアログには、最初は次の3 つの項目が含まれています。

- 1) 「コンテンツの検索」コンボボックス: 「書籍」、「定期刊行物」、「図書リスト」、またはダウンロードした「履歴」の検索を選 択できます。設定の値を変更するには、「スペース」を使用します。
- 2) タイトル、著者、ISBN、キーワード、またはカテゴリでBookShare の書籍コレクションを検索することを選択できます。「ス ペース」を使用して変更します設定の値。

3) 検索語編集ボックス: 雑誌で検索する場合は、「雑誌ID」を入力するよう求められます。書籍コレクションでタイトル、著 者、ISBN などを検索することを選択した場合、編集ボックスでその項目を尋ねられます。 Enter またはTab を押すと、検索が開始され、結果のリストに表示されます。

### 9.4.3 本の結果

検索が完了すると、検索に一致する結果のリストに表示されます。「Space-1」と「Space-4」を使用してリストをナビゲートします。

[ BookShareダウンロード] ダイアログには、3 つの項目が追加されました。[検索結果] リスト、[書籍のダウンロード] ボタン、[書籍の 詳細ボタンです。

結果リストに50 を超えるアイテムが含まれている場合、リストの一番下に到達すると、結果の次のページが自動的に読み込まれ ます。 50 を超える項目があることが確実な場合は、Enter-N を押していつでも次のページを読み込むことができます。ロードする 結果がこれ以上ない場合、BraileSense は「これ以上結果が見つかりません」とアナウンスします。

[本の詳細] ボタンで[Enter] を押すか、そのショートカットの[Enter-I] を押すと、本に関する詳細情報を提供するダイアログが表示さ れます。「詳細」リストには次の項目が含まれます。

- 1) 「タイトル」は本の完全なタイトルを示します。
- 2) 「著者」は、作品の著者または著者をリストします。
- 3) 「ISBN」には国際標準図書番号が記載されています。
- 4) 「あらすじ」では、作品の概要を簡単に紹介しています。
- 5) BookShareライブラリで書籍が記録されているカテゴリが一覧表示されます。
- 6) 「言語」には、本が印刷されている言語がリストされています。
- 7) 「発行者」には、書籍の発行者が表示されます。
- 8) 「発行日」は作品の著作権日を記載しています。
- 9) 「形式」には、現在の本をダウンロードできるすべての利用可能な形式が一覧表示されます。

リスト内の本のタイトルで「Enter」を押すか、「ダウンロード」ボタンに移動して「Enter」を押すと、「検索結果」リストの本をダウンロード できます。「匿名モード」でログインして「Enter」を押すと、書籍がパブリック ドメインのコレクションに含まれていない場合、点字セン サーは「このコンテンツは無料ではありません」と通知して表示し、「検索結果」に戻ります。」リスト。

### 9.4.4 定期刊行物の検索

「検索内容」コンボボックスから「定期刊行物」を選択すると、ダイアログの次の項目は編集ボックスになり、定期刊行物のタイトル の全部または一部を入力できます。編集ボックスに検索語を入力し、「Enter」または「Tab」を押して定期検索を開始します。検索が 完了すると、検索に一致した利用可能な定期刊行物のリストが表示されます。目的の定期刊行物を見つけて、もう一度 [Tab] ま たは[Enter] を押すと、その定期刊行物の入手可能な号のリストが表示されます。

検索したい定期刊行物の名前がわからない場合は、編集ボックスを空白のままにして「Enter」を押します。編集ボックスに何も入 力していない場合、利用可能な雑誌の全リストがアルファベット順に表示されます。希望の雑誌の「Enter」を押すと、その雑誌の 発行号一覧が表示されます。

課題リストには、各項目の「詳細情報」ボタンも含まれています。定期刊行物の「詳細情報」には、以下の情報が含まれています。

- 1. BookShare が定期刊行物に与えるID 番号。
- 2. 「タイトル」:定期刊行物のタイトル。
- 3. 「カテゴリ」: 定期刊行物のタイプ(新聞、雑誌など)。
- 4. Bookshareに掲載された定期刊行物の電子版の改訂の番号。
- 5. 「改訂時刻」: 最新の改訂版がBookShareに投稿された時刻。(最新バージョンをダウンロードしたかどうかを判断できるた め、リビジョンのDAISY 構造またはテキストにエラーが含まれている場合に役立ちます)

書籍と同様に、リスト内の定期刊行物をダウンロードするには、単に [Enter] を押すか、Tab で「ダウンロード] ボタンに移動して [Ent er] を押します。

#### 9.45 図書リストの検索

あなたまたはあなたの学校がBookShareのアカウント用に作成した図書リストを検索するには、[コンテンツの検索] コンボ ボックスか ら[図書リスト] を選択します。「Tab」または「Enter」を押して利用可能な図書リストのリストを取得し、もう一度「Tab」を押して現在フォー カスされている図書リストの本のリストを取得します。

「書籍」検索モードの結果リストから行うのと同じ方法で、リスト内の書籍の詳細を取得したり、ダウンロードしたりできます。

### 9.4.6 履歴の検索

ダウンロード履歴を検索するには、[コンテンツの検索] コンボボックスから[履歴] を選択し、[Tab] または[Enter] を押します。「書籍」 検索モードで結果を受け取ったときに表示されるのと同じような書籍リストが表示されます。ブック リストには、BookShareに接続し た任意のデバイスから以前にダウンロードしたブックのリストが含まれています。書籍は、ダウンロードした順に、最新のものから 順に表示されます。「Books」の検索結果と同様に、本の詳細情報を取得してダウンロードすることができます。

#### 9.47 メニュー

BookShareダウンロードプログラムには、「ファイル」と「リーディングリスト」の2 つのメニューが含まれています。

「ファイル」メニューには、次の項目が含まれています。

- 1) オプション: (O) 「Enter-O」。「オプション」ダイアログを開き、デフォルトのダウンロード形式、ダウンロード場所、およびBra illeSense がBookShareブックを自動的に解凍および/または開くかどうかを設定できます。
- 2) サインアウト: XX現在のBookShareアカウントからサインアウトします。その後、Web ビューを介して別のアカウントにサイ ンインするか、匿名モードで操作できます。
- 3) 終了: (Z) 「スペースZ」。「BookShare Download」プログラムを終了します。

「読書リスト」メニューには、次のオプションが含まれています。

- 1) 読書リストを作成する:©「Enter-R」。図書リストに名前を付けたり、説明を書いたり、アクセスがプライベート、共有、組織 のいずれであるかを決定したりできるダイアログを開きます。
- 2) 図書リストの編集: € "enter-E"現在フォーカスされている図書リストの情報を編集できます。
- 3) リーディングリストにタイトルを追加(A) 「Enter-A」。現在のタイトルを追加する図書リストを選択できるダイアログが開きま す。
- 4) 読み上げリストからタイトルを削除: (D) 「Space-D」。図書リストを表示しているときに、フォーカスされているタイトルをリスト から削除します。

# 10.主催者。

「オーガナイザ」メニューには、予定や連絡先を整理および同期するのに役立つ項目が含まれています。 「アドレス マネージャー 」と「スケジュールマネージャー」が含まれています。

メインの「プログラム」メニューで「オーガナイザー」に移動するか、メインメニューから「O」を押して、「オーガナイザー」メニューを開 きます。

# 10.1 アドレスマネージャー

「アドレス マネージャー」は、会社の住所、自宅の住所、電子メールアドレス、およびその他の情報など、友人や同僚の連絡先情 報を追跡するために使用できるプログラムです。[すべてのアプリ] の[設定] メニューの[アカウント] で、連絡先をGoogle アカウント と同期することもできます。

「Address Manager」は、連絡先情報を入力する「Add Address」と、この情報を取得する「Search Address」の2 つの主要なダイアログで 構成されます。

[Organizer] メニューで、「a」と入力するか、[Address Manager] に移動して[Enter] を押すと、[Address Manager] を開くことができます。

「アドレスマネージャー」を開くと、「アドレス検索」ダイアログが表示されます。BrailleSense は、「姓:」というプロンプトを出します。

メニューを使用して、使用可能なすべてのコマンドを簡単にブラウズして実行できます。メニューを開くには、「Space-M」または「F2」 を押します。「Space-1」または「Space-4」を使用してメニュー項目を選択し、「Enter」を押します。または、 「Space-M」または「F2」を押 してから、対応するメニュー項目のショートカットを押すこともできます。「Space-1」と「Space-4」、または上下のスクロールキーを使 用して、メニュー、設定、またはファイルリストをナビゲートします。「Space-4-5」と「Space-1-2」または「F3」と「Space-F3」を使用して、 ダイアログ内のコントロール間でタブとShift-Tabを切り替えます。

### 10.1.1 アドレスの追加

このダイアログでは、新しい連絡先を入力できます。メニューから「Add Address」を選択するか、「Address Manager」から直接「Enter-I」 を押します。

[アドレスの追加] ダイアログには、[アカウント名] コンボボックス、22 個の入力フィールドのリスト、[メモ] フィールド、[確認] ボタン、 および[キャンセル] ボタンが含まれています。[アカウント名] コンボボックスを使用して、この特定の連絡先を追加するアカウント を選択します。入力フィールドに、レコードの22 フィールドに対応する情報を入力します。「Space-1」と「Space-4」、または上下のス クロールキーを使用して、1 つのフィールドから次のフィールドに移動できます。すべてのフィールドに入力する必要はありません 。使用する必要のないフィールドは空白のままにしてください。

米国の点字を使用している場合は、コンピュータ点字(番号記号なし) または通常のグレード1 点字(番号記号の有無にかかわら ず) を使用して電話番号を入力できます。ダッシュを入力するには、「スペース」または「ドット 3-6」を押します。電話番号の後に内 線番号を付けるには、上記のように電話番号を入力してから、「000-000-0000,100」のようにカンマ () を入力し、その後に内線番号 を入力します。この場合、「ドット6」を押してコンピュータ点字でカンマを入力し、グレード1 点字で「ドット2」を入力します。ホームペ ージのアドレスやメールアドレスを入力するときは、コンピューターの点字も使用する必要があります。

必要な情報を入力したら、[メモ] フィールドに移動します。 「メモ」フィールドには、複数行のテキストを入力できます。メモを入力し たくない場合は空欄にしてください。

すべての関連情報を入力したら、Tab キーを押して [確認] ボタンに移動し、[Enter] を押します。または、任意のフィールドで「Enter」 を押します。連絡先のエントリをキャンセルするには、Tab で[キャンセル] に移動し、[Enter] を押します。エントリをキャンセルまたは 追加すると、新しい空白のレコードが表示されます。

#### 10.1.2 ADD ADDRESS フィールドの設定

レコードには 22 個のフィールドがありますが、22 個のフィールドすべてに情報を入力したくない場合があります。 「住所フィールド の設定」を使用して、必要なフィールドのみを選択できます。

この機能を使用するには、メニューから[Set Address Fields] を選択するか、[Add Address] ダイアログから[Enter-O] を押します。各フ ィールド名の右側には、「使用」または「未使用」が表示されます。デフォルト値は「使用済み」に設定されています。値を切り替え るには、「スペース」を押します。

変更するすべてのフィールドを設定したら、Tab で「確認」に移動し、「Enter」を押します。変更をキャンセルするには、"Space-E" を 押します。

#### 10.1.3 アドレスの検索

[アドレスの検索] ダイアログでは、[アドレスマネージャー] 内の特定のレコードを検索できます。「Address Manager」を起動すると、「 Search Address」ダイアログが自動的に開きます。 「アドレスの追加」から「アドレスの検索」を開くには、メニューから選択するか、「 アドレスの追加」ダイアログから「Enter-S」を押します。「姓」は、住所データの最初のフィールドであるため表示されます。

検索する姓を入力し、「Enter」を押します。検索するテキストを入力せずに「Enter」を押すと、すべてのレコードが表示されます。別 のフィールドで検索するには、「Space-4」を使用してそのフィールドに移動し、編集ボックスに検索テキストを入力して、「Enter」を押 します。

"Space-1" と "Space-4" を使用して、見つかったレコード間を移動できます。表示するレコードで F3 を押します。情報は、通常のテ キストナビゲーションコマンドを使用してナビゲートできる複数行の読み取りボックスに表示されます。

レコードに電子メールアドレスが含まれている場合は、[Enter] を押して電子メールプログラムを起動し、その人に電子メールを送 信できます。フィールドにWeb ページが含まれている場合は、[Enter] を押してそのページをWeb ブラウザで開くことができます。 検索するテキストを入力する場合、フィールドの内容全体を入力する必要はありません。たとえば、「Edward」に関するレコードを 検索するには、「検索名」フィールドに「ed」と入力します。次に、名前フィールドに「ed」が含まれるすべてのレコードが検索されます  $\circ$ 

## 10.1.4 検索アドレスフィールドの設定

このオプションを使用すると、検索するフィールドを選択できます。メニューから[Set Address Search Fields] を選択するか、[Search Ad dress] ダイアログから[Enter-O] を押します。

すべての住所フィールドが表示されます。フィールドの値を「使用済み」と「未使用」の間で切り替えるには、「スペース」を押します 。

# 1015 アドレス一覧のバックアップと復元

ハード リセットを実行した場合、またはバッテリーが切れた場合、 「アドレス マネージャー」内のすべてのデータが失われます。し たがって、アドレス一覧を変更するたびにバックアップファイルを作成することが非常に重要です。メニューから [Backup Address Lis t] を選択するか、Address Manager の任意の場所で[Enter-U] を押します。

既にバックアップ ファイルがある場合は、「バックアップ ファイルは既に存在します。バックアップを続行しますか? はい」というメッ セージが表示されます。アドレス リストに変更を加えた場合は、[Enter] を押して新しいバックアップ ファイルを作成します。以前の バックアップファイルを保持するには、"Space-4" を押し、"いいえ" に移動して、"Enter" を押します。アドレスリストにバックアップフ ァイルを作成すると、フラッシュディスクのデータベースフォルダに新しいバックアップファイルが作成されます。

ハードリセット後にアドレスリストを復元するには、メニューから[アドレスリストの復元] を選択するか、アドレスマネージャーの任 意の場所で[Enter-R] を押します。

既にアドレスリストがある場合は、"アドレスファイルが既に存在します。どちらを優先しますか? 追加します" というメッセージが表 示されます。 「Enter」を押すと、バックアップアドレスリストが現在のアドレスリストに追加されます。 「Space-4」を1回押して「上書き」 で「Enter」を押すと、新しいバックアップファイルが復元され、古いバックアップファイルが消去されます。

「バックアップオプションの設定」を使用して、アドレスリストを自動的にバックアップできます。メニューから「バックアップ オプション の設定」を選択するか、「Enter-E」を押します。

「バックアップモード」には、「終了時に変更を常にバックアップする」、「手動バックアップ」、「終了時に変更をプロンプトでバックアッ プする」の3つのラジオボタンがあります。「スペース」と「バックスペース」を使用してラジオボタン間を移動します。「Enter」を押し て設定を保存します。

#### 10.1.6 CSVからのインポート

「CSV」は Comma Separated Value の頭字語です。CSV ファイルは、テーブル形式で構造化されたデータのデジタルストレージに使 用され、さまざまな列の情報がコンマで区切られています。「Address Manager」は、MS Outlook または一部の携帯電話を使用して作 成されたCSV 連絡先ファイルをインポートできます。連絡先のCSV ファイルをエクスポートして、他のデバイスで使用することもで きます。

CSV ファイルからデータをインポートするには、メニューから [CSV からインポート] を選択するか、アドレス マネージャーの任意の 場所で [Backspace-I] を押します。インポートするファイルの名前を編集ボックスに入力します。ファイルを参照するには、「Shift-Tab キーを押してパス検索リストに移動し、通常のファイル ナビゲーション コマンドを使用してファイルを選択し、Enter キーを押します 。

CSVファイルをインポートすると「姓:未使用1/xx」と表示されます。各フィールドのCSV ファイルからデータをインポートするかどう かを選択できます。一部の CSV ファイルには、「Address Manager」のどのフィールドにも対応しないデータが含まれている場合や、 特定の情報をインポートしたくない場合があります。

このダイアログには、[アドレス マネージャー] のすべてのフィールド、最初のレコードのフィールドを許可するためのチェック ボック ス、および[確認] ボタンと[キャンセル] ボタンが含まれています。これらの項目の中には、TabとShift-Tab があります。各「アドレス

マネージャー」フィールドには、「未使用」とインポートされるCSV ファイルのすべてのフィールドを含むリストボックスがあります。フ ィールド間を移動するには、「Space-1」と「Space-4」を使用します。「Address Manager」フィールドに相当するフィールドがCSV ファイル にない場合は、「unused」を選択します。

多くの場合、CSV ファイルの最初のフィールド セットはフィールド タイトルを表します。このため、最初のレコードのフィールドをイン ポートするかどうかを許可するチェック ボックスがあります。フィールドの最初のセットにタイトル データが含まれている場合は、[ 最初のレコードのフィールドを許可する] 項目がチェックされていないことを確認してください。

インポートを完了するには、Tab で「確認」に移動し、「Enter」を押します。「住所ファイルは既に存在します。どちらを優先しますか?」 というメッセージが表示されます。デフォルト値は「上書き」です。設定値は「上書き」と「追加」です。既存のファイルを CSV ファイル からインポートしたデータに置き換えるか、既存のアドレス リストに追加することができます。設定値を変更するには「Space」を押 し、「Enter」を押してデータを保存します。

### 10.1. 7 CSVへのエクスポート

住所データを CSV にエクスポートするには、メニューから [CSV にエクスポート] を選択するか、[Backspace-X] を押します。エクスポ ートされたデータのファイル名を入力し、「Enter」を押します。ファイルが保存されている場所を変更するには、Shift-Tab キーを押し てファイルリストに移動し、通常のファイルおよびフォルダーナビゲーションを使用して場所を選択します。

# 10.18 アドレスの編集、保存、および削除

レコードの情報を編集するには、「アドレス検索」機能を使用して目的のアドレスを検索します。メニューから「Modify Address」を選択 するか、「Enter-M」を押してこのコマンドを直接有効にします。どのフィールドにも新しい情報を入力できるようになりました。情報を 修正したら、「Enter」を押します。BrailleSense が変更を保存し、元の位置に戻ります。「Space-E」を押すと、変更をキャンセルできま す。

現在読んでいるレコードを削除するには、メニューから「アドレスの削除」を選択するか、レコードを表示中に「Space-D」を押します 。最初に「スペース」で個々のレコードを選択するか、「Enter-A」ですべてのレコードを選択して、一度に複数のレコードを削除する こともできます。

選択したレコードをファイルに保存することもできます。メニューから「アドレスをファイルとして保存」を選択するか、「アドレスの検 索」ダイアログから「Enter-T」を押します。「ファイル保存」ダイアログが表示され、ファイル名の入力とファイル形式の選択を求めら れます。ファイル名を入力し、使用可能なファイル形式のいずれかを選択した後、[確認] で[Enter] を押すと、選択したレコードが保 存されます。

#### 1019 連絡先の同期

BrailleSense に入力またはインポートされた連絡先は、Google アカウントと同期できます。したがって、Google アカウントと同期する他 のすべてのアカウントとも同期できます。

、Android システム設定のアカウント項目で、次にGoogle で設定できます。すべてのGoogle アカウントが一覧表示され、同期が有効 かどうかが識別されます。Enter キーを押して、同期するアイテムを選択できるダイアログを開きます。連絡先の同期を選択すると 、変更を加えると自動的に同期されます。[アカウント] ダイアログの[その他のオプション] メニューで手動で[今すぐ同期] すること もできます。

注: CSV をインポートするときや、多数の新しい連絡先を同期するときなど、変更を加えすぎると、「同期エラー」が表示される場合 があります。これが発生した場合は、Space-1-2-3-4-5-6 を押して通知シェードを開き、Enter キーを押してエラーを開きます。そこ から、エラーの処理方法に関するオプションが与えられます。

### 102 スケジュールマネージャー

「Schedule Manager」は、予定、記念日、およびイベントに関する情報を管理するためのプログラムです。また、アラームを使用して 指定した時間に予定を通知することもできます。「オーガナイザー」メニューから「スケジュールマネージャー」を開始するには、「S

pace-4」でナビゲートして「Enter」を押します。 「F1-S」を押すと、ユニットのどこからでも「スケジュールマネージャー」を起動できます 。

「スケジュール マネージャー」には、「予定の追加」と「予定の検索」の2つのメイン ダイアログがあります。「予定の追加」では、新 しい予定の情報を入力できます。 「予定を検索」を使用すると、特定の予定に関する情報を検索して、その情報を編集または削 除できます。

「スケジュールマネージャー」を開くと、「予定の検索」ダイアログボックスが表示されます。現在の日付がデフォルトで入力された「 Find date:」のプロンプトが表示されます。新しい予定を追加するには、メニューから[予定の追加] を選択するか、[予定の検索] ダイ アログから[Enter-I] を押します。

● 注: 予定の性質上、日付と時刻を正しく入力してスケジュールを正確にし、 [今日のスケジュールを確認する] オプション と予定に関連付けることができるアラーム。時間と日付が正しく設定されていることを確認してください。 (セクション 3.1 を参照)

# 10.2.1 予定の追加

新しい予定を追加するには、[予定の検索] ダイアログで[Enter-I] を押します。「予定の追加」ダイアログには、一連の入力フィール ド、「確認」ボタン、および「キャンセル」ボタンがあります。コントロール間を移動するには、「F3」と「Space-F3」を使用します。

「予定の追加」を開始すると、予定の種類を選択するよう求められます。Space-1 またはSpace-4 を使用して、「Anniversary」または「 Appointment」を選択します。

次のフィールドは「開始日」編集ボックスです。表示された日付を使用するには、Tab で次のフィールドに移動します。新しい日付を 入力するには、月/日/年を入力します。

注:予定を検索していない場合、または件名で検索した場合、デフォルトの「開始日」は今日の日付です。予定を日付で 検索した場合、それは最後に検索した日付です。

[開始時間] フィールドに移動します。デフォルトでは、このフィールドには現在の時刻が表示されます。時間をhhmmとして入力す るか、ナビゲーションキーを使用して予約時間を選択します。「12 時間」形式を使用している場合は、「Space-X」を押して午前と午 後を切り替えます。

次のフィールドは終了日です。デフォルトでは、終了日は「開始日」と同じです。この日付を使用するには、次のフィールドに移動し ます。新しい日付を入力するには、月/日/年を入力します。

デフォルトでは、終了時間は「開始時間」フィールドで設定した時間と同じです。時刻を変更するには、時刻をhhmmと入力します。 次のフィールドは、予定の件名です。このフィールドに何も入力しないと、レコードを保存できません。件名を入力した後に「Enter」 を押すと、レコードが保存され、「場所」フィールドと「メモ」フィールドは空のままになり、「アラーム時刻」フィールドはデフォルト値(「 オフ」) に設定されます。件名を入力し、Tab キーを押して次のフィールドに移動します。

予定の場所を入力します。「Enter」を押して予定を保存するか、Tab キーを押して次のフィールドに移動します。

「メモ」欄には、予定に関する詳細情報を入力できます。これは複数行の編集ボックスです。つまり、複数行のテキストを入力でき ます。 「ワープロ」で使用している編集コマンドのほとんどが使用できます。必要に応じて、このフィールドを空白のままにすること ができます。

「アラーム時刻」機能を使用すると、予定をいつ通知するかを設定できます。アラームは、予約時間に対して相対的に設定されま す。たとえば、遅刻しないように、予定の 30 分前にアラームを鳴らしたい場合があります。このフィールドのデフォルト値は「オフ」 に設定されています。

時間は、予約の 1 分前から 2 週間前までの間で設定できます。時刻と日付を設定するときと同じナビゲーション キーを使用しま す。アラームリマインダーを希望しない場合は、「Space-1」を押して「アラームオフ」にします。 「アラーム時刻」を設定したら、「Enter」 を押して予定を保存します。

#### 10.2.2 定期的な予定の設定

作成している予定が定期的に繰り返される場合は、このオプションを設定します。オフの場合、予定は 1 回発生するように設定さ れます。定期的な予定を設定するには、このボックスを[スペース] でオンにしてから、定期的なパターンを設定するための結果の コンボボックスにTabキーを押します。「毎日」「毎週」「毎月」「毎年」から選択できます。

「毎日」を選択した場合は、「1日の繰り返し間隔」エディットボックスにタブで移動します。1 から999 までの数値を入力して、繰り返 し間の日数を表すことができます。 1 を入力すると、予定は毎日繰り返され、2 を入力すると、1 日おきに繰り返されます。開始日 と終了日の差が繰り返し間隔の値よりも短いことを確認してください。

「繰り返しの終了日を設定] チェック ボックスにタブで移動します。デフォルトではオフになっており、予定が無期限に繰り返される ことを示します。このボックスをチェックすると、終了日を入力するための編集コンボボックスがタブオーダーに表示されます。

[繰り返し] を[毎週] に設定した場合は、Tab キーを押して[繰り返しの間隔] 編集ボックスに移動し、予定の間隔を1 ~999 の数字 で入力します。毎日の場合と同様に、予定の期間は繰り返しの間隔よりも短くする必要があります。

タブでリストボックスに移動し、予定が繰り返される曜日を選択できます。現在のアイテムを選択または選択解除するには、「スペ ース」を押します。複数の選択を行うことができるため、予定は 1 週間のうち複数日繰り返されます。曜日を選択しない場合は、 今日の曜日に設定されます。

「繰り返しを毎月」に設定している場合は、タブで「繰り返しタイプ」コンボボックスに移動します。定期的なタイプを「日付」または「曜 日」として設定できます。 「日付」は、毎月 17 日や隔月など、同じ日に繰り返す予定を設定する場合に使用します。一方、「曜日」 は、毎月第2 週の水曜日など、月の同じ曜日と曜日に繰り返し予定を設定したい場合に使用します。「定期的なタイプ」を選択し た後、タブで「定期的な間隔」に移動し、予定の間隔を1 ~999 の数字で入力します。

「繰り返しタイプ」で選択した内容に応じて、異なるフィールドがタブ オーダーに表示されます。「繰り返しの種類」を「日付」に設定 すると、繰り返しの日付を入力するための編集ボックスが表示されます。デフォルトでは「開始日」が表示されます。タブで [繰り返 しの終了日を設定] に移動し、選択を行います。

「繰り返し」を「毎年」に設定した場合は、タブで「繰り返しタイプ」コンボボックスに移動します。 「日付」または「曜日」のいずれかを 選択します。 「繰り返しの種類」を「日付」に設定すると、予定が繰り返される月と日を設定できます。 「曜日」に設定すると、毎年

予定が繰り返される月、週、曜日を設定できます。「繰り返しタイプ」を設定したら、「繰り返しの月」コンボボックスにタブを移動しま す。「Space-1」または「Space-4」を使用して月を選択します。ここから、「繰り返しタイプ」の設定に応じて、異なるフィールドがタブ オ ーダーに表示されます。

「繰り返しの種類」を「日付」に設定した場合、フォーカスは「繰り返しの日」エディットボックスに移動します。1 から31 までの数字を 入力できます。次に、Tab キーを押して[繰り返しの終了日を設定] チェックボックスに移動します。「繰り返しタイプ」が「曜日」に設 定されている場合、「繰り返しの週」と「繰り返しの曜日」を設定する必要があります。

### 10.2.3 予定の検索

「スケジュールマネージャー」を起動すると、「予定の検索」ダイアログが開きます。「Enter-S」を押すか、メニューから「予定の検索」 を選択して、「予定の追加」ダイアログからこのダイアログを開くこともできます。予定の検索には「件名で検索」と「日付で検索」の 2つの方法があります。

「件名で検索」の場合は、件名欄のキーワードから予定を探すことができます。「日付検索」では、日付を指定して予定を探すこと ができます。検索モードを切り替えるには、メニューから [検索モードの切り替え] を選択するか、[Enter-F] を押します。スケジュー ルマネージャを終了すると、最後に使用した検索モードが保存されます。

メニューの「検索オプション」項目を使用して、デフォルトで検索を行う方法を決定することもできます。これにより、デフォルトの検 索モードを選択できるほか、カレンダー全体を検索するか、件名で検索するときに現在の日付から検索するかを選択できます。

日付で検索すると、デフォルトでは、BrailleSense は今日の予定を検索します。別の日付を検索するには、日付を「mm/dd/ yyyy 」の 形式で入力するか、「日付で移動」ホットキーを使用します。 「Enter」を押すと、選択した日に発生する予定が表示されます。当日 予約がない場合は、「予約登録はありません」とアナウンスします。

最初の予定は、「日付、時間、件名」の形で発表されます。予定が 1 日以上続く場合は、「連続予定」がアナウンスされます。予定 が繰り返される場合は、「繰り返しスケジュール」がアナウンスされます。その日に複数の予定をスケジュールした場合は、「Space -1」または「Space-4」を使用して予定間を移動します。最初の予定に移動するには「Space-1-3」を押し、その日の最後の予定に移 動するには「Space-4-6」を押します。

別の日の予定に移動するには、"Space-2" または "Space-5" を押します。 4ヶ月以内の前後の予定が表示されます。スケジュー ル マネージャーに保存されている最初の予定に移動するには、"Space-1-2-3" を押します。スケジュール マネージャーに保存さ れている最後の予定に移動するには、"Space-4-5-6" を押します。予定の詳細を取得するには、「Enter」を押します。

件名で検索するには、検索するキーワードを入力して「Enter」を押します。キーワードを持つすべての予定が表示されます。テキ ストを入力せずに「Enter」を押すと、BrailleSense は「スケジュールマネージャー」にすべての予定を表示します。

次または前の予定に移動するには、それぞれ「Space-4」または「Space-1」を押します。 「Space-1-3」と「Space-4-6」を押すと、予定リ ストの最初と最後の項目に移動します。

定期的な予定や複数日の予定の場合、件名でスケジュールを検索すると、BrailleSense は初日の予定のみを表示します。詳細を 読むには、予定で「Enter」を押します。 「Space-E」を押して予定リストに戻ります。他のキーワードを検索するには、Tab で [検索対 象] 編集ボックスに移動し、新しい検索テキストを入力します。

入力または受信する予定には、Zoom ミーティング、Google Meet の招待状、Teams ライブ イベント、またはインストール済みアプリ の起動が必要なその他のアイテムへのリンクが含まれている場合があります。これらは通常、メモまたは場所フィールドにありま す。BrailleSense ブラウザは他のプログラムを自動的に起動しないため、これらのリンクはAndroid ブラウザで開くことができます。

現在の段落にあるリンクをデフォルトの Android ブラウザで開くには、「Backspace-L」を押します。 BrailleSense にプログラムがインスト ールされていれば、ブラウザが起動し、関連するAndroid プログラムが起動します。たとえば、Zoom ミーティングを開始する場合は 、Google Play のBrailleSense にZoom アプリケーションをインストールする必要があります。

#### 10.2.4 予定の編集、保存、および削除

既存の予定を変更するには、予定に移動してメニューから[予定の変更] を選択するか、検索結果リストから[Enter-M] を押します 。予定が定期的なスケジュールの場合は、「定期的な予定。タイプを開きますか?」と表示されるプロンプトが表示されます。が表 示されます。定期的な予定を変更するか、特定の日の予定を変更するかを選択します。 「この回」を選択すると、変更はその日 の予定に影響しますが、他の日の定期的な予定は変更されません。 「シリーズ」を選択すると、変更はすべての繰り返しに影響 します。

[予定の変更] ダイアログには、[予定の追加] ダイアログと同じコントロールが含まれています。唯一の違いは、各フィールドに以 前に入力された値があることです。保存したい変更を行った場合は、タブで[確認] に移動し、[Enter] を押します。

を削除するには、検索結果リストの予定に移動します。メニューから「予定を削除」を選択するか、検索結果リストから「Space-D」を 押します。選択した予定が定期的な予定の場合は、「定期的な予定です。タイプを削除しますか?」というメッセージが表示されま す。表示されています。定期的な予定を削除するか、その日の予定のみを削除するかを選択できます。 「今回」を選択すると、現 在の予定のみが削除されます。「シリーズ」を選択すると、予定のすべての繰り返しが削除されます。

スケジュール マネージャーを完全に初期化するには、メニューから[すべての予定を削除] を選択するか、スケジュール マネージ ャーの任意の場所で[Backspace-Enter-q] を押します。

選択した予定をドキュメントとして保存することもできます。メニューから「予定をファイルとして保存」を選択するか、検索結果リスト から「Enter-T」を押します。BrailleSense は、保存する予定の開始日と終了日を指定するように求めます。開始日と終了日を設定し た後、「Enter」を押すと、保存するファイルの名前と形式を入力するよう求められます。このダイアログは、「ワープロ」の「名前を付 けて保存」ダイアログと同じです。

### 1025 予定のバックアップと復元

ハード リセットを実行するか、バッテリーが切れると、スケジュール マネージャーのすべてのデータが失われます。したがって、ス ケジュールを変更するたびにバックアップ ファイルを作成することが非常に重要です。スケジュールをバックアップするには、メニ ューから[予定のバックアップ] を選択するか、[Enter-U] を押してこの機能を直接有効にします。

すでにバックアップファイルがある場合は、「バックアップファイルは既に存在します。バックアップしますか? はい」というメッセージ が表示されます。スケジュールを変更した場合は、[Enter] を押して新しいバックアップ ファイルを作成します。以前のバックアップ ファイルを保持するには、[いいえ] で[Enter] を押します。スケジュールマネージャーでバックアップ ファイルを再度作成すると、拡 張子が DAT の新しい バックアップ ファイルが作成され、以前のバックアップ ファイルを含む拡張子が BAK の別のファイルが作成 されます。

ハードリセット後にスケジュールを復元するには、メニューから[Restore Appointments] を選択するか、[Enter-R] を押してこの機能を 直接有効にします。

既存のスケジュールがある場合は、「スケジュール ファイルは既に存在します。どちらを優先しますか? 追加します 」というメッセー ジが表示されるか、 「Space-4」を押して「上書き」に移動します。追加することを選択した場合、現在のファイルにも存在する予定 がバックアップ ファイルに含まれていると、冗長な予定が作成されます。上書きを選択し、現在のスケジュールにバックアップ ファ イルにない予定が含まれている場合、これらの予定は失われます。

「バックアップ オプションの設定」機能を有効にすると、スケジュールを自動的にバックアップできます。メニューから「バックアップ オプションの設定」を選択するか、「Enter-E」を押します。

[バックアップオプション] ダイアログには、[バックアップモード] ラジオボタン、[確認] ボタン、[キャンセル] ボタンの3 つのコントロー ルがあります。ラジオボタン間を移動するには、"Space and Backspace" を押します。

オプションは、「終了時に常に変更をバックアップする」、「手動バックアップ」、および「終了時に変更をプロンプトでバックアップす る」です。

[終了時に常に変更をバックアップする] を選択すると、スケジュールを変更または追加すると、新しいバックアップ ファイルが自動 的に作成されます。

「手動バックアップ」を選択した場合、スケジュールに変更があっても、新しいバックアップ ファイルは作成されません。このオプシ ョンを選択すると、「バックアップスケジュール」機能を使用してのみ、新しいバックアップファイルを作成できます。

「終了時にバックアップの変更を要求する」を選択した場合、スケジュールを変更または追加した場合は、[変更をバックアップしま すか? はい] というメッセージが表示されます。「Yes」で「Enter」を押すと、Schedule Manager を終了する前に新しいバックアップファイ ルが作成されます。

設定を選択し、「Enter」を押します。
#### 1026 複数のアカウントと同期

BrailleSense 6 では、複数のカレンダーを使用でき、BrailleSense に接続されている Google アカウントと自動的に関連付けられます。 利用可能なカレンダーを表示するには、[スケジュールマネージャー] メニューから[カレンダー設定] オプションを選択します。

デフォルトでは、「BrailleSense 6」というアカウントがあります。さらに、BrailleSense でサインインした Google アカウントもこのリストに表 示されます。

ダイアログには、「予定を追加するカレンダー」、「予定を印刷するカレンダー」、「カレンダーの種類」の3 つの設定が含まれていま す。これにより、複数のカレンダーに予定を設定し、選択したカレンダーから予定を表示、追加、および出力できます。これは、仕 事用と個人用に別々のカレンダーを作成するのに役立ちます。

[Calendar Type] 設定を使用して、カレンダービューに太陽暦、太陰暦、またはその両方を表示するかどうかを決定します。デフォル トでは、これは太陽暦のみを表示するように設定されています。両方が表示されている場合は、「F3」と「Space-F3」を使用して、当 日の月と太陽の間で日付を切り替えます。

さらに、[すべてのアプリ] の下にある[Android 設定] の[アカウント] ダイアログを使用して、これらのカレンダーをGoogle と同期でき ます。Androidシステム設定を使用した同期の詳細については、セクション 10.1.9を参照してください。

また、メニューの[更新] コマンドを使用するか、[Backspace-R] を押して、BrailleSense スケジュール マネージャーからクラウドと直接 同期することもできます。

注: アドレス マネージャーと同様に、あまりにも多くのアイテムが変更、追加、または削除されると、同期エラーが発生する可能性 があります。同期エラー通知を受け取った場合は、Space-1-2-3-4-5-6 を押して通知シェードを開き、同期エラーで Enter キーを押 してオプションを表示します。

#### 10.2.7 アラームオプションの設定

「Enter-O」を押すか、メニューの「Set Alarm Options」で「Enter」を押すと、「Set Alarm Options」ダイアログを開くことができます。アラーム オプションフィールドには、「エコーの種類」、「アラーム持続時間」、「アラームの繰り返し間隔」、および「繰り返し」が含まれます。「 Space-1」または「Space-4」を使用して、これらのフィールド間を移動できます。

「エコーの種類」オプションを使用すると、予定を知らせるために使用するアラームの種類を設定できます。メディア ファイル、FM ラジオ、または3 つのアラームメロディーのいずれかを含む、いくつかのオーディオ アラームの種類から選択します。バイブレー ション、またはその両方(すべて) を選択することもできます。オプションを切り替えるには、「スペース」を押します。

アラーム音の長さを変更できます。このオプションは、5~600秒の値に設定できます。デフォルト値は30秒に設定されています。 アラームが鳴ったら、「Backspace-Enter」で止めないと、指定した時間間隔で BrailleSense が予定を知らせ続けます。「アラーム繰り 返し間隔」オプションを使用すると、この間隔を変更できます。値は1 ~ 60 分の範囲で設定できます。デフォルト値は5 分に設定 されています。

「リピート」フィールドでは、アラームを鳴らす回数を決定できます。1回から10回までの値を設定できます。デフォルト値は3に設 定されています。値を変更するには、1 から10 までの数値を入力します。

「確認」ボタンの「Enter」を押して、設定を保存します。 「キャンセル」で「Enter」を押すか、「Space-e」を押して、アラームオプションの 保存をキャンセルします。

## 10.3データベースマネージャー

「データベースマネージャ」は、指定した形式でデータベースを作成するためのプログラムです。「データベースマネージャー」を使 用して、レコードを追加し、レコード内のデータを検索できます。

「Database Manager」を起動するには、「Organizer」メニューでナビゲートし、「Enter」を押します。または、 「F3-D」を押して、ユニットの任 意の場所から「Database Manager」を起動します。

データベース用語

テーブルには少なくとも 1 つのレコードが含まれ、レコードは少なくとも 1 つのフィールドで構成されます。各フィールドの属性を指 定できます。つまり、レコードは1 つまたは複数のフィールドのグループで構成され、テーブルは1 つまたは複数のレコードで構成 されます。

「データベースマネージャー」を起動すると、テーブルが作成されているかどうかをチェックします。テーブルが作成されていない場 合は、[テーブルマネージャー] ダイアログが表示され、新しいテーブルを作成するプロセスが表示されます。少なくとも1 つのテー ブルが作成されている場合、[レコードの検索] ダイアログが表示され、[検索] エディットボックスがフォーカスされ、データを検索で きるようになります。テーブルの追加または検索中にプログラムを閉じるには、"Space-Z" を押します。

「データベースマネージャー」の一般的なナビゲーション キーは次のとおりです。

1. ダイアログ内のコントロール間の移動。

前のコントロールに移動: Shift-Tab (スペース-1-2) またはスペース-F3

次のコントロールに移動: Tab (Space-4-5) またはF3

2. リストボックス内の移動

前のリスト項目に移動: Space-1 または上スクロールボタン

次のリスト項目に移動: Space-4 または下スクロール ボタン

3. プロンプトボックスでの選択の変更

次の値を選択します: Space-4、Space 、または下スクロールボタン

前の値を選択: Space-1、Backspace、または上スクロールボタン

「Space-M」またはF2を押してメニューを開きます。

# 10.3.1 テーブルマネージャー

[テーブルマネージャー] ダイアログを使用して、テーブルを作成、削除、または変更します。このダイアログには、次のコントロー ルが含まれています。

- 1. テーブル名リスト: 作成されたテーブルの名前とリスト内の順序を表示します。
- 2. テーブルの追加ボタン: このオプションを使用して、新しいテーブルを作成します。
- 3. [テーブルの変更] ボタン: このオプションを使用して、テーブルの名前を変更したり、フィールドを追加または削除してテ ーブルの構造を変更したりします。

- 4. テーブルの削除ボタン: このオプションを使用して、テーブル名リストで選択したテーブルを削除します。
- 5. デフォルト テーブルボタンの設定: このオプションを使用して、プログラムの実行時にデフォルトで開くテーブルを設定し ます。
- 6. [閉じる] ボタン: [テーブルマネージャー] ダイアログを閉じた後、BrailleSense はプログラム内の以前の位置に戻ります。テ ーブルが作成されていない場合、「閉じる」ボタンで「Enter」を押すと、「データベースマネージャー」プログラムが閉じます。

10.3.1.1 テーブルの追加

「テーブルの追加」ダイアログには、「テーブル名」編集ボックス、「作成されたフィールド」リスト、「フィールドの追加」ボタン、「フィー ルドの変更」ボタン、「フィールドの削除」ボタン、「前のフィールド」ボタン、「バタン、「確認」ボタンと「キャンセル」ボ タン。

名前、電話番号、住所、メモの4 つのフィールドを含む「アドレス帳」というテーブルを作成するとします。このテーブルを次のように 作成します。

- 1. [テーブルマネージャー] ダイアログで、Tab キーを押して[テーブルの追加] ボタンに移動し、[Enter] を押します。
- 2. [テーブルの追加] ダイアログが表示され、[テーブル名] エディットボックスがフォーカスされます。
- 3. 「アドレス帳」と入力します。
- 4. 「作成されたフィールド」リストに移動します。まだフィールドを追加していないため、一覧には「項目なし」と表示されます。 このテーブルにフィールドを追加すると、このリストボックスに追加されます。
- 5. [フィールドの追加] ボタンにタブで移動し、[Enter] を押します。
- 6. [フィールドの追加] ダイアログが開き、[フィールド名] エディットボックスがフォーカスされます。
- 7. これはフィールドのタイトルなので、編集ボックスに「name」と入力します。
- 8. [フィールド タイプ] コンボ ボックスに移動します。名前フィールドは編集ボックスなので、リストから「編集ボックス」を選択 します。
- 9. [主キーの設定] チェック ボックスに TAB キーを押します。現在のフィールドを主キーとして設定するには、「スペース」を 押してチェックします。
- 10. 「確認」ボタンにタブで移動し、「Enter」を押します。これで、「アドレス帳」テーブルに「名前」フィールドが追加されました。

フィールドの追加をキャンセルするには、Tab キーを押して [キャンセル] ボタンに移動し、[Enter] を押します。新しいフィールドを追 加すると、新しいフィールドが追加されたことを示すメッセージが表示されます。「作成されたフィールド」リストが再び表示されます。 これで、「name (edit box, pri ) 1/1」という形式で「name」フィールドがリストに表示されます。テーブルには主キーが 1 つしか存在しない ため、フィールドを主キーとして設定した場合、別のフィールドを追加するときに[フィールドの追加] ダイアログに[主キーを設定す る] チェックボックスは表示されません。

上記の手順5~10を繰り返して、「電話」、「住所」、「メモ」フィールドを追加します。 「電話」フィールドの「フィールドタイプ」を「番号」、 「住所」を「編集ボックス」、「メモ」を「複数行編集ボックス」に設定することをお勧めします。

作成済みフィールドの名前を変更するには、「作成済みフィールド」リスト内のフィールドに移動します。 「Enter-M」または「Tab」を押 して「フィールドを変更」し、「Enter」を押します。 「フィールド名:(選択したフィールド名)」が表示されます。フィールドの新しい名前を 入力し、「Enter」を押します。フィールドの名前は変更できますが、作成後にフィールドのプロパティを変更することはできません。

作成したフィールドを削除するには、リスト内のフィールドに移動して「Space-D」を押すか、Tab を押して「フィールドを削除」し、「Ente r」を押します。

テーブル内のフィールドの配置を変更するには、リスト内でそのフィールドに移動し、「前」または「次」フィールドに対して「Enter-P」 または「Enter-N」を押します。または、[前のフィールド] または[次のフィールド] ボタンに移動し、[Enter] を押します。

をすべて追加したら、Tab キーを押して[テーブルの追加] ダイアログの[確認] ボタンに移動し、[Enter] を押します。[テーブルの追 加] ダイアログが閉じ、[テーブル名] リストボックスが再び表示されます。新しく作成したテーブルがこのリストに追加され、「アドレ ス帳1/1」がリストに表示されます。[テーブルマネージャー] ダイアログを閉じるには、[閉じる] ボタンで[Enter] を押すか、[スペース -Z] を押します。「レコードの検索」ダイアログが開き、「アドレス帳」テーブルの最初のフィールドである「名前」フィールドが表示さ れます。

#### 10312テーブルの変更

「テーブルの変更」は、作成したテーブルの名前または構造を変更するために使用されます。テーブルを変更するには、メニュー から「Table Manager」を選択するか、「Enter-T」を押します。「テーブルマネージャー」ダイアログが開いたら、変更したいテーブルに 移動し、「Enter-M」または「Tab」を押して「テーブルの変更」ボタンに移動し、「Enter」を押します。

[テーブルの変更] ダイアログは、[テーブルの追加] ダイアログと同じです。唯一の違いは、「テーブル名」編集ボックスと「作成され たフィールド」リストに、テーブルに既に保存されている情報が含まれていることです。テーブルの名前は変更できません。

さらにフィールドを追加するには、Tab キーを押して[フィールドの追加] に移動し、[Enter] を押します。前述のように、フィールドの削 除、フィールド名の変更、およびフィールドの位置の変更もできます。

#### 10.3. 1.3 テーブルの削除

メニューから「テーブルマネージャー」を開くか、「Enter-T」を押します。削除したいテーブルに移動し、「Space-D」または「Tab」を押し て「削除」ボタンに移動し、「Enter」を押します。「テーブルを削除しますか? はい」というプロンプトが表示されます。削除するには、 「Enter」を押します。キャンセルするには、「スペース」を押して「いいえ」を選択し、「Enter」を押します。

#### 10.3.1.4 デフォルト表の設定

テーブルをデフォルト テーブルとして設定すると、「データベース マネージャー」を起動するたびにこのテーブルが表示され、検索 ダイアログが表示されます。複数のテーブルを作成し、そのうちの 1 つを他のテーブルよりも頻繁に使用する場合は、このテーブ ルを既定のテーブルとして設定すると便利な場合があります。デフォルトのテーブルとしてテーブルが設定されていない場合、 「データベースマネージャー」を開くと、最後に使用されたテーブルが表示されます。

テーブルをデフォルトテーブルとして設定するには、[テーブルマネージャー] を開き、[テーブル名] リストにフォーカスを置きます。 デフォルトとして設定するテーブルの名前に移動します。[Enter-D] または[Tab] を押して、「既定のテーブルを設定」ボタンを押して 「Enter」を押します。または、「テーブル名」リストのテーブル名で「Enter」を押します。BrailleSense は、テーブルが既定のテーブルとし て設定されたことをアナウンスし、「テーブルマネージャー」" ダイアログを閉じます。

#### 10.3.2 レコードの追加

このオプションを使用して、作成したテーブルに情報を追加します。 「データベースマネージャー」を起動すると、「レコードの検索」 ダイアログが開きます。メニューから「新しいレコードを挿入」を選択するか、検索ダイアログから「Enter-I」を押します。

前のセクションで作成した「アドレス帳」テーブルについて考えてみましょう。以下に説明する方法を使用して、このテーブルにレコ ードを追加できます。

- 1. 前述のように、「新しいレコードの挿入]ダイアログを開きます。
- 2. 「住所録」テーブルの最初のフィールドである「名前」フィールドが表示されます。レコードを作成する人の名前を入力し ます。
- 3. 「電話」フィールドに移動します。その人の電話番号を入力します。このフィールドは「数値」フィールドであるため、数字 とハイフンを含む限定された文字セットを使用できます。番号記号なしで数字を入力してください。 「(ハイフン)」の代わり に「スペース」を押すとハイフンが入ります。
- 4. 「アドレス」フィールドにタブで移動します。アドレスを入力します。
- 5. 「メモ」フィールドにタブで移動します。このフィールドは「マルチ エディット ボックス」であるため、複数行のテキストを入力 できます。
- 6. [確認] ボタンにタブで移動し、[Enter] を押してレコードを保存します。「Space-e」を押すか、「キャンセル」ボタンで「Enter」を 押すと、レコードの作成がキャンセルされます。

「名前」フィールドが再びフォーカスされるため、別のレコードを追加できます。

「レコードの検索」ダイアログに戻るには、「F4」を押します。

テーブルマネージャーにアクセスするには、検索エリアから「Space-F3」を押してテーブルリストにアクセスし、「Enter-T」を押します。

#### 10.3.3 検索レコード

レコード内の情報を検索するには、[レコードの検索] ダイアログを使用します。リスト内のテーブルで前方にTab キーを押すと、[レ コードの検索] ダイアログが開き、テーブルの最初のフィールドがフォーカスされます。検索するテキストを入力し、「Enter」を押しま す。テキストを入力せずに「Enter」を押すと、データベース内のすべてのレコードが表示されます。

アドレス帳の例を使用すると、フォーカスされたフィールドは「名前」フィールドです。したがって、編集ボックスに人物の名前を入力 して「/her 記録」を検索し、「Enter」を押します。

「検索に一致したレコードのリストが開きます。「見つかったレコードのリスト」では、各レコードが次の形式で表示されます。」(最初 のフィールドの名前:(レコード内のその他の情報) xx/yy""yy" は見つかったレコードの総数で、"xx" はリスト内の現在のレコード の順序です。レコードが見つからない場合は、"No records found" というメッセージが表示され、現在のフィールドは再び表示される ので、別の検索クエリを入力できます. 次のようにレコードをナビゲートします.

次のレコードに移動: Space-4 または下スクロール ボタン

前のレコードに移動: Space-1 または上スクロールボタン

**最後のレコードに移動 Space 4-5-6** 

前の同じフィールドの別のレコードに移動: Space-3

次の同じフィールドの別のレコードに移動: Space-6

最初のレコードに移動: Space-1-2-3

次のフィールドに移動: Space-5

前のフィールドに移動: Space-2

最後のフィールドに移動: Space 4-6

最初のフィールドに移動 Space-1-3

レコードを削除するには、レコードに移動して「Space-D」を押します。本当にレコードを削除するかどうか尋ねられます。 「スペース」 または「バックスペース」を押して、「はい」または「いいえ」を選択します。 「はい」を選択して「Enter」を押すとレコードが削除され、 「いいえ」を選択すると削除がキャンセルされます。

レコードの内容を変更するには、レコードに移動し、レコード内の任意のフィールドから「Enter-M」を押します。[新しいレコードの挿 入] ダイアログに似たダイアログが開きます。フィールドの内容を変更するには、タブでフィールドに移動し、新しい内容を入力しま す。変更を保存するには、変更するすべてのフィールドに新しい内容を入力した後、[Enter] を押します。または、Tab で「確認」ボタ ンに移動し、「Enter」を押します。

#### 10.3. 4 バックアップ オプションの設定

「データベースのバックアップ」機能を使用して、データベース ファイルを手動でバックアップできます。 「バックアップ オプションの 設定」を使用して、データベース ファイルを自動的に バックアップすることもできます。 [バックアップ オプションの設定] を選択する か、[Enter] を押します。または、「Enter-E」を押して、この機能を直接有効にします。

[バックアップオプション] ダイアログには、[バックアップモード] ラジオボタン、[確認] ボタン、[キャンセル] ボタンの3 つのコントロー ルがあります。バックアップモードには、「手動バックアップ」、「終了時に常に変更をバックアップする」、「終了時に変更をバックア ップするよう要求する」の3 つがあります。「スペース」と「バックスペース」を使用して設定を切り替えます。「Enter」を押してオプショ ンを保存します。

- 1. 「手動バックアップ」を選択すると、データベースに変更があっても、新しいバックアップ ファイルは作成されません。この 場合、[データベースのバックアップ] メニューを使用して、新しいバックアップファイルを作成することしかできません。
- 2. [終了時に変更を常にバックアップする]を選択すると、データベースを変更または追加すると、終了時に新しいバックア ップファイルが自動的に作成されます。
- 3. 「終了時に変更をバックアップするようにプロンプトを出す」を選択した場合、データベースに変更または追加を行った場 合、「データベース・マネージャー」を終了するときに「変更をバックアップしますか? はい」というメッセージが表示されま す。「はい」で「Enter」を押すと、新しいバックアップファイルが自動的に作成され、「データベースマネージャー」が終了し ます。「いいえ」で「Space-4」を1回押して「Enter」を押すと、新しいバックアップファイルを作成せずに終了します。

#### 10.3.5 データベースのバックアップ

ハード リセットが実行された場合、またはバッテリーが切れた場合、「データベース マネージャー」内のすべてのデータが失われ ます。したがって、データベース ファイルに変更を加えるたびにバックアップ ファイルを作成することが非常に重要です。メニュー から[データベースのバックアップ] を選択するか、[Enter-U] を押してこの機能を直接有効にします。

すでにバックアップファイルがある場合は、「変更をバックアップしますか? はい」というメッセージが表示されます。 「Enter」を押して、 新しいバックアップ ファイルを作成します。以前のバックアップ ファイルを保持するには、[いいえ] に移動し、[Enter] を押します。 「データベースマネージャー」でバックアップファイルを作成すると、「 BrailleSense Database bakdo 」というファイルがフラッシュディスク の「データベース」フォルダーに保存されます。

#### 10.3.6 データベースの復元

ハードリセット後にデータベースファイルを復元するには、メニューから[データベースの復元] を選択するか、[Enter-O] を押してこ の機能を直接有効にします。

データベース ファイルが既に存在する場合は、"データベース ファイルは既に存在します。復元しますか? はい というメッセージ が表示されます。「Enter」を押して復元を続行します。キャンセルするには、[いいえ] に移動して[Enter] を押します。

#### 10.3.7 CSVのインポートとエクスポート

「CSV」は Comma Separated Value の頭字語です。CSV ファイルは、テーブル形式で構造化されたデータのデジタルストレージに使 用され、さまざまな列の情報がコンマで区切られています。「データベースマネージャー」は、Excelなどで作成したCSVファイルをイ ンポートしたり、データをCSVファイルに出力したりできます。

10.3.7.1 CSV からのインポート

この機能は、「追加モード」にいるとき、またはレコードを追加しているときにのみ実行できます。

にデータをインポートするには、メニューから [CSV からインポート] を選択するか、データベース マネージャーの任意の場所から [Backspace-I] を押します。[CSV からインポート] ダイアログには、次のコントロールがあります。

- 1) 「ファイル名」編集コンボボックス
- 2) 「確認」ボタン
- 3) 「キャンセル」ボタン
- 4) 「経路探索」一覧

インポートするファイルの名前を編集ボックスに入力します。ファイルを参照するには、「Shift-Tab キーを押してパス検索リストに移 動し、通常のファイルナビゲーションコマンドを使用してファイルを選択し、Enter キーを押します。

インポートをキャンセルするには、Tab で「Cancel」に移動して「Enter」を押すか、「Space-E」または「Space-Z」を押します。

10.3.7.2 CSVファイルから「データベースマネージャー」へのデータ追加

CSVファイルをインポートすると「先頭フィールド:未使用1/xx」と表示されます。各フィールドのCSV ファイルからデータをインポート するかどうかを選択できます。一部の CSV ファイルには、既存のデータベースのどのフィールドとも一致しないデータが含まれて いる場合や、特定の情報をインポートしたくない場合があります。

インポート先のデータベース内のすべてのフィールドを含むダイアログ、最初のレコードのフィールドを許可するためのチェック ボ ックス、[確認] および[キャンセル] ボタンが表示されます。これらの項目の中には、Tab とShift-Tab があります。各データベースフ ィールドには、「未使用」とインポートされる CSV ファイルのすべてのフィールドを含むリスト ボックスがあります。これにより、CSV ファイルのどのフィールドを現在のデータベースの各フィールドにインポートするかを選択できます。フィールド間を移動するには、 「Space-1」と「Space-4」を使用します。現在のデータベースの特定のフィールドに相当するフィールドが CSV ファイルにない場合は、 「未使用」を選択します。

多くの場合、CSV ファイルの最初のフィールド セットは、実際のデータではなくフィールド タイトルを表します。このため、最初のレ コードのフィールドをインポートするかどうかを許可するチェック ボックスがあります。フィールドの最初のセットにタイトル データが 含まれている場合は、[最初のレコードのフィールドを許可する] 項目がチェックされていないことを確認してください。

インポートを完了するには、Tab で「確認」に移動し、「Enter」を押してデータをインポートします。現在のデータベースでレコードを検 索すると、CSV ファイルのデータが結果に表示されるはずです。

#### 10.3.7.3 CSVのエクスポート

この機能を使用して、「データベースマネージャー」からデータをCSV ファイルとしてエクスポートできます。

注: CSV にエクスポートするには、見つかったレコードのリストに含まれている必要があります。

メニューから「CSV にエクスポート」を選択するか、「Backspace-X」を押します。 [CSV にエクスポート] ダイアログには、次のコントロ ールが含まれています。

- 1) 「ファイル名」編集コンボボックス
- 2) 「確認」ボタン
- 3) 「キャンセル」ボタン
- 4) 「ファイルストレージ」一覧

エクスポートされたデータのファイル名を入力し、「Enter」を押します。この機能をキャンセルするには、「Space-Z」を押します。

ファイルが保存されている場所を変更するには、Shift-Tab キーを押してファイルリストに移動し、通常のファイルおよびフォルダー ナビゲーションを使用して場所を選択します。

## 10.3.8 CSV からテーブルを作成する

CSV データを既存のテーブルにインポートするだけでなく、CSV ファイルからテーブルを作成することもできます。この機能は、"Da tabase Manager" のどこからでもアクティブ化できます。

メニューから「Create Table from CSV」を選択するか、「Enter-X」を押します。

テーブルの作成に使用する CSV のファイル名を入力するよう求められます。編集ボックスに入力するか、「Shift-Tab」を押してファ イルリストに移動し、通常のファイルナビゲーションコマンドを使用してファイルを選択し、「Enter」を押します。

Braille Sense は「ファイルが正常に読み込まれました」とアナウンスし、「表の作成」ダイアログを表示します。このダイアログは、「テ ーブル名」編集ボックスと、それに続くCSV ファイルの各フィールドのコンボ ボックス、「最初のレコードのフィールドを許可する」チ ェックボックス、「確認」ボタン、および「キャンセル」ボタンで構成されます。

編集ボックスにテーブルの名前を入力します。タブで CSV ファイルの最初のフィールドに移動し、「スペース 1」と「スペース4」を使 用して、このフィールドを定義するオプション間を移動します。

注: フィールドのタイトルは、CSV ファイルの最初の行の情報によって決定されます。最初の行には、データを正しく適切 にインポートするためのフィールド情報が含まれていることを確認してください。

フィールド定義コンボ ボックスのオプションは、「未使用」、「編集ボックス」、「数値」、「コンピューター編集ボックス」、「複数行編集 ボックス」、「日付」、「時刻」、および「チェック ボックス」です。現在のフィールドの情報をデータセットの一部としてインポートしたくな い場合は、「未使用」項目を選択してください。情報をインポートする場合は、そのフィールドの情報に最も適したフォーム コントロ ールのタイプに移動します。たとえば、フィールドにシリアル番号または電話番号が含まれている場合は、[番号] を選択します。フ ィールドに電子メールアドレスまたはWeb アドレスが含まれている場合は、[コンピューター編集ボックス] を選択します。タブでCS V ファイルの各フィールドに移動し、このプロセスを繰り返します。

フィールドの特性の定義が終了したら、Tab キーを押して[最初のレコードでフィールドを許可] に移動し、[スペース] を押して、チェ ックボックスを目的の設定に切り替えます。CSV ファイルの最初の行には、実際のデータではなくフィールドタイトルが含まれるこ とが多いため、このオプションはデフォルトでオフになっています。

テーブルの作成方法の定義が完了したら、Tab キーで[確認] ボタンに移動し、[Enter] を押します。テーブルの作成をキャンセルし たい場合は、「キャンセル」ボタンで「Enter」を押してください。

「Web ツール」メニューは、Web コンテンツの検索とダウンロードを支援するために使用されるプログラムで構成されています。この メニューには、Web ブラウザと、Google およびWiki 検索アプリケーションが含まれています。

### 11.1 ウェブブラウザ

「Web ブラウザ」を使用して、Web 上のページを読んだり、ディスクに保存したhtml ドキュメントを読むことができます。ファイルをダウ ンロードしたり、オーディオコンテンツをストリーミングしたりすることもできます。

「Web ブラウザ」を起動するには、「Web ツール」メニューから「Web ブラウザ」に移動し、「Enter」を押します。または、B を押します。「 F1-B". BrailleSense は"Web ブラウザ" を開き、"ホームページ" に接続します。

また、グローバルホットキーを使用して Web ページを開くことにより、Web ブラウザを起動することもできます。ユニットの任意の場 所から「Space-W」を押します。BrailleSense により、コンピューターの編集ボックスが開き、そこにURL を入力できます。に移動して「E nter」を押すと、ブラウザが起動し、要求したWeb ページに移動します。

ホットキーを使用するか、メニューからWeb ブラウザの機能にアクセスできます。これらのメニューにアクセスするには、"Space-M" または"F2" を押します。「Space-1」または「Space-4」を使用してメニュー項目を選択し、「Enter」を押します。または、「Space-M」また は「F2」を押してから、対応するメニュー項目のショートカットを押すこともできます。「Space-1」と「Space-4」、または上下のスクロー ルキーを使用して、メニュー、設定、またはファイルリストをナビゲートします。. ダイアログ内のコントロール間をタブで移動するに は、"Space-4-5" と"Space-1-2" または"F3" と"Space-F3" を使用します。" と"Space-F3" または単に"Tab" を押します。"Enter" を 押して項目を実行します。

## 11.1.1 ファイルメニュー

1) URL を開く: (U)「Enter-U」。移動したいページのWeb アドレスを入力し、[Enter] を押します。

2) 開く: (O) 「Enter-O」。BrailleSense に保存されている HTML ファイルまたは URL を開きます。

3) 名前を付けて保存: (S) "Space-S"現在のWeb ページを BraileSense に保存します。

4) URL をコピー: (D) "Backspace-D"。現在のページの URL をクリップボードにコピーします。

5) リンクをコピー: (C) 「Backspace-L」。フォーカスされたリンクのアドレスをクリップボードにコピーします。

6) ページ情報: (I) 「Enter-I」。現在のWeb ページに関する一般情報のダイアログを開きます。

7) ファイルのダウンロードダイアログ: (L) 「Backspace-3-4」。ダイアログを開いて、現在のダウンロードの進行状況とファイルのダウ ンロード履歴を表示します。

8) 終了: (Z) 「スペースZ」。Web ブラウザを閉じます。

## 11.12 編集メニュー

1)開始選択: (B) 「Enter-B」。テキストのブロックの選択を開始します。選択の終了は、カーソルの位置によって決まります。

2) コピー: (C) 「Enter-C」。選択したテキストをクリップボードにコピーします。

3) クリップボードに追加: (P) "Enter-P"選択したテキストをクリップボードに追加します。

4) すべてを選択(A) 「Enter-A」。現在のページのすべてのテキストを選択します。

# 1 1.1.3 GO TO メニュー

1) ホームページに移動(S) "Backspace+1" ホームページに戻ります。

- 2) 前のページに移動(P) "Backspace-P"現在のページの前に表示していたページに移動します。
- 3) 次のページに移動: (N) "Backspace-N".閲覧履歴を1ページ進めます。
- 4) 前の見出しに移動: (U) "Backspace-B" 見出しを1つ戻します。
- 5) 次の見出しに移動: (D) "Backspace-F"見出しを1つ進めます。

6) 前のテキスト(B) "Dots-2-4-6" に移動します。現在の位置の前のテキストブロックに移動します。

7) 次のテキストに移動: (P) "Dots-1-2-4-5-6"現在の位置の下にある次のテキストブロックに移動します。

8) リフレッシュ: (R) 「Enter-R」。現在のページを再読み込みします。

9) 履歴: (H) 「Enter-H」。最近表示したページのリストを開きます。「Space-D」を押して現在のアイテムを削除するか、「すべてクリア」 ボタンを使用して履歴全体をクリアします。

10) 検索: (F) "Space-F".現在のページでテキストを検索します。

11) 再検索: (E) 「Enter-F」。[検索] ダイアログに入力したテキスト文字列の次のインスタンスを検索します。

12) リンクリスト: (I) "Backspace-I"。ページ上のすべてのリンクをリストビューで表示します。

13) RSS フィードリスト: (J) 「Enter-J」。現在のページの RSS フィードを表示します。

\*注意: Control および Alt キーとドット番号を使用して、レベルごとに見出しを移動することもできます。たとえば、レベル2の見出し で前に進むには、Alt とdot-2を入力します。見出しレベル4 だけ戻るには、Control にdot-4を入力します。

#### 1 1.1.4 読み取りメニュー

1) 最初からカーソルまで読む: (T) "Backspace-G".ページの先頭から現在の位置までのテキストを読み上げます。

2)カーソルから最後まで読み取る: (G) "Enter-G"。現在の位置からページの下部までテキストを読み上げます。

3) AutoScrolt(A) 「上下スクロール」。自動スクロール機能を開始および停止します。

## 11.1.5 お気に入りメニュー

1) 現在をホームページとして設定: (S) "Enter-S"。現在のページをホームページとして設定します。

2) お気に入りに追加: (A) 「Backspace-A」。現在のページをお気に入りとして保存します。

3) お気に入りリスト: (L) 「Enter-L」。以前に保存したお気に入りのリストを開きます。

## 11.1.6 オプション

[オプション] ダイアログを使用して、Web ブラウザの設定を管理します。「F3」と「Space-F3」で設定をナビゲートします。

1) ユーザーエージェント: 「スペース」を使用して、モバイルとデスクトップのどちらかを選択します。

2) 訪問したリンクを表示「スペース」を使用してオンまたはオフを選択します。

3) 画像の表示「スペース」を使用して、オンまたはオフを選択します。

4) セル情報の表示(表内) 「スペース」を使用してオンまたはオフを選択します。

5) デフォルトのダウンロードフォルダ: Enter キーを押してフォルダリストを開き、目的のダウンロードフォルダを選択します。

6) Cookie の消去: 「Enter」を押して、すべてのCookie を消去します。

## 11.1.7 ページ要素のナビゲート

Web ページには、テキストだけでなく、リンク、コントロール、およびその他のさまざまな要素があります。 Web ページを適切に読む ために、「Web ブラウザ」は各要素を分類し、その情報をユーザーに通知する必要があります。

「Space-4」または「Space-1」で移動してウェブページを読むと、1行に1要素が表示されます。リンクとコントロールはそれぞれの記 号で表示されるため、ユーザーは各要素を区別できます。コントロール間のテキストを表示せずにコントロール間を移動するには 、"F3" と"Space-F3" を使用します。

コントロールは、リンク、編集ボックス、ラジオ ボタン、またはコンボ ボックスです。各コントロールには異なる目的があります。した がって、ユーザーは、使用されているコントロールの種類を正確に把握する必要があります。

Web ページでコントロールを見つけると、BrailleSense はコントロールシンボルをコントロールのコンテンツの前に表示します。以下 は、制御記号のリストです。

コントロール名

シンボル

リンク

LN

訪問したリンク

LNV

アンカー

ANC

エディットボックス

EB

マルチエディットボックス

MEB

リストボックス

ポンド

コンボボックス

CB

ラジオボタン選択

SRB

ラジオボタンの選択解除

# アーブ

チェックボックスチェック

シュブ

チェックボックスのチェックを外す

UCHB

ボタン

BT

コンボボックスの選択を変更するには、"Backspace-Space-4" または"Backspace-Space-1" を押します。「Space-4」を押すと次の項 目に移動できます。コンボボックスの選択を変更すると、ページが自動的に更新されます。

チェックボックスまたはラジオボタンを選択または選択解除するには、「スペース」を押します。

スペース-1-2-3-4-6 で前のフォームフィールドに移動し、スペース-1-3-4-5-6 で次のフォームフィールドに移動できます。

Space-3-4-6 で前のフレームに移動し、Space-1-4-6 で次のフレームに移動します。

#### 11.18 表のナビゲーション

BrailleSense は、表の開始位置に表番号と、表の行数と列数を表示します。

たとえば、1つのWeb ページに2つの大きなテーブルにれらを「上位テーブル」と呼びます)があります。各テーブルには3つのサ ブテーブル(これらを「下位テーブル」と呼びます) があり、それぞれに3つの行と2つの列があります。この場合、BrailleSense が2 番目の大きな表に最初のサブ表を表示すると、「表 2-1 3 行 2 列」と表示されます。サブテーブルの最後に、BraileSense は「table 2-1」を表示します。

表が1 行1 列のみで構成されている場合、または境界線または背景のみの空のスペースで構成されている場合、そのような表 はBrailleSense では表と見なされません。

、ユーザーが表の構造を理解できるように、表ごと、セルごとに移動する方法を提供します。セルごとに移動するには、セルの位 置とセルの内容が表示されます。ただし、位置情報は音声のみでお知らせします。

たとえば、2行3列に配置されたセルに移動し、そのセルの内容が「ニュース」である場合、BraileSense は「行2セル3ニュース」と 読み上げます。この場合、「row 2 cell 3」は音声のみでアナウンスされ、「news」は点字で表示されます。

セルに表が含まれている場合、BrailleSense は「表セル」と読み上げます。セルに表がない場合は、「空のセル」と読み上げられま す。

下位の表の任意のセルに移動するには、「Space-4」を押して、下位の表の先頭行に移動します。

セル単位の移動は、テーブル内でのみ有効です。このコマンドをテーブルの外で実行すると、警告音が鳴ります。

1. 前のテーブルに移動: Space-3-4-5-6

2次のテーブルに移動します: Space-1-4-5-6

3. 前のセルに移動: Space-2-3

4. 次のセルに移動: Space-5-6

5. 上のセルに移動: Space-3-5

6. 下のセルに移動: Space-2-6

7. 現在のセルを読み取る: Space-2-3-5-6

上位レベルのテーブルの前のセルに移動します: Backspace-2-3

上位レベルのテーブルの次のセルに移動: Backspace-5-6

上位テーブルの上位セルに移動: Backspace-3-5

上位テーブルの下のセルに移動: Backspace-2-6

13. 現在の位置を確認する: Space-1-5-6

### 11.1.9 ストリーミング オーディオ ファイルの再生

Web ページをナビゲートしているときに、ストリーミング オーディオファイルのリンクを見つけた場合は、そのリンクで [Enter] を押す だけです。メディアプレーヤープログラムは、ストリーミングファイル内のアドレスのリストで起動され、最初のアドレスのストリーミ ングオーディオファイルが再生されます。サポートされているストリーミングファイル形式は、「m3u」、「pls」、「asf」、「asx」です。

他のフォーマットの場合、「Enter」を押すと、「Web Browser」プログラムがストリーミング オーディオファイルを直接再生します。「Web ブラウザ」でストリーミング音声ファイルを再生すると、「お気に入りに追加」ダイアログが表示されます。ストリーミングアドレスを「 お気に入りリスト」に追加すると、ファイル名の先頭に「ASF-WAS」が付くストリーミングファイルが保存されます。「ASF」は、リンクが ストリーミングオーディオファイルであることを示します。

「Web ブラウザー」でストリーミング音声ファイルを再生中に、「Web ブラウザー」プログラムを終了するか、インターネット接続が失 われると、ストリーミング音声ファイルの再生が停止します。

ストリーミングオーディオファイルの再生中に、「Web ブラウザー」で次の再生コマンドを使用できます。

1再生:フロントパネルの「再生」ボタン

2停止:フロントパネルの「停止」ボタン

3. 音量を上げる: Space-up スクロールボタン

4. 音量を下げる: スペースダウン スクロール ボタン

プログラムに切り替えても、 「Web ブラウザ」に戻ってからフロント パネルの「停止」ボタンを押さない限り、停止しません。

● 注: Real Audio ファイルは、「Web ブラウザ」ではサポートされていません。

## 112 Google 検索

Google 検索プログラムを使用すると、Google のインターネット検索サービスを使用して簡単に検索を実行できます。Google 検索を 開くには、[Web ツール] メニューから [Google 検索] に移動し、[Enter] または [G] を押します。[F1-U] を押すと、ユニットのどこからでも Google 検索を起動できます。

#### 11.2.1 検索ダイアログ

「検索」ダイアログには、「検索語句」編集ボックス、「検索」ボタン、「閉じる」ボタンの 3 つの項目があります。ダイアログ内の項目 間を移動するには、「Tab (F3)」または「Shift-Tab (Space-F3)」を押します。

Google 検索アプリケーションを起動すると、[検索用語] 編集ボックスが表示されます。検索する用語を入力し、[Enter] を押して検索 を開始します。またはTab で[検索] ボタンに移動し、[Enter] を押します。

プログラムを終了するには、Tab キーで[Close] ボタンに移動して[Enter] を押すか、[Space-Z] を押します。

## 1122 結果ダイアログ

検索が実行されると、[結果] ダイアログが表示されます。 「結果」ダイアログには、「検索語句」編集ボックス、「タイトル」リスト、「内 容」テキストボックス、「検索」ボタン、「閉じる」ボタンの 5 つの項目があります。点字センスが入力した用語の検索を終了すると、 「タイトル」リストに配置されます。

「タイトル」は、検索語に一致するウェブ結果の名前です。「タイトル」リストには最大64 個のアイテムを含めることができます。Web 上の現在の検索結果に移動するには、単に"Enter" を押すだけで、現在のタイトルのWeb ページが選択したブラウザーで開かれ ます。Web ページの閲覧が終了したら、"Space-Z" を押してブラウザを閉じ、Google 検索プログラムの結果リストに戻ります。

[コンテンツ] テキストボックスには、Google のWeb サイトで検索を行った場合と同様に、現在のタイトルに関する情報が含まれてい ます。通常、この情報には、Web ページのコンテンツのクイックプレビューとWeb 結果のURL が含まれます。

前のセクションで説明したように、[検索用語] 編集ボックスと[検索] ボタンを使用して新しい検索を開始します。

## 1123ブラウザの選択

Google 検索プログラムが開いたら、F2 を押してメニューを開きます。「設定」と「終了」のみが含まれています。

[設定] でEnter キーを押して、Google の検索結果を開くときに使用するブラウザを選択します。デフォルトでは、Google 検索はBraille Sense Web ブラウザを使用します。ただし、Android システム設定で設定されているデフォルトのAndroid ブラウザで結果を開く「デフ ォルトブラウザ」の使用を選択することもできます。

「Space-1」と「Space-4」を使用してブラウザオプション間を移動し、「Enter」を押して選択を保存します。

ホットキーでこれを制御することもできます。ブラウザを BrailleSense の「Web ブラウザ」に設定すると、「Enter」を押すとそのブラウザ で結果が起動されます。次に、「Backspace-L」を使用して、フォーカスされた結果をデフォルトのAndroid ブラウザーで開くことができ ます。

#### 11.3 ウィキ検索

ウィキ検索プログラムを使用すると、点字感覚でウィキペディアとウィクショナリーのコンテンツを簡単に検索して保存できます。Wi ki 検索は、[Web ツール] メニューに移動して[Enter] を押すか、BRAILLESENSE の任意の場所から[F2-W] を押すことで実行できま す。

ウィキペディアまたはウィクショナリーのいずれかを検索できる「参照」コンボボックスが表示されます。選択肢の間を移動するに は、「Space-1」と「Space-4」を使用します。

選択したら、Tab で検索語を入力できる編集ボックスに進みます。完了したら、[Enter] を押すか、Tab キーを押して[検索] ボタンに 移動し、[Enter] を押します。

結果リストは、さらにいくつかの項目をタブオーダーに追加します。"Space-1" と"Space-4" を使用して、結果リストボックスをナビ ゲートします。読みたいエントリでEnter キーを押します。エントリを読み上げるときは、Tab を押してエントリのさまざまなセクション を移動し、通常の文書読み上げコマンドを使用してテキストをナビゲートします。「F4」を押して結果リストに戻ります。

ファイルをオフラインで保存する場合は、結果リストから[Tab] タブで[ファイルとして保存] オプションに移動し、[Enter] を押します。 名前と場所を選択できる「ファイルの保存」ダイアログが表示されます。デフォルトでは、ファイルには参照とエントリのタイトルが 付いた名前が付けられ、フラッシュディスクのルートにある「Wiki Searches」フォルダに保存されます。

結果のページが複数ある場合、このダイアログには[次へ] ボタンも含まれます。

[設定] ダイアログを使用して、別の言語での検索とページあたりの結果数を選択します。デフォルトでは、検索は英語で行われ、 BRAILLESENSE は1ページあたり10件の結果を表示します。また、「ブラウザで開く」ボタンを有効にしたときにBrailleSense が使用 するブラウザを選択することもできます。

## 11.4 システム全体の Web 検索

BrailleSense には、ユニットのどこからでもWeb コンテンツにアクセスするためのオプションがいくつか用意されています。

「Space-W」を押すと、ユニットのどこからでも直接URL を開くことができます。「Control-Alt-W」を押すと、ユニットのどこからでも Web 検索を実行できます。

「グローバルオプション」の「デフォルト Web 検索」オプションを使用して、検索のソースを定義できます。選択肢は、Google 検索、ウ ィキペディア、またはウィクショナリーです。

この同じソースを使用して、センス辞書を使用できるのと同様の方法で、カーソルの下の単語を検索できます。フォーカスされた 単語のデフォルトWeb ソースを検索するには、「Backspace-Space-Enter-W」を押します。

## 12. おまけ

## 121 エクセルビューア

「Excel Viewer」を使用すると、セル、列、行、グループ、ワークシートなどごとにXLS および XLSX ファイルを読み込んでナビゲートで きます。「Excel Viewer」を開くには、メインメニューからX を押して「Extras」メニューを開きます。、もう一度X を押して「Excel Viewer」を 開きます。「F1-X」を押すと、本体のどこからでも「Excel Viewer」を起動できます。

「Excel Viewer」を起動すると、「ファイルを開く」ダイアログが表示されます。通常の「ファイルリスト」ナビゲーション コマンドを使用し て、開きたいXLS またはXLSX ファイルを見つけ、「Enter」を押します。ファイルが読み込まれると、最初のワークシートの一番上に

配置されます。セルは、座標の後にセルのテキストが続く形式で表示されます。たとえば、日付を含む列の最初のセルは「a1 Date 」と表示される場合があります。

# 12.1.1 一般的なナビゲーション

次のコマンドを使用して、「Excel Viewer」でExcel ファイルをナビゲートします。

- 次の行に移動: Space-Dot-4
- 前の行に移動: Space-Dot-1
- 次の列に移動: Space-Dot-6
- 前の列に移動: Space-Dot-3
- 行頭に移動: Space-Dots-1-3
- 行の最後に移動: Space-Dots-4-6
- 列の先頭に移動: Backspace-Dot-2
- 列の一番下に移動: Backspace-Dot-5
- ワークシートの先頭に移動: Space1-2-3
- ワークシートの一番下に移動: Space-4-5-6
- 次のワークシートに移動: Space-3-4-5
- 前のワークシートに移動: Space-1-2-6
- 次のグループに移動: Backspace-Dot-5-6
- 前のグループに移動: Backspace-Dot-2-3
- 行の次のグループに移動: Space-Dot-5

行の前のグループに移動: Space-Dot-2

列の次のグループに移動: Space-Dot-5-6

列の前のグループに移動: Space-Dot-2-3

ホットキーまたはそのメニューを使用して、Excel Viewer の機能にアクセスできます。これらのメニューにアクセスするには、"Space-M" または"F2" を押します。「Space-1」または「Space-4」を使用してメニュー項目を選択し、「Enter」を押します。または、「Space-M」 または「F2」を押してから、対応するメニュー項目のショートカットを押すこともできます。

Excel Viewer は、リストとダイアログも利用します。「Space-4-5」と「Space-1-2」または「F3」と「Space-F3」を使用して、ダイアログ内のコ ントロール間でタブとシフトタブを切り替えます。これらの説明では、通常、これを「タブ」と呼びます。

「Space-1」と「Space-4」、または上下のスクロールキーを使用して、メニュー、設定、またはファイルリストをナビゲートします。「Ente r」を押して項目を実行します。

#### 1212ファイルメニュー

1) 開く: (O) 「Enter-O」。Excel Viewer 互換ファイルを開きます。

2) ハイパーリンクを開く(H)"Enter+H". Excel ファイルに含まれるリンクをWeb ブラウザで開きます。

3) ユーザーテーブルを設定します: (T) "Enter-T"。サブテーブルのヘッダーと行の正確な情報を取得するために、列と行のパラメー ターを設定します。

4) セルのプロパティ: (I) 「Enter-I」。セルの書式情報を表示します。

5) クイックセットアップ: (Q) 「Enter-X」。境界を手動で定義する代わりに、開始セルが現在のカーソル位置のセルとして自動的に設 定され、終了セルがデータを含む最後のセルとして自動的に設定されることを除いて、「ユーザーテーブルの設定」機能と同様に 動作します。

6) 名前を付けて保存: (S) "Space-S".タブまたはコンマで区切られたCSV またはTXT としてExcel ファイルを保存できます。

7) 出口: (Z) 「スペースZ」。Excel ビューアーを閉じます。

#### 1213 編集メニュー

1) 開始選択: (B) 「Enter-B」。テキストブロックの選択を開始します。選択の終了は、現在のカーソル位置によって決まります。 2) すべてを選択(A) 「Enter-A」。現在のシートのすべてのデータを選択します。

3) コピー: (C) 「Enter-C」。選択したテキストをクリップボードにコピーします。

#### 121.4 移動メニュー

- 1)検索: (F)"Space-F"。現在のシートでテキストを検索します。
- 2) セルにジャンプ: (G) "Space-J"座標を使用してセルに移動します。
- 3) 次のシート: (N) "Space-Dots-3-4-5"ブック内の次のシートに移動します。
- 4) 前のシート: (P) "Space-Dots-1-2-6"ブックの前のシートに移動します。
- 5) シートリスト:(L) "Enter-L"。ワークブック内のすべてのシートのリストを表示します。
- 6) マークを設定: (M) "Backspace-M"。現在位置をブックマークします。
- 7) マークにジャンプ:(J) "Backspace-J".以前にマークした位置に移動します。
- 8) マークの削除: (D) 「Backspace-D」。以前に設定したマークを削除します。
- 9) 前のグループに移動: (R) "Space-dots-2-3".前のデータが満たされた領域に移動します。
- 10) 次のグループに移動: (E) "Space-dots-5-6"次のデータが満たされたエリアに移動します。

### 1215 読み取りメニュー

1) シートのタイトル: (T) "Space-Dots-1-5-6"現在のシートの名前を読み取ります。

2) 行の先頭からカーソルまで読み取ります: (P) "Backspace-Dot-3".一番左のセルから現在の位置まで読み取ります。

3) カーソルから行の終わりまで読み取ります: (N) "Backspace-Dot-6".現在の位置から右端のセルまで読み取ります。

4) 列の先頭からカーソルまで読み取ります: (U) "Backspace-Dot-1"。列の先頭から現在のカーソル位置までを読み取ります。

5) カーソルから列の最後まで読み取ります: (D) "Backspace-dot-4"。現在の位置から列の一番下まで読み取ります。

6) 現在の行を読み取ります: (C) "Space-dots-1-4".現在の行のすべてのセルを左から右に読み取ります。

7) 現在の列を読み取ります: (R) "Space-Y"。現在の列のすべてのセルを上から下に読み取ります。

8) 行のヘッダーセルを読み取ります: (Y) "Backspace-Y"。現在の行のタイトルを読み取ります。

9) 列のヘッダーセルを読み取ります: (X) "Backspace-C"。現在の列のタイトルセルを読み取ります。

10) ファイル名を読み取ります: (F) "Space-dots-3-4".ワークブックの名前を読み上げます。

# 1216 ビューメニュー

1) 時刻と日付の設定: (D) 「Enter-D」。時刻と日付の表示方法を決定します。

2) Show Hide Hidden Sheet(S)"Enter-S"非表示のシートを表示可能にするかどうかを切り替えます。

3) Show Hide Hidden Rows: (R) "Enter-R".非表示の行を表示可能にするかどうかを切り替えます。

4) Show Hide hidden Columns: (Y) "Enter-N".非表示の列を表示可能にするかどうかを切り替えます。

5) 細胞活性化: (A) 「入力」。セルを静的ボックスとして開き、テキストを確認または選択できるようにします。

### 122 センス辞書

BrailleSense 6 では、Sense Dictionary が無料で提供されています。基本パッケージには、英語の辞書とシソーラス、英語とスペイン語 のバイリンガル辞書が含まれています。その他の辞書は、Enter-I を押して、Sense Dictionary プログラム内からインストールできま す。追加の辞書をインストールするには、目的の追加でEnter キーを押します。

利用可能な辞書は次のとおりです。

アメリカ英語辞書: Webster's New World College Dictionary

アメリカ英語シソーラス: Collins Thesaurus AZ 3rd

英英辞典: Collins Comprehensive English Dictionary

スペイン語/英語辞書: コリンズスペイン語辞書–完全かつ完全な要約

イタリア語/英語辞書: Collins Italian Dictionary

フランス語/英語辞書: コリンズ英語フランス語電子辞書

● HanDictionary 」フォルダーから関連ファイルを削除することで、いつでも辞書を削除できます。

## 1221 センス辞書とは?

「センス辞書」では、英単語の定義を調べたり、付属のシソーラスから英単語の同義語や反意語にアクセスしたりできます。オプ ションの追加のバイリンガル辞書を使用すると、スペイン語、フランス語、イタリア語の単語とその定義、および英語の翻訳を検索 することもできます。または、伝えたい意味に相当するスペイン語、フランス語、またはイタリア語を見つけますが、英語の単語し か知りません。

「センス辞書」は、Extra のメニューから独立して使用することも、ノートテイカーのどこからでも 1 回のキーストロークでアクセスして 、カーソルの下の単語を即座に検索することができます。さらに、ワープロ文書や電子メール メッセージに、「感覚辞書」からの情 報を直接挿入することもできます。

#### 1222「センス辞書」の実行

「センスディクショナリ」には3つの方法でアクセスできます。Extra のメニューから、開いているドキュメントまたは電子メールメッセ ージの「ファイル」メニューから、または単一のキーストロークを使用して「センスディクショナリ」が提供する個々のリファレンスにグ ローバルにアクセスします。"。

エクストラメニューからセンスディクショナリにアクセスするには、次の手順を実行します。

1. [F1] を押してメイン メニューに移動します。

2「x」と入力して、「Extras」メニューに入ります。

3. 「D」と入力するか、Sense Dictionary に移動してEnter キーを押します。

ワード プロセッサまたは電子メール メッセージの本文で、[ファイル] メニューから [センス ディクショナリ] を実行することもできます

 $\circ$ 

1.「F2」を押してプログラムメニューを開きます。

2「ファイル」メニューで「Enter」を押します。

3. 「D」と入力するか、「Dictionary」に移動して「Enter」を押します。

次のホットキーを使用して、notetaker のどこからでもセンス ディクショナリのさまざまな参照ソースにアクセスできます。

英語辞書: "Enter-Backspace-D

英語のシソーラス: "Enter-Backspace-T

スペイン語辞書: "Enter-Backspace-L

イタリア語辞書: "Enter-Backspace-Y

フランス語辞書: "Enter-Backspace-F

「Sense Dictionary」編集ボックスのいずれかが表示されている場合、「Space-1」と「Space-4」を使用して使用可能な辞書間を移動で きます。

Space-Z でSense Dictionary を終了できます。終了後、センスディクショナリを実行したときのプログラムに戻ります。

#### 1223 参照の選択と検索の実行

センスディクショナリを実行すると、次のオプションを含む編集コンボボックスが開きます。

英語辞書のキーワード

英語シソーラスのキーワード

外国語のキーワード

外国語から英語へのキーワード

注: 外国語キーワードの編集ボックスは、オプションのバイリンガル辞書を 1 つ以上インストールしている場合にのみ表示されま す。複数の二か国語辞書をインストールしている場合は、インストールした二か国語辞書ごとにキーワード編集ボックスが表示さ れます。

「Space-dot 4」と「Space-dot 1」を押すと、コンボ ボックス内の項目間を移動できます。使用したい辞書にカーソルを合わせたら、編 集コンボボックスに検索したい単語を入力して「Enter」を押します。

検索が完了すると、次の3 つのコントロールを含むダイアログが表示されます。検索された単語の1 つ以上の定義を含む定義テ キスト ボックス、辞書を起動したときに使用できるのと同じキーワード編集コンボ ボックス、および構成されたエントリ リストです。 入力した文字を含むすべての単語。「F3」と「スペース」を「F3」で押すと、コントロールをタブ移動できます。単語に複数の定義があ

る場合は、"Space-dots-5-6" と"Space-dots-2-3" を押して定義のリストをナビゲートできます。音節分割と音声発音も表示されます 。

[定義] テキストボックスに文字を入力すると、自動的にキーワード編集コンボボックスに戻ります。

#### 1224 略語ガイド

センス辞書は、文字と略語を使用して、品詞やその他の定義のさまざまな部分を識別します。[定義] テキストボックスのさまざま な項目の解釈については、以下の略語ガイドを参照してください。

# 英語辞書の略語:

n:名詞

略語:略語。

exclam: 感嘆符;感嘆の

adj.: 形容詞。補助;調整

adv: 従価前進出現副詞漏詞(b) 広告提唱する

非常に:動詞

prep.準備;準備;準備;前置詞

櫛。フォーム: フォームを組み合わせる。

活用:活用。結合;接続詞

代名詞:代名詞。代子言、発音

# イタリア語辞書の略語:

```
m: 男性名詞、男性(sostantivo マスキーレ、マスキーレ)
```
f. 女性名詞、女性(sostantivo フェミニル,フェミニル)

Inv.: 不変(不変)

prep.: 前置詞( preposizione )

tr.: 他動詞(verbo transitionivo )

pronom : 代名詞動詞(verbo pronominale)

pass: 過去(パッサート)

agg .: 形容詞( aggettivo )

intr: 自動詞動詞(verbo intransitivo)

inter.: 間投詞( interiezione )

aw:副詞(awerbio)

n:名詞(ノーム)

pl.: 複数形(複数)

agg .: 形容詞( aggettivo )

impers.: 非人称動詞(verbo impersonale )

cong.: 接続詞( congiunzione )

pron.: 代名詞( pronome )

indef.: 不定(不定)

poss.: 所有格(所有格)

aus. : 補助( ausiliare )

superl: 最上級( superlativo)

pers: 個人(個人)

rel: 相対(relativo)

interr : 疑問詞(interrogativo)

esclam : 感嘆詞( esclamativo)

dimostr : デモンストレーション (dimostrativo)

mod: モーダル動詞 (verbo modale)

artc:記事(articolo)

art det.: 定冠詞( articolo 決定的)

歌う:単数形(シンゴラーレ)

属性: 属性(属性)

アートindet : 不定冠詞(記事不確定な)

# フランス語辞書の略語:

nm:男性名詞(男性名義)

inv: 不変(不変)

nf : 女性名詞(nom féminin )

vtr: 他動詞(verbe トランジット)

vpr : 再帰動詞(動詞の代名詞)

pp: 過去分詞( participe passé)

adj: 形容詞( adjectif )

nmpl : 名詞、男性複数形(nom masculin プルリエル)

vi: 自動詞動詞 (verbe intransitif)

loc: フレーズ(場所)

adv: 副詞(副詞)

nmf : 男性名詞と女性名詞(マスキュリンとフェミニンの呼び名)

ind :インダストリー(産業)

f: フェミニン(フェミニン)

nfpl : 名詞、女性複数形(女性名義) プルリエル)

prep:前置詞(準備前置詞)

conj : 結合(結合)

impers: 非人称動詞(動詞人事)

excl: エクスクラメーション(感嘆符)

v:動詞(動詞)

スペイン語辞書の略語:

indef art: 不定冠詞

def art: 定冠詞

n:名詞

adj: 形容詞

adv: 副詞

vt : 他動詞

vi: 自動詞

v refl : 動詞の再帰

前置詞: 前置詞

interj : 間投詞

pron : 代名詞

conj : 接続詞

suff: サフォーク;サフラガン

pref:序文;序文;県;好み;好ましい;プレフィックス

etc : など
#### pl: 複数形

#### 1225 エントリーリスト

エントリ リストは、検索ボックスに入力した文字を含むすべての単語で構成されます。たとえば、"stuff" という単語を検索すると、 エントリリストには"stuff" だけでなく、"stuffy"、"stuffing"、"stuffed shirt" も含まれます。スペルがわからない。

単語のつづりはわからないが、単語の長さはわかっている場合は、疑問符をワイルドカード文字として使用できます。たとえば、「 adapter」という単語を検索していて、スペルが「adapter」なのか「adaptor」なのかわからない場合は、「adapter ? r 」と入力できます。注: Perkins キーボードを使用して疑問符を入力する場合は、「dot-4」の後に疑問符を表すコンピューター点字記号「Dots 1-4-5-6」を使 用する必要があります。

前述のように、エントリ リストは、検索した文字を含むすべての項目で構成されています。したがって、単語全体のバリエーション を提供するだけでなく、単語の最初の数文字を入力して、それらの文字で始まる辞書内の単語のリストを取得することもできます 。単語リストを参照するには、SPACE-Dot 1" または"Space-Dot 4" を押します。探している単語が見つかったら、"Enter" を押します 。

たとえば、法律問題について書いていて、「plaintiff」という単語のスペルを知りたい場合、「plaint」を検索すると、「plaintiff」と「plaintive」が リストに含まれます。

検索を実行して、辞書に一致する単語がない場合、センス辞書は、入力した文字に基づいて可能な単語の候補リストを提供しま す。

たとえば、dictionary' の代わりに' diction ory' と入力すると、候補リストにはDictionary' が含まれます。

### 12.2.6 定義の操作

単語の定義を読んでいるときに、意味を知りたい単語が定義内にある場合は、調べたい単語にカーソルを合わせて「Enter」を押 します。次に、「センスディクショナリ」は、強調表示された単語の検索を開始します。

検索された単語の定義を、文字、単語、行、または句ごとにナビゲートできます。語源や品詞に簡単に移動することもできます。

## 定義リストで次のホット キーを使用します。

(1)前に検索した単語と最近検索した単語を切り替える: "Backspace"

(2)次の行に移動: "Space-4"

(3)前の行に移動: "Space-1"

(4)次の定義へ移動またはフレーズ: "Space-5-6"

(5)前の定義に移動またはフレーズ: "Space-2-3"

(6)前の語源または品詞に移動: "Space-2-3-6"

(7)次の語源または品詞に移動: "Space-3-5-6"

(8)前の文字に移動: "Space-dot-3"

(9)次の文字に移動: "Space-dot-6"

(10)前の単語に移動: "Space-dot-2"

(11)次の単語に移動: "Space-dot-5"

# 12.27 検索履歴へのアクセス。

センスノートテーカーは、最大32 回の以前の辞書検索を呼び出します。

# 履歴リストを操作するには、次のホット キーを使用します。

(1)履歴リストを表示「Enter-H」

(2)履歴リストのクリア:「Backspace-D」

(3)履歴リストの次の項目に移動: "Space-dot 4"

(4)履歴リストの前の項目に移動 "Space-dot-1"

# 123カラーリーダー

「カラーリーダー」アプリを使用すると、カメラの下で画像をキャプチャし、その中の色とその RBG 値のレポートを受け取ることがで きます。

「Extras」メニューから「Color Reader」を実行するか、ユニットのどこからでも「F3-R」を押すことで実行できます。

カラーリーダーを開くと、「画像のキャプチャ」と「フラッシュ」のオン/オフの2 つのボタンがあります。「F3」と「Space-F3」を使用してボ タン間を移動し、「Enter」を押してそれらをアクティブにします。

ライティングはカラー結果の精度に大きく影響することに注意してください。光量が少ない場合は、色を正確に確認するのに十分 な光を得るために、フラッシュをオンにする必要があります。明るい環境の場合は、フラッシュをオフにして、画像が過剰な光であ ふれないようにする必要があります。画像をキャプチャして結果が不正確に思われる場合は、フラッシュ設定のステータスを変更 してみてください。フラッシュをオンまたはオフにするには、「フラッシュ」ボタンの「Enter」を押します。

「Capture Image」で「Enter」を押して、カメラの下にあるものの写真を撮ります。

カラー結果とRGB 値を含む2 つの編集ボックスがダイアログに追加されます。繰り返しますが、これらのコントロール間で Tab キ ーを押すことができます。

別の画像をキャプチャする場合は、もう一度「capture Image」で「Enter」を押すと、新しい結果がアナウンスされて表示されます。

カラーリーダーの使用が終了したら、「Space-Z」を押して閉じます。

### 13.ユーティリティ

「ユーティリティ」メニューは、BrailleSense のいくつかの特別な機能と設定を提供します。「スペース 1」と「スペース 4」を使用して「ユ ーティリティ」メニューの項目間を移動し、「Enter」を押して項目を開きます。

ホットキーを使用するか、そのプログラムのメニューまたはダイアログを介して、各プログラムの機能にアクセスできます。プログ ラムにメニューがある場合は、「Space-M」または「F2」を押してメニューを開きます。「Space-1」または「Space-4」を使用してメニュー 項目を選択し、「Enter」を押します。または、 「Space-M」または「F2」を押してから、対応するメニュー項目のショートカットを押すこと もできます。

ダイアログでは、"Space-4-5" と "Space-1-2" または "F3" と "Space-F3" を使用して、コントロール間でタブとシフト タブを切り替えま す。これらの説明では、通常、これを「タブ」と呼びます。

「Space-1」と「Space-4」、または上下のスクロールキーを使用して、メニュー、設定、またはファイルリストをナビゲートします。「Ente r」を押して項目を実行します。

### 13.1 電卓

BrailleSense の電卓を使用すると、簡単な数式だけでなく、複雑な科学計算も行うことができます。結果と式は点字で表示され、Bra illeSense によって読み上げられます。

電卓を使用するには、「ユーティリティ」メニュー内からC を押します。「F3-C」を押すと、ユニットのどこからでも「電卓」を起動できま す。電卓を開くと、コンピューターの点字に0 が表示されます。

式を挿入するときは、コンピュータ点字、UEB、または Nemeth Braille を使用して入力できます。 「Backspace-G」を押すと、点字コード が循環します。 「Backspace-C」で電卓をクリアします。数値または関数を結果に挿入すると、結果は消えます。演算子を入力する と、次のステップに進みます。さらに、計算結果を電卓のメモリに保存して、後で呼び出すことができます。電卓メニューから機能 と演算子をアクティブにするか、さまざまな機能に関連付けられたホットキーを使用できます。

#### 13.1.1 一般的な機能

一般的な数学演算にアクセスするには、「Space-m」または「F2」を押してメニューを開き、「General Functions」で「Enter」を押します。計 算行から、「Enter-G」を押して「General Functions」にアクセスします。

「一般機能」は、「一般機能一覧」、「確認」ボタン、「キャンセル」ボタンを含むダイアログボックスです。 「Space-1」または「Space-4」 を使用して演算子をナビゲートできます。または、アクセスしたい演算子の最初の文字を押します。

目的の操作を選択し、「Enter」を押して実行します。ホットキーを使用して操作をすばやく実行することもできます。 「Space+I」を押 すと、電卓のホットキーのリストが表示されます。

負の数を入力するには、マイナス (ドット3 ~6) と括弧内に数字を入力します。パーセント演算の場合は、最初に数字を入力して からパーセント記号を入力します。パーセント記号(%) を入力した直後に、入力した数値がパーセント値に変換されます。

### 13. 12 分数演算

BrailleSense は、分数の単純化や乗算、分数から小数への変換などの分数演算を実行できます。

分数を小数に、小数を分数に、仮分数を帯分数に、混合数を仮分数に変換することもできます。結果が分数の場合は、"Space-3 -4" を押して"分数オプション" を表示できます。「Space-1」と「Space-4」を押して、使用可能なオプション間を移動します。分数が単 純な分数の場合、オプションは「分数を小数にする」と「元の分数を返す」です。分数が仮分数の場合は、「仮分数を帯分数にする 」オプションもあります。が帯分数である場合、「混合数から仮分数へ」が表示されます. 最後に、結果が小数で、「スペース-3-4」を 押すと、小数が分数に変換されます.

### 1313 メモリ機能

「メモリ関数」は、メモリに保存された回答と計算に作用します。これらの機能にアクセスするには、「F2」を押してメニューを開き、「 メモリ機能」で「Enter」を押します。

「リコール項目」は、「変数一覧」「削除」「詳細表示」「確認」「キャンセル」からなるダイアログです。計算行で「Backspace-R」を押すか 、「メモリ機能」メニューから選択して、ダイアログにアクセスできます...

「変数一覧」には「項目名:値」が表示されます。アイテム名で「Enter」を押して、値を計算に挿入します。 「変数リスト」の項目をコピ ーすることもできます。 「変数リスト」の項目を選択するには、「スペース」を押します。次に、「Enter-I」を押して、選択したアイテムを クリップボードにコピーします。

「詳細表示」には項目名とその結果が表示され、デフォルトは「いいえ」に設定されています。詳細情報を確認するには、「スペー ス」を押して「はい」に切り替えます。そして、「項目名:式=その結果値」を点字で表示します。

「削除」は、変数項目をリストから削除するために使用されます。

「リコールアイテム」に保存されている保存アイテムをすべて削除できます。 「メモリ機能」メニューから「すべての保存済みアイテ ムを削除」を選択するか、計算行から「Enter-D」を押します。

[アイテムの保存] は、現在の式または電卓の結果に従って変数を定義し、後で使用するためにそれらを保存できるダイアログで す。ダイアログには、変数名を入力するための編集ボックス、[確認] ボタン、および [キャンセル] ボタンが含まれています。 「メモリ 機能」メニューから「項目を保存」を選択するか、計算行から「Backspace-S」を押します。

ダイアログを開くと、「項目名」エディットボックスがフォーカスされます。変数の名前を入力して「Enter」を押すか、「確認」に移動して 「Enter」を押します。現在の式または結果は、指定した変数名で保存されます。

すでに作成されている変数の下に名前を入力すると、「変数 xx を現在の値に置き換えますか? はい」というメッセージが表示され ます。 「sin」、「cos」、「pi」などの関数名を変数名として入力すると、変数名でこれらの関数を使用できないため、「無効な項目名」と いう警告が表示されます。

「変数=式」と入力して「Enter」を押して変数を保存することにより、計算行から変数を直接定義することもできます。

統計関数を選択すると、保存されたすべての変数とその値を含むリスト ボックス、いくつかの関数の結果を表示するリスト ボック ス、および [閉じる] ボタンで構成されるダイアログが開きます。計算行からこの機能を有効にするには、「Backspace-T」を押します  $\circ$ 

「スペース」を押して、統計が計算されるデータセットに含めたいリスト内の各変数を選択します。 「結果」リストに移動して、選択し た変数の合計、平均、分散、および標準偏差を表示します。結果リストからアイテムを選択して、クリップボードにコピーすることも できます。

### 13.1.4 正弦関数

電卓のメニューで「正弦関数」を選択するか、計算行で「Enter-S」を押します。 「正弦関数」リストは、「正弦」、「逆正弦」、および「双 曲線正弦」で構成されます。3 つの関数のいずれかで「Enter」を押すと、それを計算に挿入できます。

#### 1315 コサイン関数

電卓のメニューから「コサイン関数」を選択するか、計算行から「Enter-I」を押します。「コサイン関数」リストは、「コサイン」「アークコ サイン」「双曲線コサイン」から構成されています。3 つの関数のいずれかで「Enter」を押すと、計算が実行されます。または、リスト からそれぞれの最初の文字を押して、3 つの余弦関数のいずれかをアクティブにすることができます。

### 13.1.6 正接関数

計算行から「Enter-T」を押すか、電卓のメニューから「接線関数」を選択して、「接線関数」を開くことができます。 「接線関数」リスト は、「接線」、「逆正接」、および「双曲線正接」で構成されています。3 つの関数のいずれかで「Enter」を押すと、計算が実行されま す。

#### 13.1.7 対数関数

計算行から「Enter-L」を押すか、電卓のメニューから「対数関数」を選択すると、「対数関数」を開くことができます。

「対数関数」は、「関数一覧」、「確認」ボタン、「キャンセル」ボタンを含むダイアログです。関数一覧は「常用対数」と「自然対数」で 構成されています。対数関数のいずれかで「Enter」を押すと、計算が計算行に挿入されます。

#### 13.1.8 単位の変換

[単位の変換] ダイアログを使用すると、質量、面積、体積、距離、および温度の測定値をメートル法から帝国法に変換したり、同 じシステム内の他の測定基準や測定単位に変換したりできます。また、プログラミングやコンピューターに関連するいくつかの測 定単位も変換します。

[単位の変換] ダイアログを開くには、電卓のメニューから[単位の変換] を選択するか、電卓の任意の場所で[Enter-U] を押します 。

[単位の変換] ダイアログには、[単位のカテゴリ] コンボボックス、[現在の単位] コンボボックス、[単位の変更] コンボボックス、[数 値の入力] エディットボックス、[変換] ボタン、[キャンセル] ボタン、および「結果」静的ボックス。「Tab (F3 またはSpace-4-5)」または「 Shift-Tab (Space-F3 またはSpace-1-2)」を使用して、ダイアログ内のコントロール間を移動できます。コンボボックス内の項目間を移 動するには、「Space-1」または「Space-4」を使用します。

使用可能な単位のカテゴリは、距離、面積、質量、体積、温度、データ、数値、テキストです。測定カテゴリを選択すると、選択した カテゴリに応じた測定単位が[現在の単位] および[単位の変更] コンボボックスに表示されます。使用可能な距離単位は、ミリメ ートル、センチメートル、メートル、キロメートル、インチ、フィート、ヤード、およびマイルです。使用可能な面積の単位は、平方メー トル、アール、平方フィート、平方ヤード、エーカー、およびヘクタールです。使用可能な質量の単位は、グラム、キログラム、トー ン、グレイン、オンス、およびポンドです。使用可能な体積の単位は、デシリットル、ミリリットル、リットル、立方センチメートル、立方 メートル、立方インチ、立方フィート、立方ヤード、ガロン、液量オンス、カップ、クォートです。使用可能な温度の単位は、摂氏、華 氏、ケルビンです。

使用可能なデータ単位は、ビット、バイト、キロバイト、メガバイト、およびギガバイトです。使用可能な数値単位は、16 進数、12 進 数、および2 進数です。最後に、テキスト変換により、任意のテキスト文字に相当するASCII を見つけることができます。

最初のコンボボックスで変換元のユニットを選択します。「変更」コンボボックスで、変換する単位を選択します。「入力番号」編集 ボックスに、変換したい測定値の番号を入力します。最後に、測定値を変換するには、Tab キーを押して [変換] ボタンに移動し、[ Enter] を押します。変換をキャンセルしたい場合は、Tab キーを押して[キャンセル] ボタンに移動し、[Enter] を押します。[変換] ボタ ンをアクティブにすると、変換結果が[結果] 静的ボックスに表示されます。

### 1319 クリップボードにコピー

「クリップボードにコピー」機能は、式または結果をドキュメントに貼り付けるために、式または結果をクリップボードにコピーするた めに使用されます。最大 20 行の計算履歴にアクセスしてコピーすることもできます。 メニューの「クリップボードにコピー」オプショ ンで「Enter」を押すか、計算行で「Enter-C」を押して現在の式をコピーします。計算結果をワープロのドキュメントまたはユニットの 別のアプリケーションに貼り付けることができます。

累積計算履歴にアクセスするには、「Enter-H」を押します。次に、通常の選択コマンドを使用して、コピーする履歴の行を選択でき ます。累積履歴からアイテムを削除するには、「スペース-D」を押します。

## 13. 1.10 リターン式

結果を表示した後で、その結果を取得するために使用した式を思い出したい場合があります。 「数式を返す」機能を使用すると、 入力した式を返すことができます

結果が表示されたら、「Enter-R」を押すか、メニューから「式を返す」を選択します。

現在の結果を取得するために入力した式が表示されます。

### 13.1.11 オプション設定

メニューオプションで「Enter」を押すか、計算行から「Enter-O」を押して「オプション設定」をアクティブにすることができます。

「オプション設定」ダイアログには、各種設定を変更するためのコンボボックスと「OK」ボタン、「キャンセル」ボタンがあります。 「利 用可能な設定は、「角度単位」、「電卓点字コード」、「表示する小数点以下の桁数」、および「科学表記を使用した表示」です。「F3」 または「スペース-F3」を使用してコントロール間を移動できます。「スペース」を使用します。各設定の値を変更します。

角度単位の設定で「ラジアン」を選択すると、三角関数を使用しながらPI値を取得できます。「Degree」を選択してPI を有効にすると 、有効な計算ではないため、間違った答えが得られます。

前述のように、電卓点字コードをコンピューター点字、Nemeth、または UEB 数学点字に設定できます。 「Space-G」を使用して、電 卓のどこからでもこの設定を変更できます。

#### 132 BraileSense 数学

このプログラムを使用すると、方程式または方程式のリストを作成し、高度なグラフ機能を実行できます。このプログラムは特定 の数学関連の関数を実行する必要があるため、通常のインターフェイス規則のいくつかに違反していることに注意してください。 最初に開くと、インデックスが 1/1 の空のリストが表示されます。ここでは、リスト内のファイルやフォルダーを選択するのと同じ方 法で数学の問題を選択できるようにする目的でリスト ビューを使用します。これにより、選択したすべてのアイテムに対して1つ のアクションを実行できます。ただし、1 つの違いは、数式を記述するときにSpace を使用するため、Space-Enter を使用して現在の アイテムを選択することです。

数学の問題を入力するには、入力を開始するだけです。完了後に Enter を押すと、2/2 というラベルの付いた空のリスト項目が表 示されます。これは、後続の数式を入力してEnter キーを押しても発生し続けます。

数式を入力すると、Enter キーを押したり、編集ボックスから移動したりすると、グラフが自動的に作成されます。

数式とグラフを追加すると、それらは同じ画像の同じx 軸とy 軸に追加され、後続の各グラフは異なる色で表示されます。6 つ以 上の式をグラフ化すると、6 つの異なる色しかないため、色が繰り返されます。

ワープロから、Backspace-Enter-G を押してグラフ機能を開くと、BrailleSense Math が自動的に開き、現在の方程式がリストに挿入さ れます。

BrailleSense の他のほとんどのプログラムと同様に、F2 または Space-M を押してメニューを開きます。メニュー機能の概要は次のと おりです。

### 13.21 ファイルメニュー

1) エクスポート: €「Enter-E」。現在の BrailleSense 数学ファイル (mth) を保存します。これを他の形式にエクスポートすることはできま せん。後で使用するため、または別のBrailleSense ユーザーと共有するために保存するだけです。

2) インポート: (I) 「Enter-I」。以前に保存した BrailleSense Math (mth) ファイルを開くことができます。

3) 履歴に保存: (S) 「スペース-S」。現在の選択を履歴に保存します。

4) 履歴: (H) 「Enter-H」。履歴に保存した方程式のリストを開きます。Space-S を押すと、エクスプレッションを履歴に保存できます。

5) グラフを点字として保存: (F) 「Enter-F」。現在選択されているグラフの触覚レンダリングを点字ファイルとして保存します。

6) 終了: (Z) 「スペースZ」。明らかな機能を実行します。

### 1322 編集メニュー

1) コピー: © "Enter-C".現在または選択されている数式をクリップボードにコピーします。この関数はグラフィック イメージをコピーし ません。これを行うには、copy Graph 関数を使用します。

2) カット: (X) 「Enter-X」。現在の選択をクリップボードに切り取ります。

3) 貼り付け: (V) 「Enter-V」。クリップボードのコンテンツの貼り付けは、現在、履歴や数学ファイルなど、他の BraileSense Math 領域か らのみ貼り付けることができます。

4) 削除: (D) 「Space-D」。現在または選択されている式を削除します。

5) すべてを選択(A) 「Enter-A」。現在のリスト内のすべての式を選択します。

6) 開始選択: (B) 「Enter-B」。ファイルマネージャやその他のリスト領域に存在する選択開始コマンドと同じで、現在のカーソル位置 まで連続して選択します。

7)グラフのコピー: (G) 「Enter-G」。グラフイメージと関連する方程式をクリップボードにコピーします。

8) シンボルピッカー: (S) 「Backspace-S」。数学記号を検索して選択し、数式に入力できます。

9) 数学コードを設定します: (M) "Backspace-G". UEB とNemeth のいずれかを選択します。

# 1323 グラフメニュー

1)軸(X) 「Backspace-X」。軸の範囲を設定し、それらにラベルを付け、各ポイントが表す値を設定できます。

2) グラフラベル: (L) 「Backspace-L」。グラフ全体にラベルを付けることができます。

3) グラフスタイル: © "Backspace-C"グラフの色と形状を設定できます。

4) グラフの表示/非表示: (H) 「Backspace-H」。これにより、注目している方程式のグラフを非表示にすることができます。このメニュ ー項目は「Show Graph」になり、ビューが復元されます。

### 1324 出力メニュー

1) 触覚グラフの表示: (T) 「Enter-T」。点字ディスプレイに現在のグラフの触覚表現をレンダリングします。すばやくスクロールして、 その形状を簡単に決定します。上下のスクロールキーを同時に押して、クイックオートスクロールを開始および停止します。 2) エンボッサーに送信: (P) 「Enter-P」。それが意味することだけを行い、グラフの触覚バージョンを浮き彫りにすることができます。

# 13.3時刻と日付の表示

この機能を使用して、現在の日付と時刻を確認します。「Utilities」メニューの「Display Time and Date」に移動し、「Enter」を押します。「S pace-T」を使用して、BrailleSense のどこからでも時刻と日付を照会することもできます。Tab キーで今日の日付を表示できます。

# 13.4 世界時計

「世界時計」は、世界中の指定した場所の時刻を簡単に把握・確認できる、とてもシンプルなアプリです。

「ユーティリティ」メニューから、またはユニットのどこからでも「F3-L」を押すことで、「世界時計」アプリケーションを開くことができま す。

デフォルトでは、世界時計には、時刻と日付の設定に一致するエントリが 1 つ含まれています。 「Space-1」と「Space-4」を使用して 、リスト内のすべてのエントリをナビゲートできます。

ダイアログ内のコントロールをナビゲートするには、「F3」と「Space-F3」を使用します。World Clock ダイアログには、エントリリスト、追 加ボタン、削除ボタン、終了ボタンがあります。

リストにエントリを追加するには、「追加」ボタンでEnterキーを押します。タイムゾーンのリストが表示されます。追加するタイムゾー ンを選択し、Enter キーを押します。簡単に確認できるように、エントリのリストに追加されました。

### 135 コンパス方位の表示

BrailleSense にコンパスの方向を表示するには、このオプションを使用します。ユニットのどこからでもコンパスの方位を表示できま す。

コンパスの方位を表示するには、BrailleSense の任意の場所から「Space-F3-F4」を押します。

コンパスの現在の状態が表示されます。

「ユーティリティ」メニューでコンパスのステータスにアクセスすることもできます。"Space-4" で"Display Compass Heading" に移動し、" Enter" を押します。

方向を変えるときに、現在のコンパスの状態を確認するには、"Space" を押します。現在の方向性が発表されました。この機能を 終了するには、「Space-E」または「Space-Z」を押します。

● 注: 次の状況が発生した場合、ユニットの初期化には約15 分かかります。

1. コンパスが最後に使用された場所から遠く離れた場所にユニットが放電します。

2. ユニットが1か月以上放電したままになっている。

### 13.5.1 ジャイロコンパスのオプション

コンパスの状態を表示する際には、「更新時間」と「コンパスの表示タイプ」の2つのオプション設定が利用できます。

リフレッシュ時間とは、コンパスの状態を自動アナウンスする間隔です。このオプションを設定するには、コンパス ステータスの [T ab] から[更新時間] 編集ボックスに移動します。コンパスステータスアナウンスの間隔を秒数で入力します。デフォルトでは、0 に 設定されています。0 から120 までの数値を入力できます。

コンパス ステータスからこのオプションにタブ移動することで、コンパス表示タイプを設定できます。設定値は「カーディナルとディ グリー」「カーディナルのみ」「ディグリーのみ」です。「スペース」を押すと、設定の値を変更できます。デフォルトでは、「基数と度数 」に設定されています。

### 13.6 目覚ましアラーム

この機能を使用して、複数のアラームを設定して、定期的なイベントを思い出させたり、さまざまな曜日のさまざまな時間に目覚 めさせたりすることができます。 「目覚ましアラーム |を開くには、「ユーティリティ」メニューから、「スペース 1」また」は「スペース 4」を 使用して「目覚ましアラーム」に移動し、「Enter」を押します。「F3-A」を押すと、ユニットのどこからでも「目覚ましアラーム」を起動で

きます。BrailleSense で時刻または日付をまだ設定していない場合は、「時刻を設定してください:」というプロンプトが表示されます。 時刻を設定すると、BrailleSense は「目覚ましアラーム」ダイアログを表示します。

「目覚ましアラーム」ダイアログには、アラームリスト、「追加」ボタン、「変更」ボタン、「削除」ボタン、「閉じる」ボタンの 5 つの項目が あります。コントロール間を移動するには、「F3」と「Space-F3」を使用します。「スペース 1」と「スペース 4」を使用して、アラーム リス トをナビゲートします。「Enter-A」を押してアラームを追加し、「Enter-M」で変更し、「Space-D」でアラームを削除することもできます。

[アラームの追加] ダイアログには、[時刻の設定]、[ベル]、[期間]、[アラームの継続時間]、[繰り返しの間隔]、[モーニングコールの 時間、「確認」ボタン、[キャンセル] ボタンが含まれています。.

アラームが鳴ると、点字ディスプレイに「Wake up alarm. Press Escape to stop the alarm」というメッセージが表示されます。

[目覚ましアラーム] ダイアログを開くと、BrailleSense に [時間の設定] フィールドが表示されます。値は、現在の時刻または以前に 指定された時刻に設定されます。ここでは、セクション8.1.3 で説明されているように、時間を直接入力するか、ショートカットキーを 使用して時間を設定できます。

次のフィールドにタブで移動し、3つのアラーム音、バイブレーション、メディアファイル、または FM ラジオ周波数から 1 つを選択し て、起床アラームを鳴らします。 「Space-1」または「Space-4」を押して、アラーム音を変更します。音の間を移動すると、さまざまな アラーム音が再生されます。4番目のオプションである「バイブレーションモーター」に到達すると、アラームを知らせるためにこの オプションを使用することを選択した場合に感じる振動を表す長い振動がBrailleSense によって生成されます。

[メディアファイル] を選択した場合は、Tab キーを押して[ファイル名] ボタンに移動し、[Enter] を押して、アラーム音として使用するフ ァイルを参照します。 「メディア」フォルダー内にフォーカスがあるファイル マネージャー コントロールに配置されます。使用するフ ァイルを見つけて、「Enter」を押します。「FM ラジオ」を選択した場合は、タブを1 回押すと、目覚めたいラジオ局の周波数を入力で きる編集ボックスが表示されます。

目的のアラームタイプを選択したら、Tab キーを押して次のフィールドに移動します。

期間フィールドでは、アラームが鳴る曜日を設定できます。「オフ」、「1 回」、「平日」、「毎日」の4 つのオプションがあります。「期間 」が「オフ」に設定されている場合、ダイアログの他のオプションがどのように設定されていても、アラームは指定された時間に鳴り ません。

持続時間オプションは、アラームが鳴る時間を設定します。オプションは、1 分、2 分、または3 分です。鳴動時間を「1分」に設定す ると、アラームが1分間鳴り、その後無音になります。1 分が経過する前にアラームを止めるには、"Backspace-enter" を押します。 繰り返し間隔は、アラームが鳴る時間の間の時間の長さを定義します。たとえば、繰り返し間隔を 3 分に設定すると、アラームが 鳴り止んだ後、3 分後に再び鳴ります。利用可能な設定は、1、3、5、10、15、または20 分です。

目覚ましコール時間オプションを設定した回数に応じてアラームが繰り返されます。利用可能な設定は1~10 です。

「Enter」を押して設定を保存するか、「Space-Z」を押してアラームの設定をキャンセルします。

#### 137 ストップウォッチ

「F3-W」を押すと、ユニットのどこからでも「ストップウォッチ」を起動できます。または、 「ユーティリティ」メニューでナビゲートして「Ent er」を押します。

「00:00:00」が表示されます。「Enter」を押すと、ストップウォッチの実行が開始されます。もう一度「Enter」を押して一時停止すると、Br ailleSense が経過時間をアナウンスし、点字で表示します。「Enter」をもう一度押すと、ストップウォッチの実行が再開されます。

ストップウォッチが一時停止中または実行中に「バックスペース」を押すと、ブレイルセンスは経過時間をアナウンスし、「00:00:00」 にクリアします。ストップウォッチの実行中に「スペース」を押すと、経過時間が表示されます。ストップウォッチがまだ動いているの で、点字ディスプレイは秒単位で時間を表示し続けます。

「Space-F2」を押すと、時刻の表示が停止します。もう一度「Space-F2」を押すと、時刻が再表示されます。

タブで「カウントダウンタイマー」に切り替えます。時間、分、秒を入力するよう求められます。コンピューター点字またはグレード 1 を使用して、時、分、および秒に 2 桁の数字を入力します。番号記号を使用する必要はありません。数字を入力せずに「Enter」を 押すと、「カウントダウン タイマー」がデフォルトの時間(1分に設定)までカウントダウンを開始します。 「カウントダウンタイマー」は 、起動すると「カウントダウン○○分」と表示され、動作を開始します。

「カウントダウンタイマー」で「Enter」を押すと、BrailleSense が残り時間を知らせ、カウントダウンを一時停止します。もう一度「Enter」を 押すと、タイマーが再起動します。 「Backspace」を押すと、「カウントダウン タイマー」がクリアされます。タイマーがゼロになると、10

秒のアラームが鳴り、「カウントダウンタイマー」がクリアされます。アラームが鳴っている間に「Backspace-enter」を押すと、アラーム が停止し、タイマーがクリアされ、新しい時間を受け入れる準備が整います。

「ストップウォッチ」プログラムを終了するには、「Space-Z」を押します。

### 13.8 スクリーンリーダー用ターミナル

を使用すると、JAWS、Supernova、Android のTalkBack 、Apple のVoiceOver などの互換性のあるスクリーンリーダーを使用するコンピ ューターまたは携帯電話に接続すると、BrailleSense を点字ディスプレイとして使用できます。この機能を使用する前に、BrailleSense がBluetooth シリアル接続を介してパソコンまたはスマートフォンに接続されているか、USB クライアントポートに接続されているこ とを確認してください。この機能をオンにするには、[ユーティリティ] メニューから[スクリーンリーダー用ターミナル] に移動し、[Enter ] を押します。本体のどこからでも「Terminal for Screen Reader」を起動するには、「F3-S」を押します。

接続オプションのリストが表示されます: 「Bluetooth シリアルポート」と「USB ポート」。希望する接続タイプで「Enter」を押すと、ユニッ トが「ターミナルモード」とアナウンスします。 Bluetooth シリアル接続を使用して接続していて、Bluetooth が有効化されていない場 合、端末モードに入る前に、ユニットは自動的にBluetooth を有効化します。

ターミナルモードになると、BrailleSense はコンピューターやスマートフォンの点字ディスプレイとして機能するようになるため、話しま せん。接続に失敗すると、接続方法のリストに戻ります。

Bluetooth デバイスとUSB デバイスをスクリーンリーダー用ターミナルに同時に接続できます。最初の接続を確立したら、Backspac e-Space-Enter-P を押して2番目の接続を開始します。2つのデバイスが接続されている場合、Backspace-Space-Enter-C を押して 接続を切り替えます。

「スクリーンリーダー用ターミナル」を終了するには、「Backspace-Space-Z」を押します。

#### 1381 端末のクリップボード

ターミナルクリップボードを使用すると、ノートテイカーでテキストを作成および編集してから、スクリーン リーダー用のターミナル 経由で接続されたデバイスにテキストを送信できます。これは、iデバイスで VoiceOver を使用する場合など、文字がiPhoneまたはi Padに送信されるときに変換される場合に役立ちます。または、notetaker 環境で編集する方が簡単な場合もあります。

上記で説明したように、ターミナルクリップボードを使用すると、メモ帳でテキストを作成および編集し、完成したテキストをスクリー ンリーダー用のターミナルを介して接続されたコンピューターまたはスマートフォンに送信できます。

「ターミナルクリップボード」に入るには、「Space-Enter-I」を押します。BrailleSense が「ターミナルクリップボード」とアナウンスします。 通常のテキスト入力および編集コマンドを使用して、テキストを入力および編集します。 「ターミナル クリップボード」では、点字デ ィスプレイとキーボードが一時的に無効になり、接続されているコンピューターやiデバイスとの間で情報の送受信ができなくなり、 それらを使用してテキストを作成/編集できるようになります。テキストの入力と編集の詳細については、ワープロに関するこのマ ニュアルのセクション 5 を参照してください。コンピューターまたはモバイル デバイスに送信するテキストを入力し終わったら、"Ent er-S" を押すと、テキストがスクリーン リーダー用ターミナルを介してデバイスにすばやく入力され、BrailleSense は情報の送受信に 戻ります。および接続されたデバイスから。

「ターミナル クリップボード」は、メモ帳のドキュメントや電子メールから、接続されたコンピュータやスマートフォンで作成中のドキュ メントや電子メールにテキストを転送する場合にも役立ちます。"Terminal Clipboard" はnotetaker の標準の編集ボックスであるため、 notetaker のクリップボードからテキストを貼り付けることができます。(ワードプロセッサ、電子メール、Web ブラウザなどのサポート されているプログラムに適用されるテキストの選択に関するこのマニュアルのセクションを参照してください。)

ノートテイカーからテキストを送信するには:

1) "Space-Enter-I" を押して"Terminal Clipboard" を有効にします。

2) 「Enter-V」を押して、メモ作成者のクリップボードから編集ボックスにテキストを貼り付けます。

3) 「Enter-S」を押して、スクリーンリーダーのターミナル経由でテキストを送信します。

#### 13.9ネットワーク状態の表示

このユーティリティは、現在のネットワーク接続の種類とステータス、ユニットの現在の IP、サブネット マスク、ゲートウェイ、および MAC アドレスに関する情報を提供します。ネットワークの状態を確認するには、「Display Network Status」で「Enter」を押します。「Spac e-N」を押して、「プログラム」メニューからネットワークステータスを照会することもできます。

現在の接続に関する情報が表示されます。「更新」ボタンと「閉じる」ボタンにタブで移動できます。

情報リストの最初の項目 (ステータス) は、ブレイルセンスが現在インターネットに接続されているかどうか (オンライン/オフライン) を示し、接続している場合は、現在の接続の種類(LAN、モデム、ADSL、またはワイヤレスLAN) を示します。次の項目は「現在のI P アドレス」、「サブネット マスク」、「ゲートウェイ」、最後に「MAC アドレス」です。 「Space-4」または「Space-1」を押すと、これらの項目 間を移動できます。BrailleSense が現在インターネットに接続されていない場合、ステータス情報には「オフライン」が表示され、IP ア ドレス、サブネットマスク、ゲートウェイには0 が表示されます。

### 13.10 電源ステータスの表示

「Utilities」メニューの「Display power status」で「Enter」を押します。または、「Space-1-6」を押して、BrailleSense のどこからでも電源ステー タスを問い合わせます。2 つの情報が表示されます。バッテリーの充電残量のパーセンテージと、BrailleSense が AC アダプターま たはバッテリーのどちらを使用して電力を受け取っているかです。 「Space-Z」を押して終了します。そして、ユニットの元の場所に 戻ります。

# 13.11 フラッシュディスクのバックアップ/復元

Backup/Restore Flashdisk ユーティリティを使用すると、パスワードで保護されたフラッシュディスクデータの zip バックアップを SD カー ドまたは接続された USB ドライブに作成できます。このユーティリティを実行するには、ユーティリティ メニュー内から「K」を押すか 、ユニットのどこからでも「F3-P」を押します。

「バックアップ」ボタンが表示され、バックアップするデータの量も通知されます。 「f3」または「Space-F3」を押すと、「復元」および「閉 じる」ボタンにアクセスできます。

[バックアップ] ボタンで[Enter] を押すと、バックアップを保存できる使用可能なドライブのリストが表示され、それぞれに使用可能な 空き容量が示されます。使用するドライブで「Enter」を押します。

\*注意: ExFat SD カードまたは 64GB 以上のドライブを使用することをお勧めします。4 GB を超えるデータの zp ファイルを FAT32 ドラ イブまたはカードに作成することはできません。また、ユーザー フラッシュディスクには100 GB 近くのデータを保持できるため、ほ とんどのバックアップは4 GB を超えます。

ドライブを選択すると、パスワードを作成するよう求められます。 zip バックアップをパスワードで保護するには、コンピューターの編 集ボックスに 8 文字以内のパスワードを入力します。F3 を押して、パスワードを再入力します。パスワードを使用したくない場合 は、Tab キーをもう一度押して「パスワードを使用しない」に移動し、「Enter」を押します。

BrailleSense は圧縮されたバックアップを作成し、進行状況をパーセンテージで通知します。完了すると、ユニットはファイル システ ムを更新します。これには数分かかる場合があります。最後に、ディスクをアンマウントするかどうかを尋ねられます。ドライブを すぐに切断する場合は、[はい] を選択してください。そうしないと、ファイル システムが損なわれる可能性があります。しばらくの間 ディスクを接続したままにする場合は、ノーと言うことができます。後で切断すると、システムは問題ないはずです。

バックアップが完了すると、バックアップ ドライブのルートに「BrailleSense Backup」というフォルダが表示されます。このフォルダには 、BraileSense デバイス名と時刻と日付を含むzip ファイルが含まれています。

バックアップを復元するには、ドライブを選択し、復元ダイアログからバックアップ ファイルを選択します。バックアップをパスワード で保護している場合は、復元を開始する前にパスワードを入力するよう求められます。

## 13.12 フォーマット

警告!! BraileSense を使用すると、フラッシュディスクをフォーマットして、破損の問題を解決したり、クリーンな内部ドライブからや り直したりすることができます。フラッシュディスクをフォーマットすると、フラッシュディスク上のすべてが消去されます。このコマンド

を実行するときは、十分に注意してください。このコマンドを実行すると、すべてのデータが失われます。コマンドが実行されると、 このデータを取得することはできません。フラッシュディスクをフォーマットするには、「Space-1-2-3」を押し続けます。「Space-1-2-3」 を押しながら、リセットボタンを素早く押して放します。 「フォーマット開始」のアナウンスが流れるまで「スペース-1-2-3」を押し続け ます。

「ユーティリティ」メニューから F を押して「フォーマット」機能にアクセスすることもできます。または、「F3-F」を押して、BraileSense の どこからでも起動できます。

BrailleSense でディスクをフォーマットすると、すべての情報が消去されます。したがって、フォーマットする前に、可能であれば重要 なデータをバックアップすることをお勧めします。

1) Utilities メニューから、「Format」で「Enter」を押し、「flashdisk」にフォーカスします。「Enter」を押すか、リストから別のディスクを選択して 「Enter」を押します。\*注意: ディスクは、現在のファイルシステム、FAT32 またはExFat に従ってフォーマットされます。

2) 「フラッシュディスクをフォーマットしますか?」というプロンプトが表示されます。はい"。"Enter" を押します。

3) 「すべてのデータが失われます。続行しますか? はい」というメッセージが表示されます。「入力」を押します。

4) 「フラッシュディスクをフォーマット中です」とアナウンスされ、フォーマットが開始されます。

5) フォーマットが完了すると、「ディスク」リストに戻ります。

フォーマットをキャンセルする場合は、「Space」キーを押すか、手順2 または3 で「いいえ」で「Enter」キーを押します。

### 13.13 スリープタイマーの設定

スリープタイマーを設定して、何をしているかに関係なく、指定した時間が経過するとBrailleSense をオフにすることができます。 スリープタイマーを設定するには、[ユーティリティ] メニューの[スリープタイマー] に移動し、[Enter] を押すか、ユニットの任意の場 所から[スペース-J] を押します。

「スリープ タイマー: 0」というメッセージが表示されます。編集ボックスにスリープ タイマーの分数を入力します。利用可能な設定範 囲は0 ~180 です。[Enter] を押します。

スリープタイマーが設定されている場合、デバイスがアクティブであっても、指定された時間が経過すると電源がオフになります。 スリープ タイマーを「5」分に設定し、2 分後に「Space-J (ドット2-4-5)」を押すと、編集ボックスに「3」が表示され、スリープ タイマーが 電源をオンにするまでの残り時間を示します。ユニットオフ。

### 13.14 マクロの使用

マクロを使用すると、特に同様のアクションを頻繁に実行する場合に、使いやすさと効率性のために点字感覚の機能を自動化で きます。たとえば、毎朝出勤するときに一連のプログラムとドキュメントを開くマクロを設定したい場合があります。または、マクロを 設定して、テキストの挿入とドキュメントの書式設定を自動化することもできます。翌日の朝 6 時にアラームを自動的に設定する マクロを作成することもできます。

#### 13141 マクロの記録。

た一連の機能をユニットに記録して保存するように指示するだけです。マクロの記録を開始するには、ユニットのどこからでも「F2- R」を押します。後で自動化するすべての機能を実行し、もう一度「F2-R」を押して記録を停止します。たとえば、マクロを設定してア ラームを設定する場合は、「F2-R」を押して、[ユーティリティ] メニューの[ウェイクアップアラーム] 機能に移動します。アラームを設 定するプロセスを実行します。 「Enter」を押してアラーム設定を完了した後、「F2-R」を押してマクロ記録を停止します。マクロを保 存する名前を入力するよう求められます。編集ボックスに入力し、「Enter」を押します。間違えてマクロを保存したくない場合は、"S pace-Z" を押してマクロの保存をキャンセルします。

ファイルやWeb サイトなどの読み込み時間を考慮して、マクロに待機時間を挿入する必要がある場合があります。「F2-D」を押すと、 マクロの記録中に遅延時間を挿入できます。遅延時間をミリ秒単位で入力し、「Enter」を押します。通常どおりマクロの記録を続けま す。

### 13.142 マクロの実行。

以前に作成したマクロを実行するには、Braile Sense のどこからでも「F2-E」を押します。マクロ名の入力を求めるプロンプトが表示 され、最後に作成したマクロが自動的に表示されます。マクロ名を入力して「Enter」を押します。ユニットは、「マクロを実行していま す。お待ちください、、、 」とアナウンスします。マクロは、以前に記録したすべての機能を実行する必要があるため、実行に数秒 かかります。マクロの実行が終了すると、機能を手動で実行した場合に通常配置される位置に配置されます。たとえば、電子メ ールを開いて新しいメールをチェックするようにマクロを設定した場合、マクロの実行が完了すると、最初の未読メッセージに焦点 を合わせて受信トレイに配置されます。

複数回実行するタスクを定義するマクロを作成することもできます。 「マクロの実行」ダイアログから、マクロを何度でも繰り返すよう に設定できます。 「F2-E」を押した後、「Space-4」を押して「Repeat」編集ボックスに移動し、マクロを繰り返す回数を入力します。繰り返 し回数は、再度変更するかユニットをリセットするまで記憶されます。

#### 13.14.3 マクロマネージャー

「マクロマネージャー」では、以前に作成したマクロを実行および管理できます。これは、「ユーティリティ」メニューの「アップグレー ド」オプションのすぐ上にあります。「マクロ マネージャー」に移動し、「Enter」を押します。また、「F2-L」を使用して、ユニットのどこか らでも「マクロマネージャー」を開くことができます。

[マクロマネージャー] ダイアログには、マクロ名リスト、[マクロの繰り返し]、[マクロの削除]、[マクロの名前の変更]、[マクロの実行]、 [マクロのインポート]、[マクロのエクスポート]、および[閉じる] ボタンが含まれています。

マクロ名リストは、作成したすべてのマクロのリストです。マクロを実行するには、マクロ名で「Enter」を押すか、Tab で「マクロを実行」 して「Enter」を押します。前述のように、「F2-E」を押すと、ユニットのどこからでもマクロを実行できます。マクロを削除するには、リス トで削除するマクロに移動し、Tab で[マクロの削除] に移動して[Enter] を押すか、[Space-D] を押します。名前を変更するマクロにフ ォーカスし、[マクロの名前を変更] オプションを選択すると、マクロの名前を変更できます。現在の名前が表示された状態で、新し いマクロファイル名を入力できる編集ボックスが表示されます。マクロの名前を変更するには、現在の名前を編集するか、新しい 名前を入力して、[Enter] を押します。

マクロマネージャーからマクロリストをインポートおよびエクスポートして、他のユーザーと共有したり、作成したマクロをバックアッ プしたり、複数のユニット間で共有したりすることもできます。

### 13.15 BraileSense 6 ファームウェアのアップグレード

このユーティリティを使用すると、インターネット接続を介して、またはアップグレードファイルを含む外部メディアから BrailleSense を 更新できます。「オンライン」の方法を選択した場合は、アップグレードを試みる前に、アクティブなインターネット接続があることを 確認してください。BrailleSense を更新すると、通常は設定が維持されます。ただし、ファームウェアの設定値を変更すると、すべて の設定が初期化されます。したがって、「設定」メニューのバックアップ/復元ユーティリティを使用して、設定をバックアップすること をお勧めします。フラッシュディスク内のデータは保護されています。ただし、予期しない問題が発生する可能性があるため、Braill eSense ファームウェアを更新する前にファイルをバックアップすることをお勧めします。

- 注: 更新が開始されると、キャンセルすることはできません。アップグレード中はユニットをリセットしないでください。アッ プグレードプロセス中は、ユニットをAC 電源に接続したままにしておく必要があります。更新中は BraileSense に触れな いことをお勧めします。 BraileSense の更新には最大 60 分かかる場合があり、インターネット接続の速度とインストール されているアプリの数によっては、さらに長くなる可能性があります。
- また、アップグレード ファイルは、インストールのために一時的にフラッシュ ディスクに保存されます。フラッシュディスク に十分なメモリがない場合、BrailleSense はアップグレードファイル用のスペースを確保するまで更新できません。

「ユーティリティ」メニューから「ファームウェアのアップグレード」オプションにアクセスするか、 「F3-U」を使用してユニットのどこから でも起動できます。

アップグレード方法を選択し、アップグレードファイルがダウンロードまたは検出されると、BrailleSense は必要なプログラムファイル をすべて抽出します。進行状況は数秒ごとに通知されます。

完了すると、BrailleSense が再起動し、システム ファイルがアップグレードされます。このプロセスの間、音声はありませんが、進行 状況が点字でパーセンテージで表示されます。

これが完了すると、すべてのアプリケーションがアップグレードされます。

システム ファイルがアップグレードされ、アプリケーションが初期化されると、ソフトウェアがロードされて起動します。このプロセス の間、BrailleSense は点字で「BrailleSense を開始しています」と表示し、右側に点の変化の進行状況インジケーターが表示されます 。

システムの再起動時に、ファームウェアに新しい設定値または変更された設定値がない場合、メイン メニューが読み込まれ、設 定が復元されます。設定値が変更された場合、すべての設定が初期化され、システムが起動し、クイックガイドが実行されます。 アップグレード後にシステムを最後に起動すると、リリース ノートが表示されます。 「F4」を押してメインメニューを終了します。リリ ースノートを Documents フォルダに保存する場合は、Tab で保存して「Enter」を押します。いつでも再度表示するには、メインメニュ ーから「F2-F3-R」を押します。

### 13.15.1 インターネットを使用して BRAILLESENSE ファームウェアをアップグレードする

インターネット経由でBrailleSense ファームウェアをアップグレードするには、次の手順に従います。

1) インターネットに接続され、AC 電源に接続されていることを確認します。 「Utilities」メニューの「Upgrade BraileSense Firmware」で「Ente r」を押します。

2) 「アップグレード:オンライン」で「Enter」を押します。 BraileSense が HIMS サーバーに接続し、現在のソフトウェア バージョンが HIMS サーバーのバージョンと比較されます。アップグレードを続行するように求められます。

3) BrailleSense がアップグレードファイルのダウンロードを開始します。アップグレードは約1.3 GB です。したがって、インターネット接 続の速度によっては、ダウンロードに時間がかかる場合があります。アップグレードに失敗した場合、「インターネット接続が利用 できません。アップグレードを再試行するには、「Space-Z」を押してキャンセルし、「ブレイルセンスファームウェアのアップグレード」 を再度アクティブにしてください。接続が成功した場合、アップグレードは完了します。ファイルがダウンロードされます。

4) アップグレードファイルをダウンロードした後、BrailleSense は自動的にアップグレードプロセスを開始します。キーを押したり、ユ ニットをリセットしたり、プラグを抜いたりすると、アップグレード プロセスが中断され、インストールが不完全になる可能性があるた

め、アップグレードが完了するまで BrailleSense に触れないでください。アップグレードが完了すると、「プログラム」メニューに戻り、 ユニットが「ファイルマネージャー」とアナウンスします。

5) アップグレードが完了したら、「プログラム」メニューで「Space-V」を押して、ソフトウェアのバージョンを確認します。

#### 13.15.2 ディスクからの BRAILLESENSE ファームウェアのアップグレード

ディスクからBrailleSenseファームウェアをアップグレードするには、次の手順に従います。

1) HIMS の Web サイトからアップグレード ファイルをダウンロードします。注: ファイルは.bin ファイルですが、一部のバージョンの Wn dows ではファイル名が ヵ ファイルに変更される場合があります。このファイルを抽出しないでください。拡張子の名前を bin に戻 すだけです。ファイルをSD カードやUSB サムドライブなどの外部ストレージデバイスのルートにコピーします。

2) SD カードまたは USB ドライブをBrailleSense に接続し、BrailleSense が AC 電源に接続されていることを確認します。次に、「ユーテ ィリティ」メニューの「BrailleSense ファームウェアのアップグレード」で「Enter」を押します。

3) 「アップグレード:オンライン」が表示されます。「Space-4」を押して、「アップグレード: オフライン」オプションに移動します。 「入力」 を押します。

4) すでに最新バージョンのソフトウェアを実行している場合は、アップグレードを続行するよう求められます。 「いいえ」で「Enter」を 押すと、アップグレードはキャンセルされます。「はい」と「いいえ」を切り替えるには、「スペース」を押します。

5) BrailleSense がアップグレードプロセスを開始します。アップグレードが完了するまでBrailleSense に触れないでください。バージョン アップが完了すると「プログラム」メニューに戻り、「ファイルマネージャー」が表示されます。

6) アップグレードが完了したら、「プログラム」メニューで「Space-V」を押して、ソフトウェアのバージョンを確認します。

# 14. サードパーティのアプリとアクセサリの使用

#### 14.1 Android アプリのインストールと使用

BrailleSense には視覚障害者向けに特別に作成された多くの強力なプログラムがありますが、その最も強力な機能の1 つは、Goo gle Play からインストールされたアプリケーションをインストールして使用する機能です。アプリケーションをインストールするには、G oogle アカウントが必要です。

メニューから[Play ストア] に移動し、[Enter] を押すと、Google Play にアクセスできます。文字「P」を押すこともできます。

初めてGoogle Play を開くときは、Google アカウントにサインインする必要があります。Google Play やその他のAndroid アプリを使用す る場合、BrailleSense インターフェースにアクセスすることはなくなり、インタラクションとナビゲーションが若干異なることに注意してく ださい。

BrailleSense 6 には、アプリの使用時に自動的に実行されるモバイルスクリーンリーダーが含まれています。Android 用の TalkBack に似ていますが、いくつかの注目すべき機能強化が施されています。グラフィカルな Android 画面をナビゲートする必要があるた め、必要なものを効率的に見つけるのが難しい場合があります。このため、BrailleSense スクリーン リーダーを使用すると、最初の 文字に従ってアイコンを見つけることができます。したがって、検索アイコンを探している場合は、文字 S を押します。特定の文字 を押すと、一致する最初のアイコンに移動します。同じ文字を続けて押すと、その文字で始まる画面上の追加のアイコンにジャン プします。

画面上の個々のオブジェクト間を移動するには、「F3」と「Space-F3」を使用します。Control キーとAlt キーを使用すると、画面上のさ まざまなコンテンツ領域に移動することがよくあります。Google ドキュメント、Google スプレッドシート、Google スライドなどのプログラ ムでは、QWERTY キーボードでキーボード ショートカットを使用でき、Ctrl キーと Alt キーを使用してこれらの機能を利用することも できます。Shift が必要な場合は、Backspace を使用します。

「Space-1-2-3」を使用して現在のコンテンツ エリアの上部に移動し、「Space-4-5-6」を使用して現在のコンテンツ エリアの下部に移 動します。「Enter」を使用して現在の項目を選択または実行し、「F4」または「Space-E」を使用して1 画面戻ります。アプリケーション を完全に閉じるには、「Space-Z」を使用します。

一部の編集ボックスに入力するには、テキストを入力する前に「Enter」を押して編集モードを有効にする必要があります。スライダ ー コントロールを調整するには、「Backspace-Space-4」を押してスライダーの値を増やし、「Backspace-Space-1」を押してスライダー の値を減らします。

フロントパネルのメディアキーを使用してAndroid アプリをナビゲートすることもできます。「戻る」および「次へ」を使用して、前およ び次のオブジェクトに移動します。 「録音」はAndroid の戻るボタンとして機能します。「再生」は最近のアプリを開き、「停止」はメイ ンメニューに戻ります。Apple music やSpotify などのAndroid アプリでメディアを再生している場合、「戻る」ボタンを押し続けると前の 項目に移動し、「再生」ボタンを押し続けると再生/一時停止し、「次へ」ボタンを押し続けると次の項目に移動します。アイテムまた はトラック。

ダブルタップを直接エミュレートするには、「Space-Enter」を押します。これは、Tap Tap See のような、一部のボタンに相当するキー ボードがないアプリで役立ちます。ダブルタップ アンド ホールドをエミュレートするには、「Backspace-Space-Enter」を押します。これ は、ショッピング アイテムや Amazon Music の曲などに移動したときに追加の機能メニューを提供する Amazon などのアプリで役立 ちます。最後に、ホールドをエミュレートするには、「Backspace-Space-Dot-2」を使用できますホールドを開始および停止します。こ れは、WhatsApp Messenger などのアプリで特定の機能を有効にするために必要です。

キーボードやマウス、またはポータブル タッチ モニターを使用して、従来の方法で Android アプリを操作することもできます。デバ イスのフロントパネルにある[停止] と[次へ] のメディアボタンを同時に押すと、アクセシビリティ機能のオンとオフを切り替えること ができます。モバイルスクリーンリーダーがオンの場合、これらのアクセサリはTalkBack を使用する場合と同様に動作します。モ バイルスクリーンリーダーがオフの場合、従来のAndroid と同じように動作します。

Google アカウントにサインインすると、「検索」機能を使用してアプリケーションを検索できます。他の Android デバイスをお持ちで、 既に Google Play でアプリを購入している場合は、ナビゲーション ドロワーを開き、[マイ アプリ] オプションを選択します。デフォルト では、Google Play は現在このユニットにインストールされているもののみを表示します。[ライブラリ] ボタンを選択し、[このデバイス にはありません] を選択して、購入またはダウンロードしたすべてのアプリを表示します。

アプリのリストから、「Enter」を押してアプリの詳細を表示します。インストールする場合は、[インストール] ボタンを見つけて [Enter] を押します。

アプリがインストールされると、メイン プログラム メニューの最後にある [すべてのアプリ] リストに表示されます。 BrailleSense が出 荷されると、このリストにはChrome、ドライブ、マップ、Meet、YouTube などのGoogle の基本が含まれます。リストはアルファベット順 に表示され、最初の文字のナビゲーションでナビゲートできます。

アプリリストの一番下には「アプリマネージャー」があります。アプリマネージャーを使用すると、BrailleSense 上の任意のアプリをア ンインストールできます。また、アプリにフォーカスしているときに「Enter-I」を押すと、各アプリの従来のAndroid アクションメニューに アクセスできます。あなたが行動したいです。

Android アプリをインストールすると、これらのアプリに関連する音やアナウンスが聞こえ始める場合があります。多くのアプリは、 スマートフォンやタブレットと同じように、BrailleSense にリアルタイムで「通知」を送信します。ユニットのどこからでも「Space-1-2-3-4-5 -6」を押すと、これらの通知のリストが表示されます。

「Space-1」と「Space-4」を押してリストをナビゲートし、通知で「Enter」を押して関連するアプリケーションを起動します。リストから通知 を削除するには、「Space-D」を押します。 「Space-Enter-D」を押して、すべての通知をクリアします。 \* 注: Google では、一部の通知 の削除を許可していません。

- ⚫ 注: 正常に動作するアプリは多数ありますが、HIMS は、特に BrailleSense 用に開発されていないアプリケーションのアク セシビリティや使いやすさを保証できません。アプリは通常、Google のアクセシビリティ基準を満たしていれば問題なく 動作しますが、多くのアプリはこれらの基準を満たすように作成されておらず、スクリーン リーダーを実行している Andr oid デバイスでは簡単に使用できません。
- ⚫ 多くの場合、ラベルのないボタンにラベルを付けることで、アプリのアクセシビリティを向上させることができます。これを 行うには、ラベルのないボタンで「Enter-L」を押します。ラベル名を入力できる編集ボックスが表示され、関数の内部プ ログラム D がアナウンスされます。これをもう一度聞く必要がある場合、または点字ディスプレイで見たい場合は、「F3」 を押してください。編集ボックスにラベルを入力し、「Enter」を押して保存します。\*注: これはほとんどのラベルのないコン テンツで機能しますが、ボタンが標準のAndroid コントロールではない場合、ラベルを付けることができない場合があり ます。

### 142 互換性のあるアクセサリの使用

3 つのUSB ホストポートとAndroid 10 オペレーティングシステムを備えたBrailleSense 6 は、ドライブ、キーボード、マウス、リモコン、 USB ハブ、外部モニター、USB など、生産性を向上させるさまざまな USB アクセサリをサポートする機能を備えています。カメラ、 およびUSB オーディオデバイス。また、USB ハブと3 つのホストポートを使用すると、一度に複数のデバイスを接続することがで きます。

※本機に接続する機器が多いほど、バッテリーの減りが早くなりますのでご注意ください。複数の機器を長時間接続する場合は 、AC 電源も接続することをお勧めします。5 台または 6 台を超えるデバイスを接続すると、パフォーマンスや接続の問題が発生 する場合もあります。

このセクションでは、互換性のあるデバイスを選択するためのヒントとガイドラインをいくつか紹介します。

互換性のあるデバイスを選択する際に従うべき最も一般的なルールは、汎用のUSB プラグアンドプレイプロトコルを使用してい るかどうかを判断することです。特にAndroid 対応とは言わなくても、プラグアンドプレイの汎用USB デバイスであれば、BrailleSens e6に対応している可能性が高いです。

USB C モニタ─を探すときは、消費電力が5V 1.5A であることを知っておくことが重要です。3 アンペアを必要とするモニターは、バ ッテリー パックまたはUSB 充電器を介してモニターに追加の電力が供給されない限り、サポートできません。

また、モニターに接続する場合、ヘッドホン ジャックまたは USB オーディオ ソースを使用していない場合、オーディオはモニターと 内部スピーカーに送信されることに注意してください。メインメニューから「F4-A」を押すと、内部オーディオをミュートおよびミュート 解除できます。外部オーディオ出カソースを使用している場合、オーディオは外部ソースにのみ送信されます。

USB オーディオソースを使用する場合、BrailleSense 6 のヘッドフォンジャックにヘッドフォンが接続されていない限り、USB オーディ オ ソースは常に他のオーディオ ソースよりも優先されます。この場合、録音設定で選択された内部ソースが優先されます。詳細 については、メディアプレーヤーの章の録音に関するセクションを参照してください。Zoom やTeams ミーティングなどで録音してい ないときは、「F4-M」を押すといつでもマイクをミュートできます。

ワーク ステーションの使用が必要になることが多いため、マルチトラック制作用のデバイスは避けてください。Blue Yeti のような U SB マイク、AlesisやRockville モデルのようなUSB ミキサー、USB ヘッドセットとサウンドカード、USB カセットとレコードプレーヤーな ど、単一のステレオまたはモノラル入力にミックスダウンし、ドライバーを必要としないデバイスは、一般的にうまく動作するはずで す。など

カメラの選択は、非常によく似たプロセスです。Logitech、NexiGo 、Sony モデルなど、ほとんどの一般的なUSB Web カメラは正常に 動作するはずです。ただし、Android との互換性があると主張していても、特定の編集ソフトウェアやドライバーのインストールが必 要なものには近づかないことが賢明です。書画カメラは万換性が最も低いようですが、機能するものもいくつか発見されています

\*注: カメラにマイクが含まれている場合、BrailleSense 6 はそれをUSB オーディオデバイスとしても認識します。外部カメラと外部オ ーディオデバイスの両方を使用する場合は、最初にカメラを接続し、次にオーディオデバイスを接続します。これは、BS6 が最後 に接続されたデバイスをオーディオ用に使用するためです。

### 15. ヘルプの使用

.

ヘルプセクションは、BrailleSense 6 ユーザーマニュアルのナビゲート可能なバージョンで構成されています。このヘルプファイルに アクセスするには、「F1」を押して「プログラム」メニューに移動し、「ヘルプ」が見つかるまで「Space-4」を繰り返し使用します。または 、文字h を押して、「ヘルプ」にすばやくジャンプして開きます。「F1-H」を使用して、ユニットのどこからでも「ヘルプ」を起動すること もできます。

ユーザーマニュアルが読み込まれ、ナビゲーションメニューが表示されます。"Space-dot-1" と"Space-dot-4" を使用して、読みた いセクションに移動します。フォーカスされたセクションのサブセクションに移動するには、F3 キーを押します。次に、「Space-1」と「S pace-4」をもう一度使用して、サブセクションをナビゲートします。構造内のレベルを戻すには、「Space-F3」を押します。

フォーカスされたセクションで「Enter」を押すと、その場所のマニュアルが開き、読み始めます。ナビゲートするためのキーは、メモ 帳のキーと同じです。ナビゲーション キーのリストについては、第 6 章を参照してください。「Space-N」を押すと、いつでもナビゲー ションメニューに戻ることができます。

BrailleSense 6 でマニュアルを読みながら、"Space-F" を押すとテキストを検索できます。検索したいテキストを入力し、「Enter」を押し ます。「Enter-F」を押すと、検索した特定のテキストの次の出現箇所を見つけることができます。

導入セクションでは、BrailleSense 6 の物理的な方向性とその機能の概要について説明します。

「基本機能」セクションでは、BrailleSense 6 のプログラミングと操作の基本的な概要を説明します。

「ノートテイカーのカスタマイズ」セクションでは、時刻と日付の設定、インターネットの設定、Bluetooth 接続、および「グローバル オ プション」について説明し、それらを使用して好みに応じてBrailleSense 6 を設定する方法について説明します。

残りのセクションのほとんどは、BrailleSense 6 の各機能を詳細にカバーしています。

「コマンドの概要」セクションは、BrailleSense 6 のすべてのプログラムのホットキーのクイック リファレンスです。特定のプログラムの 指示全体を読まなくても、アクションを実行するためのキーストロークを知りたい場合に役立ちます。

実行中の特定のタスクに関連するヘルプを取得することもできます。プログラム内で「Space-H」を使用して、そのプログラムで使 用可能なキーストロークのリストを取得します。

### 16. トラブルシューティングガイド

BrailleSense 6 で問題が発生した場合は、多くの一般的な問題を解決するための次の提案を参照してください。

### 16.1 BraileSense 6 の電源が入らない

1) バッテリーがコンパートメントに正しく挿入されていることを確認してください。

2) バッテリーが正しく挿入されている場合は、AC アダプターを接続し、AC アダプターをコンセントに差し込みます。バッテリーの充 電が必要な場合があります。

3)または、キーボードロックスイッチの位置を確認してください。このスイッチが「ロック」位置にある場合、電源スイッチは機能しま せん。

### 162 声が聞こえない

1) 音量が聞こえるのに十分な大きさであることを確認します。音量を上げるには「backspace-F4」を押します。

2) 音声がオンになっていることを確認します。「Backspace-F2」を押して、音声のオン/オフを切り替えます。

### 16.3 声が速すぎて理解できない

1)「スペース-F1」を押して、音声レートを下げます。

### 164 声のピッチが低すぎる、または高すぎて理解できない

1) 「enter-F1」を押すと声のピッチが下がり、「enter-F4」を押すと声のピッチが上がります。

### 165 自分がどこにいるのかわからない

1) BraileSense 6 上の自分の位置がわからなくなり、自分の位置を思い出せない場合は、「F1」を押して「プログラム」メニューにアク セスします。次に、「F2-F3」を押して、開いているプログラムを切り替えます。ワープロを使用している場合は、「space1-5-6」を押す と、開いているドキュメント内の現在の場所が表示されます。

### 166 インターネット接続なし

1) Wi-Fi 接続を使用している場合は、ワイヤレスがオンになっていることを確認します。ワイヤレスのオン/オフを切り替えるには、「 Backspace-dots-1-4-5-6」を使用します。

2) イーサネット接続を使用している場合は、イーサネット ケーブルが USB-イーサネット アダプタにしっかりと接続されていること、 およびネットワーク設定が正しいことを確認してください。

## 16.7 電子メール

1) メールのダウンロードに問題がある場合は、インターネットサービスプロバイダーに連絡して、POP3/IMAP とSMTP の設定が正 しいことを確認してください。

2) メールを送受信できない場合は、インターネットに接続していることを確認してください。

## 16.8 点字ディスプレイに点字が表示されない

1) 点字ディスプレイに点字が表示されない場合は、点字ディスプレイがオンになっていることを確認します。点字表示のオン/オフ を切り替えるには、「Backspace-F3」を使用します。

### 169 Google Play またはアプリの使用時に BraileSense 6 が読み上げない

Google Play や[すべてのアプリ] リストのアプリを開いたときに音声が聞こえない場合は、モバイルスクリーン リーダーがオンにな っていることを確認してください。ユニットのフロントパネルにある[停止] および[次へ] メディアボタンを押すと、モバイルスクリー ンリーダーのオンとオフを切り替えることができます。

## 16.10 BraileSense メニューが表示されない、または読み上げられない

ときどき、Google Now とBrailleSense ランチャーの間でデフォルトのランチャーを設定するよう求めるメッセージが表示されることがあ ります。誤って Google Now Launcher を使用するように設定した場合、BrailleSense メニューは表示されず、アクセシビリティ機能は有 効になりません。この場合、システム通知は聞こえますが、点字は表示されず、音声も聞こえません。

BrailleSense ランチャーをリセットするには、「F2-F3-1-2-3-4-5-6-7-8」を押します。

#### 16.11 BraileSense 6 が応答しない

1. BrailleSense 6 がキーストロークやコマンドに反応しない場合は、ユニットのリセットが必要な場合があります。BrailleSense 6 をリセッ トするには、「1-2-3-4-5-6-F2-F3」を押します。

2) 上記のキーストロークで再起動プロセスが開始されない場合は、 「電源をオフにしますか?」というメッセージが表示された後で も、電源ボタンを10 秒以上押し続けます。10 秒後、ユニットは自動的に再起動します。

3) ソフトリセットで BrailleSense 6 が復活しない場合は、ユニットを完全にシャットダウンする必要がある場合があります。これを行う 最も簡単な方法は、バッテリーを取り外し、数秒間放置してから再度挿入し、ユニットの電源をオンにすることです。

4) BraileSense オプションの初期化: 上記の方法で問題を解決できない場合は、BraileSense オプションを工場出荷時のデフォルトに リセットする必要がある場合があります。これには2つの方法があります。ユニットが動作している場合は、[設定] メニューの [Brail eSense オプションの初期化] 項目を起動できます。電源オンボタンを押しながら、Forward Media キーを押したままにすることもでき ます。点字ディスプレイに「HIMS」が表示されるまで、Forward を押し続けます。

5: Android システムのハード リセット: 非常に深刻な場合は、システムの完全なリセットが必要になる場合があります。ただし、他の すべてのオプションを使い果たした場合、またはすべてのデータ、アプリケーション、および設定を完全に消去したい場合を除き、 これを試みるべきではありません。さらに、このプロセスは複雑で独自のものであるため、承認されたサポートスタッフメンバーの 指示の下でのみ実行する必要があります。システムのリセットが必要であると思われる場合は、技術サポートに連絡して相談し 、詳細な手順を確認してください。

### 16.12 LCD がオンにならない

1) LCD 画面がオンにならない場合は、オンになっていることを確認します。 "space-o (ドット 1-3-5)" を押して "グローバル オプション " を開きます。「F3-F4」を2回押します。「スペース」を押して LCD 画面オプションをオンにし、「Enter」を押してオプション設定を保存 します。

# 16.13 USB または SD ファイルに0 バイトが含まれているように見える

Android オペレーティング システムでは、ドライブを取り外す前にドライブを適切にイジェクトする必要があります。そうしないと、Braill eSense またはその他のデバイスに挿入すると、すべてのファイルがデータがないか、サイズが0 バイトであるかのように表示され る場合があります。USB ドライブまたはSD カードを取り外す前に、「Backspace-Enter-U」または「Backspace-Enter-3-6」を押して適切 にアンマウントします。ドライブにデータのないファイルが表示されている場合は、ドライブを BrailleSense に再挿入し、アンマウント キーを押してください。

# 17. コマンド概要

# 17.1 一般的な組み合わせキー

メインプログラム メニューを開く: F1

実行中のタスクリストを開きます: F1-F4

次に実行中のタスクに切り替える: F2-F3

前の実行中のタスクに切り替える: Space-F2-F3

プログラム固有のメニューを開く: Space-m (ドット 1-3-4) またはF2

### 終了: Space-z (ドット 1-3-5-6)

エスケープ: Space-e (Space-1-5) またはF4

ダイアログ ボックス内の次のコントロールに移動: Tab (Space-4-5 またはF3)

ダイアログボックス内の前のコントロールに移動: Shift-tab (スペース-1-2 またはスペース-F3)

前の文字に移動: Space-3

次の文字に移動: Space-6
前の行/項目に移動: Space-1

次の行/項目に移動: Space-4

行/項目の先頭に移動: Space-1-3

行/項目の最後に移動: Space-4-6

ドキュメントまたはリストの先頭に移動: Space-1-2-3

ドキュメントまたはリストの一番下に移動: Space-4-5-6

前のページまたは前の32 項目グループの最初の項目に移動: Space-1-2-6 またはF1-F2

次のページまたは次の32 項目グループの最初の項目に移動: Space-3-4-5 または F3-F4

戻る:上スクロールボタン

前方スクロールボタン

カーソルを特定のセルまたはリスト項目に移動する: 対応するカーソルルーティングキーを押します。

検索: Space-f (ドット1-2-4)

大文字: Space-u (ドット1-3-6)

現在の項目を繰り返す: Space-r (ドット 1-2-3-5)

Web ページを開く: Space-w (ドット 2-4-5-6)

現在の時刻を言う: Space-t (ドット2-3-4-5)

電源ステータスの表示: Space-1-6

「グローバルオプション | を開く: Space-o (ドット 1-3-5)

オンラインヘルプ: Space-h (ドット1-2-5)

ソフトウェア バージョンの確認 メイン メニューからのみ Space-v (ドット 1-2-3-6)

ネットワークステータスの表示 メイン メニューから Space-n (ドット 1-3-4-5)

フラッシュディスクの空き領域を表示 メイン メニューから Space-i(ドット2~4)

LCD オン/オフ: メインメニューからEnter-4-5-6

音声のオン/オフ: Backspace-F2

点字のオン/オフ: Backspace-F3

内蔵スピーカーのミュートのオン/オフ: Space-Enter-S (dots-2-3-4)

音量を上げる: Backspace-F4

音量を下げる: Backspace-F1

発声速度を上げる: Space F4

発声速度を下げる: Space-F1

声の高さを上げる: Enter-F4

声の高さを下げる: Enter-F1

- メインの音量を上げる: Backspace-Space-F4
- メインボリュームを下げる: Backspace-Space-F1
- 片手モードのオン/オフ: Backspace-1-2-3

Bluetooth オン/オフ: Backspace-3-4-5-6

無線LANのオン/オフ: Backspace-1-4-5-6

入力モードのオン/オフ: Backspace-Space-Enter-M (ドット 1-3-4)

点字コードの変更: Backspace-Enter-b (ドット1-2)

スクロールボイスオン/オフ:F3-上スクロールボタン

エイトドットモードオン/オフ: F1-下スクロールボタン

点字カーソルの種類を選択: F4-up スクロールボタン

TTS ボイスの変更: F3-V (dots-1-2-3-6)

制御情報の表示選択:F2-下スクロールボタン

パスワード非表示のオン/オフの切り替え: F3-下スクロールボタン

スリープモードのオン/オフ: Control-Alt-S (dots-2-3-4)

USB またはSD のマウント解除: Backspace-Enter-u (ドット 1-3-6) または Backspace-Enter-3-6

#### 172 クイック起動コマンド

次のコマンドを使用して、関連するアプリケーションをBrailleSense 6 のどこからでも起動します。

F1 を各文字と組み合わせて使用して、次のアプリケーションを起動します。

アドレスマネージャー: A (ドット1)

Web ブラウザ: B (ドット 1-2)

DAISY プレーヤー: D (ドット 1-4-5)

メール: E (ドット1~5)

ファイルマネージャー: F (ドット1-2-4)

Google 検索: G (dots-1-2-4-5)

ヘルプ: H (ドット 1-2-5)

**ウィキ検索: 私(dots-2-4)** 

BookShareダウンロード: K (dots-1-3)

言語プロファイル: L(dots-1-2-3)

メディアプレーヤー: M (ドット1-3-4)

メモ帳: N (ドット-1-3-4-5)

メモ帳2: Backspace-N (dots-1-3-4-5)

ドキュメントリーダー: O (dots-1-3-5)

ポッドキャスト: P (dots-1-2-3-4)

データベース管理者: Q (dots-1-2-3-4-5)

FM ラジオ: R(ドット 1-2-3-5)

スケジュール管理者: S (ドット2-3-4)

ワープロ: W (ドット2-4-5-6)

Excel Viewer: X (ドット1-3-4-6)

オンラインDAISY: Z (ドット1-3-5-6)

F2 を各文字と組み合わせて使用して、以下のアプリケーションを起動します。

センスバイブル: B (dots-1-2)

F3 を各文字と組み合わせて使用して、以下のアプリケーションを起動します。

目覚ましアラーム:A(ドット1)

Bluetooth マネージャー: B (ドット1-2)

電卓: C (ドット 1-4)

フォーマット: F (ドット1-2-4)

インターネットのセットアップ: I (ドット2 ~4)

個人設定のバックアップ/復元 K (ドット 1-3)

世界時計:L(点-1-2-3)

BrailleSense 数学: M (dots-1-3-4)

パスワード保護 N (ドット 1-3-4-5)

フラッシュディスクのバックアップ/復元: P (dots-1-2-3-4)

カラーリーダー: R (dots-1-2-3-5)

スクリーンリーダーのターミナル: S (ドット2-3-4)

時刻と日付の設定: T (ドット 2-3-4-5)

BrailleSense のアップグレード: U (ドット 1-3-6)

ストップウォッチ: W (ドット2-4-5-6)

その他のクイックコマンド:

時刻と日付の表示: Space-t (ドット 2-3-4-5)

ネットワークステータスの表示: スペース-n (ドット1-3-4-5)

電源ステータスの表示: Space-dots-1-6

コンパスの見出しを表示: Enter-dots 5-6

デバイス名の表示: Backspace-Enter-e (ドット1~5)

オープンスリープタイマー: Space-j (ドット2-4-5)

グローバルオプションを開く: Space-o (ドット 1-3-5)

Open Sense Dictionary: Backspace-Enter-d (ドット 1-4-5)

メニューマネージャーを開く: メインメニューから、Enter-H (dots-1-2-5)

開くURL: Space-W (dots-2-4-5-6)

Web 検索を開く: Control-Alt-W (dots-2-4-5-6)

Web 検索のフォーカスワード: Backspace-Space-Enter-W (dots-2-4-5-6)

内部音声のミュート: F4-A (dot-1)

マイクのミュート: F4-M (dots-1-3-4)

#### 17.3 ファイルマネージャー

## 17.3.1 ファイルおよびメニュー リストのナビゲーション キー

前の項目に移動: Space-1 または上スクロールボタン

次の項目に移動: Space-4 または下スクロールボタン

リストの先頭に移動: Space-1-2-3 またはSpace-1-3

リストの最後に移動: Space-4-5-6 またはSpace-4-6

## 17.3.2 ファイルリストのナビゲーションキー

フォルダ一覧またはファイル一覧へジャンプ:スペース-5-6

ファイルリストとアドレスウィンドウの間を移動: Tab (Space-4-5 またはF3) / shift-tab (Space-1-2 またはSpace-F3) 選択したフォルダを入力するか、選択したファイルを開く: Enter 1 つ上のフォルダーレベルに移動: Backspace ディスクの最上位にジャンプ: Space-1-2-5-6 32 項目上に移動: Space-1-2-3 またはF1-F2

32 項目下に移動: Space-3-4-5 またはF3-F4

## 17.3.3 選択コマンド

個々のアイテムを選択: スペース

連続選択: Enter-b (ドット1-2)

すべて選択: Enter-a (ドット1)

# 17.3.4 ファイルメニューコマンド

開く: Enter-o (ドット 1-3-5)

ドキュメントリーダーで開く: Backspace-R (dots-1-2-3-5)

次で開く: Enter-e (ドット1~5)

2番目のメモ帳で開く: Backspace-O (dots-1-3-5)

郵便番号: Enter-z (ドット1-3-5-6)

解凍: Enter-u (ドット 1-3-6)

送信先: Enter-s (ドット 2-3-4)

名前の変更: Enter-r (ドット1-2-3-5)

**新しいドキュメント: Enter-n (ドット 1-3-4-5)** 

新しいフォルダー: Enter-f (ドット 1-2-4)

ファイル変換: Enter-t (ドット2-3-4-5)

ファイルを検索: Space-f (ドット1-2-4)

テキスト検索: Backspace-f (ドット1-2-4)

ファイルのマージ: Enter-m (ドット1-3-4)

ファイルの分割: Enter-p (ドット1-2-3-4)

情報 Enter-i(ドット2~4)

# 17.35 編集メニュー コマンド

 $\Box$ ピー: Enter-c (ドット $1 \sim 4$ )

カット: Enter-x (ドット1-3-4-6)

貼り付け: Enter-v (ドット1-2-3-6)

**削除: Enter-d (ドット 1-4-5)** 

すべて選択: Enter-a (ドット1)

17.36 表示メニュー コマンド

ファイルの並べ替え: Enter-g (ドット1-2-4-5)

ファイル情報を設定: Enter-l (ドット1-2-3)

タイプのファイルのみを表示: Enter-w (ドット2-4-5-6) システムフォルダを非表示にする: Enter-h (dots-1-2-5) 開始フォルダーの設定: Backspace-S (dots-2-3-4) ドキュメントを開く設定: Enter-D (dots-1-4-5)

# 17.4ワープロ

# 17.4.1 ファイル メニュー コマンド

**新しいドキュメント: Enter-n (ドット 1-3-4-5)** 

開く: Enter-o (ドット 1-3-5)

最近使用したファイルのリスト: Backspace-Enter-H (dots-1-2-5)

開いているドキュメントのリスト: Backspace-Enter-O (dots-1-3-5)

保存: Enter-s (ドット2-3-4)

名前を付けて保存: スペース-s (ドット2-3-4)

点字へのエクスポート: Backspace-Enter-X (dots-1-3-4-6)

現在のドキュメントを閉じる: Space-q (ドット1-2-3-4-5)

印刷: Space-p (ドット1-2-3-4)

設定: Enter-e $(\forall y$  + 1 ~ 5)

ファイルを開く方法を設定: Backspace-Enter-O (dots-1-3-5)

辞書: Backspace-Enter-d (ドット1-4-5)

終了: Space-z (ドット 1-3-5-6)

## 17.42 編集メニュー コマンド

選択開始: Enter-b (ドット 1-2)

 $\Box$ ピー: Enter-c (ドット $1 \sim 4$ )

クリップボードに追加: Enter-p (ドット1-2-3-4)

クリップボードをクリア: Enter-d (ドット1-4-5)

削除: Space-d (ドット1-4-5)

カット: Enter-x (ドット1-3-4-6)

貼り付け: Enter-v (ドット1-2-3-6)

空白行の削除: Backspace-e (ドット1~5)

すべて選択: Enter-a (ドット1)

スペルチェック: Enter-k (ドット1 ~3)

```
現在の単語のスペルチェック: Backspace-k (ドット1~3)
```
#### 17.4.3 挿入メニュー コマンド

マークを設定: Enter-m (ドット1-3-4)

マークにジャンプ: Enter-j (ドット2-4-5)

マークの削除: Backspace-d (ドット1-4-5)

ファイルから挿入: Enter-i (ドット2 ~4)

日付を挿入: Enter-w (ドット2-4-5-6)

時間を挿入: Backspace-w (ドット2-4-5-6)

#### 17.44 コマンドに移動

検索: Space-f (ドット1-2-4)

次を検索: Enter-f (ドット 1-2-4)

前を検索: Backspace-f (dots-1-2-4)

検索と置換: Enter-r (ドット1-2-3-5)

場所に移動: Enter-l (ドット1-2-3)

**前の文に移動: Space-2-3-6** 

次の文に移動: Space-3-5-6

前のページに移動: Space-1-2-6 またはF1-F2

次のページに移動: Space-3-4-5 またはF3-F4

前の文書に移動: Tab (Space-1-2 またはSpace-F3)

次のドキュメントに移動: Shift-tab (Space-4-5 またはF3)

#### 17.45 読み取りコマンド

選択したテキストを読み上げる: Backspace-b (ドット1-2)

選択したテキストの先頭を読み上げる: Enter-u (ドット 1-3-6)

最初からカーソルまで読む: Backspace-g (ドット 1-2-4-5)

カーソルから最後まで読む: Enter-g (ドット1-2-4-5)

自動スクロール:上下スクロールボタン

現在の段落を読む: Space-2-3-5-6

現在の文章を読む: Space-1-4-5-6

現在の行を読む: Space-1-4

現在の単語を読む: Space-2-5

現在の文字を読み取る: Space-3-6

読み取りステータス: Space-3-4

現在のカーソル位置を読み取る: Space-1-5-6)

文字数とスペース数の読み取り: Enter-3-4

フォント情報を読む: Backspace-Enter-N (dots-1-3-4-5)

#### 17.46レイアウトコマンド

フォントの設定: Enter-backspace-f (ドット1-2-4)

スタイルを設定: Backspace-Enter-S (dots-2-3-4)

ドキュメントレイアウトの印刷: Backspace+(ドット2-3-4-5)

段落レイアウトの印刷: Backspace-2-3-4-6

## 17.4.7 その他のホットキー

見出しで先に進む: Space-dots-2-5-6

見出しで後方に移動: Space-2-3-5

2 倍進む Enter: Space-Enter-5-6

ダブルエンターで戻る: Backspace-Space-2-3

現在の段落を削除 Backspace-2-3-5-6

現在の行を削除: Backspace-1-4

現在の単語を削除: Backspace-2-5

現在の文字を削除 Space-d (ドット 1-4-5)

ビュー形式文字の設定: Space-1-4-6

読み取り単位の設定: Space-2-4-6

**読み取り専用に設定: Space-3-4-6** 

PPT で1 スライド戻る: Backspace

PPT でスライドを1 つ進める: スペース

スライドに移動: Enter-L (dots-1-2-3)

改ページの挿入: Backspace-space-Enter-p (ドット 1-2-3-4)

[挿入] タブ: Backspace-Space-Enter-I (ドット2 ~4)

中心線: Backspace-Space-Enter-c (ドット1~4)

左寄せ: Backspace-Space-Enter-J (dots-2-4-5)

右寄せ: Backspace-Space-Enter-R (dots-1-2-3-5)

太字のオン/オフ: Control-B (dots-1-2)

斜体のオン/オフ: Control-I (点-2-4)

下線のオン/オフ: Control-U (dots-1-3-6)

数学モードのオン/オフの切り替え: Backspace-m (ドット 1-3-4)

## 175 メモ帳

# 17.5.1 ファイル メニュー コマンド

- 新しいドキュメント: Enter-n (ドット 1-3-4-5)
- 新しいメモ帳: Backspace-O (dots-1-3-5)
- 開く: Enter-o (ドット 1-3-5)
- 最近使用したファイルのリスト: Backspace-Enter-H (dots-1-2-5)
- 開いているドキュメントのリスト: Backspace-Enter-O (dots-1-3-5)
- 保存: Enter-s (ドット2-3-4)
- 名前を付けて保存: スペース-s (ドット 2-3-4)
- 現在のドキュメントを閉じる: Space-q (ドット1-2-3-4-5)
- エンボッサーへの印刷: Space-p (ドット 1-2-3-4)
- 設定: Enter-e (ドット1~5)
- 辞書: Backspace-Enter-d (ドット 1-4-5)
- 終了: Space-z (ドット 1-3-5-6)

# 1752 編集メニュー コマンド

選択開始: Enter-b (ドット1-2)

 $\Box$ ピー: Enter-c (ドット $1 \sim 4$ )

クリップボードに追加: Enter-p (ドット1-2-3-4)

クリップボードをクリア: Enter-d (ドット1-4-5)

削除: Space-d (ドット1-4-5)

カット: Enter-x (ドット1-3-4-6)

貼り付け: Enter-v (ドット1-2-3-6)

空白行の削除: Backspace-e (ドット $1 \sim 5$ )

すべて選択: Enter-a (ドット1)

スペルチェック: Enter-k (ドット1 ~3)

現在の単語のスペルチェック: Backspace-k (ドット1~3)

# 17.5.3 挿入メニュー コマンド

マークを設定: Enter-m (ドット1-3-4)

マークにジャンプ: Enter-j (ドット2-4-5)

マークの削除: Backspace-d (ドット1-4-5)

ファイルから挿入: Enter-i (ドット2 ~4)

日付を挿入: Enter-w (ドット 2-4-5-6)

時間を挿入: Backspace-w (ドット 2-4-5-6)

改ページの挿入: Backspace-Space-Enter-P (dots-1-2-3-4)

挿入タブ: Backspace-Space-Enter-I (dots-2-4)

#### 1754 コマンドに移動

検索: Space-f (ドット1-2-4)

次を検索: Enter-f (ドット 1-2-4)

- 前を検索: Backspace-f (dots-1-2-4)
- 検索と置換: Enter-r (ドット1-2-3-5)
- 場所に移動: Enter-l (ドット1-2-3)
- **前の文に移動: Space-2-3-6**
- 次の文に移動: Space 3-5-6
- 前のページに移動: Space-1-2-6 またはF1-F2
- 次のページに移動: Space-3-4-5 またはF3-F4
- 前の文書に移動: Tab (Space-1-2 またはSpace-F3)
- 次のドキュメントに移動: Shift-tab (Space-4-5 またはF3)

#### 1755 読み取りコマンド

- 選択したテキストを読み上げる: Backspace-b (ドット1-2) 選択したテキストの先頭を読み上げる: Enter-u (ドット 1-3-6) 最初からカーソルまで読む: Backspace-g (ドット 1-2-4-5) カーソルから最後まで読む: Enter-g (ドット1-2-4-5)
- 自動スクロール:上下スクロールボタン
- 現在の段落を読む: Space-2-3-5-6

現在の文章を読む: Space-1-4-5-6

現在の行を読む: Space-1-4

現在の単語を読む: Space-2-5

現在の文字を読み取る: Space-3-6

**読み取りステータス: Space-3-4** 

現在のカーソル位置を読み取る: Space-1-5-6)

文字数とスペース数の読み取り: Enter-3-4

## 17.5.6 レイアウト コマンド

点字文書のレイアウト: Backspace-p (ドット1-2-3-4)

点字段落レイアウト: Backspace-1-2-4-6

# 17.5.7 その他のホットキー

現在の段落を削除 Backspace 2-3-5-6

現在の行を削除: Backspace-1-4

現在の単語を削除: Backspace-2-5

現在の文字を削除: Space-d (ドット 1-4-5)

読み取り単位の設定: Space-2-4-6

**読み取り専用に設定: Space 3-4-6** 

## 17.6電子メール

#### 17.6.1 受信ボックスのホット キー

- 「アカウント マネージャー」を開く: Enter-m (ドット 1-3-4)
- オフラインからオンライン モード (IMAP) に切り替える: Enter-dots1-2-3
- **新着メールの確認 Enter-n (ドット 1-3-4-5)**
- 古いメールを受信する(IMAP): Backspace-p (dots1-2-3-4)
- 前のアカウントに移動: Backspace-dots 1-2-6
- 次のアカウントに移動: Backspace-dots 3-4-5
- 現在のアカウントを確認してください: Space-3-4
- 前のメールボックスに移動: Enter-dots 1-2-6
- 次のメールボックスに移動: Enter-dots 3-4-5
- 新しいメッセージを書く: Enter-w (ドット 2-4-5-6)
- 返信: Enter-r (ドット1-2-3-5)
- 全員に返信: Backspace-r (ドット1-2-3-5)
- 進む: Enter-f (ドット1-2-4)
- 添付ファイルとして転送: Backspace-w (ドット 2-4-5-6)
- オープンセットパス: Enter-T (ドット2-3-4-5)
- セットオプションを開く: Enter-o (ドット1-3-5)
- オープンセットスパム: Enter-e (ドット1 ~5)
- 検索: Space-f (ドット1-2-4)

再検索: Backspace-f (ドット1-2-4)

未読メッセージに移動: Enter-u (ドット 1-3-4)

メールボックスに移動: Backspace-x (ドット1-3-4-6)

メールボックスにコピー: Backspace-c (ドット1 ~4)

メッセージのインポート: Backspace-I (dots-2-4)

アドレスリストに送信者を追加: Enter-i (ドット2~4) (これは、「inbox」の「from」項目でのみ有効です)

現在のメッセージを削除: スペース-d(ドット 1-4-5) (受信トレイの件名および日付フィールドからのみ有効。

ゴミ箱を空にする: Enter-Backspace-q (ドット 1-2-3-4-5)

現在のメッセージをテキストファイルとして保存: スペース-s (ドット 2-3-4)

添付ファイルを保存: Backspace-F (dots-1-2-4)

電子メールの印刷: Space-p (ドット1-2-3-4)

 $+$ ャンセル: Space-e (ドット $1 \sim 5$ )

電子メールプログラムのキャンセルと終了: Space-z (ドット 1-3-5-6)

# 17.6.2 電子メール送信用のホット キー

アドレス一覧の検索: Enter-l (ドット1-2-3)

ファイルを添付: Enter-f (ドット1-2-4)

電子メールを送信: Enter-s (ドット2-3-4)

送信トレイに保存: スペース-s(ドット 2-3-4)

 $+$ ャンセル: Space-e $(Fyr + 1 \sim 5)$ 

電子メールプログラムのキャンセルと終了: Space-z (ドット 1-3-5-6)

17.6.3 電子メール メッセージを読み書きするためのホット キー Web ブラウザでメッセージを開く: Backspace-O (dots-1-3-5) メッセージ本文のリンクを開く: Enter-L (dots-1-2-3) Android ブラウザでリンクを開く: Backspace-L (dots-1-2-3) 選択開始: Enter-b (ドット1-2) すべて選択: Enter-a (ドット1) クリップボードにコピー: Enter-c (ドット1 ~4) クリップボードに切り取り: Enter-x (ドット1-3-4-6) (メッセージの書き込み時のみ使用可能) クリップボードからの貼り付け: Enter-v (ドット1-2-3-6) (メッセージの書き込み時のみ使用可能) 選択範囲の削除/現在の文字の削除間隔を空ける(ドット1-4-5) 選択をキャンセル: Space-e (ドット1~5)

# 17.7 メディア

17.7.1 メディア プレーヤー

17.7.1.1 ファイルコマンド

ファイルを開く: Enter-o (ドット1-3-5)

フォルダーを開く: Enter-f (ドット1-2-4)

ファイルを追加: Backspace-o (ドット1-3-5)

フォルダーを追加: Backspace-f (ドット1-2-4)

プレイリストを保存: Enter-i(ドット2-4)

プレイリストとして保存: スペース-s (ドット2-3-4)

アイテムの削除: Space-d (ドット1-4-5)

URL を開く: Enter-u (ドット1-3-6)

タグ情報を取得: Enter-t (ドット2-3-4-5)

17.7.12 再生コマンド

#### 再生: Enter、再生ボタン

一時停止/再生: スペース、再生ボタン

停止 バックスペース、停止ボタン

前のトラック: ドット3、前のボタン

次のトラック: ドット6、[次へ] ボタン

バック5 トラック: Dots 2-3

5トラック進む: ドット5-6

最初のトラック: ドット 1~3

最後のトラック: ドット4-6

音量アップ: Space-Up スクロールボタン

音量を下げる: Space-Down スクロールボタン

スピードアップ: ドット3-4-5

スローダウンドット 1-2-6

ビデオ表示の切り替え: v (dots-1-2-3-6)

時間インデックスの変更: Dot 2 またはDot 5

時間インデックスで次の位置に移動 ドット4

時間インデックスで前の位置に移動ドット1

**プレイリストを削除 Space-d (ドット 1-4-5)** 

マーク位置の設定: Enter-m (ドット1-3-4)

マークした位置を削除: Enter-d (ドット1-4-5)

マークした位置にジャンプ: Enter-j (ドット 2-4-5)

位置に移動: Enter-g (ドット 1-2-4-5)

セットマーク: Backspace-m (ドット1-3-4)

マークに移動: Backspace-j (ドット2-4-5)

前のマークに移動: Backspace-dot 3

次のマークに移動: Backspace-dot 6

削除マーク: Backspace-d (ドット1-4-5)

マークマネージャー: Backspace-k (ドット1 ~3)

設定ダイアログ: Backspace-c (ドット 1-4)

再生設定ダイアログ: Enter-s (ドット2-3-4)

録画設定ダイアログ: Backspace-s (ドット 2-3-4)

エフェクト設定ダイアログ: Enter-e (ドット1-5)

17.7.1.3 [再生情報] タブのホットキー

次の項目に移動: Space-dot-4

前のアイテムに移動: Space-dot-1

メニューを開く: F2 またはSpace-m (ドット1-3-4)

ヘルプを開く: Space-h (ドット1-2-5)

プレイリストタブへ移動: Space-4-5/Space-1-2

メディアプレーヤーの終了: Space-z (ドット1-3-5-6)

17.7.1.4 プレイリストタブのホットキー

次のファイルに移動: Space-4

前のファイルに移動: Space-1

最後のファイルに移動: Space 4-6

最初のファイルに移動: Space-1-3

現在のファイルを再生: Space

ファイル選択の開始: Enter-b (ドット1-2)

選択したファイルの再生を開始します: Enter

再生を停止: バックスペース

選択したファイルをプレイリストから削除: Space-d (ドット 1-4-5)

「再生情報」タブへ移動:Space-4-5/Space-1-2

#### 17.7.2 FM ラジオ

プリセットダイアログを開く: Enter-e (ドット1-5) メニューを開く: Space-m (ドット1-3-4) またはF2 内部スピーカーのオン/オフ: Space-x (ドット 1-3-4-6) 次の周波数に移動: ドット6 前の周波数に移動: Dot 3 自動逆方向スキャン: ドット2、前のボタンを短く押す 自動スキャン: ドット5、[次へ] ボタンを短く押す 周波数に移動: Space-f (ドット1-2-4) 前のプリセットに移動ドット1、前のボタンを長押し 次のプリセットに移動ドット4、次へボタンを長押し プリセットの保存: Enter-s (ドット 2-3-4) または録音ボタンを長押し プリセットの削除: Space-d (ドット 1-4-5) または停止ボタンを長押し レコードダイアログを開く: Enter-r (ドット 1-2-3-5) 録音の一時停止/再開: 録音ボタンを短く押します 録音を停止する: 停止ボタンを短く押します ミュートオン:停止ボタンを短く押し、スペース ミュートオフ: 再生ボタンを短く押し、スペース

音量アップ: Space-Up スクロールボタン

音量を下げる: Space-Down スクロールボタン

# 17.7.3 ポッドキャスト

リスト内の項目間を移動: Space-dot-1 および Space-dot-4

コンテンツ領域間を移動 F3 および Space F3

ポッドキャストの検索: Enter-S (dots-2-3-4)

OPML のインポート: Enter-O (dots-1-3-5)

OPML のエクスポート: Enter-X (dots-1-3-4-6)

ダウンロードしたファイルを消去: Backspace-C (dots-1-4)

オプション: Backspace-O (ドット-1-3-5)

フィードの挿入: Enter-I (dots-2-4)

フィードを削除: Space-D (dots-1-4-5)

ブラウザから登録 Enter-J (dots-2-4-5)

再生/ダウンロード現在のエピソード: 入力

再生速度を上げる: dot-3-4-5

再生速度を下げる: dot-1-2-6

再生位置の変更: カーソルルーターを押します

再生コントロールを閉じる: F4

# 17.7.4 ウェブラジオコマンド

チャンネルリストを開く: Enter-C (dots-1-4)

- オープンチャネル検索: Backspace-E (dots-1-5)
- チャンネルリストでチャンネルを再生: 入力します。

一時停止/再生: スペース

- 再生を停止: バックスペース。
- 音量アップ: スペースアップ スクロール ボタン
- 音量ダウン: スペースダウンスクロールボタン
- 再生設定: Enter-S (dots-2-3-4)
- エフェクト設定: Enter-E (dots-1-5)

# 17.7.5 ボイスレコーダーコマンド

録音ダイアログを開く: 録音ボタンまたは Enter-r (ドット 1-2-3-5)

録音: 録音ボタンまたはEnter

録音の一時停止/続行: 録音ボタンまたはスペース

録音のキャンセル: F4 または Space-E (dots-1-5)

停止: 停止ボタンまたは Enter-S (dots-2-3-4)

再生: 再生ボタンまたはEnter-P (dots-1-2-3-4)

音量アップ: Space-Up スクロールボタン

音量を下げる: Space-Down スクロールボタン

スピードアップ: ドット3-4-5

スローダウン: ドット 1-2-6

記録設定: Backspace-S (dots-2-3-4)

# 17.8 書籍

# 17. 8.1 DAISYプレーヤー

- タイトルを読む: スペースドット1-2-5-6
- DAISY ブックを開く: Enter-o (ドット 1-3-5)

#### 音声設定: Enter-s (ドット2-3-4)

- 書籍情報の確認: Enter-i (ドット2~4)
- 終了: Space-z (ドット 1-3-5-6)
- 再生/一時停止: スペース
- 最初に移動: Space-1-3 またはSpace-1-2-3
- 最後に移動: Space-4-6 またはSpace-4-5-6
- 音量を上げる: Backspace-dot-4
- 音量を下げる: Backspace-dot-1
- 速度を上げる: Backspace-dot-5
- 速度を下げる: Backspace-dot-2

ピッチを上げる: Backspace-dot-6

ピッチを下げる: Backspace-dot-3

次のページに移動: Space 3-4-5

前のページに移動: Space-1-2-6

ページに移動: Enter-g (ドット 1-2-4-5)

前のテキスト/時間単位を選択: ドット1

次のテキスト/時間単位を選択: Dot 4

前のテキスト/時間単位に移動ドット2

次のテキスト/時間単位に移動ドット5

前の移動単位を選択 ドット 2-3

次の移動単位を選択ドット5-6

前のユニットに移動 ドット3 または前のボタンを短く押す

次のユニットに移動: ドット6 または次のボタンを短く押します

次の見出しに移動: Space-5 または長押し[次へ] ボタン

前の見出しに移動: Space-2 または[前へ] ボタンを長押し

最後の見出しに移動: Space-4-6

最初の見出しに移動: Space-1-3

現在の読みレベルと見出しを確認する: Enter-w (ドット2-4-5-6)

見出しリストを現在から最後までスキャンする: Enter-n (ドット 1-3-4-5)

見出しを検索: Space-f (ドット1-2-4)

見出しリスト: Enter-h (ドット 1-2-5)

再検索: Enter-f (ドット1-2-4)

現在の位置にマークを設定: Enter-m (ドット1-3-4)

次のマークに移動: スペースドット6

前のマークに移動: スペースドット3

削除マーク: スペース-d (ドット1-4-5)

メモ作成: Backspace-m (dots-1-3-4)

メモを読む: Backspace-r (dots-1-2-3-5)

前のメモを読む: Backspace-p (dots-1-2-3-4)

次のメモを読む: Backspace-n (dots-1-3-4-5)

メモの削除: Backspace-d (dots-1-4-5)

プロンプトなしで終了して位置を消去: Enter-z (dots-1-3-5-6)

プロンプトなしでマークを終了して消去する: Backspace-z (dots-1-3-5-6)

## 17.8.2 ドキュメントリーダー

ファイルコマンド:

ファイルを開く: Enter-O (dots-1-3-5)

最近使用したドキュメントのリスト: Enter-R (dots-1-2-3-5

ページ設定: Backspace-P (dots-1-2-3-4)

音声設定: Enter-S (dots-2-3-4)

設定開始: Enter-e (dots-1-5)

ドキュメント情報 Enter-I (dots-2-4)

終了してブックマークを保存: Space-Z (dots-1-3-5-6)

ブックマークを終了して削除する: Enter-Z (dots-1-3-5-6)

ブックマークを保存せずに終了: Backspace-Z (dots-1-3-5-6)

編集コマンド:

選択開始: Enter-B (dots-1-2)

コピー: Enter-C (dots-1-4)

クリップボードに追加: Enter-P (dots-1-2-3-4)

クリップボードをクリア: Enter-D (dots-1-4-5)

すべて選択: Enter-A (ドット-1)

読み取りコマンド:

手動/連続読み取りモードの切り替え: 入力します。

読み上げの一時停止/再開: スペース

選択したテキストを読み上げる: Backspace-B (dots-1-2)

現在のページを読む: バックスペース。

現在の段落を読む: Space-2-3-5-6.

現在の行を読む: Space-1-4.

現在の文を読む: dot-2-3-5-6.

コマンドに移動:

検索: Space-F (dots-1-2-4)

次を検索: Enter-F (dots-1-2-4)

前を検索: Backspace-F (dots-1-2-4)

場所に移動: Enter-G (dots-1-2-4-5-

見出しリストに移動: Enter-T (dots-2-3-4-5)

前の見出しに移動: Backspace-Space-2-3-5

次の見出しに移動: Backspace-Space-2-5-6

バックスペース-スペース-2-3 と入力して、2 倍前に移動します。

ダブルエンターで前に進みます: スペース-エンター-5-6。

マークコマンド:

マークを設定: enter-M (dots-1-3-4)

マークに移動: Enter-J (dots-2-4-5)

削除マーク: スペース-D (ドット-1-4-5)

次のマーク: Enter-N (dots-1-3-4-5)

前のマーク: Backspace-M (dots-1-3-4)

マークマネージャー; Enter-k (dots-1-3)

警告オプションをマーク: Backspace-O (dots-1-3-5)

# 17.8.3 オンラインデイジー

カテゴリとブックリストの間を移動: F3 とSpace-F3

リスト項目間の移動: Space-1 およびSpace-4

書籍のダウンロード: 入力

本を返す: Enter-r (ドット 1-2-3-5)

## 1784 BOOKSHARE ダウンロード

次のコントロールに移動: F3

前のコントロールに移動: Space-F3

リストの次の項目に移動: Space-dot-4

リストの前の項目に移動: Space-dot-1

ログイン設定: Enter-S (dots-2-3-4)

オプション: Enter-O (ドット-1-3-5)

#### 179 主催者

17.9.1 アドレスマネージャー

17.9.1.1 アドレス追加時のナビゲーション

前のフィールドまたはメニュー項目に移動: Space-1 または上スクロールボタン

次のフィールドまたはメニュー項目に移動: Space-4 または下スクロールボタン

最初のフィールドまたはメニュー項目に移動: Space-1-2-3

最後のフィールドまたはメニュー項目に移動: Space-4-5-6

17.9.1.2 検索結果リストのナビゲーション

- 前のレコードに移動: Space-1 または上スクロールボタン
- 次のレコードに移動: Space-4 または下スクロールボタン

最初のレコードに移動: Space-1-2-3

最後のレコードに移動: Space-4-5-6

レコード情報へ移動:F3

17.9.1.3 一般コマンド

アドレスを追加: Enter-i (ドット2 ~4)

アドレスを検索: Enter-s (ドット2-3-4)

アドレスの編集: Enter-m (dots1-3-4)

アドレスの削除:Space-d (ドット1-4-5)

すべて選択: Enter-a (ドット1)

ファイルとして保存: Enter-t (ドット2-3-4-5)

印刷アドレス: Space-p (ドット1-2-3-4)

バックアップアドレスリスト: Enter-u(ドット1-3-6)

アドレスリストの復元: Enter-r (ドット1-2-3-5)

バックアップオプションの設定: Enter-e (ドット1 ~5)

アドレスフィールドの追加/検索の設定: Enter-o (ドット1-3-5)

CSV からのインポート: Backspace-i (ドット2-4)

CSV にエクスポート: Backspace-x (ドット1-3-4-6)

## 17.9.2 スケジュールマネージャー

17.9.2.1 一般コマンド

次のフィールドに移動: Space-4-5 またはF3

前のフィールドに移動: Space-1-2 またはSpace-F3

予定を追加: Enter-i (ドット2 ~4)

予定の検索: Enter-s (ドット2-3-4)

予定の変更: Enter-m (ドット1-3-4)

予定の削除: Space-d (ドット1-4-5)

すべての予定を削除: Backspace-Enter-q (dots1-2-3-4-5)

予備の予定: Enter-u (ドット1-3-6)

予定を復元する: Enter-r (ドット1-2-3-5)

バックアップオプションの設定: Enter-e (ドット1 ~5)

アラームオプション: Enter-o (ドット1-3-5)

予定をファイルとして保存: Enter-t (ドット2-3-4-5)

予定を印刷する: Space-p (ドット1-2-3-4)

クラウドとの更新同期: Backspace-R (dots-1-2-3-5)

17.9.2.2 検索結果のナビゲート

**前の予定に移動: Space-2** 

次の予定に移動: Space-5

最初の予定に移動: Space-2-3 または Space-1-2-3

最後の予定に移動: Space-5-6 またはSpace-4-5-6

同じ日の前の予定に移動: Space-1 または上スクロールボタン

同じ日の次の予定に移動: Space-4 または下スクロールボタン

同日の最初の予定に移動: Space-1-3

同日の最後の予定に移動: Space-4-6

Android ブラウザでリンクを開く: Backspace-L (dots-1-2-3)

BrailleSense ブラウザーでリンクを開く: Enter-L (dots-1-2-3)

# 17.9.3 データベースマネージャー

次のコントロールに移動: Tab (Space-4-5 またはF3)

前のコントロールに移動: Shift-Tab (スペース-1-2 またはスペース-F3)

次のリスト項目に移動: Space-4 または下スクロールボタン

前のリスト項目に移動: Space-1 または上スクロールボタン

テーブルマネージャー: enter-T (dots-1-2-4-5)

CSV から新しいテーブルを作成: Enter-X (dots-1-3-4-6)

テーブルを追加: Enter-A (ドット1)

テーブルの変更: (Enter-M (dots-1-3-4)

テーブルの削除: Space-D (dots-1-4-5)

デフォルトのテーブルとして設定: Enter-D (dots-1-4-5)

新しいレコードを挿入: Enter-I (dots-2-4)

CSV からのレコードのインポート: Backspace-I (dots-2-4)

検索レコード: Enter-s (ドット2-3-4)

次のレコードに移動: Space-4 または下スクロールボタン

前のレコードに移動: Space-1 または上スクロールボタン

最後のレコードに移動: Space 4-5-6

最初のレコードに移動: Space-1-2-3

次のフィールドに移動: Space-5

前のフィールドに移動: Space-2

前の同じフィールドの別のレコードに移動: Space-3

次の同じフィールドの別のレコードに移動: Space-6

最後のフィールドに移動 Space-4-6
最初のフィールドに移動 Space-1-3

バックアップオプションの設定: Enter-e (ドット1 ~5)

バックアップデータベース: Enter-u (ドット1-3-6)

データベースの復元 Enter-o (ドット1-3-5)

#### 17.10 Web ツール

#### 17.10.1 ウェブブラウザ

17.10.1.1 一般コマンド

URL を開く: Enter-u (ドット1-3-6)

開く: Enter-o (ドット 1-3-5)

名前を付けて保存: スペース-s (ドット2-3-4)

情報: Enter-i (ドット2~4)

ファイルのダウンロードダイアログ: Backspace-3-4

終了: Space-z (ドット 1-3-5-6)

最初からカーソルまで読む: Backspace-g (ドット 1-2-4-5)

カーソルから最後まで読む: Enter-g (ドット1-2-4-5)

自動スクロール:上スクロールボタン

選択開始: Enter-b (ドット 1-2)

 $\Box$ ピー: Enter-c (ドット $1 \sim 4$ )

クリップボードに追加: Enter-p (ドット1-2-3-4)

URL をコピー: Backspace-d (ドット1-4-5)

リンクをコピー: Backspace-l (ドット 1-2-3)

ホームページに移動: Backspace-h (ドット1-2-5)

前のページに移動: Backspace-Space-3 またはBackspace-p (ドット1-2-3-4)

次のページに移動: Backspace-Space-6 または Backspace-n (ドット 1-3-4-5)

前の見出しに移動 Backspace-b (ドット 1-2)

次の見出しに移動: Backspace-f (ドット 1-2-4)

レベルごとに次の見出しに移動: Alt-heading 番号。

レベルごとに前の見出しに移動 コントロール見出し番号。

前のテキストチャンクに移動: Space-2-4-6

次のテキストチャンクに移動: Space-1-2-4-5-6

前にアクセスしたリンクに移動: Space-2-3-6

次に訪れたリンクに移動: Space-3-5-6

更新: Enter-r (ドット1-2-3-5)

履歴リストを開く: Enter-h (ドット 1-2-5)

履歴リストで選択したタイトルのアドレスを確認する: Space-i (ドット2-4)

検索: Space-f (ドット1-2-4)

再検索: Enter-f (ドット1-2-4)

リンクリスト: Backspace-i (ドット2-4)

RSS フィードリスト: Enter-j (ドット2-4-5)

現在をホームページとして設定: Enter-s (ドット2-3-4)

お気に入りに追加: Backspace-a (ドット1)

お気に入りリスト: Enter-l (ドット 1-2-3)

オプション設定: Backspace-o (ドット 1-3-5)

17.10.1.2 Webブラウザでオーディオファイルを再生する際のホットキー

音量を上げる: Space-Up スクロールボタン

音量を下げる: Space-Down スクロールボタン

再生: フロントパネルの再生ボタン

停止:フロントパネルの停止ボタン

17.10.1.3 Webページを読むためのホットキー

前のコントロールに移動: Shift-tab (Space-1-2)

次のコントロールに移動: Tab (Space-4-5)

コンボボックス(リストボックス) で次の項目を選択: Backspace-Space-4

コンボボックス(リストボックス) で前の項目を選択: Backspace-Space-1

前のフォームコントロールに移動: Space-1-2-3-4-6

次のフォームコントロールに移動: Space-1-3-4-5-6

前のテーブルに移動: Space-3-4-5-6

次のテーブルに移動: Space-1-4-5-6

前のセルに移動: Space-2-3

次のセルに移動: Space-5-6

上のセルに移動: Space-3-5

下のセルに移動: Space-2-6

現在のセルを読み取る: Space-2-3-5-6

上位テーブルの前のセルに移動: Backspace-2-3

上位テーブルの次のセルに移動: Backspace-5-6

上位テーブルの上位セルへ移動:Backspace-3-5

上位テーブルの下のセルに移動: Backspace-2-6

現在の位置を確認 Space-1-5-6

前のフレームに移動: Space-3-4-6

次のフレームに移動: Space-1-4-6

現在の行を読む: Space-r (ドット1-2-3-5)

17.11 エクストラ

17.11.1 エクセルビューア

17.11.1.1 ナビゲーションコマンド

次の行に移動: Space-Dot 4

前の行に移動: Space-Dot 1

次の列に移動: Space-Dot 6

移動: Space-Dot 3

- 行の先頭に移動: Space-Dots 1-3
- 行の最後に移動: Space-Dots 4-6
- 列の先頭に移動: Space-Dots 2-3
- 列の一番下に移動: Space-Dots 5-6
- ワークシートの先頭に移動: Space-1-2-3
- ワークシートの一番下に移動: Space-4-5-6
- 次のワークシートに移動: Space-3-4-5
- 前のワークシートに移動: Space-1-2-6
- 次のグループに移動: Backspace-Dots 5-6
- 前のグループに移動: Backspace-Dots 2-3
- 行の次のグループに移動: Space-Dot 5
- 行の前のグループに移動: Space-Dot 2
- 列の次のグループに移動: Space-Dots 5-6
- 列の前のグループに移動: Space-Dots 2-3

17.11.12 ファイルコマンド

開く: Enter-o (ドット1-3-5)

ハイパーリンクを開く: Enter-h (ドット1-2-5)

ユーザーテーブルの設定: Enter-t (ドット 2-3-4-5)

セルのプロパティ: Enter-i (ドット2 ~4)

クイックセットアップ: Enter-x (ドット1-3-4-6)

名前を付けて保存: スペース-s (ドット2-3-4)

17.11.1.3 移動コマンド

検索: Space-f (ドット1-2-4)

次を検索: Enter-f (ドット 1-2-4)

前を検索: Backspace-f (ドット1-2-4)

セルに移動 Enter-j (ドット 2-4-5)

次のシート: Space-3-4-5

前のシート: Space-1-2-6

シートリスト: Enter-l (ドット1-2-3)

マークを設定: Backspace-m (ドット1-3-4)

マークに移動: Backspace-j (ドット2-4-5)

マークの削除: Backspace-d (ドット1-4-5)

17.11.1.4 読み取りコマンド

オプションの設定: Backspace-o (ドット 1-3-5)

シートタイトル: Space-1-5-6

列の先頭からカーソルまで読み取る: Backspace-Dot 1

カーソルから列の最後まで読み取る: Backspace-Dot 4

行の先頭からカーソルまで読み取る: Backspace-Dot 3

カーソルから行の終わりまで読み取る: Backspace-Dot 6

現在の行を読む: Space-c (ドット1-4)

現在の列を読み取る: Space-y (ドット 1-3-4-5-6)

行のヘッダーセルを読み取る: Backspace-c (ドット1 ~4)

列のヘッダーセルを読み取る: Backspace-y (ドット1-3-4-5-6)

最初からカーソルまで読む: Backspace-g (dots1-2-4-5)

カーソルから最後まで読む: Enter-g (ドット1-2-4-5)

1 文字の読み取り(セルアクティベーションの場合): Space-Dots 3-6

現在のセルを読み取る: Space-Dots 3-6

読み取りファイル名: Space-Dots 3-4

選択したテキストを読み上げる: Backspace-b (ドット1-2)

17.11.1.5 表示コマンド

表示 非表示 シート: Enter-s (ドット 2-3-4)

行を非表示にする: Enter-r (ドット1-2-3-5)

表示 非表示列: Enter-y (ドット 1-3-4-5-6)

細胞の活性化: 入る

アクティベーションキャンセル:バックスペース

時刻と日付の設定: Enter-d (ドット 1-4-5)

17.11.1.6 編集コマンド

選択開始: Enter-b (ドット 1-2)

すべて選択: Enter-a (ドット1)

選択したテキストをコピー: Enter-c (ドット1~4)

# 17.112 センス辞書

辞書データのインストール: enter-I (dots-2-4)

発音を聞く スペース

次の行に移動: Space-4

前の行に移動: Space-1

次の定義に移動またはフレーズ: Space-5-6

前の定義に移動またはフレーズ: Space-2-3

前の起点または品詞に移動: Space-2-3-6

次の起点または品詞に移動: Space-3-5-6

前の文字に移動 スペース-ドット-3

次の文字に移動 スペース-ドット-6

単語に移動 スペース-ドット-2

次の単語に移動: Space-dot-5

前に検索した単語と最近検索した単語を切り替える: Backspace

履歴リストを表示: Enter-H (dots-1-2-5)

履歴リストをクリア: Backspace-D (dots-1-4-5)

履歴リストの次の項目に移動: Space-dot 4

履歴リストの前の項目に移動: Space-dot-1

# 17.12 ユーティリティ

# 17.12.1 電卓

電卓をクリア: Backspace-c (ドット1~4)

数字または演算子の削除 バックスペース

計算履歴: Enter-h (ドット 1-2-5)

一般的な機能 Enter-g (ドット 1-2-4-5)

PI: Enter-p (ドット 1-2-3-4)

Exp: Enter-e (ドット $1 \sim 5$ )

三角関数: Enter-s (ドット2-3-4)

サイン: Enter-s (ドット2-3-4)、s (ドット2-3-4)

アークサイン: Enter-s (ドット2-3-4)、a (ドット1)

双曲線正弦: Enter-s (ドット2-3-4)、h (ドット1-2-5)

コサイン: Enter-i (ドット2-4)、i (ドット2-4)

アークコサイン: Enter-c (ドット1 ~4)、a (ドット1)

双曲線余弦: Enter-c (ドット1-4)、h (ドット1-2-5)

接線 Enter-t (ドット2-3-4-5)、t (ドット2-3-4-5)

アークタンジェント: Enter-t (ドット2-3-4-5)、a (ドット1)

双曲線タンジェント: Enter+(ドット 2-3-4-5)、h (ドット 1-2-5)

対数関数: Enter-l (ドット 1-2-3)

自然対数: Enter-l (ドット1-2-3)、e (ドット1-5)

常用対数: Enter-l (ドット 1-2-3)、n (ドット 1-3-4-5)

アイテムの呼び出し: Backspace-r (ドット1-2-3-5)

保存したアイテムをすべて削除: Enter-d (ドット 1-4-5)

アイテムの保存: Backspace-s (ドット2-3-4)

変換単位: Enter-u (ドット1-3-6)

クリップボードにコピー: Enter-c (ドット1 ~4)

オプション設定: Enter-o (ドット1-3-5)

分数オプション: スペース-ドット3-4

戻り式: Enter-r (dots1-2-3-5)

点字コードの変更: Space-g (dots1-2-4-5)

# 17.122 ブレイルセンスの数学

17.12.2.1 ファイルメニューコマンド

- エクスポート: Enter-E (dots-1-5)
- インポート: 「Enter-I (dots-2-4)」
- 履歴に保存: 「Space-S (dots-2-3-4)

履歴「Enter-H(dots-1-2-5)

グラフを点字として保存: 「Enter-F (dots-1-2-4)」

終了:「スペースZ(ドット1-3-5-6)

17.12.2.2 編集メニュー

コピー: 「Enter-C (dots-1-4)

カット: 「Enter-X」(dots-1-3-4-6)

貼り付け: 「Enter-V (dots-1-2-3-6)

削除「スペース-D (ドット-1-4-5)

すべて選択: 「Enter-A (ドット-1)

選択開始: 「Enter-B (dots-1-2)

グラフをコピー: "Enter-G (dots-1-2-4-5)

シンボルピッカー: 「Backspace-S (dots-2-3-4)

数学コードを設定: "Backspace-G (dots-1-2-4-5)

17. 12.2.3 グラフメニュー

軸: 「Backspace-X (dots-1-3-4-6)

グラフラベル: 「Backspace-L (dots-1-2-3)

グラフスタイル: Backspace-C (dots-1-4)

グラフの表示/非表示: 「Backspace H (dots-1-2-5)

17.12.2.4 出力メニュー

触覚グラフの表示: Enter-T (dots-2-3-4-5)

Embosser に送信: Enter-P (dots-1-2-3-4)

# 17.123 コンパス方位の表示

表示コンパス見出しを開く: Space-F3-F4

次のコントロールに移動: Space-4-5 またはF3

前のコントロールに移動: Space-1-2 または Space-F3

コンパスの表示タイプを変更: Backspace またはSpace

終了: Space-z (ドット 1-3-5-6) または Space-e (ドット 1-5)

# 17.124 アラーム

アラームを追加: Enter-A (dot-1)

アラームの変更: Enter-M (dots-1-3-4)

アラームの削除: Space-D (dots-1-4-5)

#### 17.125 ストップウォッチ

ストップウオッチの開始、一時停止、再起動: Enter

#### 経過時間の確認: Backspace

点字ディスプレイの停止と再起動: Space-F2

ストップウォッチとカウントダウンタイマーの切り替え: Space-4-5 またはSpace-1-2

カウントダウンタイマーの一時停止または再開: Enter

カウントダウンタイマー初期化:バックスペース

ストップウォッチまたはカウントダウンタイマーを終了する: Space-z (ドット1-3-5-6)

# 17.12.6 スクリーンリーダー用ターミナル

端末のクリップボードに入る: Space-Enter-i(ドット2-4)

ターミナルクリップボードの内容を送信: Enter-s (ドット2-3-4)

スクリーンリーダーの終了ターミナル: Space-Backspace-z (ドット1-3-5-6)

#### 17.127 マクロコマンド

記録の開始/停止 マクロ: F2-R (dots-1-2-3-5)

挿入遅延時間: F2-D (dots-1-4-5)

マクロ実行: F2-e (dots-1-5)

マクロマネージャー: F2-L (dots-1-2-3)

#### 17.128 その他のユーティリティコマンド

ネットワークステータスの表示: スペース-n (ドット 1-3-4-5)

電源ステータスの表示: Space-1-6

フォーマット: スペース-1-2-3

スリープタイマーの設定: Space-j (ドット2-4-5)

アップグレードのダウンロードの進行状況を確認します: Space-i (ドット2 ~4)

日付と時刻の確認 Space t (ドット 2-3-4-5)

#### 17.13 設定

#### 17.13.1 時刻と日付の設定

次の日に移動: Space-6

前日へ移動: Space-3

次の週に移動: Space-5

前の週に移動: Space-2

次の月に移動 Space-4

前の月に移動: Space-1

次の年に移動 Space 5-6

前の年に移動: Space-2-3

1時間後に移動: Space-4

1時間前に移動: Space-1

10分後に移動: Space-5

10分前に移動: Space-2

1分後に移動: Space-6

1分前に移動: Space-3

AM とPM の切り替え: Space x (ドット 1-3-4-6)

# 17. 13.2 BLUETOOTH マネージャー

Bluetooth デバイスの再スキャン: Enter-r (ドット 1-2-3-5)

デバイスの接続デバイス名に入力します

Connect service: サービス名に入力します

Bluetooth サービスリストでサービスを切断します: Enter-d (ドット1-4-5)

サービスリストの Bluetooth デバイスリストに移動: Backspace

Bluetooth デバイスリストのデバイス設定を削除: Space-d (ドット 1-4-5)

#### 17.13.3 個人設定のバックアップ/復元

前の項目に移動: Space-1 または上スクロールボタン

次の項目に移動: Space-4 または下スクロールボタン

前のコントロールに移動: Shift-tab (Space-1-2 またはSpace-F3) 次のコントロールに移動: Tab (Space-4-5 またはF3) チェックボックスの選択/選択解除: スペース バックアップ: Enter-b (ドット1-2) 元に戻す: Enter-r (dots1-2-3-5)

# 17.134パスワード保護。

- パスワードの設定: Enter-i (ドット2 ~4)
- パスワードの変更: Enter-m (ドット1-3-4)
- パスワード設定: Enter-c (ドット1 ~4)
- 工場出荷時のデフォルトにリセット: (ドット2~4)

#### 17.14スクリーンリーダーコマンド

#### 17.14.1 フォーカスの移動

- 次のオブジェクトに移動: Space-4-5 またはF3
- 前のオブジェクトに移動: Space-1-2 または Space-F3

画面上部へ移動: Space-1-2-3

- 画面の一番下に移動: Space-4-5-6
- 1 画面下にスクロール: Space-3-4-5
- 1画面上にスクロール: Space-1-2-6

```
現在の項目を実行: Enter またはカーソル ルーティング キー
```
戻るボタン: Space-e、F4、またはSpace-Z

特定のオブジェクトに移動: オブジェクト名の最初の文字を押します

ホーム画面に移動: F1

- アプリアクションメニューのアクティブ化: フォーカスのあるアプリでEnter-I
- 通知シェードを開く: Space-1-2-3-4-5-6
- 通知をアクティブ化: 入力

通知の削除: Space-D (dots-1-4-5)

すべての通知を消去: Space-Enter-D (dots-1-4-5)

編集ボックスをアクティブにする: Enter

スライダーの値を増やす: Backspace-Space-4

スライダー値を下げる: Backspace-Space-1

ダブルタップ: Space-Enter

ダブルタップアンドホールド: Backspace-Space-Enter

スタート/ストップホールド: Backspace-Space-Dot-2

ラベルの作成: Enter-L (dots-1-2-3)

BrailleSense ランチャーのリセット: F2-F3-1-2-3-4-5-6-7-8

# 17.142 テキスト編集時

次の文字に移動: Space-6

前の文字に移動: Space-3

次の単語に移動: Space-5

単語に移動: Space-2

次の行に移動: Space-4

前の行に移動: Space-1

次の段落に移動: Space-5-6

前の段落に移動: Space-2-3

段落の先頭に移動: Space-1-3

段落の最後に移動: Space-4-6

ドキュメントの先頭に移動: Space-1-2-3

ドキュメントの最後に移動: Space-4-5-6

現在の文字を削除: Space-1-4-5

前の文字を削除: バックスペース

現在の単語を削除: Backspace-2-5

現在の行を削除: Backspace-1-4

現在の段落を削除 Backspace 2-3-5-6

次の表示長に移動: 下スクロール

前の表示長に移動: 上スクロール

# 17.14.3 「アプリモード」時のメディアキー機能

メインメニューを開く:停止ボタン

最近のアプリ: 再生ボタン

戻る: 録音ボタン

前のオブジェクトに移動 前へボタン

次のオブジェクトに移動 [次へ] ボタン

Android メディアの再生/一時停止: 再生ボタンを押したままにします

Android の前のトラック: [前へ] ボタンを押したままにします

Android 次のトラック: [次へ] ボタンを押したままにします

モバイルスクリーンリーダーのオン/オフ: [停止] ボタンと[次へ] ボタン

Google 音声アシスタントを呼び出す: 録音と再生のボタン